### aludu CISCO.

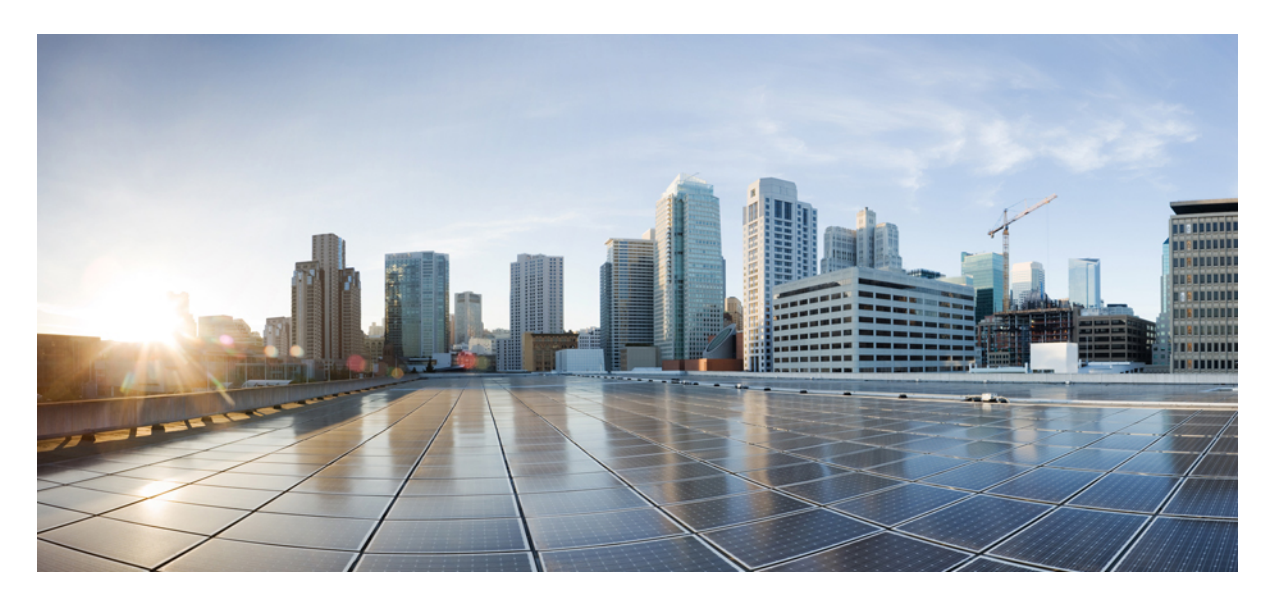

**VMware ESXi** 向け **Cisco HyperFlex System** リリース **4.5** インス トール ガイド

初版:2021 年 1 月 6 日 最終更新:2022 年 9 月 26 日

### シスコシステムズ合同会社

〒107-6227 東京都港区赤坂9-7-1 ミッドタウン・タワー http://www.cisco.com/jp お問い合わせ先:シスコ コンタクトセンター 0120-092-255 (フリーコール、携帯・PHS含む) 電話受付時間:平日 10:00~12:00、13:00~17:00 http://www.cisco.com/jp/go/contactcenter/

【注意】シスコ製品をご使用になる前に、安全上の注意( **www.cisco.com/jp/go/safety\_warning/** )をご確認ください。本書は、米国シスコ発行ド キュメントの参考和訳です。リンク情報につきましては、日本語版掲載時点で、英語版にアップデートがあり、リンク先のページが移動**/**変更され ている場合がありますことをご了承ください。あくまでも参考和訳となりますので、正式な内容については米国サイトのドキュメントを参照くだ さい。また、契約等の記述については、弊社販売パートナー、または、弊社担当者にご確認ください。

THE SPECIFICATIONS AND INFORMATION REGARDING THE PRODUCTS IN THIS MANUAL ARE SUBJECT TO CHANGE WITHOUT NOTICE. ALL STATEMENTS, INFORMATION, AND RECOMMENDATIONS IN THIS MANUAL ARE BELIEVED TO BE ACCURATE BUT ARE PRESENTED WITHOUT WARRANTY OF ANY KIND, EXPRESS OR IMPLIED. USERS MUST TAKE FULL RESPONSIBILITY FOR THEIR APPLICATION OF ANY PRODUCTS.

THE SOFTWARE LICENSE AND LIMITED WARRANTY FOR THE ACCOMPANYING PRODUCT ARE SET FORTH IN THE INFORMATION PACKET THAT SHIPPED WITH THE PRODUCT AND ARE INCORPORATED HEREIN BY THIS REFERENCE. IF YOU ARE UNABLE TO LOCATE THE SOFTWARE LICENSE OR LIMITED WARRANTY, CONTACT YOUR CISCO REPRESENTATIVE FOR A COPY.

The Cisco implementation of TCP header compression is an adaptation of a program developed by the University of California, Berkeley (UCB) as part of UCB's public domain version of the UNIX operating system. All rights reserved. Copyright © 1981, Regents of the University of California.

NOTWITHSTANDING ANY OTHER WARRANTY HEREIN, ALL DOCUMENT FILES AND SOFTWARE OF THESE SUPPLIERS ARE PROVIDED "AS IS" WITH ALL FAULTS. CISCO AND THE ABOVE-NAMED SUPPLIERS DISCLAIM ALL WARRANTIES, EXPRESSED OR IMPLIED, INCLUDING, WITHOUT LIMITATION, THOSE OF MERCHANTABILITY, FITNESS FOR A PARTICULAR PURPOSE AND NONINFRINGEMENT OR ARISING FROM A COURSE OF DEALING, USAGE, OR TRADE PRACTICE.

IN NO EVENT SHALL CISCO OR ITS SUPPLIERS BE LIABLE FOR ANY INDIRECT, SPECIAL, CONSEQUENTIAL, OR INCIDENTAL DAMAGES, INCLUDING, WITHOUT LIMITATION, LOST PROFITS OR LOSS OR DAMAGE TO DATA ARISING OUT OF THE USE OR INABILITY TO USE THIS MANUAL, EVEN IF CISCO OR ITS SUPPLIERS HAVE BEEN ADVISED OF THE POSSIBILITY OF SUCH DAMAGES.

Any Internet Protocol (IP) addresses and phone numbers used in this document are not intended to be actual addresses and phone numbers. Any examples, command display output, network topology diagrams, and other figures included in the document are shown for illustrative purposes only. Any use of actual IP addresses or phone numbers in illustrative content is unintentional and coincidental.

All printed copies and duplicate soft copies of this document are considered uncontrolled. See the current online version for the latest version.

Cisco has more than 200 offices worldwide. Addresses and phone numbers are listed on the Cisco website at www.cisco.com/go/offices.

The documentation set for this product strives to use bias-free language. For purposes of this documentation set, bias-free is defined as language that does not imply discrimination based on age, disability, gender, racial identity, ethnic identity, sexual orientation, socioeconomic status, and intersectionality. Exceptions may be present in the documentation due to language that is hardcoded in the user interfaces of the product software, language used based on standards documentation, or language that is used by a referenced third-party product.

Cisco and the Cisco logo are trademarks or registered trademarks of Cisco and/or its affiliates in the U.S. and other countries. To view a list of Cisco trademarks, go to this URL: <https://www.cisco.com/c/en/us/about/legal/trademarks.html>. Third-party trademarks mentioned are the property of their respective owners. The use of the word partner does not imply a partnership relationship between Cisco and any other company. (1721R)

© 2021–2022 Cisco Systems, Inc. All rights reserved.

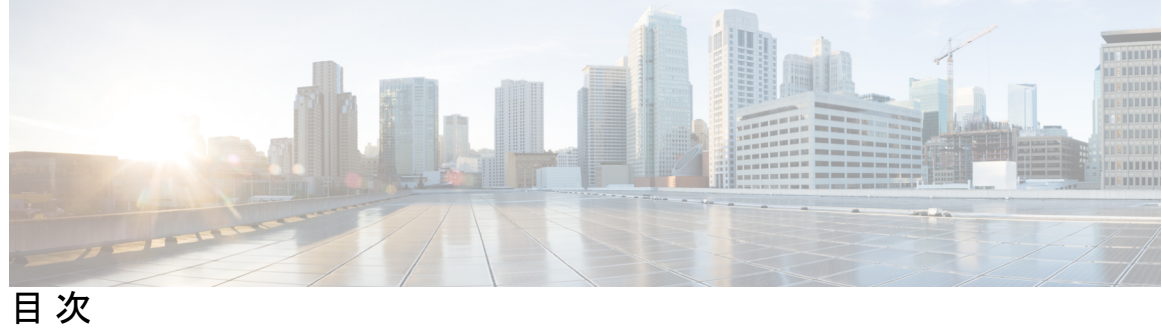

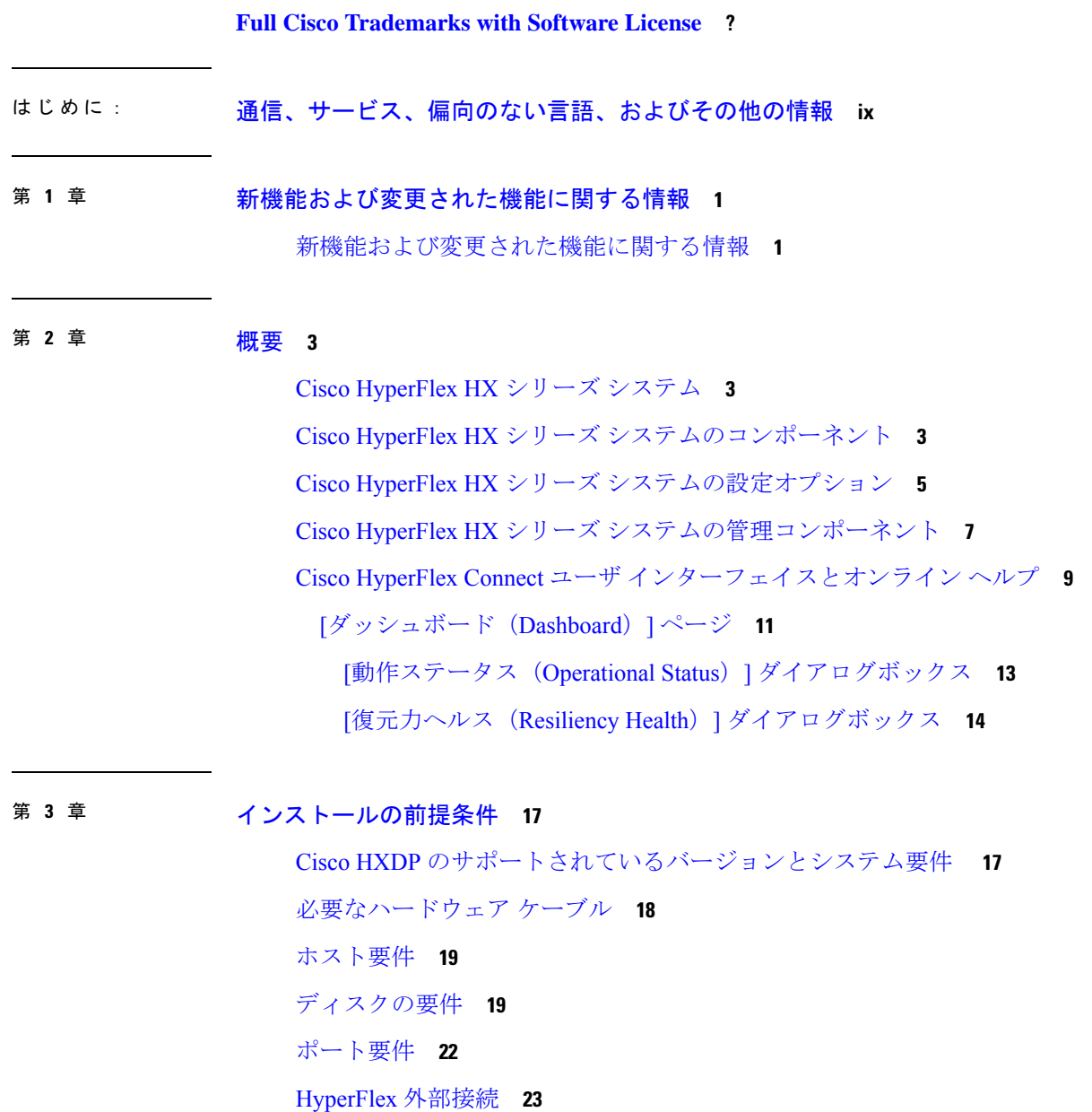

ファブリック インターコネクトのアップリンクのプロビジョニング **25** ネットワーク設定 **28** VLAN と vSwitch の要件 **30** Cisco UCS の要件 **31** ハイパーバイザ要件 **32** ストレージ クラスタ要件 **33** vCenter 設定要件 **34** システム サービス要件 **35** コントローラ VM の CPU リソース予約 **38** コントローラ VM 用メモリ リソース予約 **38** Auto Support 要件 **39** シングル サインオンの要件 **40**

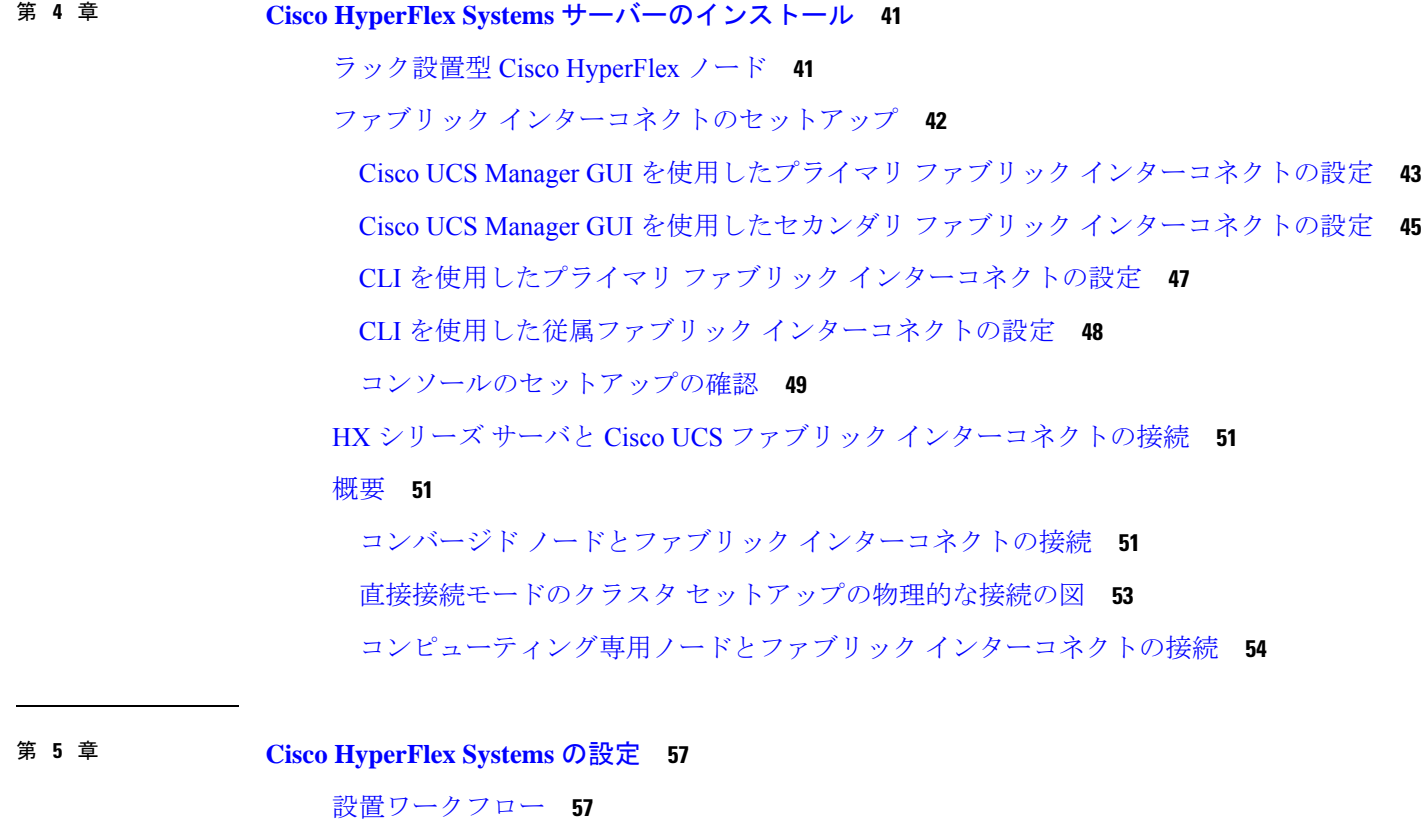

vSphere Web Client を使用した HX Data Platform インストーラ OVA の展開 **58** 静的 IP アドレスを使用した HX Data Platform インストーラ OVA の展開 **61**

Syslog の設定 **62** HyperFlex クラスタの設定と展開 **63** HyperFlex サーバの関連付け **63** UCS Manager の設定 **65** ハイパーバイザの構成 **69** IP アドレスの設定 **71** HyperFlex クラスタの設定 **72** GPU が搭載された HyperFlex ノードのインストール **76** HX Data Platform インストーラのナビゲーション支援ボタン **77** 警告およびエラー メッセージ **78**

第 **6** 章 **HyperFlex Data Platform** でのライセンス設定 **79**

スマート ライセンスと HyperFlex **79**

ライセンスの遵守とフィーチャの機能 **84**

接続環境でのライセンスの管理 **85**

スマート ライセンスにクラスタを登録する **85**

HX Connect を通してスマート ソフトウェア ライセンスによりクラスタを登録する **86** コントローラ VM を介してスマート ソフトウェア ライセンスとともにクラスタを登録 する **89**

スマート ライセンスからクラスタを登録解除する **90**

スマート ライセンス承認の更新 **91**

非接続環境でのライセンスの管理 **91**

スマート ライセンスと Smart Software Manager サテライト **91**

特定のライセンス予約および HyperFlex **92**

特定のライセンス予約 (SLR) ライセンスのインストール **93**

特定のライセンス予約 (SLR) ライセンスのキャンセル **101**

特定のライセンス予約 (SLR) ライセンスを返す **102**

特定のライセンスの予約のトラブルシューティング (SLR) **105**

第 **7** 章 **HyperFlex** ハードウェア アクセラレーション カードの設定 **107**

HyperFlex ハードウェア アクセラレーション カードの概要 **107**

目次

Install HyperFlex Hardware Acceleration Cards **108** vSphere Web Client を使用した HX Data Platform インストーラ OVA の展開 **109** 静的 IP アドレスを使用した HX Data Platform インストーラ OVA の展開 **111** HyperFlex クラスタの設定と展開 **113** クレデンシャルの入力 **113** HyperFlex サーバの関連付け **115** UCS Manager の設定 **117** ハイパーバイザの構成 **121** IP アドレスの設定 **123** HyperFlex クラスタの設定 **124** HyperFlex ハードウェア アクセラレーション カードの取り付けの確認 **128** HyperFlex ハードウェア アクセラレーション カードのトラブルシューティング **129** HyperFlex ハードウェア アクセラレーション カードのに関する追加情報 **129**

第 **8** 章 クラスタ設定後のタスク **131**

クラスタ設定後のガイドライン **131** ホスト上のネットワーク デバイスの PCI パススルー有効化 **132** インストール後のスクリプトの実行 **133** ESXi ホストのルート パスワードの変更 **136** ストレージ コントローラのパスワードの変更 **137** VMware vCenter の Cisco HyperFlex HTML プラグイン **137** ストレージ クラスタでのデータストアの追加 **137** HA ハートビートの設定 **138** HyperFlex の自動サポートと Smart Call Home **138** HX Connect を使用した自動サポートの設定 **140** CLI を使用した通知設定の構成 **141** データ収集用の Smart Call Home の設定 **142** 自己署名の証明書を CA 署名の証明書で置き換える **145** レプリケーション ペアリング **146** プライベート VLAN の追加 **147** プライベート VLAN について **147**

既存の VM を使用した VM ネットワーク上でのプライベート VLAN の設定 **148** VSphere 標準スイッチ上での VMNIC の削除 **149** vSphere 分散型スイッチの作成 **149** vSphere 分散型スイッチ上でのプライベート VLAN の作成 **150** 分散型ポート グループ内のプライベート VLAN の設定 **150** 分散型仮想スイッチと Cisco Nexus 1000v **151** HX Data Platform 上での vCenter のホスト **153** AMD GPU の展開 **153** 第 **9** 章 複数の **HX** クラスタの設定 **155** 複数のクラスタの設定 **155**

既存の VM を使用しない VM ネットワーク上でのプライベート VLAN の設定 **148**

ESX ホスト上でのプライベート VLAN の設定 **148**

第 **1 0** 章 **Cisco HyperFlex** システム クラスタの展開 **159**

クラスタ拡張ガイドライン **159**

ESXi インストール ガイドライン **160**

M4/M5 クラスタを拡張する場合の前提条件 **161**

混合クラスタ展開のガイドライン - Cisco HX リリース 4.5(x) **162**

混在クラスタ拡張中の手順 **162**

コンバージド(HX220c/HX240c)ノードを追加するための前提条件 **163**

コンバージド ノードの準備 **164**

既存のクラスタにコンバージド ノードを追加する **164**

コンピューティング専用ノードを追加するための前提条件 **171**

コンピューティング専用ノードの準備 **174**

HX Data Platform インストーラの確認 **174**

UCS Manager を使用した コンピューティングのみ ノードへの HX プロファイルの適用 **174**

コンピューティング ノードへの VMware ESXi のインストール **175**

既存のクラスタにコンピューティング専用ノードを追加する **176**

クラスタ拡張の障害の解決 **182**

ロジカル アベイラビリティ ゾーン **182**

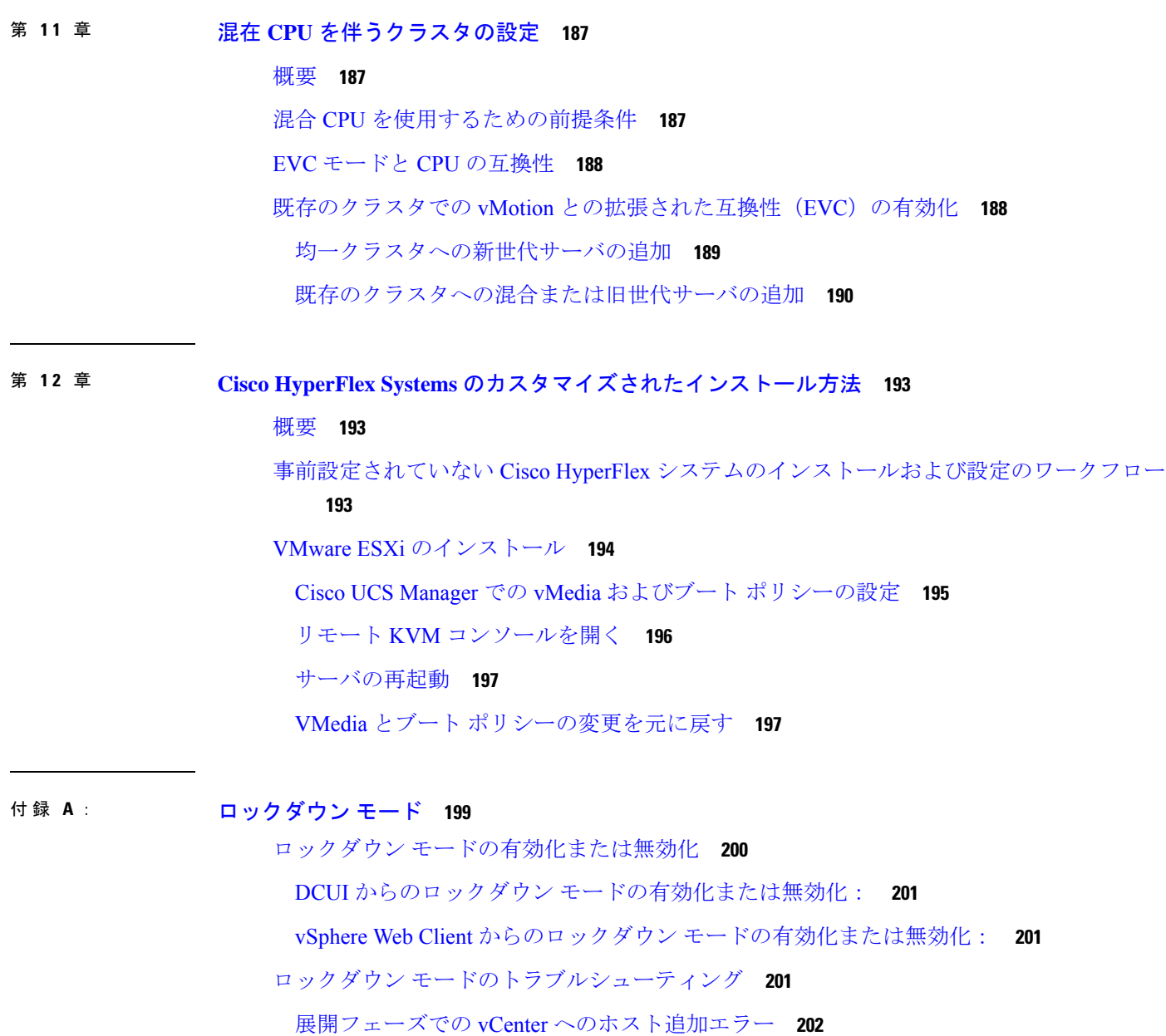

I

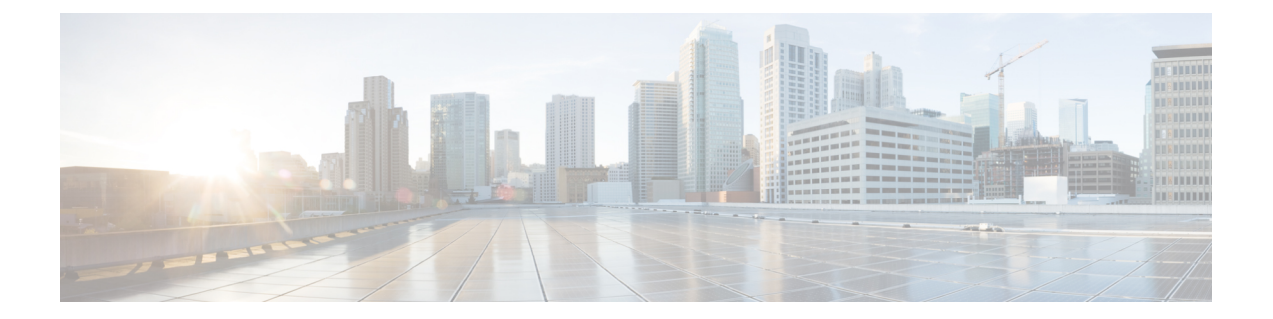

# 通信、サービス、偏向のない言語、および その他の情報

- シスコからタイムリーな関連情報を受け取るには、Cisco Profile [Manager](https://www.cisco.com/offer/subscribe) でサインアップ してください。
- 重要な技術によりビジネスに必要な影響を与えるには、[CiscoServices](https://www.cisco.com/go/services)にアクセスしてくだ さい。
- •サービスリクエストを送信するには、Cisco [Support](https://www.cisco.com/c/en/us/support/index.html) にアクセスしてください。
- 安全で検証済みのエンタープライズクラスのアプリケーション、製品、ソリューション、 およびサービスを探して参照するには、Cisco [Marketplace](https://www.cisco.com/go/marketplace/) にアクセスしてください。
- 一般的なネットワーキング、トレーニング、認定関連の出版物を入手するには、[CiscoPress](http://www.ciscopress.com) にアクセスしてください。
- 特定の製品または製品ファミリの保証情報を探すには、Cisco [Warranty](http://www.cisco-warrantyfinder.com) Finder にアクセス してください。

#### マニュアルに関するフィードバック

シスコのテクニカルドキュメントに関するフィードバックを提供するには、それぞれのオンラ インドキュメントの右側のペインにあるフィードバックフォームを使用してください。

#### **Cisco** バグ検索ツール

Cisco Bug Search Tool (BST) は、シスコ製品とソフトウェアの障害と脆弱性の包括的なリスト を管理する Cisco バグ追跡システムへのゲートウェイとして機能する、Web ベースのツールで す。BST は、製品とソフトウェアに関する詳細な障害情報を提供します。

#### 偏向のない言語

この製品のマニュアルセットは、偏向のない言語を使用するように配慮されています。このド キュメントセットでの偏向のない言語とは、年齢、障害、性別、人種的アイデンティティ、民 族的アイデンティティ、性的指向、社会経済的地位、およびインターセクショナリティに基づ く差別を意味しない言語として定義されています。製品ソフトウェアのユーザインターフェイ

スにハードコードされている言語、基準ドキュメントに基づいて使用されている言語、または 参照されているサードパーティ製品で使用されている言語によりドキュメントに例外が存在す る場合があります。

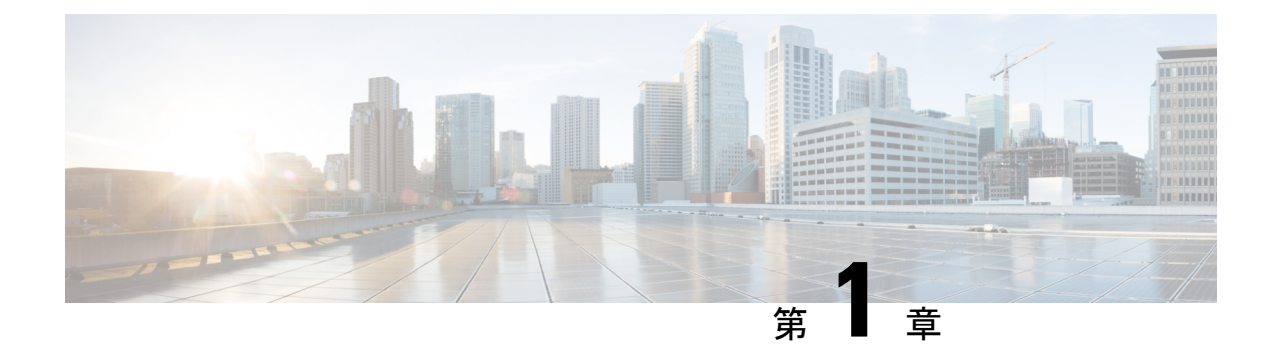

## 新機能および変更された機能に関する情報

• 新機能および変更された機能に関する情報 (1 ページ)

### 新機能および変更された機能に関する情報

次の表は、この最新リリースに関するマニュアルでの主な変更点の概要を示したものです。こ の表は、このマニュアルに加えられた変更やこのリリースの新しい機能をすべて網羅するもの ではありません。

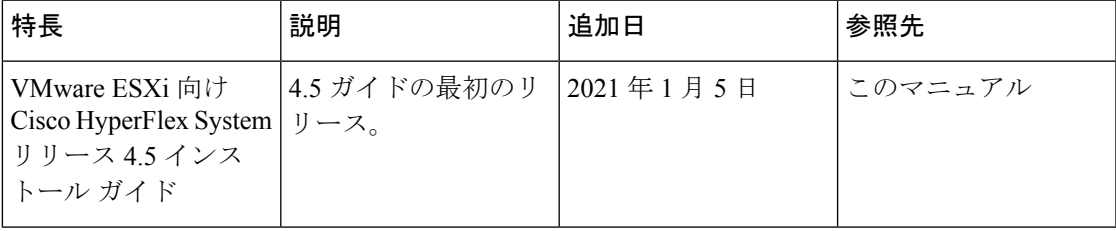

I

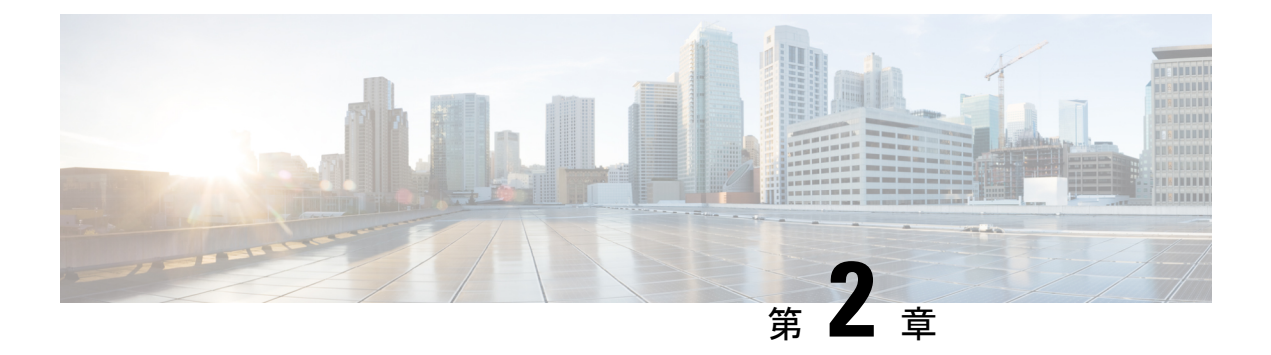

### 概要

この章では、Cisco HyperFlex System のコンポーネントの概要を示します。

- Cisco HyperFlex HX シリーズ システム (3 ページ)
- Cisco HyperFlex HX シリーズ システムのコンポーネント (3 ページ)
- Cisco HyperFlex HX シリーズ システムの設定オプション (5ページ)
- Cisco HyperFlex HX シリーズ システムの管理コンポーネント (7ページ)
- Cisco HyperFlex Connect ユーザ インターフェイスとオンライン ヘルプ (9 ページ)

## **Cisco HyperFlex HX** シリーズ システム

Cisco HyperFlex HX シリーズ システムは、完全内包型の仮想サーバ プラットフォームを通じ て、コンピューティング、ストレージ、ネットワークの 3 つのレイヤと強力な Cisco HX Data Platformソフトウェアツールを結合し、シングルポイント接続による簡素化された管理を実現 します。Cisco HyperFlex HX-SeriesSystem は、単一の UCS 管理ドメインに HX ノードを追加す ることによってスケールアウトするように設計されたモジュラ システムです。ハイパーコン バージド システムはユーザのワークロード ニーズに基づいて統一されたリソースのプールを 提供します。

## **Cisco HyperFlex HX** シリーズ システムのコンポーネント

- **Cisco HX** シリーズ サーバー:次のいずれかのサーバーを使用して Cisco HyperFlex システ ムを設定できます。
	- コンバージド ノード オールフラッシュ:Cisco HyperFlex HXAF240c M5、HXAF220c M5、HXAF240c M4、および HXAF220c M4。
	- コンバージド ノード ハイブリッド:Cisco HyperFlex HX240c M5、HX220c M5、 HX240c M4、および HX220c M4。
	- コンピューティングのみ:Cisco B200 M3/M4、B260 M4、B420 M4、B460 M4、B480 M5、C240 M3/M4、C220 M3/M4、C480 M5、C460 M4、B200 M5、C220 M5 および C240 M5。
- **Cisco HX Data Platform**:HX Data Platform は次のコンポーネントで構成されています。
	- **Cisco HX Data Platform** インストーラ:ストレージ クラスタに接続されているサーバ にこのインストーラをダウンロードします。HX Data Platform インストーラは、Cisco UCS Manager 内のサービス プロファイルとポリシーを設定し、コントローラ VM を 展開し、ソフトウェアをインストールし、ストレージ クラスタを作成し、VMware vCenter プラグインを更新します。
	- **Storage Controller VM**:HX Data Platform インストーラ を使用して、管理対象のスト レージ クラスタ内の各コンバージド ノードにストレージ コントローラ VM をインス トールします。
	- **Cisco HX Data Platform** プラグイン:この統合 VMware vSphere インターフェイスは、 ストレージ クラスタ内のストレージをモニタおよび管理します。
- **Cisco UCS** ファブリック インターコネクト(**FI**)

ファブリック インターコネクトは、接続されている Cisco HX-Series Server にネットワー ク接続機能と管理機能の両方を提供します。

Cisco HyperFlex System の一部として購入されて展開された FI は、このドキュメントでは **HXFI**ドメインとも呼ばれます。サポートされているファブリックインターコネクトは次 のとおりです。

- Cisco UCS 6200 シリーズ Fabric Interconnect
- Cisco UCS 6300  $\geq \mathbb{U} \mathbb{X}$  Fabric Interconnect
- Cisco UCS 6400 シリーズ ファブリック インターコネクト
- **Cisco Nexus** スイッチ

Cisco Nexus スイッチによって、高密度で設定可能なポートが提供され、柔軟なアクセス の展開と移行を実現できます。

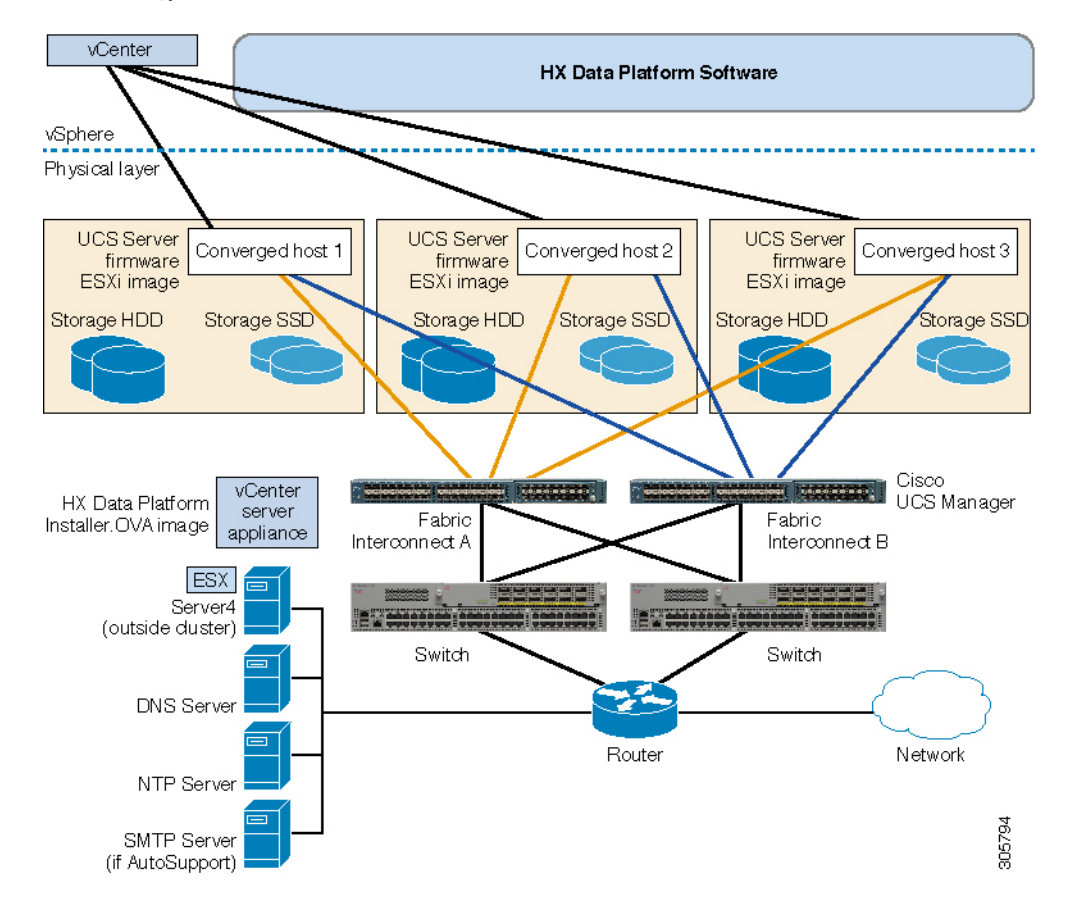

図 **<sup>1</sup> : Cisco HyperFlex HX** シリーズ システムのコンポーネント

### **Cisco HyperFlex HX** シリーズ システムの設定オプション

Cisco HyperFlex HX シリーズ システムは、環境内でストレージおよびコンピューティング機能 を拡張するための柔軟でスケーラブルなオプションを提供します。Cisco HyperFlexシステムに ストレージ機能を追加するには、Cisco HyperFlex Server を追加するだけです。

**HX** クラスタ は HX シリーズ サーバーのグループです。クラスタ内の各 HX シリーズ サーバ は、HX ノードまたはホストと呼ばれます。 (注)

HX クラスタはさまざまな方法で構成できます。次の図に、一般的な構成例を示します。最新 の互換性とスケーラビリティの詳細については、『Cisco HyperFlex推奨ソフトウェアリリース および要件ガイド』の Cisco HX Data Platform [Compatibility](https://www.cisco.com/c/en/us/td/docs/hyperconverged_systems/HyperFlex_HX_DataPlatformSoftware/release-guidelines-and-support-timeline/b-recommended-hx-data-platform-sw-releases/m-software-requirements-4-5.html#id_19198) and Scalability Details - 4.5(x) Releases の章を[https://www.cisco.com/c/en/us/td/docs/hyperconverged\\_systems/HyperFlex\\_HX\\_](https://www.cisco.com/c/en/us/td/docs/hyperconverged_systems/HyperFlex_HX_DataPlatformSoftware/release-guidelines-and-support-timeline/b-recommended-hx-data-platform-sw-releases/m-recommended-releases.html) [DataPlatformSoftware/release-guidelines-and-support-timeline/](https://www.cisco.com/c/en/us/td/docs/hyperconverged_systems/HyperFlex_HX_DataPlatformSoftware/release-guidelines-and-support-timeline/b-recommended-hx-data-platform-sw-releases/m-recommended-releases.html) [b-recommended-hx-data-platform-sw-releases/m-recommended-releases.html](https://www.cisco.com/c/en/us/td/docs/hyperconverged_systems/HyperFlex_HX_DataPlatformSoftware/release-guidelines-and-support-timeline/b-recommended-hx-data-platform-sw-releases/m-recommended-releases.html)参照してください。

#### 図 **<sup>2</sup> : Cisco HyperFlex** ハイブリッド **M5** 設定

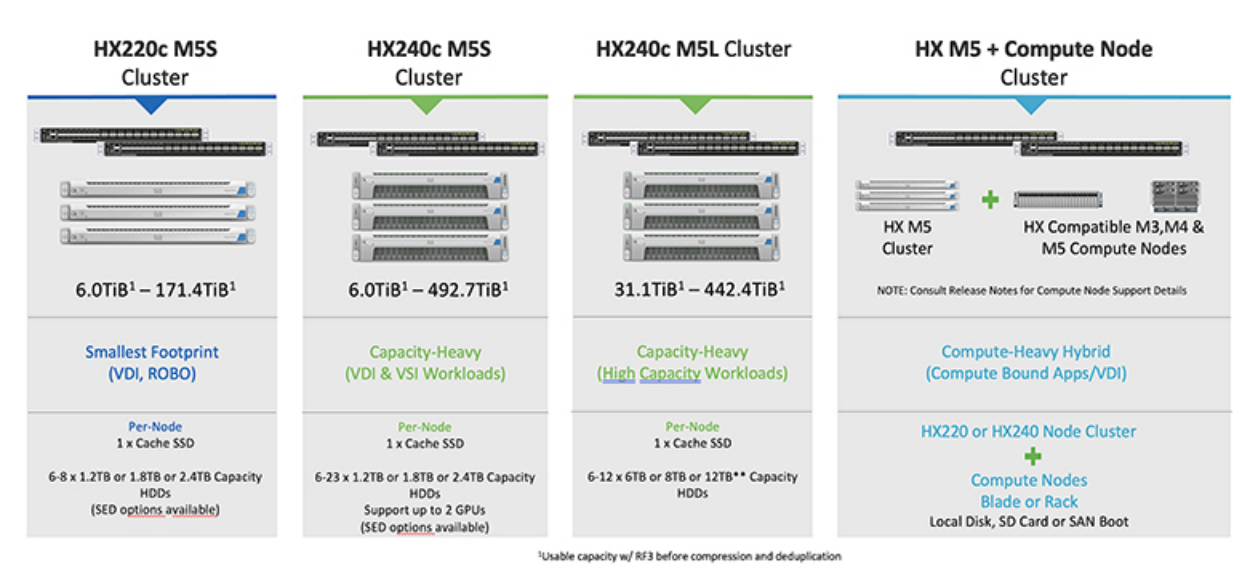

#### 図 **<sup>3</sup> : Cisco HyperFlex** ハイブリッド **M4** 設定

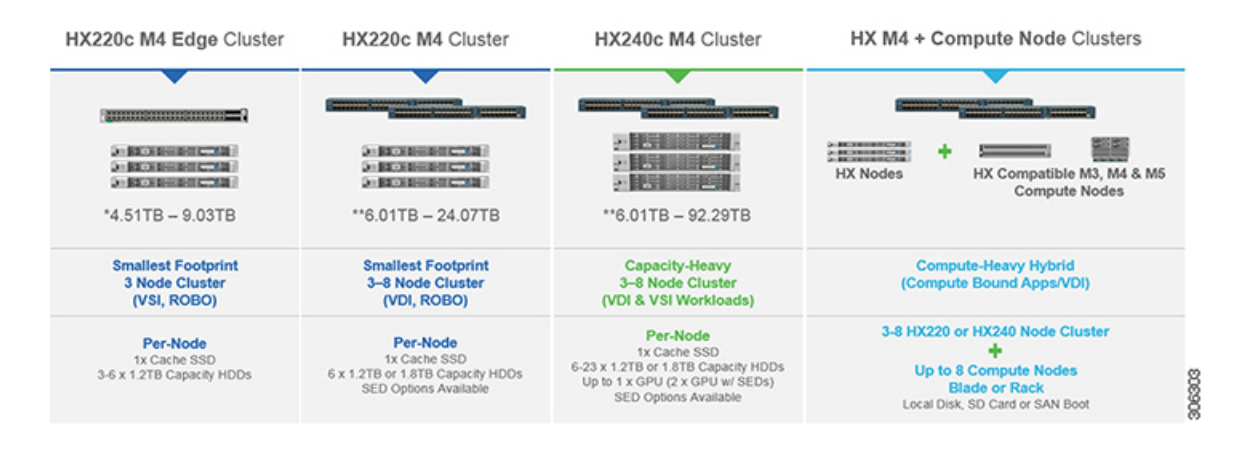

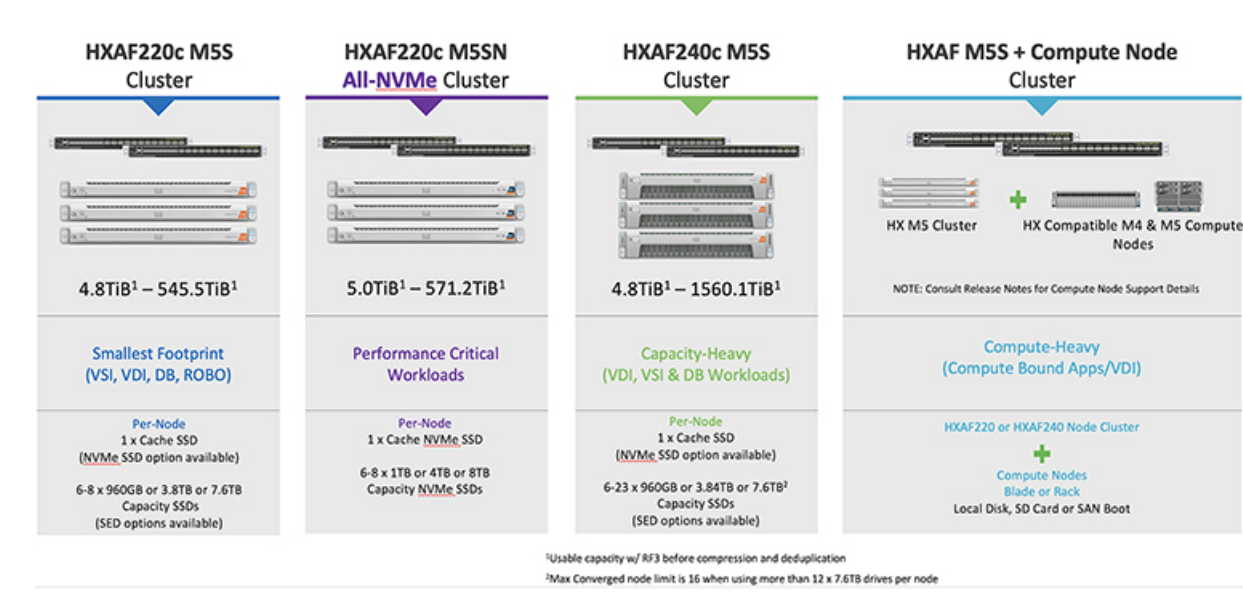

#### 図 **<sup>4</sup> : Cisco HyperFlex** オール フラッシュ **M5** 設定

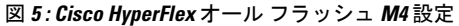

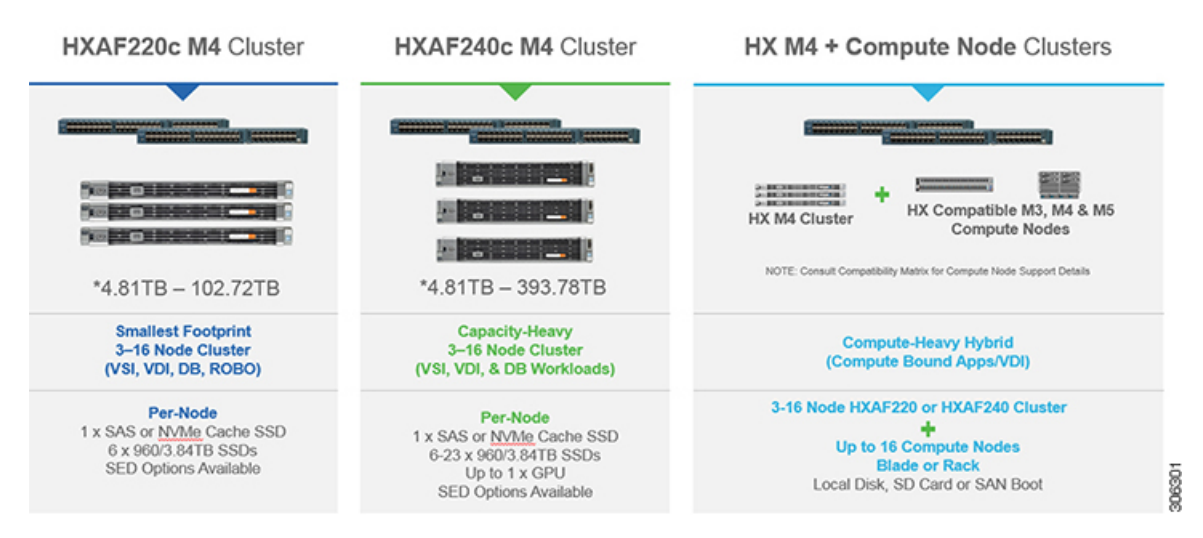

## **CiscoHyperFlexHX**シリーズシステムの管理コンポーネン ト

Cisco HyperFlex HX シリーズ システムは、次のシスコ ソフトウェア コンポーネントを使用し て管理されます。

#### **Cisco UCS Manager**

Cisco UCS Manager は、ファブリック インターコネクトのペア上に存在する組み込みソフト ウェアで、Cisco HX-SeriesServerのすべての設定機能と管理機能を備えています。UCSManager 設定情報を2台のUCS Fabric Interconnects (FI) 間で複製することにより、高可用性ソリューショ ンが実現します。一方の FI が使用不能になっても、もう一方が代わりを務めます。

UCS Manager の主なメリットは、ステートレス コンピューティングという概念です。HX クラ スタの各ノードには設定がありません。たとえば、MACアドレス、UUID、ファームウェア、 BIOS 設定はすべて、サービス プロファイルの UCS Manager で設定され、すべての HX シリー ズサーバーに均一に適用されます。これにより、設定の一貫性が保たれ、再利用が容易になり ます。新しいサービス プロファイルを数分以内に適用することができます。

#### **Cisco HX Data Platform**

Cisco HyperFlex Data Platform は、複数の Cisco サーバーをコンピューティング/ストレージ リ ソースからなる単一のプールに変換する、ハイパーコンバージド ソフトウェア アプライアン スです。これにより、ネットワーク ストレージの必要性がなくなり、VMware vSphere および その既存の管理アプリケーションと緊密に統合して、シームレスなデータ管理エクスペリエン スが提供されます。加えて、ネイティブな圧縮と重複排除により、VMが占有する記憶域が削 減されます。

HX Data Platform をインストールする場所は、vSphere などの仮想化プラットフォームです。仮 想マシン、アプリケーション、およびデータ用のストレージを管理します。インストール時に Cisco HyperFlex HX クラスタ名を指定すると、HX Data Platform は各ノード上にハイパーコン バージドストレージクラスタを作成します。ストレージを増やす必要があり、HXクラスタに ノードを追加する場合、Cisco HX データ プラットフォームは追加のリソース全体でストレー ジの平衡化を行います。

#### **VMware vCenter** 管理

Cisco HyperFlex System には、VMware vCenter ベースの管理機能があります。vCenter サーバー は、仮想化環境をモニターするために開発されたデータセンター管理サーバーアプリケーショ ンです。HX DataPlatformにも事前設定済みのvCenterサーバーからアクセスして、すべてのス トレージのタスクを実行します。vCenter は、VMware vMotion、DRS、HA、および vSphere レ プリケーションなそをサポートします。VMware スナップショットおよびクローニング機能に 代わって、より拡張性の高いネイティブのHXDataスナップショットとクローンが使用されま す。

HX DataPlatformにアクセスするには個別のサーバーにvCenterインストールされている必要が あります。vCenter は vSphere Client を通じてアクセスされ、それは管理者のラップトップまた は PC にインストールされています。

# **Cisco HyperFlex Connect** ユーザ インターフェイスとオン ライン ヘルプ

Cisco HyperFlex Connect(HX Connect)は、Cisco HyperFlex のユーザ インターフェイスを提供 します。左側のナビゲーションペインと右側の作業ペインの2つの主要なセクションに分かれ ています。

#### Ú

重要 HX Connect では、ほとんどのアクションの実行に管理者特権が必要です。

表 **<sup>1</sup> :** ヘッダー アイコン

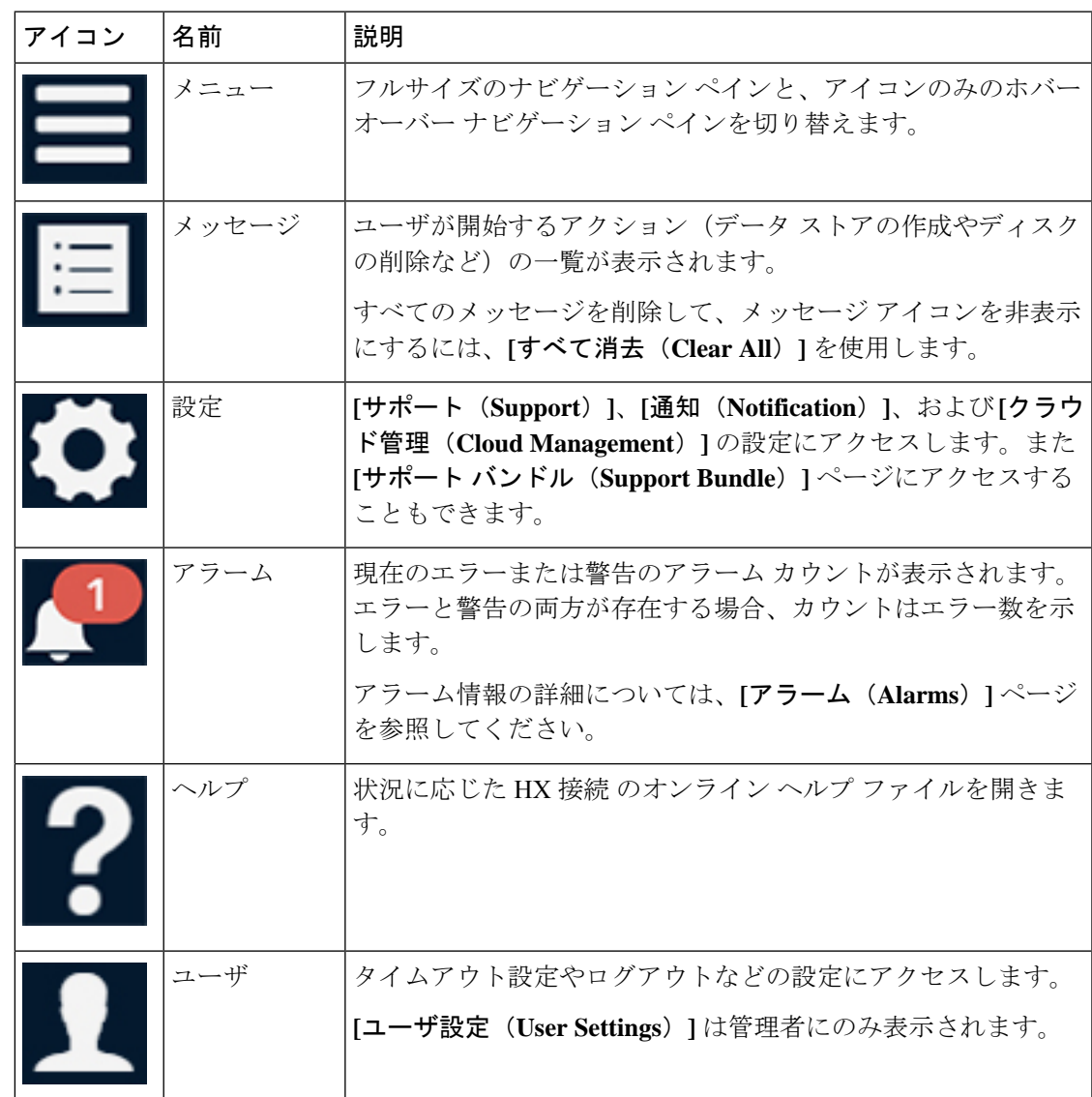

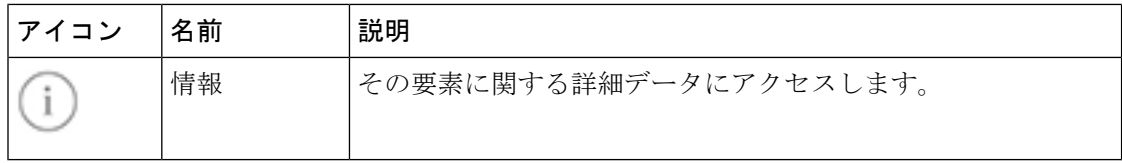

オンライン ヘルプにアクセスするには:

- ユーザ インターフェイスの特定のページで、ヘッダーにある **[**ヘルプ(**Help**)**]** をクリッ クします。
- ダイアログボックスで、そのダイアログボックスの**[**ヘルプ(**Help**)**]**ボタンをクリックし ます。
- ウィザードで、**[**ヘルプ(**Help**)**]** をクリックします。

#### テーブル ヘッダーの共通フィールド

HX Connect 内のいくつかのテーブルには、テーブルに表示される内容を左右する次の 3 つの フィールドのどれかが表示されます。

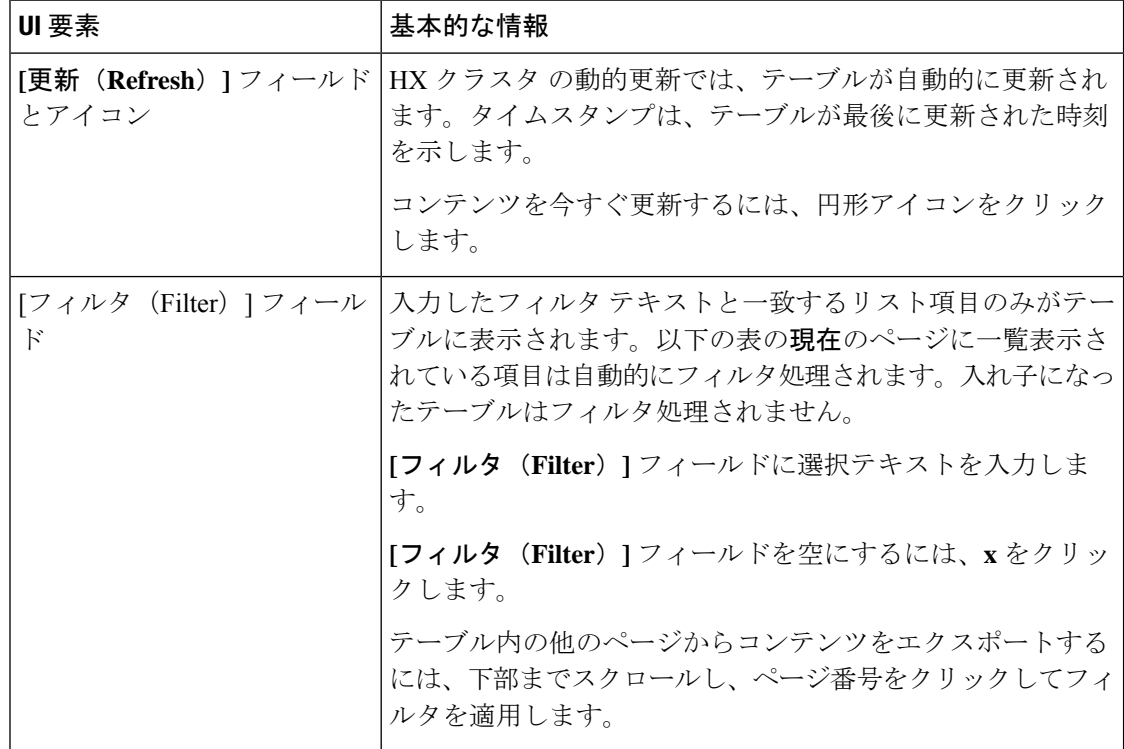

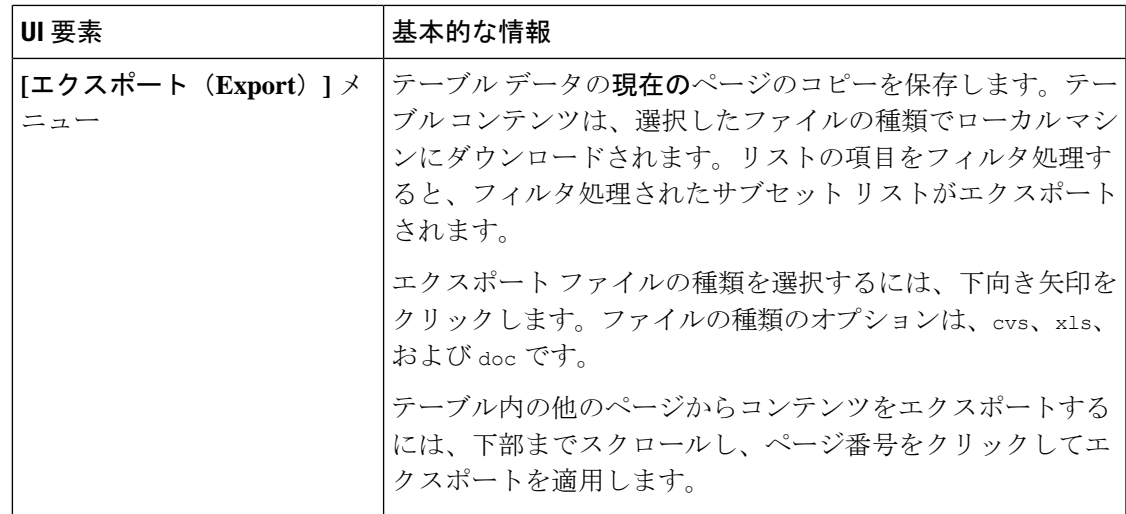

### **[**ダッシュボード(**Dashboard**)**]** ページ

### Ú

読み取り専用ユーザの場合は、ヘルプに記載されているすべてのオプションが表示されないこ とがあります。HyperFlex (HX) Connect では、ほとんどのアクションの実行に管理者権限が必 要です。 重要

HXストレージクラスタのステータスの概要が表示されます。これは、Cisco HyperFlexConnect にログインすると最初に表示されるページです。

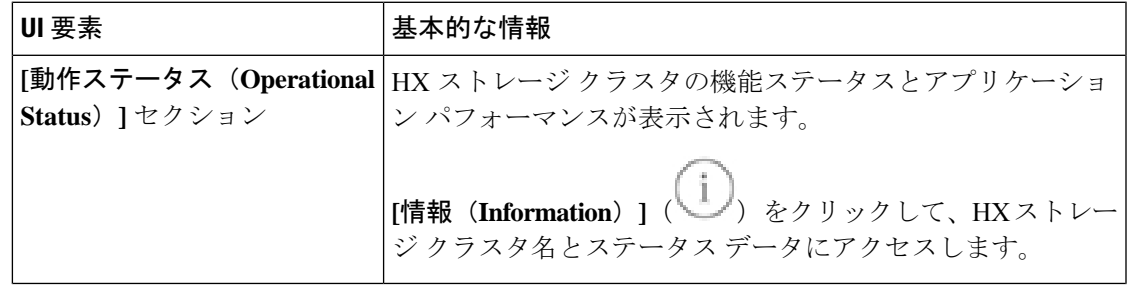

 $\overline{\phantom{a}}$ 

I

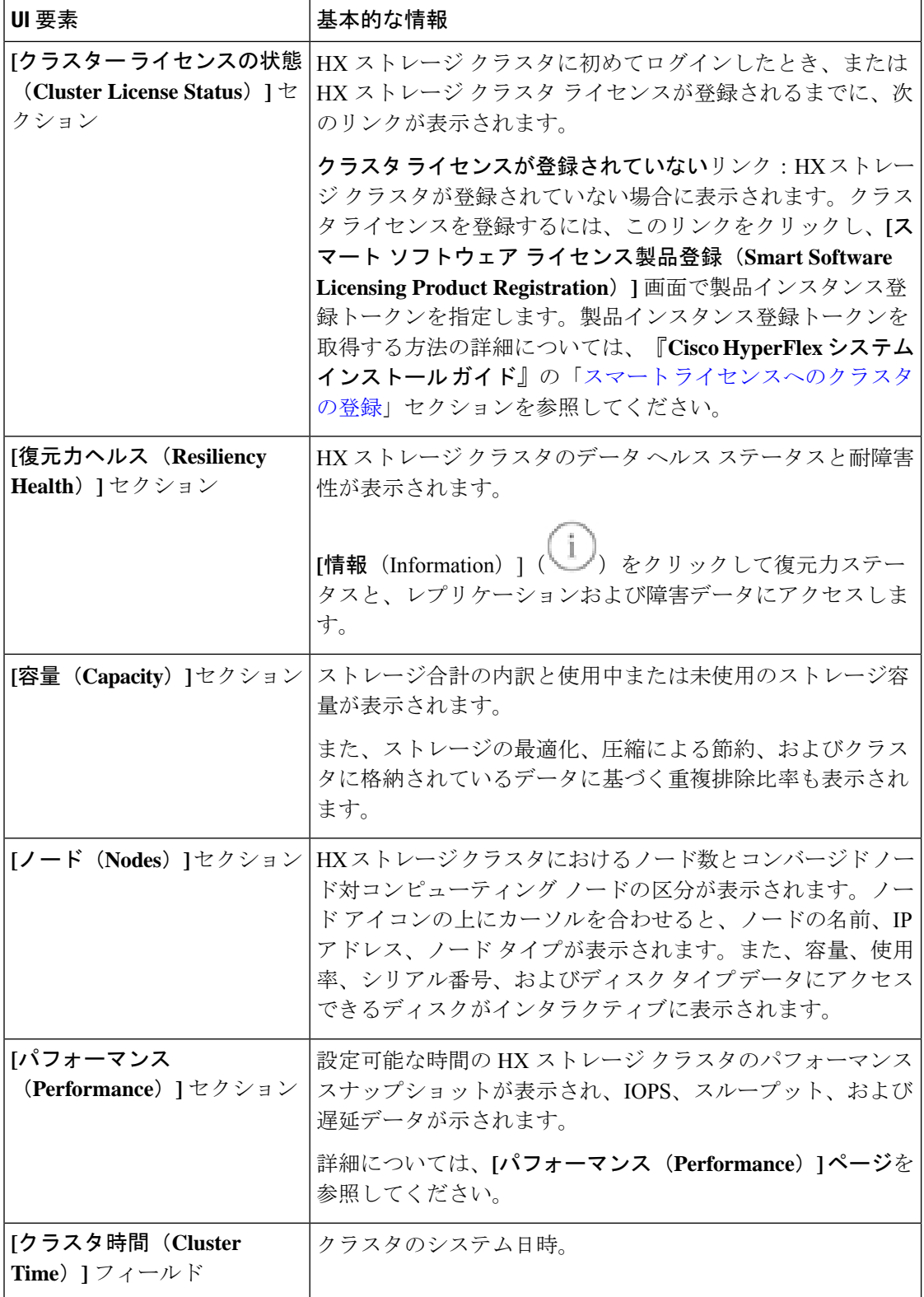

#### テーブル ヘッダーの共通フィールド

HX Connect 内のいくつかのテーブルには、テーブルに表示される内容を左右する次の 3 つの フィールドのどれかが表示されます。

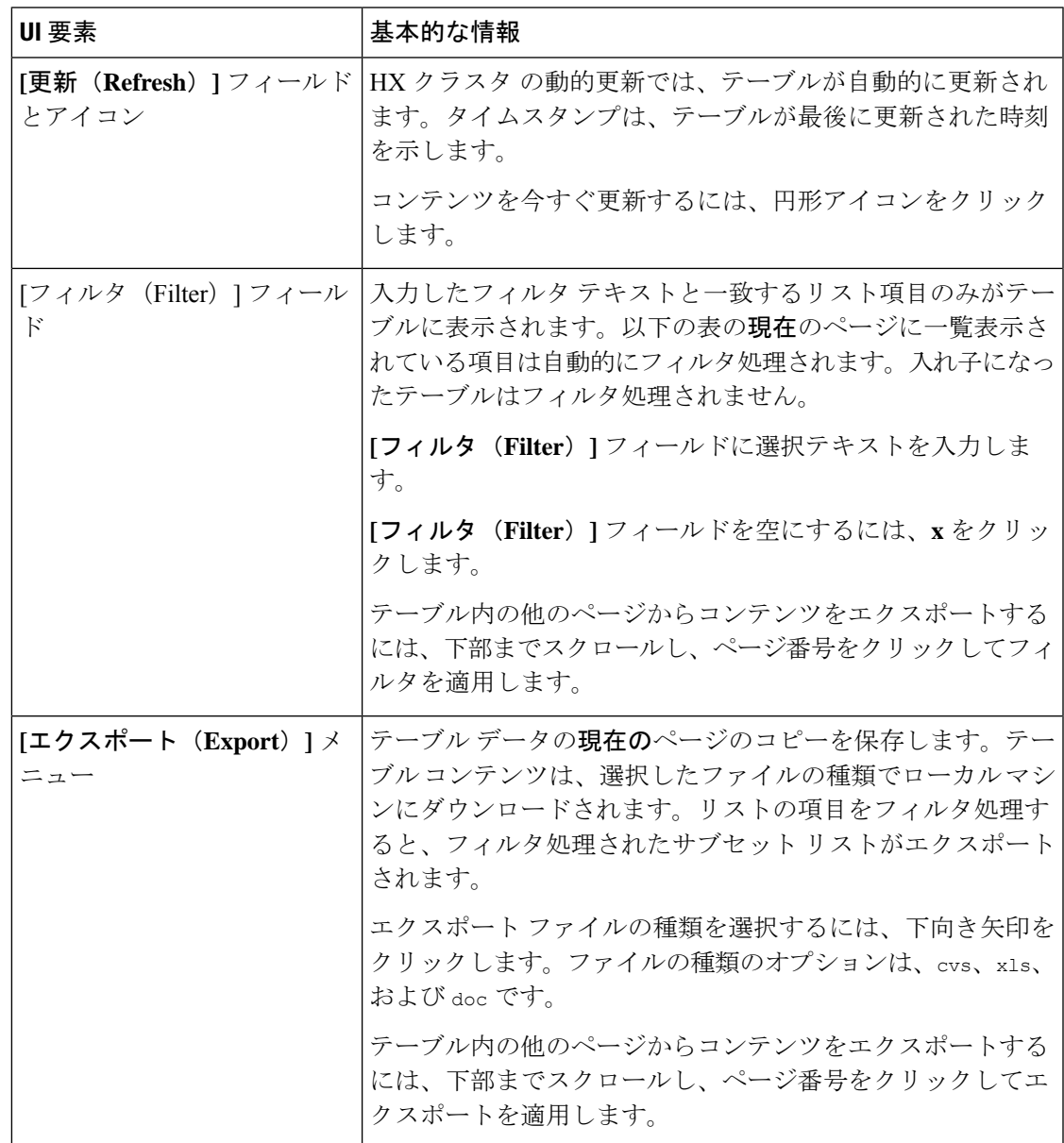

### **[**動作ステータス(**Operational Status**)**]** ダイアログボックス

HX ストレージ クラスタの機能ステータスとアプリケーション パフォーマンスが表示されま す。

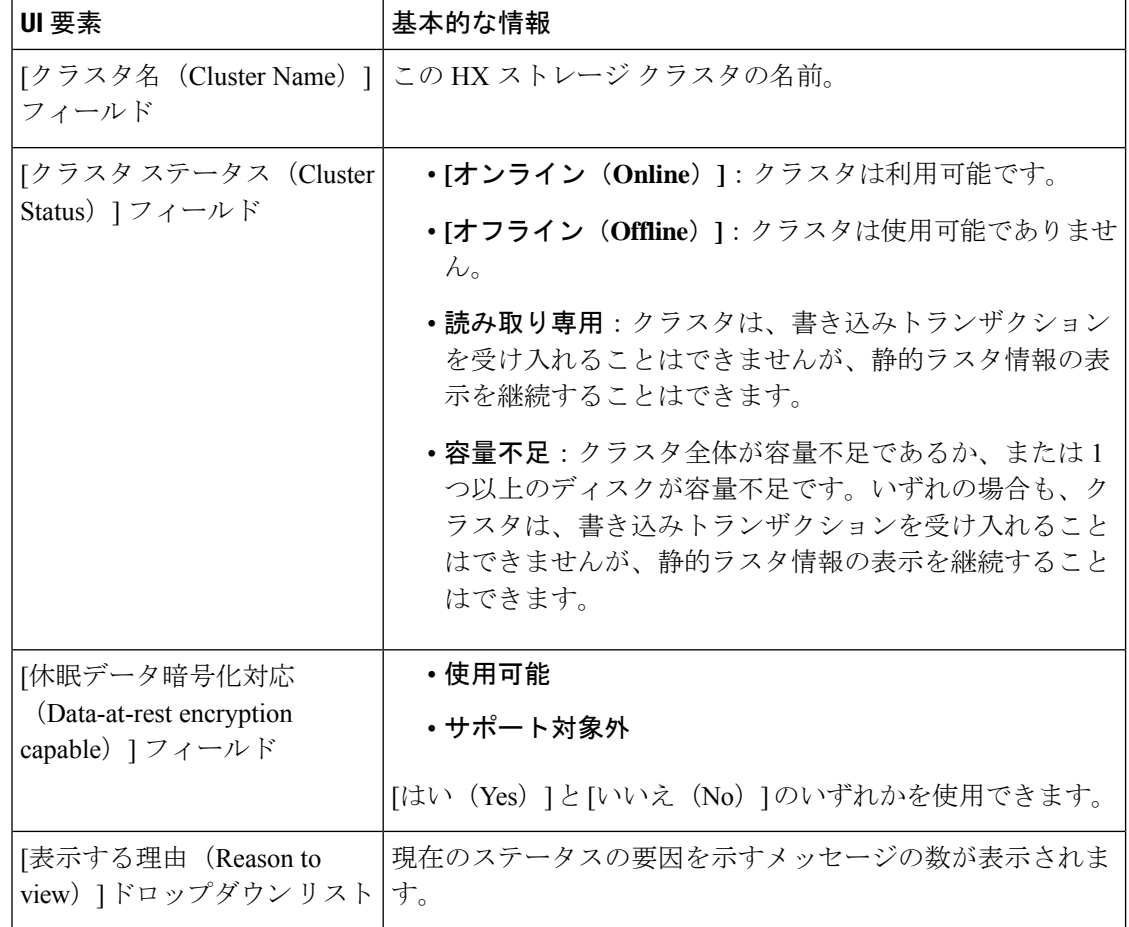

[閉じる (Close) ] をクリックします。

### **[**復元力ヘルス(**Resiliency Health**)**]** ダイアログボックス

HX ストレージ クラスタのデータ ヘルス ステータスと耐障害性が表示されます。

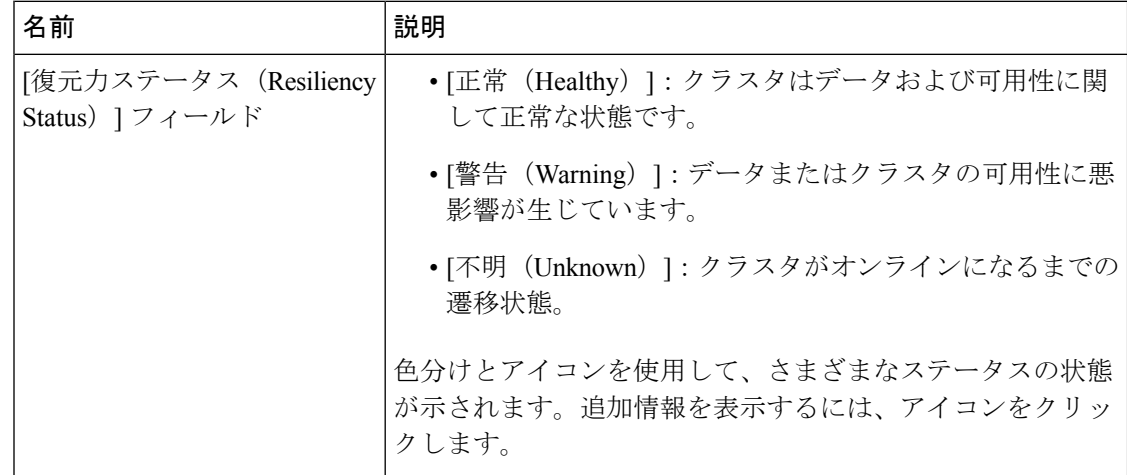

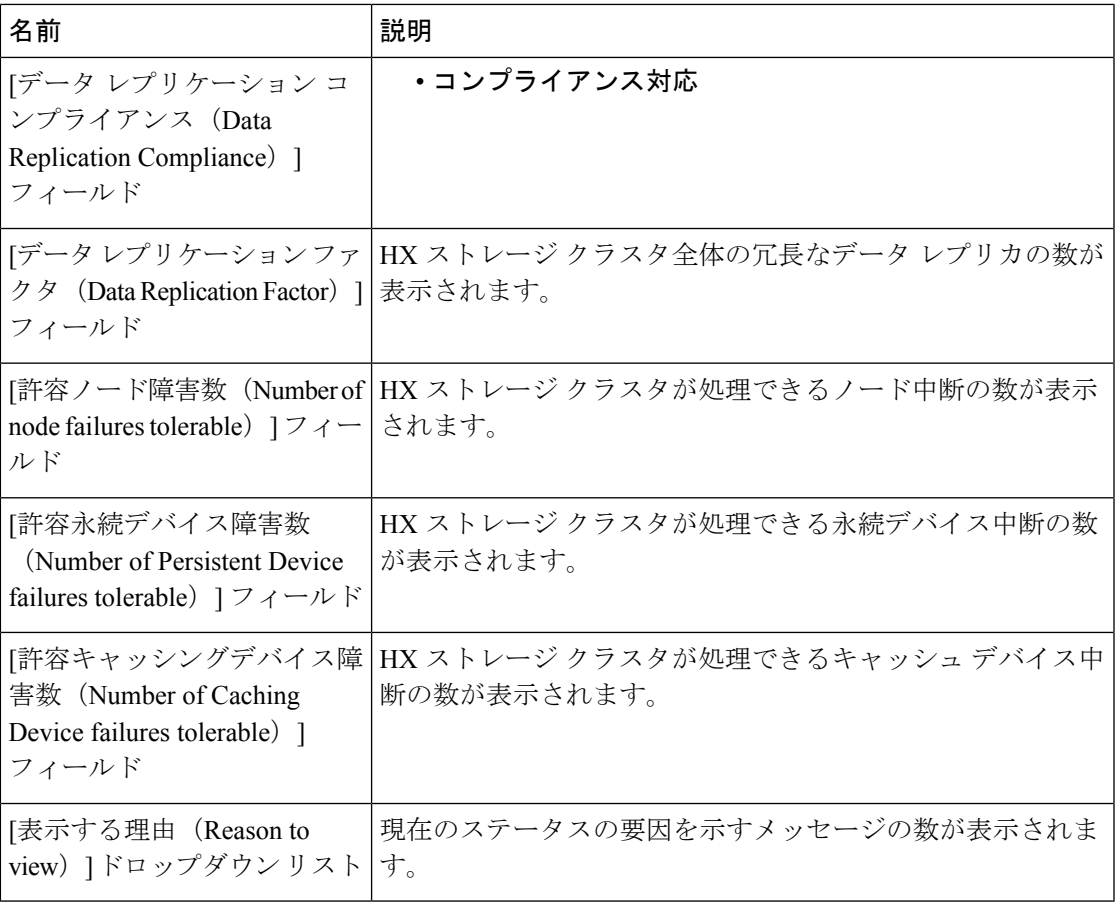

[閉じる (Close) ] をクリックします。

 $\mathbf I$ 

I

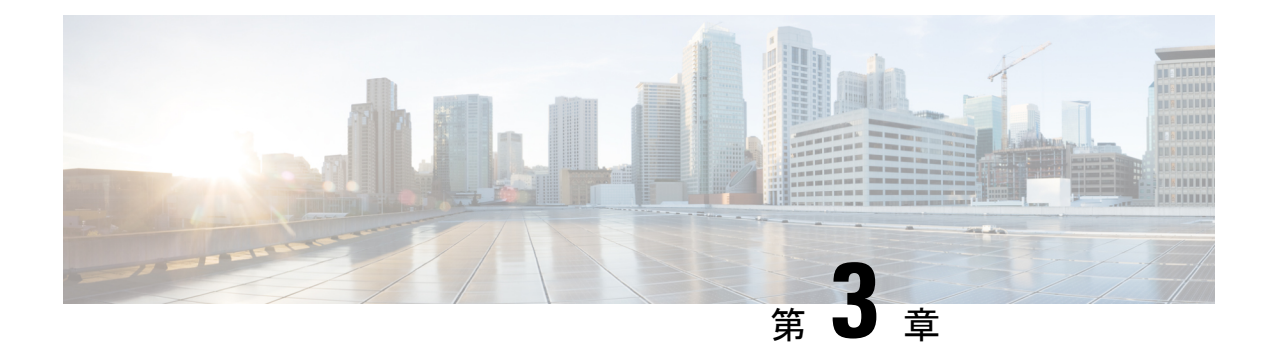

## インストールの前提条件

- Cisco HXDP のサポートされているバージョンとシステム要件 (17 ページ)
- 必要なハードウェア ケーブル (18 ページ)
- ホスト要件 (19 ページ)
- ディスクの要件 (19 ページ)
- ポート要件 (22 ページ)
- HyperFlex 外部接続 (23 ページ)
- ファブリック インターコネクトのアップリンクのプロビジョニング (25 ページ)
- ネットワーク設定 (28 ページ)
- VLAN と vSwitch の要件 (30 ページ)
- Cisco UCS の要件 (31ページ)
- ハイパーバイザ要件 (32 ページ)
- ストレージ クラスタ要件 (33 ページ)
- vCenter 設定要件 (34 ページ)
- システム サービス要件 (35 ページ)
- コントローラ VM の CPU リソース予約 (38ページ)
- コントローラ VM 用メモリ リソース予約 (38 ページ)
- Auto Support 要件 (39 ページ)
- シングル サインオンの要件 (40 ページ)

# **Cisco HXDP** のサポートされているバージョンとシステム

要件

Cisco HX DataPlatformを正常にインストールするには、特定のソフトウェアおよびハードウェ アのバージョン、ネットワーク設定が必要です。

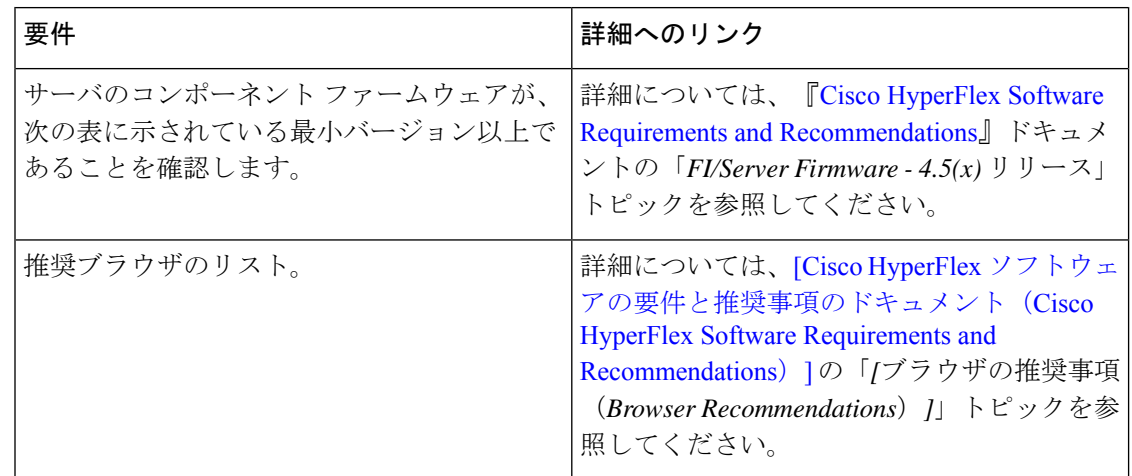

表 **2 : Cisco HXDP** リリース **4.5(x)** のサポートされているバージョンとシステム要件

### 必要なハードウェア ケーブル

• 6200シリーズFIを使用する場合は、サーバごとに少なくとも2本の10 GbSmallForm-Factor Pluggable (SFP) ケーブルを使用します。

6300 シリーズ FI を使用する場合は、サーバごとに少なくとも 2 本の 40 GbE QSFP ケーブ ルを使用します。

- •ファブリックインターコネクトコンソールケーブル (CAB-CONSOLE-RJ45) の一方の端 が RJ-45 コネクタで、もう一方の端が DB9 コネクタがあることを確認します。このケー ブルは、ラップトップ上の RS-232 コンソール接続に接続するために使用します。
- 標準の電源コードで、電源モジュールとの接続側に IEC C13 コネクタが付いていることを 確認します。オプションのジャンパ電源コードで、電源モジュールとの接続側に IEC C13 コネクタ、IEC C13 コンセントとの接続側に IEC C14 コネクタが付いていることを確認し ます。

詳細については、Cisco UCS 6200 Series Fabric [Interconnect](https://www.cisco.com/c/en/us/td/docs/unified_computing/ucs/hw/6300-install-guide/6300_Series_HIG.html) Hardware Guideを確認してくだ さい。

• KVM ケーブルは、Cisco HX シリーズ サーバをシステムに接続します。DB9 シリアル コ ネクタ、モニタ用のVGAコネクタ、およびキーボードとマウス用のデュアルUSB2.0ポー トが付いています。このケーブルを使用すると、システムで稼動するオペレーティングシ ステムや BIOS に直接接続できます。

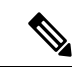

この同じ KVM ケーブルが UCS ラック マウント サーバとブレー ド サーバの両方に使用されます。 (注)

M4またはM5サーバ用のケーブルとご注文情報の詳細については、それぞれ『Cisco [HyperFlex](http://www.cisco.com/c/en/us/support/hyperconverged-systems/hyperflex-hx-series/tsd-products-support-install-and-upgrade.html) [HX-Series](http://www.cisco.com/c/en/us/support/hyperconverged-systems/hyperflex-hx-series/tsd-products-support-install-and-upgrade.html) Models』と『Cisco UCS B200 Blade Server [Installation](https://www.cisco.com/c/en/us/support/servers-unified-computing/ucs-b-series-blade-servers/products-installation-guides-list.html) and Service Note』を参照してく ださい。

### ホスト要件

Cisco HyperFlexクラスタには、少なくとも3つのコンバージドHyperFlexノードが含まれます。 追加のストレージが必要ない場合に計算能力を高めるために、compute-only ノードを追加する オプションが用意されています。HyperFlexクラスタ内の各サーバは、HyperFlexノードとも呼 ばれます。ストレージクラスタを展開する前に、各ノードに次の設定がインストールされ、構 成されていることを確認してください。

詳細については、『Cisco [HX240c/220c](https://www.cisco.com/c/en/us/support/hyperconverged-systems/hyperflex-hx-series/products-installation-guides-list.html) HyperFlex Node Installation Guides』を参照してくださ い。

次のホスト要件が満たされていることを確認します。

- クラスタ内のすべてのサーバ(ノードまたはホスト)で同じ VLAN ID を使用する。
- ストレージクラスタ全体のすべてのESXiサーバで同じ管理者ログインクレデンシャルを 使用する。
- すべての ESXi ホストで SSH を有効なままにしてください。
- すべてのサーバ上で DNS と NTP を設定する。
- VMware vSphere をインストールして設定します。
- **VIC** および **NIC** のサポート**:**詳細については、『Cisco HyperFlex Systems: [ネットワーキン](https://www.cisco.com/c/en/us/td/docs/hyperconverged_systems/HyperFlex_HX_DataPlatformSoftware/TechNotes/b_Cisco_HyperFlex_Systems_Networking_Topologies.html) グ [トポロジ』](https://www.cisco.com/c/en/us/td/docs/hyperconverged_systems/HyperFlex_HX_DataPlatformSoftware/TechNotes/b_Cisco_HyperFlex_Systems_Networking_Topologies.html)のマニュアルを参照してください。

### ディスクの要件

コンバージドノードとコンピューティング専用ノードの間ではディスク要件が異なります。使 用可能な CPU とメモリ容量を増やすには、必要に応じて、コンピューティング専用ノードで 既存のクラスタを拡張できます。このコンピューティング専用ノードによって、ストレージパ フォーマンスやストレージ容量が向上するわけではあません。

別の方法として、コンバージド ノードを追加すると、CPU リソースやメモリ リソースだけで なく、ストレージ パフォーマンスやストレージ容量も増えます。

ソリッドステートディスク (SSD)のみを備えたサーバはオールフラッシュサーバです。SSD とハード ディスク ドライブ (HDD)の両方を備えたサーバはハイブリッド サーバです。

HyperFlex クラスタ内のすべてのディスクに以下が該当します。

• ストレージクラスタ内のすべてのディスクに同じストレージ容量が割り当てられます。ス トレージ クラスタ内のすべてのノードに同じ数のディスクが割り当てられます。

- すべての **SSD** で TRIM をサポートし、TRIM が有効になっている必要があります。
- すべての **HDD** を SATA と SAS のどちらかのタイプにすることができます。ストレージ クラスタ内のすべての SAS ディスクをパススルー モードにする必要があります。
- SSD と HDD からディスク パーミッションを削除する必要があります。パーミッション付 きのディスクは無視され、HX ストレージ クラスタに追加されません。
- オプションで、ディスク上の既存のデータを削除またはバックアップすることができま す。指定されたディスク上のすべての既存のデータが上書きされます。

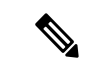

- 新しいファクトリ サーバは、適切なディスク パーティション設 定で出荷されます。新しいファクトリ サーバからディスク パー ティションを削除しなくでください。 (注)
	- Cisco から直接購入したディスクのみがサポートされます。
	- •自己暗号化ドライブ (SED) を備えたサーバでは、キャッシュドライブと永続ストレージ (容量)ドライブの両方を SED 対応にする必要があります。このようなサーバは、保管 中のデータの暗号化 (DARE) をサポートします。
	- サポートされていないドライブまたはカタログのアップグレードに関するエラーが表示さ れた場合は、[互換性カタログを](https://www.cisco.com/c/en/us/td/docs/hyperconverged_systems/HyperFlex_HX_DataPlatformSoftware/AdminGuide/4-5/b-hxdp-admin-guide-4-5/m_hxdp_cluster_manage.html#Cisco_Concept.dita_84a53f37-24b3-4e1c-b6a5-75fbc3dcb688)参照してください。

下の表に示すディスクに加えて、すべての M4 コンバージド ノードに、ESX がインストール されたミラー化設定の 2 X 64-GB SD FlexFlash カードが実装されています。すべての M5 コン バージド ノードに、ESX 搭載の M.2 SATA SSD が内蔵されています。

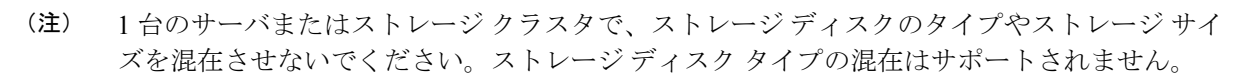

- キャッシュディスクまたは永続ディスクを交換する際は、元のディスクと同じタイプとサ イズを常に使用します。
- 永続ドライブを混在させないでください。1 台のサーバでは、すべて HDD または SSD に して、同じサイズのドライブを使用します。
- ハイブリッド キャッシュ ドライブ タイプとオールフラッシュ キャッシュ ドライブ タイ プを混在させないでください。ハイブリッド サーバではハイブリッド キャッシュ デバイ スを使用し、オールフラッシュ サーバではオールフラッシュ キャッシュ デバイスを使用 します。
- 暗号化されたドライブ タイプと暗号化されていないドライブ タイプを混在させないでく ださい。SED ハイブリッド ドライブまたは SED オールフラッシュ ドライブを使用しま す。SED サーバでは、キャッシュ ドライブと永続ドライブの両方を SED タイプにする必 要があります。
- すべてのノードで SSD を同じサイズと数量にする必要があります。異なる SSD タイプを 混在させることはできません。

それぞれのサーバでサポートされているドライブのキャパシティと台数の詳細については、対 応するサーバ モデルの仕様書を参照してください。

既存のクラスタを拡張する際の、互換性のある PID については、Cisco [HyperFlex](https://www.cisco.com/c/en/us/td/docs/hyperconverged_systems/HyperFlex_HX_DataPlatformSoftware/hx-drive-compatibility.html) Drive [Compatibility](https://www.cisco.com/c/en/us/td/docs/hyperconverged_systems/HyperFlex_HX_DataPlatformSoftware/hx-drive-compatibility.html) ドキュメントを参照してください。

#### コンピューティング専用ノード

次の表に、コンピューティング専用機能にサポートされるコンピューティング専用ノードの構 成を示します。コンピューティング専用ノード上のストレージは、ストレージクラスタのキャッ シュまたはキャパシティに含まれません。

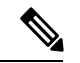

クラスタにコンピューティングノードが追加されると、そのノードは、コンピューティング専 用のサービス プロファイル テンプレートによって SD カードから起動できるように自動設定 されます。別の形式のブートメディアを使用する場合は、ローカルのディスク設定ポリシーを 更新してください。サーバに関連したポリシーについては、*Cisco UCS Manager* サーバ管理ガ イドを参照してください。 (注)

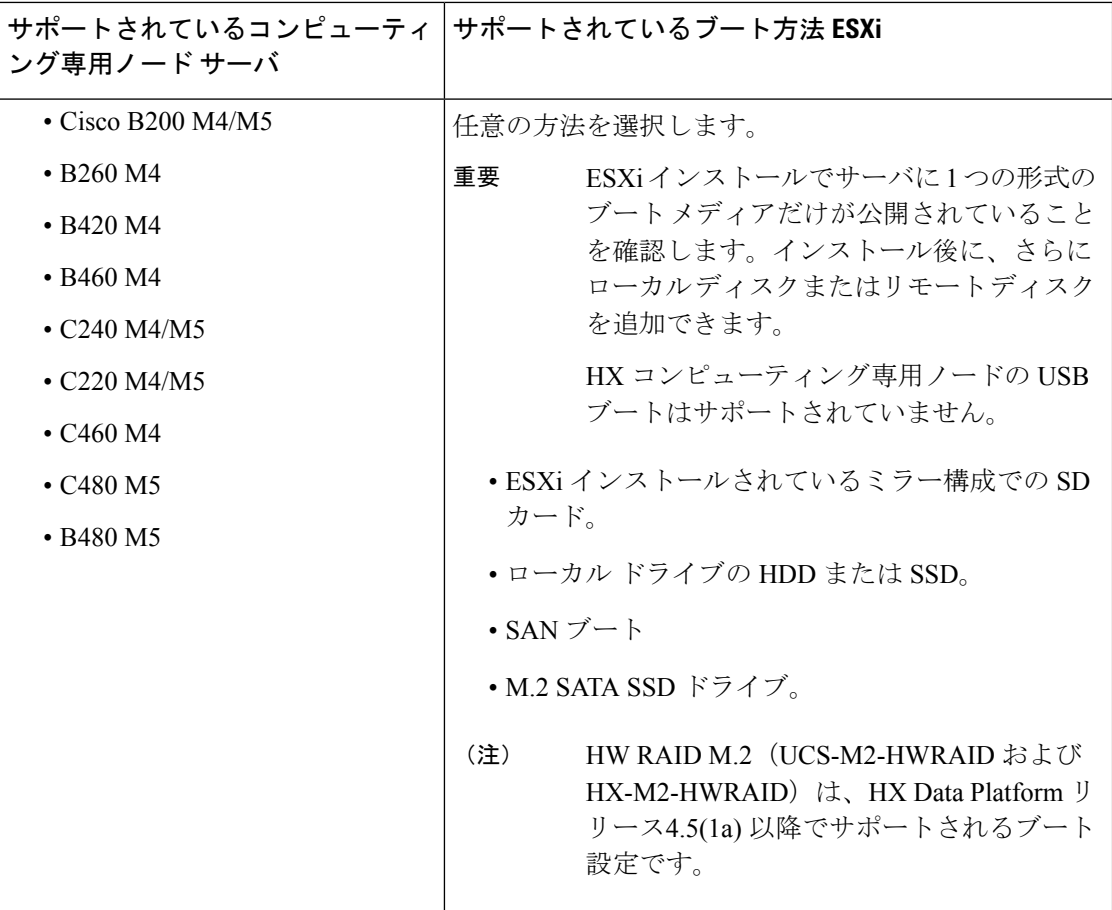

### ポート要件

ネットワークがファイアウォールの背後にある場合は、標準のポート要件に加え、VMware に は VMware ESXi および VMware vCenter に対するポートが推奨されます。

- CIP-M は、クラスタ管理 IP に使用します。
- SCVM は、コントローラ VM の管理 IP です。
- ESXi は、ハイパーバイザの管理 IP です。

HyperFlex ソリューションのコンポーネント通信に必要なポートの包括的なリストは、[HXData](https://www.cisco.com/c/dam/en/us/support/docs/hyperconverged-infrastructure/hyperflex-hx-data-platform/HX-Hardening_Guide.pdf) Platform Security [Hardening](https://www.cisco.com/c/dam/en/us/support/docs/hyperconverged-infrastructure/hyperflex-hx-data-platform/HX-Hardening_Guide.pdf) Guide の付録 A に記載されています。

 $\boldsymbol{\varOmega}$ 

標準設定がなく、異なるポート設定が必要な場合は、環境のカスタマイズについて、表 [C-5](http://www.cisco.com/c/en/us/td/docs/security/asa/asa82/configuration/guide/config/ref_ports.html#wp1007767) [ポートのリテラル値を](http://www.cisco.com/c/en/us/td/docs/security/asa/asa82/configuration/guide/config/ref_ports.html#wp1007767)参照してください。 ヒント

 $\mathbf I$ 

## **HyperFlex** 外部接続

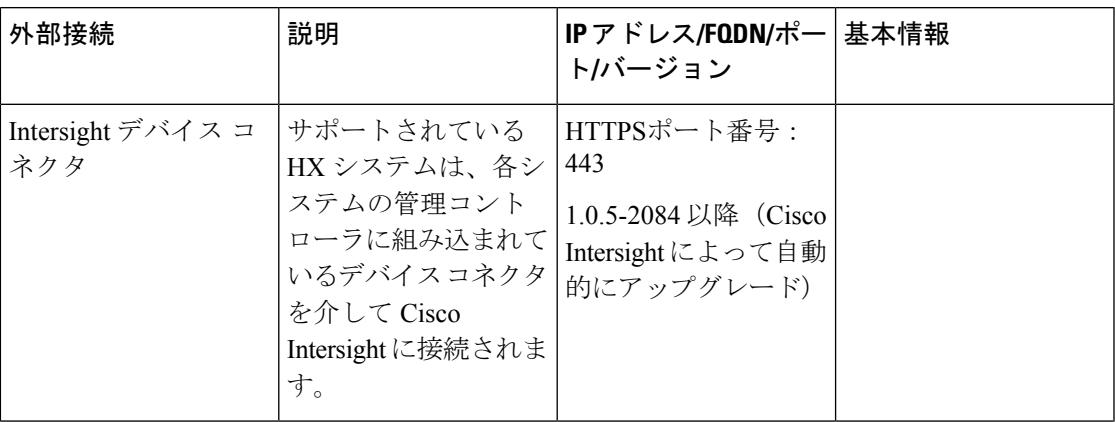

I

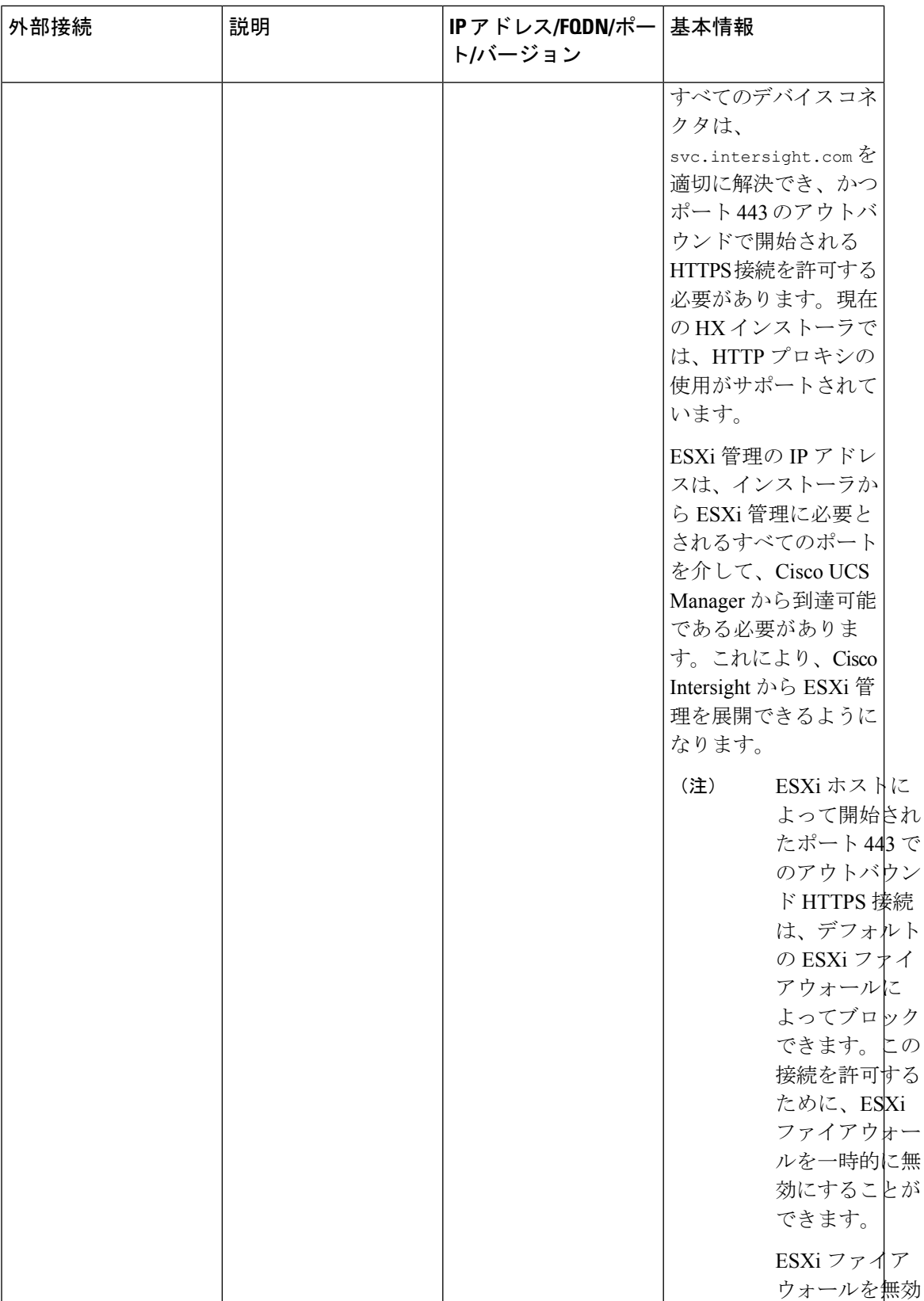

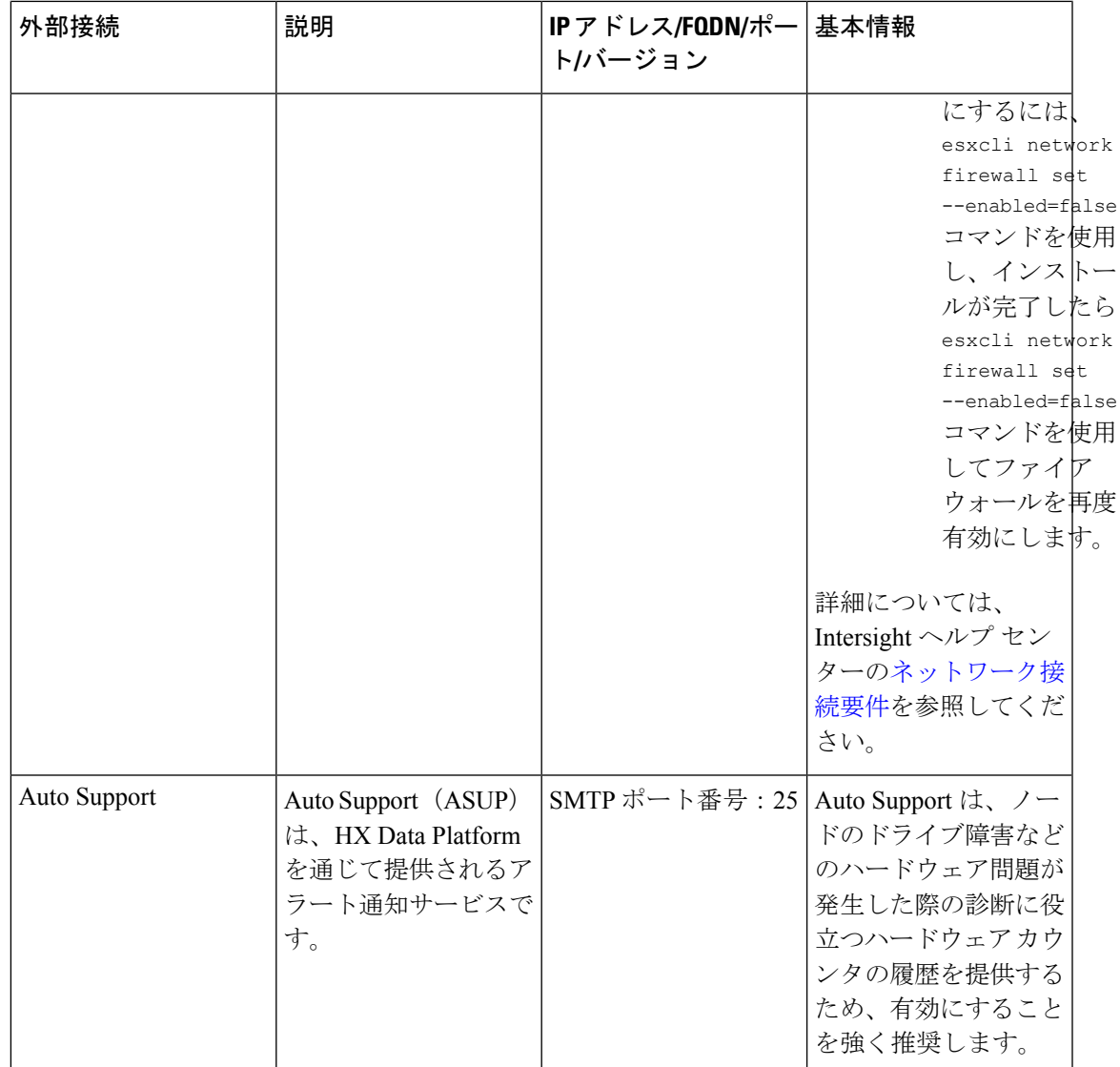

## ファブリックインターコネクトのアップリンクのプロビ ジョニング

HyperFlex クラスタをセットアップする前に、最適なネットワーク トラフィック管理のために アップストリーム帯域幅の容量を計画します。これにより、コンポーネントの障害や部分的な ネットワーク停止が発生してもフローの安定状態が保証されます。

デフォルトでは、*hx-vm-network* vSwitch がアクティブ**/**アクティブとして設定されます。それ 以外の vSwitch は、アクティブ**/**スタンバイとして設定されます。

FIに対してCatalystスイッチを実行しているクラスタの場合は、最適なQuality ofService (QOS) MTU を 9216 に設定します (LAN > LAN Cloud > QoS システム クラスにあります)。そうでない 場合、フェールオーバーは失敗します。 (注)

図 **<sup>6</sup> :** 単一ホストの **HyperFlex Data Platform** 接続

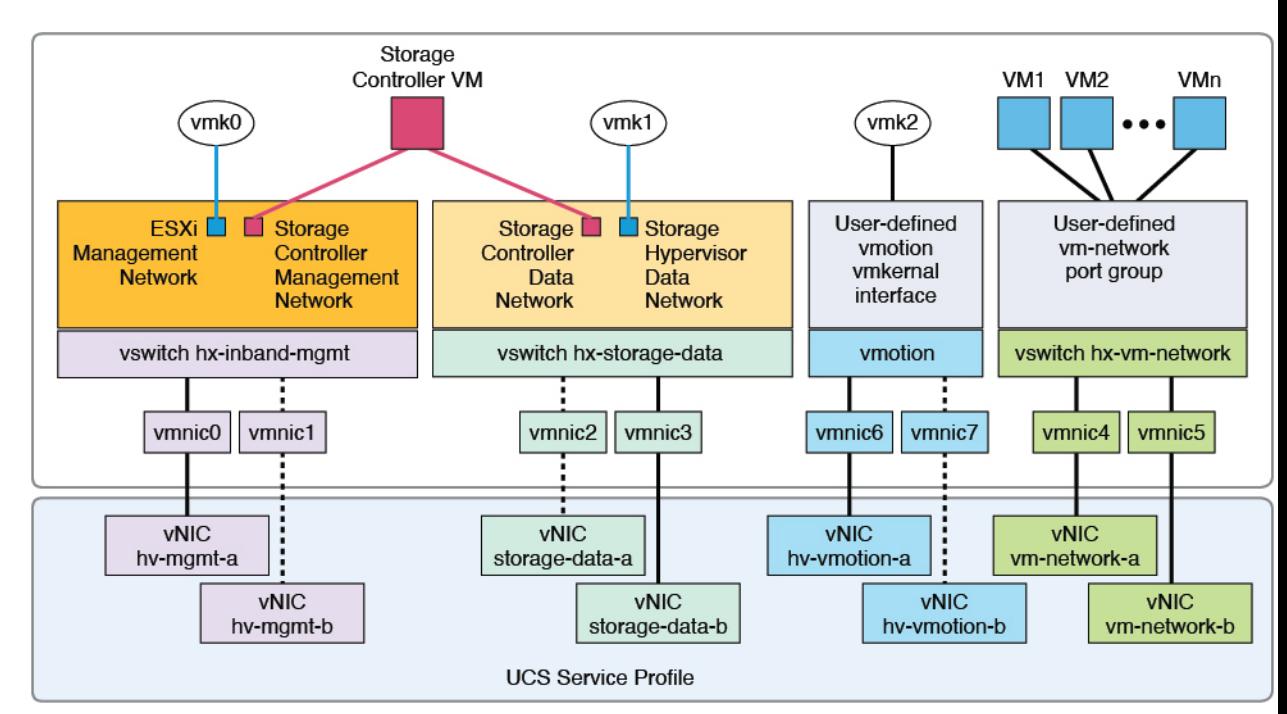

Note: 1. Dotted lines represent a "standby" link.

- 2. All "a" vNICs connect to FI-A.
- 3. All "b" vNICs conect to FI-B.
- 4. MTU of 9000 is needed for storage-data and vmotion networks.
- 5. All VLANs by default are tagged on the FI so frames are passed untagged to each vswitch.
- 6. The vm network port groups are automatically created in 1.8 installer with vlan suffix.

デフォルトの vSwitch NIC チーミング ポリシーとフェールオーバー ポリシーを [yes] に設定し ます。これにより、管理トラフィック、vMotionトラフィック、およびストレージトラフィッ クのすべてが、ローカルでファブリックインターコネクトに転送されるようになり、フローを 安定した状態に維持できます。vNIC-a で障害が発生すると、ESXi がロード バランシングを計 算し、すべての仮想ポートを vNIC-b に再ピニングします。vNIC-a がオンライン状態に戻った 時点で、再びピニングが適用され、vNIC-a と vNIC-b の間で仮想ポートが元のように均等に分 配されます。これにより、Cisco UCS ファブリック インターコネクトのアップストリームでの 遅延と帯域幅使用量が削減されます。
図 **<sup>7</sup> :** 安定した状態のトラフィック フロー

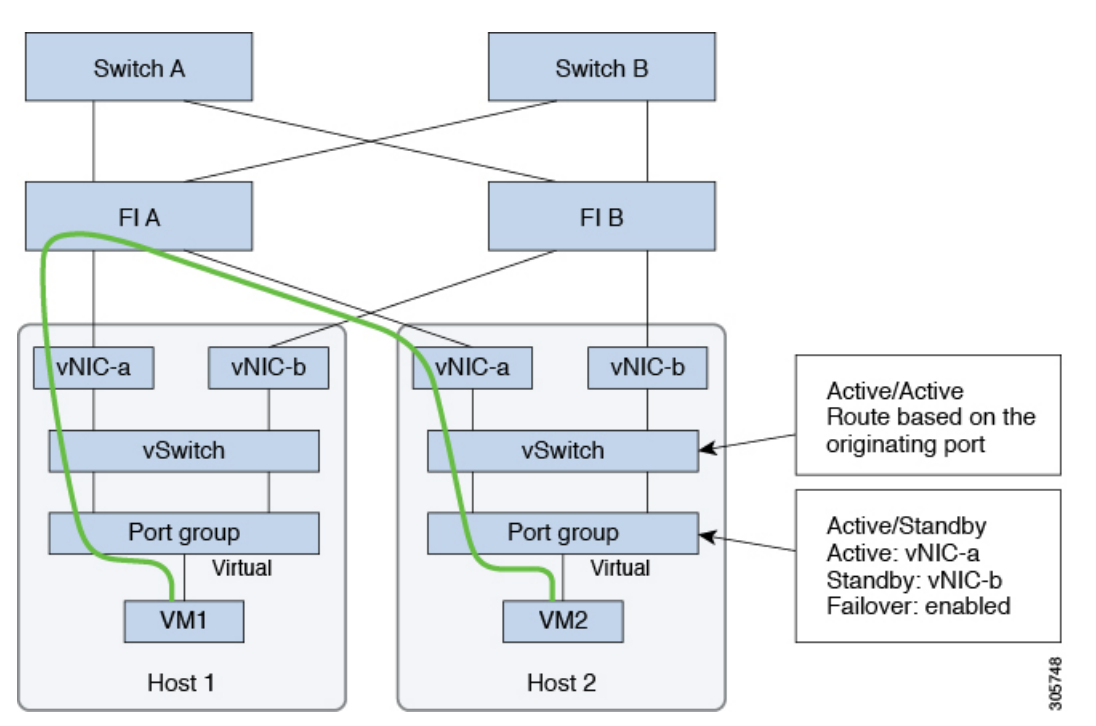

1つ以上のサーバーリンクで障害が発生した場合(たとえばホスト1がファブリックAへの接 続を失い、ホスト2がファブリック Bへの接続を失った場合)は、トラフィックがアップス トリーム スイッチを通過する必要があります。したがってアップリンク ネットワーク帯域幅 の使用率が増加し、新しいアップリンクを追加する必要があります。

図 **8 :** リンク障害発生時のトラフィック フロー

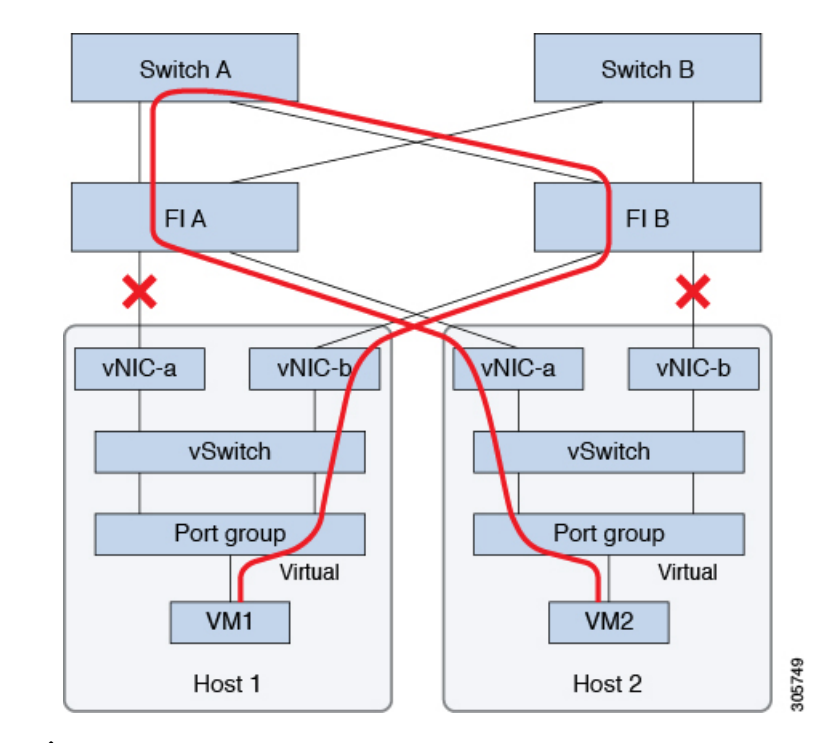

1つのファブリックインターコネクトから2つの異なるアップストリームスイッチへのアップ リンクが存在する場合は、FIで分離レイヤ**2**(DJL2)と呼ばれる状態が発生します。DJL2は、 FI がエンド ホスト モードとなっているときに DJL2 が適切に設定されていないと発生するこ とが既知となっています。 (注)

DJL2 を適切に導入するには、『Cisco [UCS6300SeriesFabric](https://www.cisco.com/c/en/us/td/docs/unified_computing/ucs/hw/6300-install-guide/6300_Series_HIG.html) Interconnect Hardware Guide—*Deploy Layer 2 Disjoint Networks Upstream in End Host Mode*』というホワイト ペーパーを参照してくだ さい。

# ネットワーク設定

#### Ú

すべての IP アドレスは IPv4 である必要があります。HyperFlex は IPv6 アドレスをサポートし ていません。 重要

ベスト プラクティス

- ネットワークごとに異なるサブネットと VLAN を使用する必要があります。
- 10 Gbps ケーブルを使用して、各ホストを Cisco UCS ファブリック インターコネクトに直 接接続します。
- デフォルトの VLAN である VLAN 1 を使用しないでください。特に Disjoint Layer 2 設定 を使用している場合はネットワーキングの問題が発生する可能性があります。
- デフォルトで、インストーラは VLAN を非ネイティブとして設定します。非ネイティブ VLAN に対応するようにアップストリーム スイッチを確実に設定してください。
- UCSファブリック インターコネクトからすべての最上位ラック スイッチポートへのアッ プリンクは、スイッチのベンダーとモデルに応じて、エッジトランクモードまたは**PortFast** エッジ モードでスパニング ツリーを設定する必要があります。この追加設定により、リ ンクがフラップまたは状態を変更したときに、不要なスパニング ツリー ステートを介し て遷移せず、トラフィック転送が開始される前に遅延が発生することがなくなります。 **PortFast Edge** モードで FI アップリンクを適切に設定しないと、HyperFlex ネイティブの 高可用性ネットワーク設計を活用する障害シナリオおよびインフラストラクチャアップグ レード中にネットワークおよびクラスタが停止する可能性があります。
- FI側のポートは、Port-Fast、スパニングツリーポートタイプのエッジトランク、またはポー トをただちにフォワーディングモードにする類似のスパニングツリー設定を持つ必要があ ります。

ESXi ホストごとに、次のネットワークが必要です。

- 管理トラフィックネットワーク:vCenterから、ハイパーバイザ(ESXiサーバ)管理とス トレージ クラスタ管理を処理します。
- データ トラフィック ネットワーク:ハイパーバイザとストレージのデータ トラフィック を処理します。
- **vMotion** ネットワーク
- **VM** ネットワーク

4 つの vSwitch があり、それぞれが異なるネットワークを伝送します。

- **vswitch-hx-inband-mgmt**:ESXi 管理とストレージ コントローラ管理に使用されます。
- **vswitch-hx-storage-data**:ESXi ストレージ データと HX Data Platform のレプリケーション に使用されます。

この 2 つの vSwitch は、割り当てられた静的 IP アドレスでさらに 2 つのポート グループ に分割され、ストレージ クラスタと ESXi ホスト間のトラフィックを処理します。

• **vswitch-hx-vmotion**:VM とストレージ vMotion に使用されます。

この vSwitch には、vCenter クラスタ内のすべてのホストに接続する vSphere で定義された 管理用ポート グループが 1 つあります。

• **vswitch-hx-vm-network**:VM データ トラフィックに使用されます。

Cisco UCS Manager 内の対応する vNIC テンプレート上で VLAN を追加または削除するこ とができます。詳細な手順については、『[Managing](http://www.cisco.com/c/en/us/td/docs/unified_computing/ucs/ucs-manager/GUI-User-Guides/Network-Mgmt/3-1/b_UCSM_Network_Mgmt_Guide_3_1/b_UCSM_Network_Mgmt_Guide_3_1_chapter_0110.html) VLANs in Cisco UCS Manager』と 『[Managing](http://www.cisco.com/c/en/us/td/docs/unified_computing/ucs/ucs-manager/GUI-User-Guides/Network-Mgmt/3-1/b_UCSM_Network_Mgmt_Guide_3_1/b_UCSM_Network_Mgmt_Guide_3_1_chapter_0111.html#d24564e315a1635) vNIC templates in Cisco UCS Manager』を参照してください。VSwitch 上でポー

ト グループを作成するには、『Adding Virtual Port Groups to [VMware](http://pubs.vmware.com/vsphere-60/index.jsp?topic=%2Fcom.vmware.vsphere.networking.doc%2FGUID-004E2D69-1EE8-453E-A287-E9597A80C7DD.html) Standard vSwitch』を 参照してください。

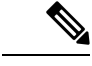

- **1.** vSwitch は HX Data Platform インストーラによって自動的に作成されます。 (注)
	- **2.** HyperFlexストレージクラスタの作成後に、vSphereの次のサービスを有効にする必要があ ります。
		- DRS (オプション、ライセンス登録されている場合)
		- VMotion
		- ハイ アベイラビリティ

### **VLAN** と **vSwitch** の要件

少なくとも 3 つの VLAN ID を指定します。インストール中にファブリック インターコネクト 上ですべての VLAN を設定する必要があります。

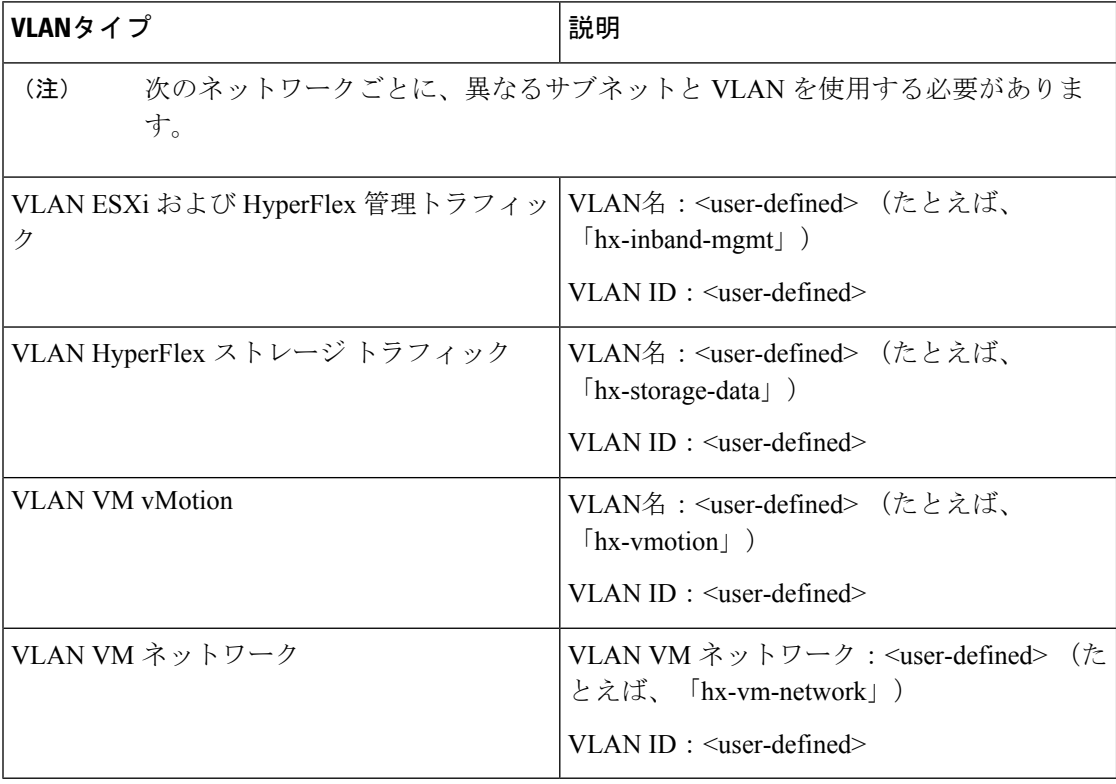

外部スイッチ VLAN タギング (EST) を使用した VLAN タギングおよび vSwitch 設定は、UCS Manager プロファイルを使って適用されます。HX Data Platform インストーラは、このプロセ スを簡素化します。

 $\label{eq:1} \bigotimes_{\mathbb{Z}}\mathbb{Z}_{\ell}$ 

• デフォルトの VLAN である VLAN 1 を使用しないでください。特に Disjoint Layer 2 設定 を使用している場合はネットワーキングの問題が発生する可能性があります。VLAN 1 以 外の VLAN を使用します。 (注)

> デフォルトで、インストーラは VLAN を非ネイティブとして設定します。非ネイティブ VLAN に対応するようにアップストリーム スイッチを設定します。

• インバンド管理は、VLAN 2 または VLAN 3 ではサポートされていません。

### **Cisco UCS** の要件

プロンプトが表示されたら、UCS ファブリック インターコネクトと UCS Manager に関するリ ストの内容を提供してください。

| UI 要素                                               | 基本的な情報                                          |
|-----------------------------------------------------|-------------------------------------------------|
| アップリンク スイッチ モデル                                     | スイッチ タイプと接続タイプを指定します<br>$(SFP + Twin Ax$ または光)。 |
| ファブリックインターコネクトクラスタのIP   <ip アドレス="">。<br/>アドレス</ip> |                                                 |
| FI-A の IP アドレス                                      | <ipアドレス>。</ipアドレス>                              |
| FI-B の IP アドレス                                      | <ip アドレス="">。</ip>                              |
| <b>MAC Address Pool</b>                             | 00:00:00 MACアドレスプールを確認します。                      |
| IPブロック                                              | KVM IPプール。少なくとも4つの IP アドレ<br>ス。                 |
| サブネット マスク                                           | たとえば、 255.255.0.0 とします。                         |
| デフォルト ゲートウェイ                                        | たとえば、10.193.0.1とします。                            |

**Cisco UCS** ファブリック インターコネクトの要件

#### **Cisco UCS Manager** の要件

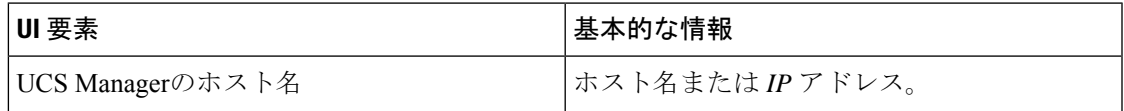

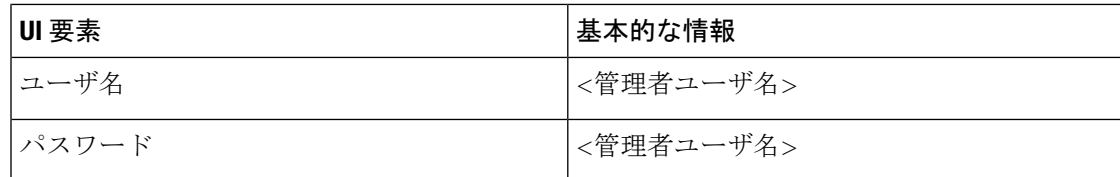

## ハイパーバイザ要件

vCenter を介して、ストレージ管理ネットワークまたはストレージ データ ネットワーク上の ESXi サーバが使用できるアドレス範囲から、IP アドレスを入力します。すべてのネットワー ク アドレスの静的 IP アドレスを指定します。

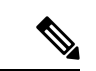

(注)

• データ ネットワークと管理ネットワークは異なるサブネット上になければなりません。

- ストレージ クラスタの作成後は、IP アドレスを変更できません。Cisco TAC に連絡して、 サポートを受けてください。
- (必須の操作ではありませんが)DNS名を指定する場合には、IPアドレスの転送と逆DNS ルックアップを有効にしてください。
- インストーラの IP アドレスは、ハイパーバイザおよびストレージ コントローラ VM が使 用する管理サブネットから到達可能である必要があります。インストーラアプライアンス は、インストールするクラスタに含まれない VMware ワークステーションまたは ESXi ホ ストで動作する必要があります。

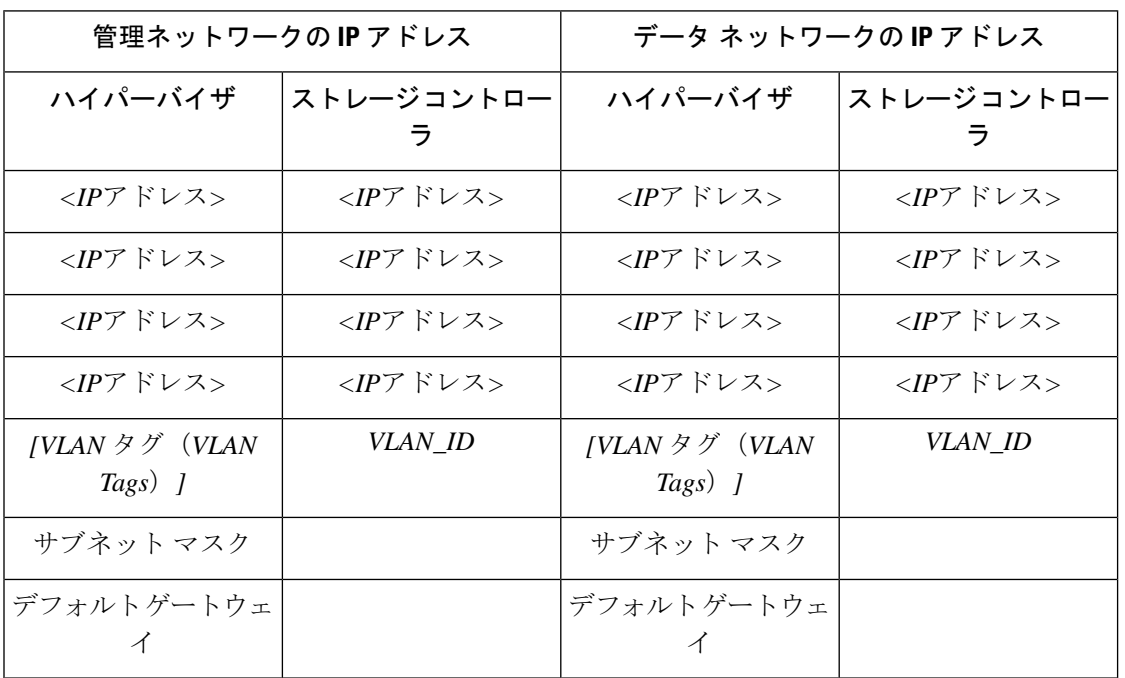

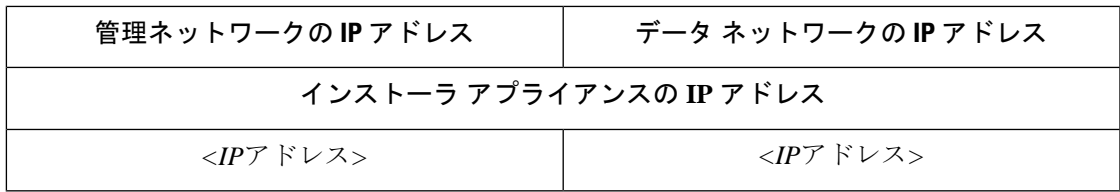

## ストレージ クラスタ要件

ストレージ クラスタは、Cisco HX Data Platform のコンポーネントです。vSphere Web クライア ントで単一のデータストアが容易にプロビジョニングされ、それによりストレージの複雑さを 軽減します。コントローラ リソースを活用して高可用性を実現するために、ストレージ クラ スタ内のすべてのサーバのディスクにデータが分散されます。

ストレージ クラスタは、関連する vSphere クラスタから独立しています。vSphere クラスタ内 の ESXi ホストを使用してストレージ クラスタを作成できます。

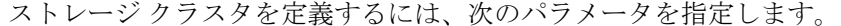

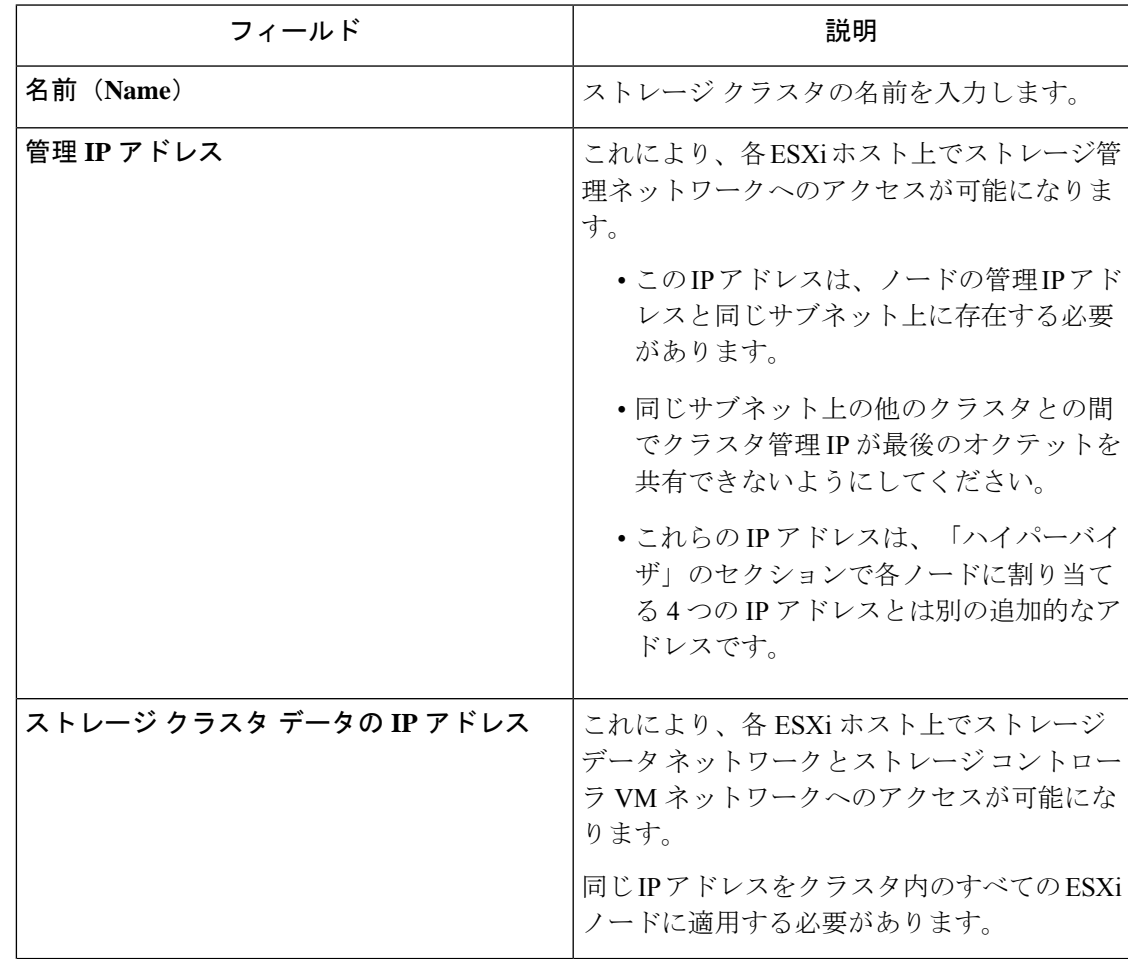

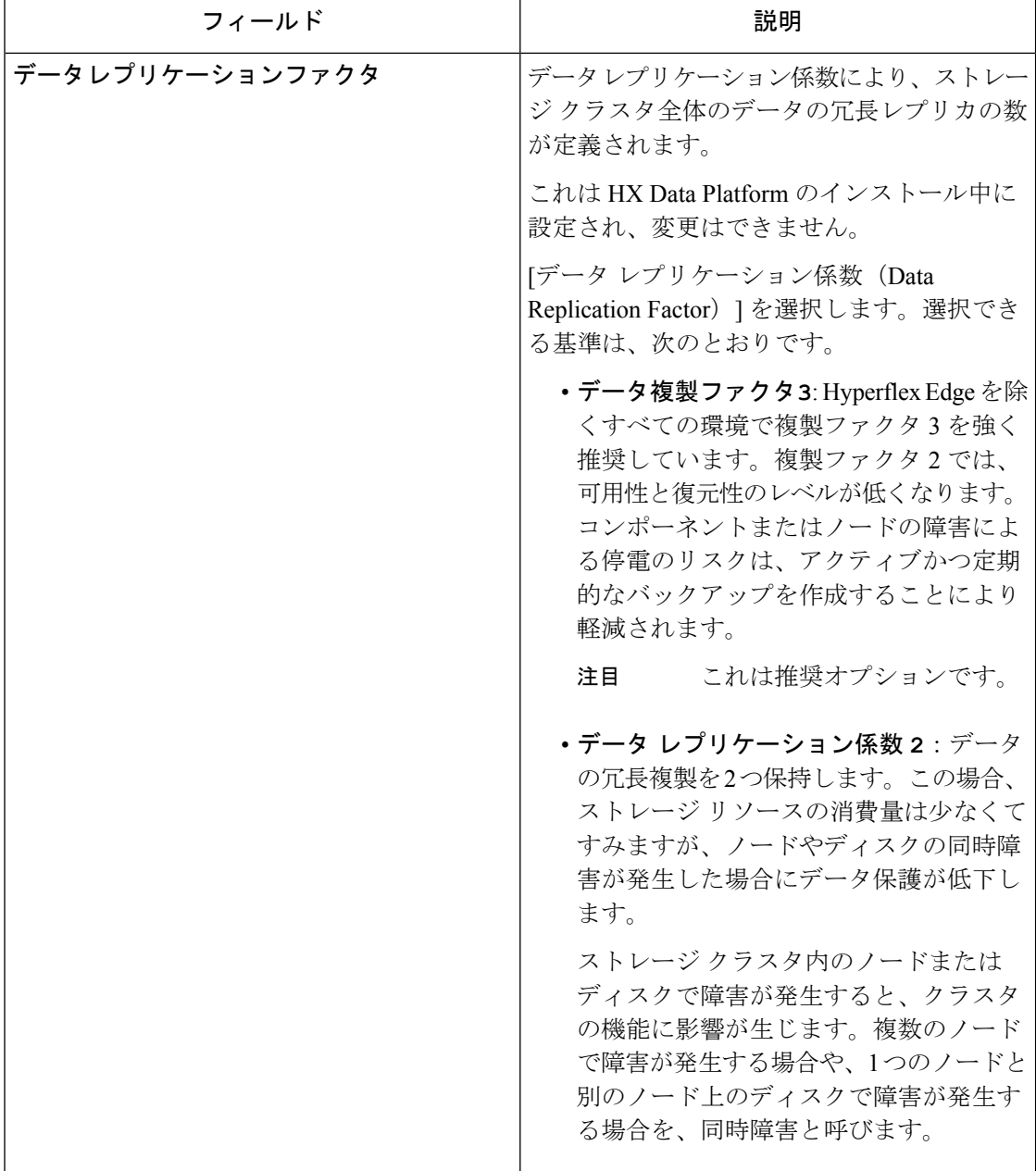

## **vCenter** 設定要件

vCenter用に管理者レベルのアカウントとパスワードを指定します。既存のvCenterサーバーが 存在することを確認します。次の vSphere サービスが動作していることを確認します。

- •ダイナミック リソース スケジューラ (DRS) を有効にします (オプション。ライセンス 供与時に有効)。
- vMotion を有効にします。
- 高可用性(HA)を有効にします(フェールオーバー容量を定義するため、またデータス トア ハートビートを拡張するために必要)。
- ユーザ VM はバージョン 9 以降である必要があります (HX Data Platform、ネイティブ ス ナップショット、および ReadyClones を使用するために必要)。

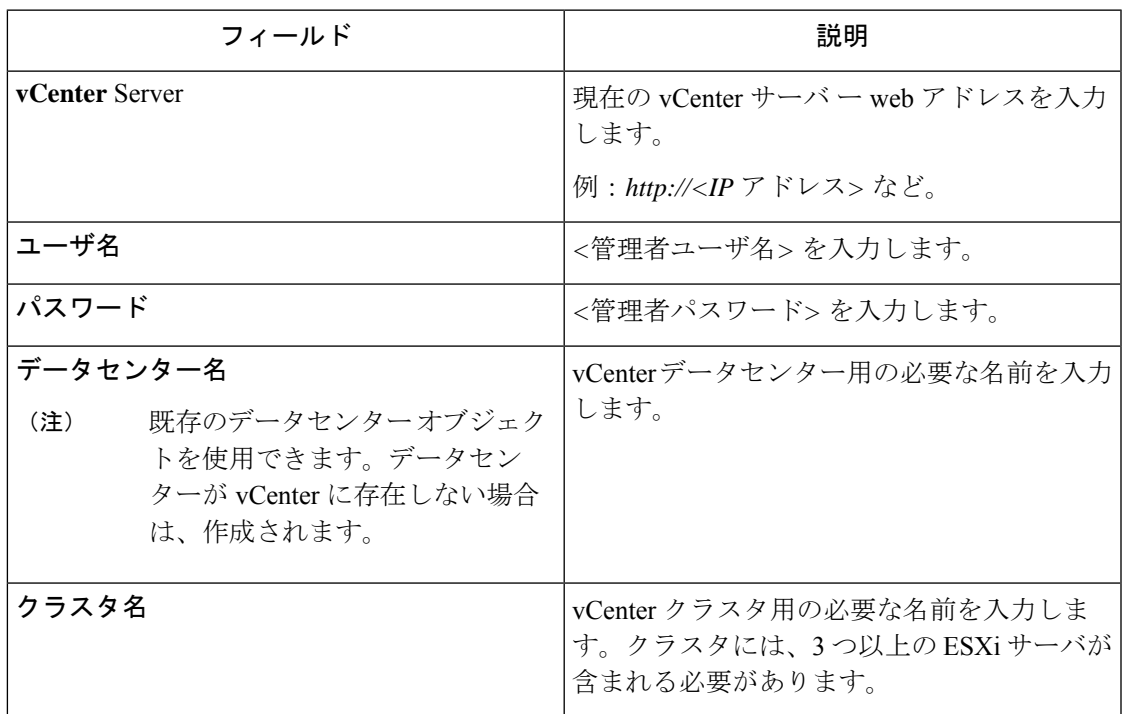

# システム サービス要件

Cisco HX DataPlatformをインストールする前に、次のネットワーク接続とサービスが稼働して いることを確認します。

• DNS サーバ

### $\triangle$

注意 DNSサーバはHXストレージクラスタの外側に配置される必要が あります。ネストされた DNS サーバは、DC 電源損失時など、ク ラスタ全体がシャットダウンした後にクラスタが起動しない可能 性があります。

• NTP サーバ

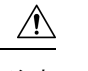

NTPサーバはHXストレージクラスタの外側に配置される必要が あります。ネストされた NTP サーバは、DC 電源損失時など、ク ラスタ全体がシャットダウンした後にクラスタが起動しない可能 性があります。 注意

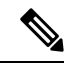

(注)

- ストレージクラスタを設定する前に、NTPサーバが稼働状態 で、信頼性の高い時間のソースを提供していることを手動で 確認します。
	- すべてのノード(コンバージドとコンピューティングの両 方)とすべてのストレージコントローラVMに同じNTPサー バを使用します。
	- NTPサーバは、安定性があり、(クラスタの存続期間中に) 中断せず、静的IPアドレス経由で到達可能である必要があり ます。
	- アクティブ ディレクトリを NTP サーバとして使用している 場合、NTP サーバが Microsoft ベスト プラクティスに従って 設定されていることを確認してください。詳細については、 『[Windows](https://docs.microsoft.com/en-us/windows-server/networking/windows-time-service/windows-time-service-tools-and-settings) Time Service Tools and Settings』を参照してくださ い。NTPサーバが適切に設定されていない場合、同期が行わ れず、クライアント側で時間同期を修正する必要が発生する 可能性があります。詳細については、『[Synchronizing](https://kb.vmware.com/s/article/1035833) [ESXi/ESX](https://kb.vmware.com/s/article/1035833) time with a Microsoft Domain Controller』を参照して ください。

• [タイム ゾーン(Time Zone)]

 $\mathbf I$ 

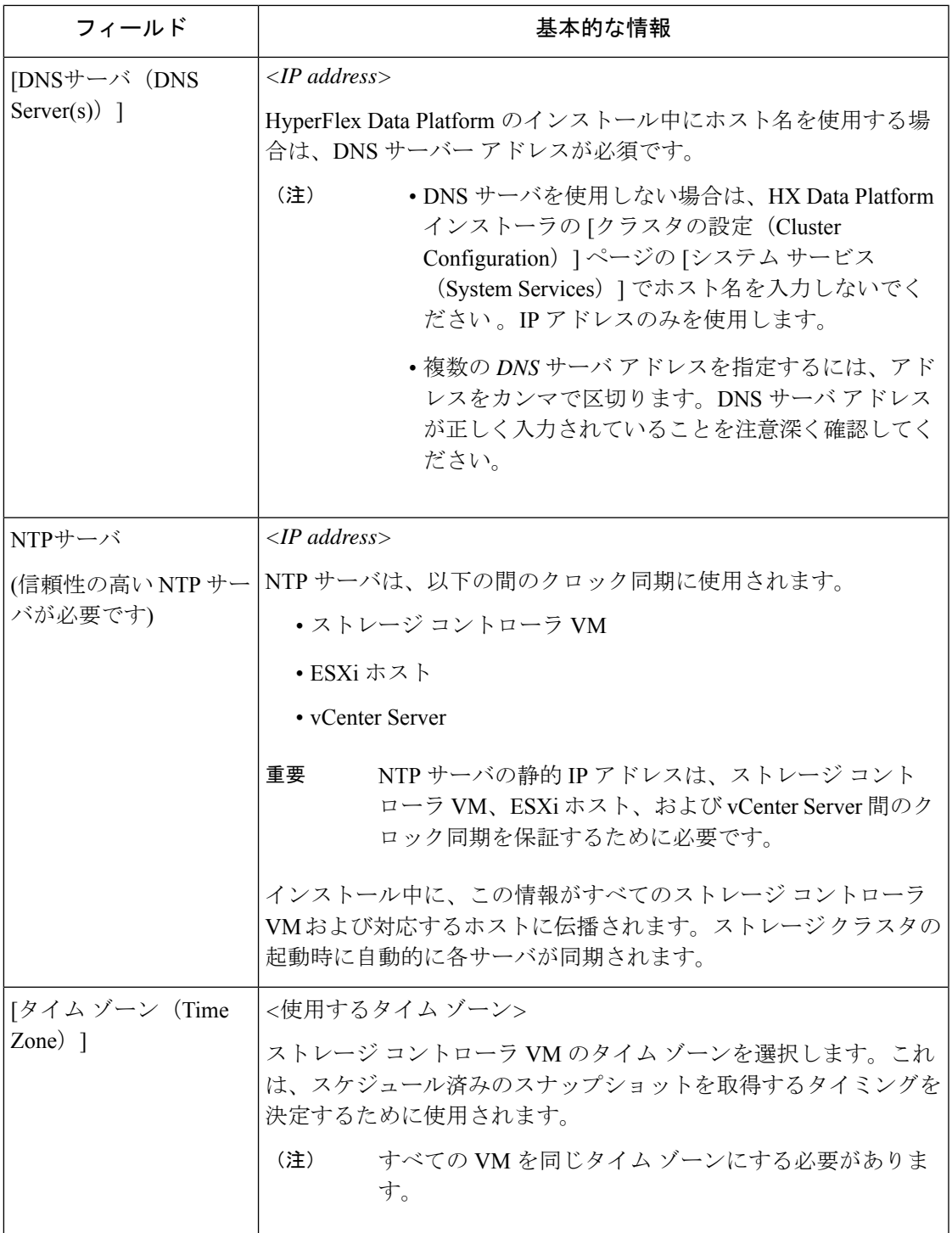

## コントローラ **VM** の **CPU** リソース予約

ストレージ コントローラ VM は HyperFlex Data Platform 用の重要な機能を提供するので、HX Data Platform インストーラはコントローラ VM の CPU リソース予約を設定します。この予約 により、コントローラ VM に最低限必要な CPU リソースが割り当てられることが保証されま す。これは、ESXi ハイパーバイザー ホストの物理 CPU リソースがゲスト VM によって大量に 消費される状況で役立ちます。次の表に、ストレージ コントローラ VM の CPU リソース予約 の詳細を示します。

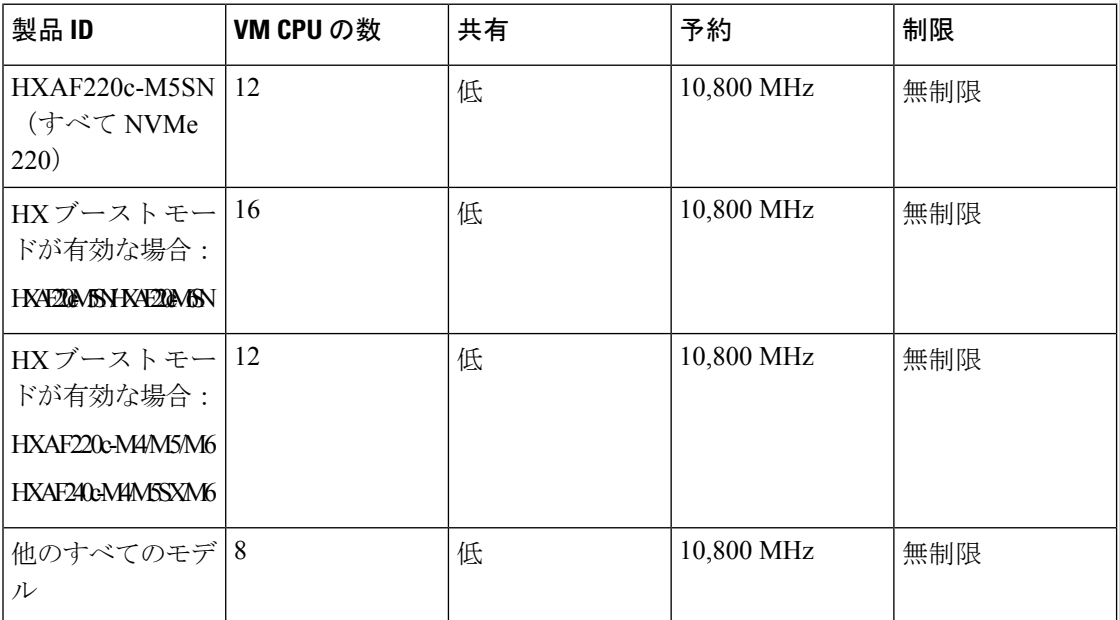

## コントローラ **VM** 用メモリ リソース予約

次の表に、ストレージ コントローラ VM 用のメモリ リソース予約の詳細を示します。

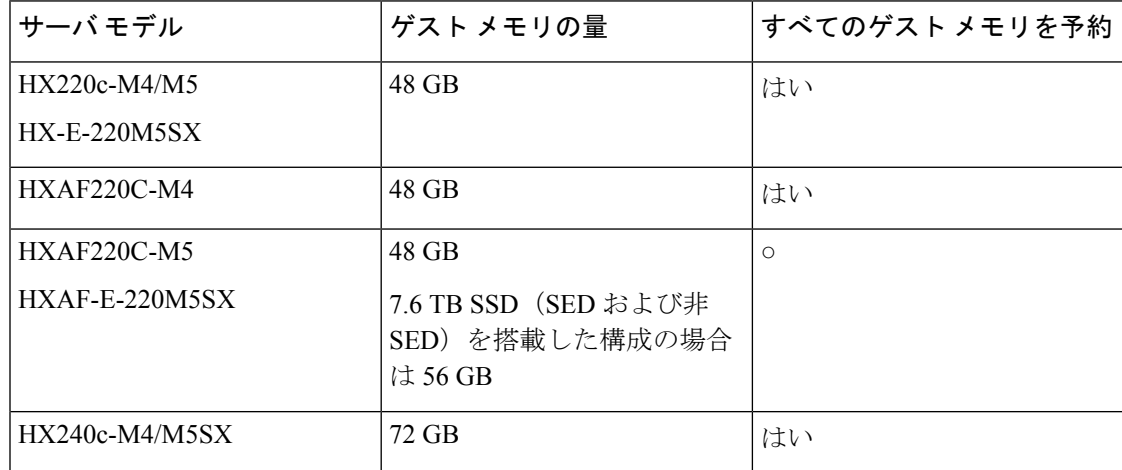

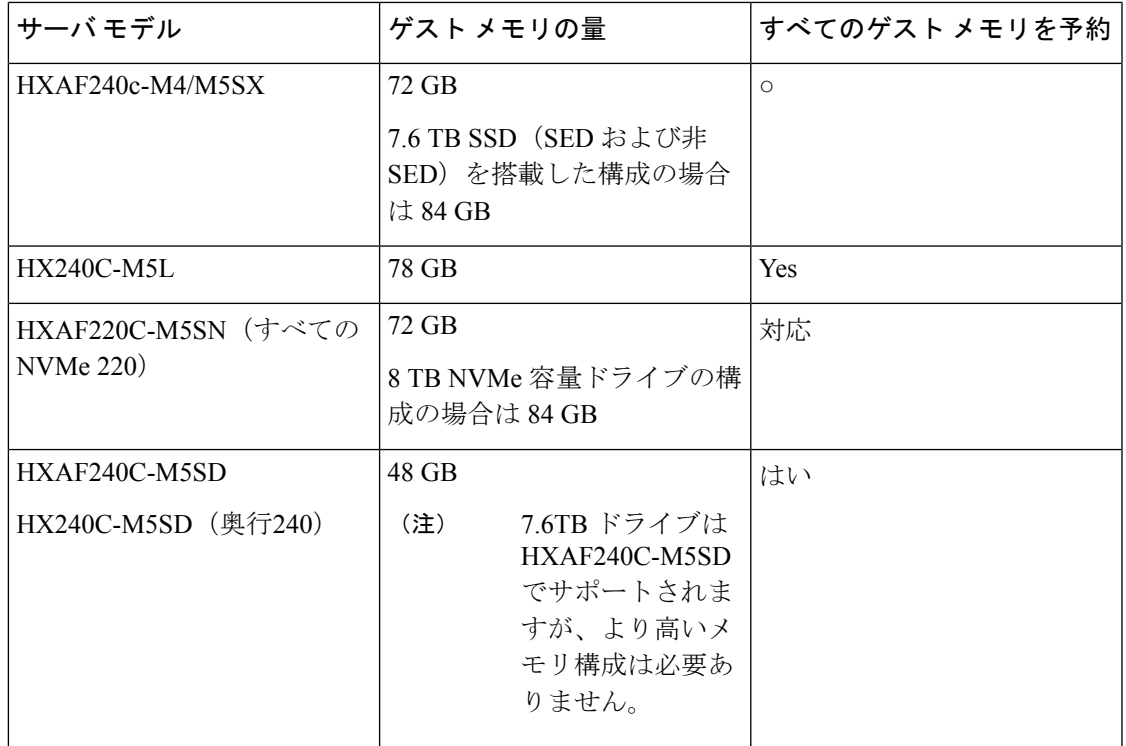

- C240 ラック サーバは、2 ラック ユニット (2RU) フォーム ファクタで非常に優れた拡張 性と高いパフォーマンスを提供します。
- C220 サーバは、1 ラック ユニット (1RU) フォーム ファクタで拡張性を提供します。
- 16 TB LFF ドライブのサポートは有効になっていません。

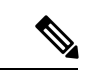

HX 5.0(2b) 以降、新しいコントローラ VM メモリ割り当ては、HX 5.0(2b) 以降を使用して新規 インストールまたは SW 再展開として展開されたクラスタ、または 5.0(2b) の後に拡張された ノードに対して行われます。HX 5.0(2b) 以降にクラスタをアップグレードする場合、コント ローラ VM に割り当てられるメモリが自動で変更されないように注意してください。CVM メ モリを削減したい場合は、手動で行う必要があります。CVM メモリを手動で変更する方法の 詳細については、Changing Controller Memory on a Cluster を参照してください。 (注)

### **Auto Support** 要件

Auto Support (ASUP) は、HX Data Platform を通じて提供されるアラート通知サービスです。 Auto Support を有効にすると、HX Data Platform から、指定されたメール アドレスまたは通知 を受信したい電子メール エイリアスに通知が送信されます。

自動サポートを設定するには、次の情報が必要です。

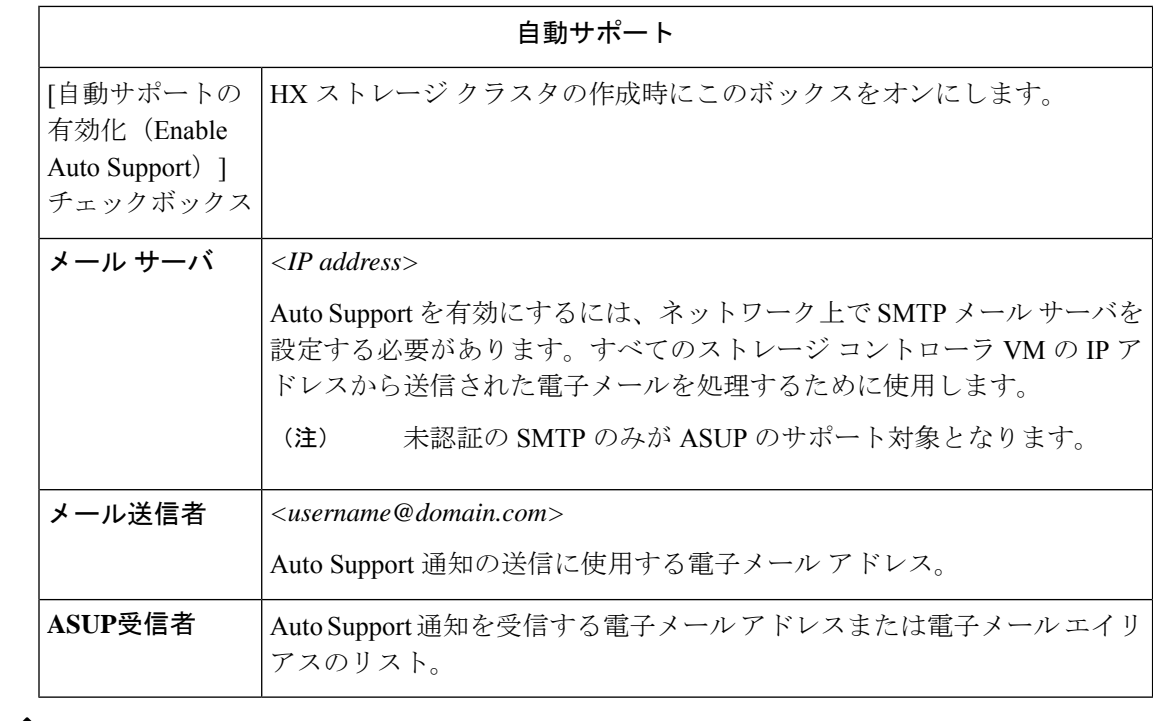

- (注)
	- Auto Support は、ノードのドライブ障害などのハードウェア問題が発生した際の診断に役立つ ハードウェアカウンタの履歴を提供することになるため、有効にすることを強く推奨します。

# シングル サインオンの要件

SSO URL が vCenter から提供されます。コントローラ VM からその URL に直接到達できない 場合は、[インストーラの詳細設定 (Installer Advanced Settings) ] を使用して場所を明示的に設 定します。

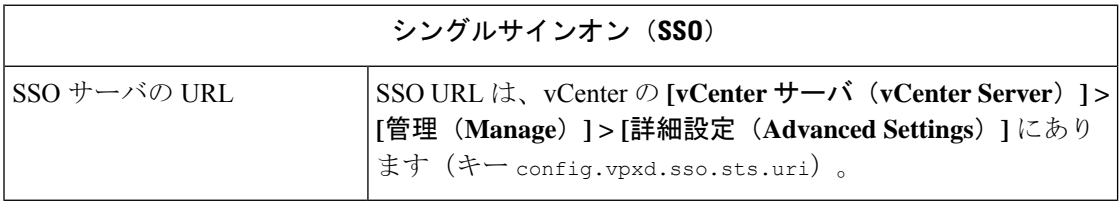

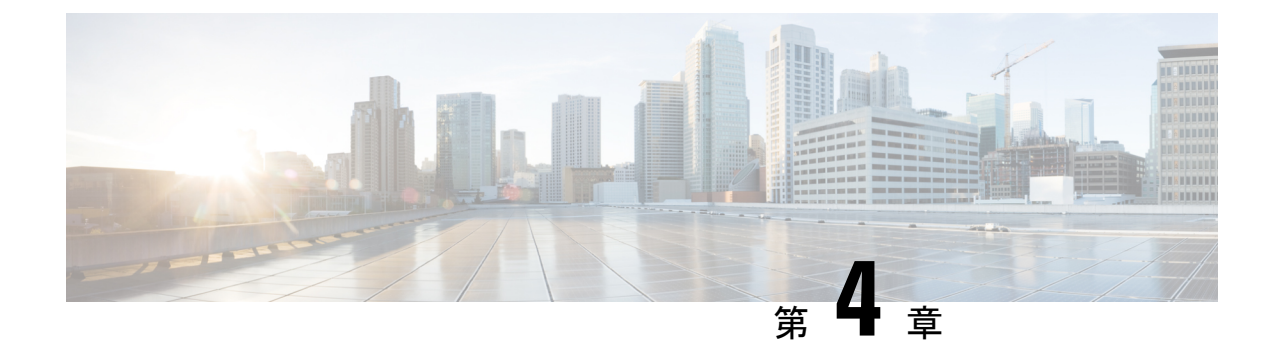

# **Cisco HyperFlex Systems** サーバーのインス トール

この章では、HyperFlexクラスタをセットアップするための物理コンポーネントのインストー ル方法を説明します。

- •ラック設置型 Cisco HyperFlex ノード (41ページ)
- ファブリック インターコネクトのセットアップ (42 ページ)
- HX シリーズ サーバと Cisco UCS ファブリック インターコネクトの接続 (51 ページ)
- 概要 (51 ページ)

## ラック設置型 **Cisco HyperFlex** ノード

HyperFlexクラスタとノード制限の詳細については、『Release Notes for Cisco HX Data Platform』 の最新版の「**Cisco HX Data Platform Storage Cluster Specifications**」を参照してください。

UCS C シリーズのインテグレーションの指針については、お使いのリリースの [Cisco](https://www.cisco.com/c/en/us/support/servers-unified-computing/ucs-c-series-rack-mount-ucs-managed-server-software/products-installation-and-configuration-guides-list.html) UCS C シ リーズサーバへのCisco UCS Manager[のインテグレーション設定ガイド](https://www.cisco.com/c/en/us/support/servers-unified-computing/ucs-c-series-rack-mount-ucs-managed-server-software/products-installation-and-configuration-guides-list.html)を参照してください。

Cisco HyperFlexノードのインストールの詳細については、下の表のそれぞれのリンクを参照し てください。

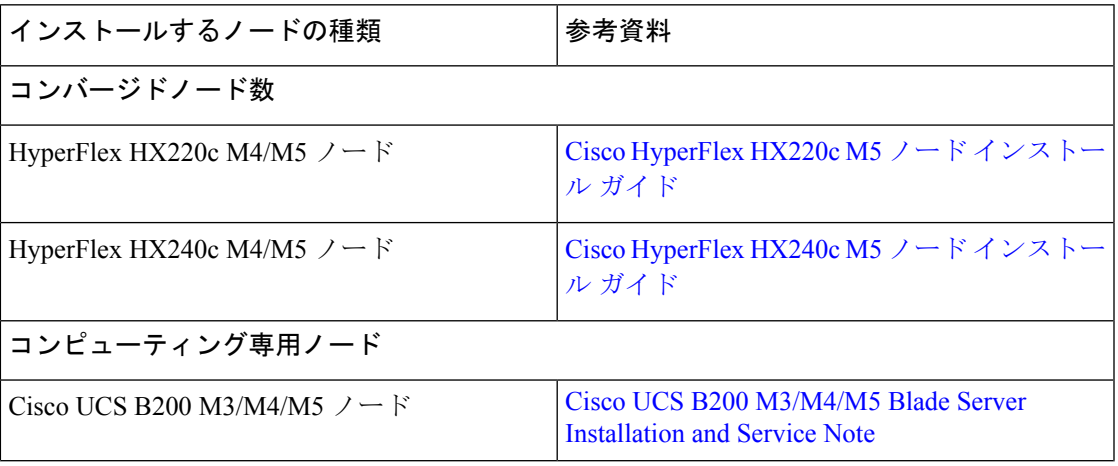

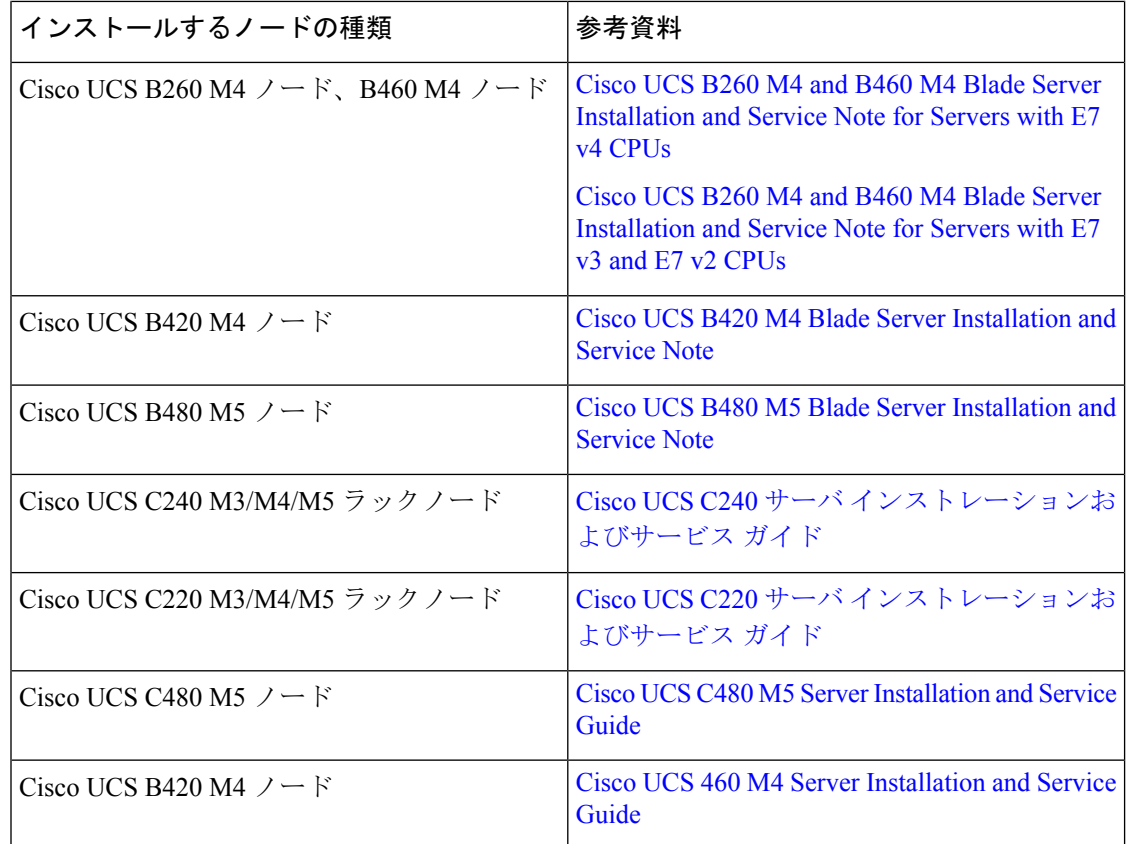

# ファブリック インターコネクトのセットアップ

高度な可用性をもたらすため、次のようにファブリックインターコネクトの冗長ペアを設定し ます。

- **1.** L1 または L2 の高可用性ポート間で、イーサネット ケーブルを使用して直接 2 つのファブ リック インターコネクトに接続します。
- **2.** ファブリック インターコネクト A 上のポート L1を ファブリック インターコネクト B 上 のポート L1 に接続し、ファブリック インターコネクト A 上のポート L2 をファブリック インターコネクト B 上のポート L2 に接続します。

これにより、2つのファブリックインターコネクトは、互いのステータスを継続的にモニター します。

ファブリック インターコネクトを接続する前に、以下の情報を確認し、取得してください。

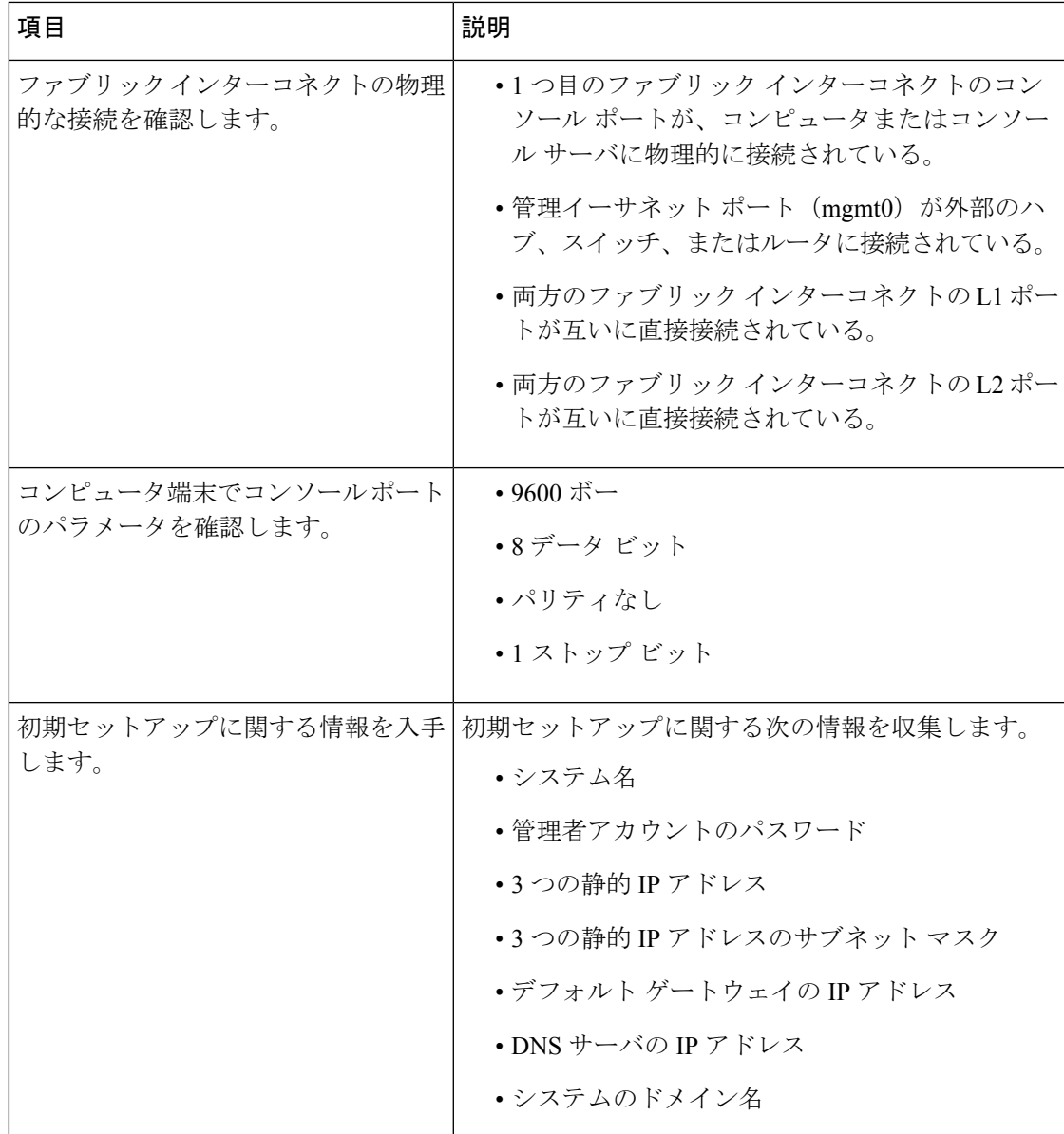

両方のファブリック インターコネクトが同じセットアップ プロセスを通過する必要がありま す。プライマリ ファブリック インターコネクトをセットアップして、クラスタ設定用に有効 にします。同じプロセスを使用してセカンダリ ファブリック インターコネクトをセットアッ プするときには、最初のファブリック インターコネクトがピアとして検出されます。

## **Cisco UCS Manager GUI** を使用したプライマリ ファブリック インター コネクトの設定

設定を始める前に、同じサブネットで次の 3 つの IP アドレスを指定します。

• プライマリ ファブリック インターコネクト FI A の管理ポート IP アドレス

- セカンダリ ファブリック インターコネクト FI B の管理ポートの IP アドレス
- HyperFlex クラスタの IP アドレス。

次のように Cisco UCS Manager GUI を使用してプライマリ ファブリック インターコネクトを 設定します。

- ステップ1 コンソールポートに接続します。詳細については、Cisco 6200 Series Fabric Interconnect Hardware Installation [guide](https://www.cisco.com/c/en/us/td/docs/unified_computing/ucs/hw/6300-install-guide/6300_Series_HIG/6300_Series_HIG_chapter_011.html#task_svl_fmx_vcb)を参照してください。
- ステップ **2** ファブリックインターコネクトの電源を入れます。ファブリックインターコネクトが起動する際、電源 オン セルフテストのメッセージが表示されます。
- ステップ **3** インストール方式プロンプトに *gui* と入力します。
- ステップ **4** システムが DHCP サーバにアクセスできない場合は、次の情報を入力するよう求められます。
	- ファブリック インターコネクトの管理ポートの IPv4 アドレス。
	- ファブリック インターコネクトの管理ポートの IPv4 サブネット マスク。
	- ファブリック インターコネクトに割り当てられたデフォルト ゲートウェイの IPv4。
	- すべての IP アドレスは IPv4 である必要があります。HyperFlex は IPv6 アドレスをサポートし ていません。 重要
- ステップ **5** プロンプトから、WebブラウザにWebリンクをコピーし、Cisco UCSManager起動ページに移動します。
- ステップ **6 [Express Setup (Express** セットアップ**)]** を選択します。
- ステップ **7 [Initial Setup (**初期セットアップ**)]** を選択し、**[Submit (**送信**)]** をクリックします。
- ステップ **8 [Cluster and Fabric Setup (**クラスタおよびファブリック セットアップ**)]** 領域で、次のフィールドに値を 入力します。

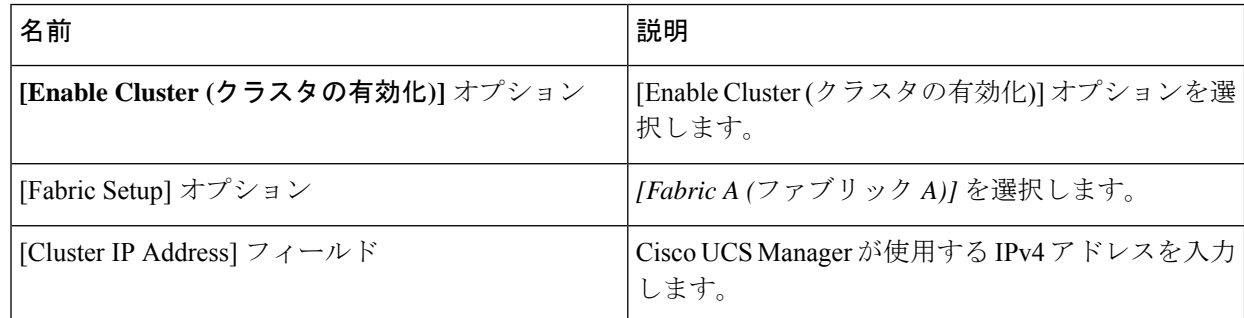

ステップ **9 [System Setup (**システム セットアップ**)]** 領域で、次のフィールドに値を入力します。

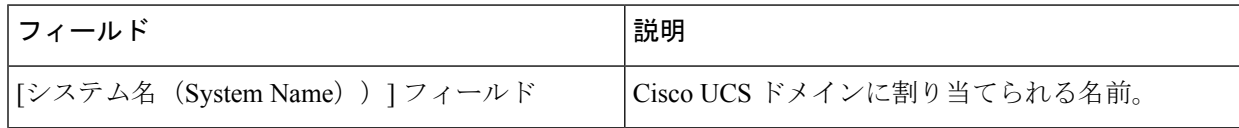

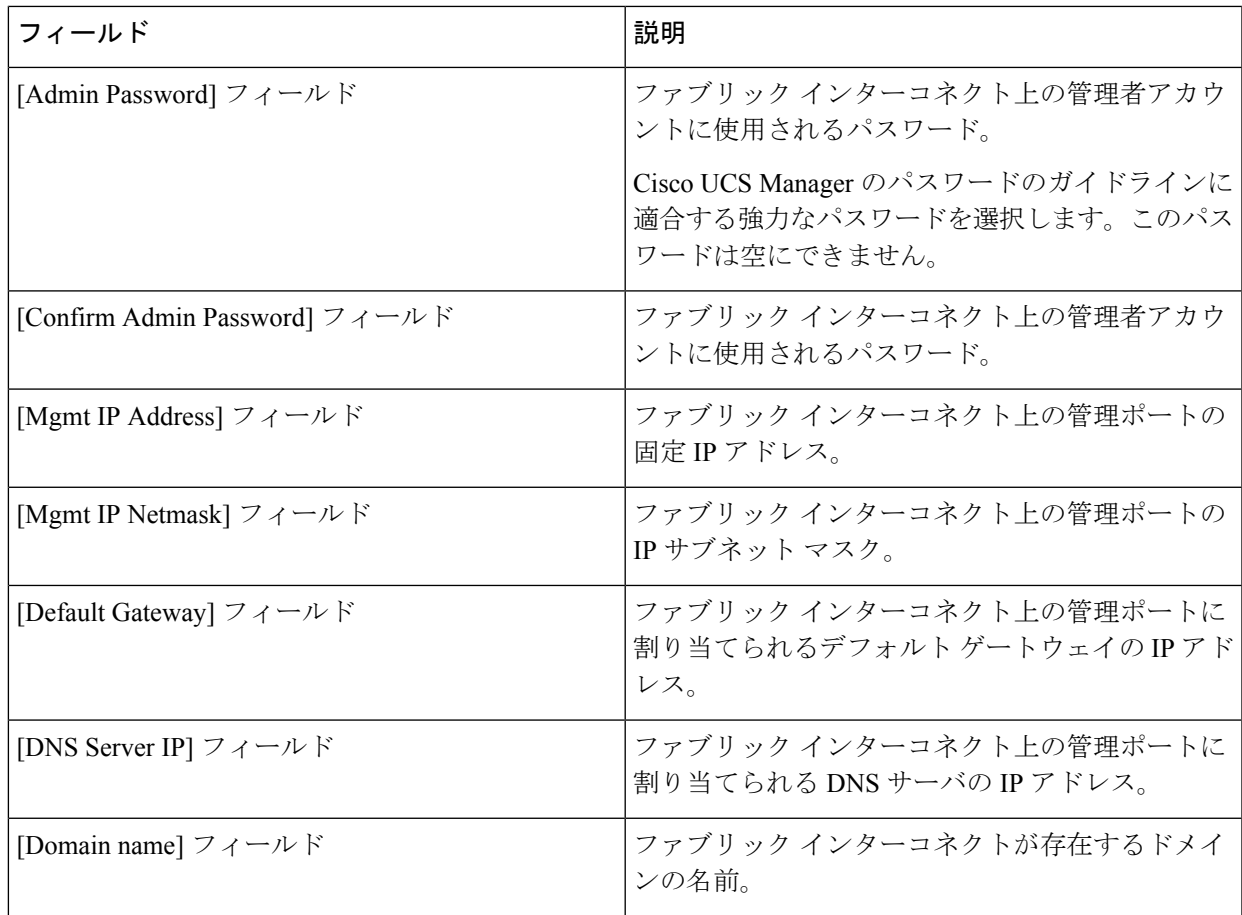

#### **ステップ10** [送信 (Submit) ] をクリックします。 セットアップ操作の結果がページに表示されます。

## **Cisco UCS Manager GUI** を使用したセカンダリ ファブリック インター コネクトの設定

セカンダリ ファブリック インターコネクトのコンソール ポートが、コンピュータまたはコン ソール サーバに物理的に接続されていることを確認します。以前設定したプライマリ ファブ リックインターコネクトでの管理者アカウントのパスワードを知っていることを確認します。

- ステップ1 コンソールポートに接続します。詳細については、Cisco 6200 Series Fabric Interconnect Hardware Installation [guide](https://www.cisco.com/c/en/us/td/docs/unified_computing/ucs/hw/6300-install-guide/6300_Series_HIG/6300_Series_HIG_chapter_011.html#task_svl_fmx_vcb)を参照してください。
- ステップ **2** ファブリックインターコネクトの電源を入れます。ファブリックインターコネクトが起動する際、電源 オン セルフテストのメッセージが表示されます。
- ステップ **3** インストール方式プロンプトに *gui* と入力します。
- ステップ **4** システムが DHCP サーバにアクセスできない場合は、次の情報を入力するよう求められます。
- ファブリック インターコネクトの管理ポートの IPv4 アドレス。
- ファブリック インターコネクトの管理ポートの IPv4 サブネット マスク。
- ファブリック インターコネクトに割り当てられたデフォルト ゲートウェイの IPv4 アドレス。
- 設定時に両方のファブリックインターコネクトに同じ管理インターフェイスのアドレスタイ プを割り当てる必要があります。 (注)
- ステップ **5** プロンプトから、Web ブラウザに Web リンクをコピーし、Cisco UCS Manager GUI 起動ページに移動し ます。
- ステップ **6** プロンプトから、WebブラウザにWebリンクをコピーし、Cisco UCSManager起動ページに移動します。
- ステップ **7 [Express Setup (Express** セットアップ**)]** を選択します。
- ステップ **8 [Initial Setup (**初期セットアップ**)]** を選択し、**[Submit (**送信**)]** をクリックします。

ファブリック インターコネクトは、第 1 ファブリック インターコネクトの設定情報を検出します。

ステップ **9 [Cluster and Fabric Setup (**クラスタおよびファブリック セットアップ**)]** 領域で、次のフィールドに値を 入力します。

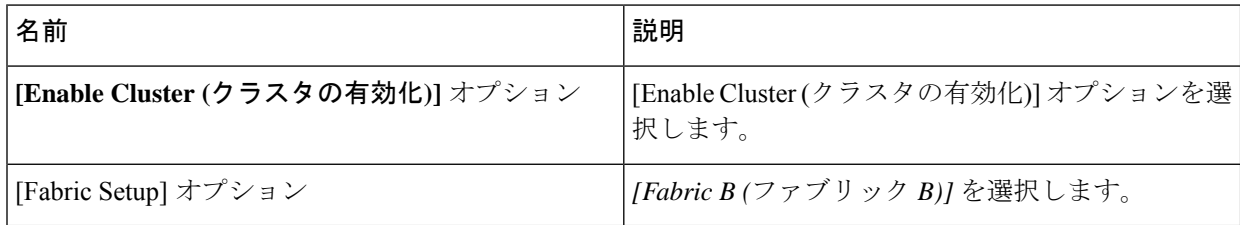

- ステップ **10 [System Setup (**システム セットアップ**)]** 領域の **[Admin Password of Master (**マスターの管理者パスワー ド**)]** フィールドに管理者アカウントのパスワードを入力します。**[Manager Initial Setup (Manager** の初期 セットアップ**)]** 領域が表示されます。
- ステップ **11 [Manager Initial Setup (Manager** の初期セットアップ**)]** 領域で表示されるフィールドは、第 1 ファブリッ クインターコネクトをIPv4のどちらの管理アドレスで設定したかによって異なります。次のように、設 定に適したフィールドに入力します。

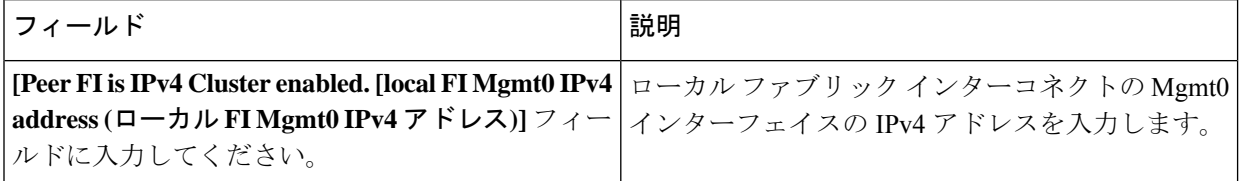

ステップ **12** [送信(Submit)] をクリックします。 セットアップ操作の結果がページに表示されます。

### **CLI** を使用したプライマリ ファブリック インターコネクトの設定

- ステップ **1** コンソール ポートに接続します。
- ステップ **2** ファブリック インターコネクトの電源を入れます。 ファブリック インターコネクトが起動すると、電源投入時セルフテスト メッセージが表示されます。
- ステップ **3** 設定されていないシステムがブートすると、使用する設定方法の入力を要求するプロンプトが表示され ます。**console** と入力して、コンソール CLI を使用した初期設定を続行します。
- ステップ **4 setup** と入力して、初期システム設定を続行します。
- ステップ **5 y** と入力して、初期設定を続行することを確認します。
- ステップ **6** 管理アカウントのパスワードを入力します。
- ステップ7 確認のために、管理アカウントのパスワードを再入力します。
- ステップ **8 yes** と入力して、クラスタ構成の初期設定を続行します。
- ステップ **9** ファブリック インターコネクトのファブリックを入力します( **A** または **B** )。
- ステップ **10** システム名を入力します。
- ステップ **11** ファブリック インターコネクトの管理ポートの IPv4 アドレスを入力します。 IPv4 サブネット マスクを入力するように求められます。
- ステップ **12** IPv4 サブネット マスクを入力し、 **[Enter]** を押します。 ファブリックインターコネクトの管理ポート用に入力したアドレスタイプによって、デフォルトゲート ウェイの IPv4 アドレスを求められます。
- ステップ **13** デフォルト ゲートウェイの IPv4 アドレスを入力します。
- ステップ **14** DNS サーバの IP アドレスを指定する場合は **yes** を入力し、指定しない場合は **no** を入力します。

ステップ **15** (任意) DNS サーバの IPv4 アドレスを入力します。 アドレスタイプはファブリックインターコネクトの管理ポートのアドレスタイプと同じである必要があ ります。

- ステップ **16** デフォルトのドメイン名を指定する場合は **yes** を入力し、指定しない場合は **no** を入力します。
- ステップ **17** (任意) デフォルト ドメイン名を入力します。
- ステップ **18** 設定の概要を確認し、 **yes** と入力して設定を保存および適用するか、 **no** と入力して設定ウィザードを 初めからやり直して設定を一部変更します。

設定ウィザードのやり直しを選択した場合は、以前に入力した値が角カッコで囲まれて表示されます。 以前に入力した値をそのまま使用する場合は、Enter を押します。

#### 例

次に、コンソールおよび IPv4 管理アドレスを使用してクラスタ構成の最初のファブ リック インターコネクトをセットアップする例を示します。

Enter the installation method (console/gui)? **console** Enter the setup mode (restore from backup or initial setup) [restore/setup]? **setup** You have chosen to setup a new switch. Continue? (y/n): **y** Enter the password for "admin": **adminpassword%958** Confirm the password for "admin": **adminpassword%958** Do you want to create a new cluster on this switch (select 'no' for standalone setup or if you want this switch to be added to an existing cluster)? (yes/no) [n]: **yes** Enter the switch fabric (A/B): **A** Enter the system name: **foo** Mgmt0 IPv4 address: **192.168.10.10** Mgmt0 IPv4 netmask: **255.255.255.0** IPv4 address of the default gateway: **192.168.10.1** Virtual IPv4 address: **192.168.10.12** Configure the DNS Server IPv4 address? (yes/no) [n]: **yes** DNS IPv4 address: **20.10.20.10** Configure the default domain name? (yes/no) [n]: **yes** Default domain name: **domainname.com** Join centralized management environment (UCS Central)? (yes/no) [n]: **no** Following configurations will be applied: Switch Fabric=A System Name=foo Management IP Address=192.168.10.10 Management IP Netmask=255.255.255.0 Default Gateway=192.168.10.1 Cluster Enabled=yes Virtual Ip Address=192.168.10.12 DNS Server=20.10.20.10 Domain Name=domainname.com Apply and save the configuration (select 'no' if you want to re-enter)? (yes/no): **yes**

### **CLI** を使用した従属ファブリック インターコネクトの設定

この手順は、管理ポートに対し IPv4 アドレスを使用して第2 のファブリック インターコネク トをセットアップする方法について説明します。

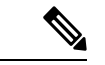

新しいファブリックインターコネクトを既存の高可用性クラスタに追加する場合、たとえば、 新規インストール時またはファブリックインターコネクトの交換時に、認証方式がリモートに 設定されている限り、新しいデバイスはクラスタにログインできません。新しいファブリック インターコネクトをクラスタに正常に追加するには、認証方式を一時的にローカルに設定し、 プライマリ ファブリック インターコネクトのローカル管理者資格情報を使用する必要があり ます。 (注)

ステップ **1** コンソール ポートに接続します。

- ステップ **2** ファブリック インターコネクトの電源を入れます。
- ファブリック インターコネクトが起動すると、電源投入時セルフテスト メッセージが表示されます。
- ステップ **3** 設定されていないシステムがブートすると、使用する設定方法の入力を要求するプロンプトが表示されま す。**console** と入力して、コンソール CLI を使用した初期設定を続行します。
- ファブリック インターコネクトによって、クラスタ内のピア ファブリック インターコネクト が検出されます。検出されなかった場合は、L1 ポートと L2 ポート間の物理接続を調べ、ピア ファブリックインターコネクトがクラスタ設定でイネーブルになっていることを確認します。 (注)
- ステップ **4 y** と入力して、従属ファブリック インターコネクトをクラスタに追加します。
- ステップ **5** ピア ファブリック インターコネクトの管理パスワードを入力します。
- ステップ **6** 従属ファブリック インターコネクト上の管理ポートの IP アドレスを入力します。
- ステップ **7** 設定の概要を確認し、 **yes** と入力して設定を保存および適用するか、 **no** と入力して設定ウィザードを初 めからやり直して設定を一部変更します。

設定ウィザードのやり直しを選択した場合は、以前に入力した値が角カッコで囲まれて表示されます。以 前に入力した値をそのまま使用する場合は、Enter を押します。

#### 例

次に、ピアのコンソールおよび IPv4 アドレスを使用してクラスタ設定の第2 のファブ リック インターコネクトをセットアップする例を示します。

Enter the installation method (console/gui)? **console** Installer has detected the presence of a peer Fabric interconnect. This Fabric interconnect

will be added to the cluster. Continue (y/n) ? **y** Enter the admin password of the peer Fabric Interconnect: **adminpassword%958** Peer Fabric interconnect Mgmt0 IPv4 Address: **192.168.10.11** Apply and save the configuration (select 'no' if you want to re-enter)? (yes/no): **yes**

### コンソールのセットアップの確認

SSH 経由でファブリック インターコネクトにログインすることにより、両方のファブリック インターコネクトの設定が完全であることを確認できます。

Cisco UCS Manager CLI から次のコマンドを使用して、クラスタのステータスを確認します。

I

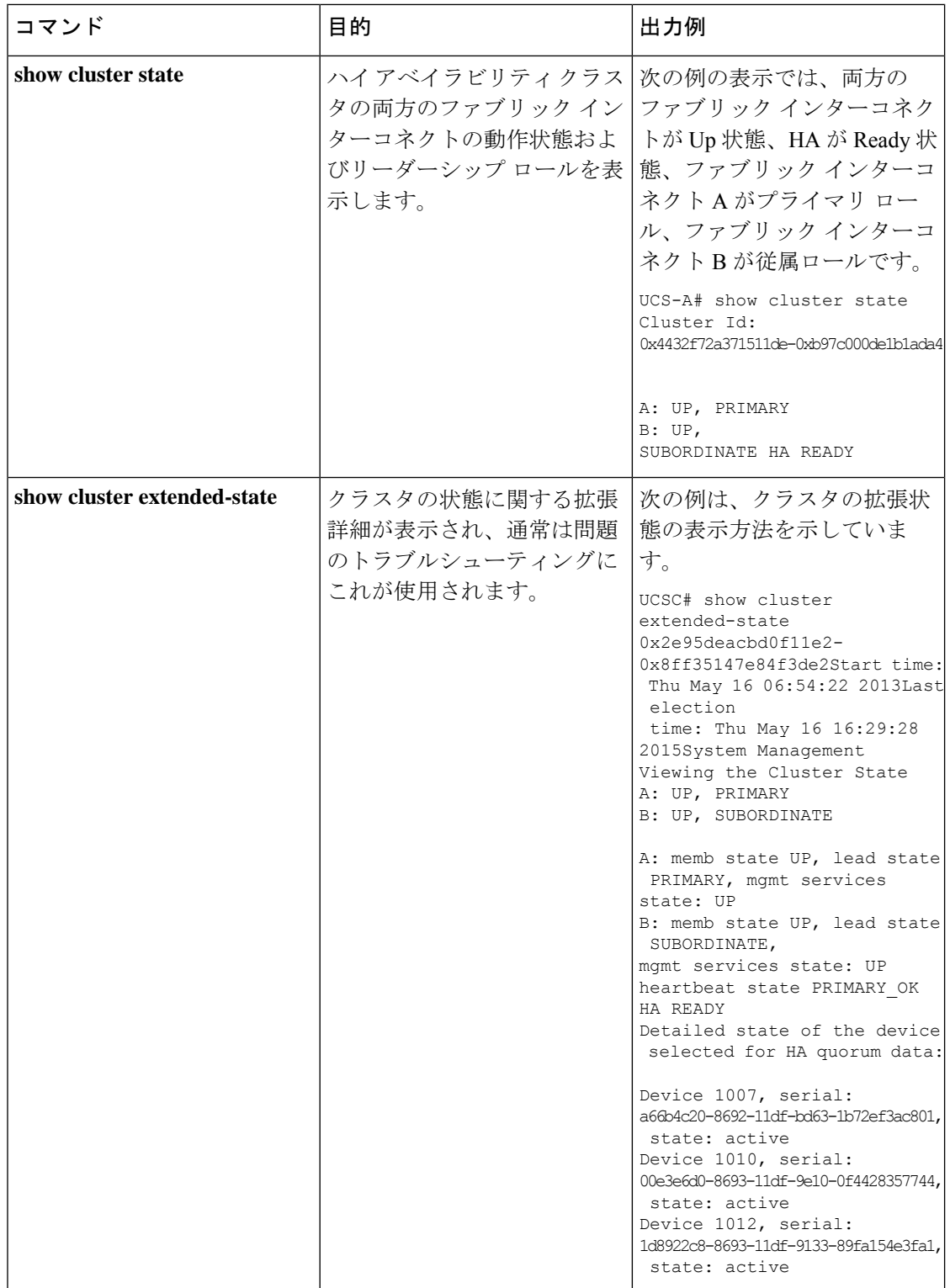

# **HX**シリーズサーバと**CiscoUCS**ファブリックインターコ ネクトの接続

## 概要

Cisco HX220c および HX240c サーバは、ファブリック インターコネクトに直接接続します。 直接接続を使用すれば、Cisco UCS Manager は、1 本のケーブルで HX シリーズ サーバの管理 トラフィックとデータ トラフィックの両方を管理できます。

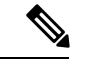

サーバをファブリックインターコネクトに接続した後、そのサーバが検出された時点で、UCS Manager 設定フォームを使用して、Cisco UCS Manager で使用可能な C シリーズ ソフトウェア バンドルを更新します。 (注)

直接接続モードを使用する場合は、すべてのCiscoUCS管理対象アダプタをファブリックイン ターコネクト上のサーバ ポートに接続する必要があります。要件の章に列挙されている推奨 ファームウェアがHXサーバにインストールされていることを確認してください。そうでない 場合は、Cisco UCS Manager を使用してファームウェアを更新します。

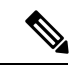

UCS の設定に関する次の制限事項に注意してください。 (注)

- Cisco HX に固有の UCS の設定に関する制限事項:HX M4 サーバーは 1227 VIC および 6332-16UP ファブリック インターコネクトと互換性がありません。
- Cisco UCS の設定に関する一般的な制限事項:Cisco [UCS6200](https://www.cisco.com/c/en/us/td/docs/unified_computing/ucs/ucs-manager/Reference-Docs/Configuration-Limits/3-2/b_UCS_Configuration_Limits_3_2.html)、6332 および 6324 シリーズ Cisco UCS Manager [コンフィギュレーション上限値ガイド](https://www.cisco.com/c/en/us/td/docs/unified_computing/ucs/ucs-manager/Reference-Docs/Configuration-Limits/3-2/b_UCS_Configuration_Limits_3_2.html)を参照してください。

### コンバージド ノードとファブリック インターコネクトの接続

このトピックでは、HX クラスタの作成や既存の HX クラスタへの追加を行うためにコンバー ジド ノードを物理的に追加する方法について説明します。

始める前に

#### Ú

- Cisco UCS Manager と統合する前に、CIMC サーバを工場出荷時のデフォルトに設定しま す。 重要
	- 統合ノードでは、専用のCIMCポートをネットワークに接続しないでください。これを行 うと、サーバが Cisco UCS Manager で検出されなくなります。サーバが検出されない場合 は、各サーバの CIMC を出荷時の設定にリセットします。
	- 近い将来に FC ストレージを接続する必要がない場合は、ポート 1 ~ 16 のみを使用しま す。
	- Cisco UCS FI 63xx および64xx では、ポート 1 ~ 6 を FC ポートとして設定することだけが サポートされています。今後 FC ストレージを接続する必要がある場合は、ポート 1 ~ 6 を FC に変換します。

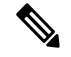

(注) 変換により、HX の展開が中断される場合があります。

- CIMC サーバーを接続する前に、Cisco VIC 1227 が HXc240 の PCIe スロット 2 または HXc220 のライザ 1 スロット 1 に装着されており、Cisco UCS Manager と統合できることを 確認します。カードが正しいスロットに装着されていないと、サーバの直接接続管理を有 効にできません。
- サーバからファブリックインターコネクトへの物理的なケーブル接続を完了し、ポートを サーバ ポートとして設定します。
- ステップ **1** ラックに HX サーバを設置します。詳細については、ラック設置型 Cisco HyperFlex ノード (41 ページ) を参照してください。
- ステップ **2** ファブリック インターコネクト上のサーバ ポートを設定します。
	- a) サーバ上の 1 つのポートから 10-GbSFP+ ケーブルをファブリック インターコネクト A に接続します。 ファブリックインターコネクトA上の任意のポートを使用できますが、サーバトラフィックに対応可 能なポートでなければなりません。

1 枚のカード用に、VIC からファブリック インターコネクトに 1 本のケーブルを接続します。両方の ポートを同じファブリック インターコネクトに接続しないでください。

- b) そのポートをサーバ ポートとして FI-A で設定します。詳細な手順については、『Cisco UCS [Manager](https://www.cisco.com/c/en/us/td/docs/unified_computing/ucs/ucs-manager/GUI-User-Guides/Network-Mgmt/3-2/b_UCSM_Network_Mgmt_Guide_3_2/b_UCSM_Network_Mgmt_Guide_3_2_chapter_011.html#task_3161F8BE44DA49F6BA9068A5D7594A6C) Network [Management](https://www.cisco.com/c/en/us/td/docs/unified_computing/ucs/ucs-manager/GUI-User-Guides/Network-Mgmt/3-2/b_UCSM_Network_Mgmt_Guide_3_2/b_UCSM_Network_Mgmt_Guide_3_2_chapter_011.html#task_3161F8BE44DA49F6BA9068A5D7594A6C) Guide』の「*Configuring Port Modes for a 6248 Fabric Interconnect*」を参照してくだ さい。
- c) サーバ上のもう一方のポートから 10-Gb SFP+ ケーブルを FI B に接続します。FI B 上の任意のポート を使用できますが、サーバ トラフィックに対応可能なポートでなければなりません。
- アップリンクでSFP+タイプを混在させないでください。混在させると、「検出が失敗しま した」というエラーが発生します。 (注)
- d) そのポートをサーバ ポートとして FI-B で設定します。詳細な手順については、『Cisco UCS [Manager](https://www.cisco.com/c/en/us/td/docs/unified_computing/ucs/ucs-manager/GUI-User-Guides/Network-Mgmt/3-2/b_UCSM_Network_Mgmt_Guide_3_2/b_UCSM_Network_Mgmt_Guide_3_2_chapter_011.html#task_3161F8BE44DA49F6BA9068A5D7594A6C) Network [Management](https://www.cisco.com/c/en/us/td/docs/unified_computing/ucs/ucs-manager/GUI-User-Guides/Network-Mgmt/3-2/b_UCSM_Network_Mgmt_Guide_3_2/b_UCSM_Network_Mgmt_Guide_3_2_chapter_011.html#task_3161F8BE44DA49F6BA9068A5D7594A6C) Guide』の「*Configuring Port Modes for a 6248 Fabric Interconnect*」を参照してくだ さい。
- ステップ **3** 電源コードをノードの各電源装置に接続し、接地された AC 電源コンセントにも接続します。初期ブート 時に、スタンバイ電源でノードが起動するまで約 2 分間待ちます。
	- **1.** 電力が供給されるようになると、ファブリック インターコネクトによってサーバが検出さ れます。UCS Manager でノードの検出を監視できます。 (注)
		- **2.** 前面パネルのノードの[電源ステータスLED(PowerStatus LED)]を調べて、ノードの電源 ステータスを確認します。LED がオレンジ色の場合は、ノードがスタンバイ電源モードで す。

ステップ **4** ステップ 1 ~ 4 を繰り返し、残りの HX シリーズ サーバを HyperFlex クラスタに接続します。

### 直接接続モードのクラスタ セットアップの物理的な接続の図

次の図は、C-Series Rack-Mount Serverと Cisco UCS Domain、Cisco UCS Manager リリース 3.1 以 降との直接接続モードの物理接続の例を示しています。次の図は、UCS Manager と C-Series ラックマウントサーバを統合する場合の配線構成を示しています。金色で示されたパスでは、 管理トラフィックとデータトラフィックの両方が伝送されます。

図 **9 :** 直接接続ケーブル配線の設定

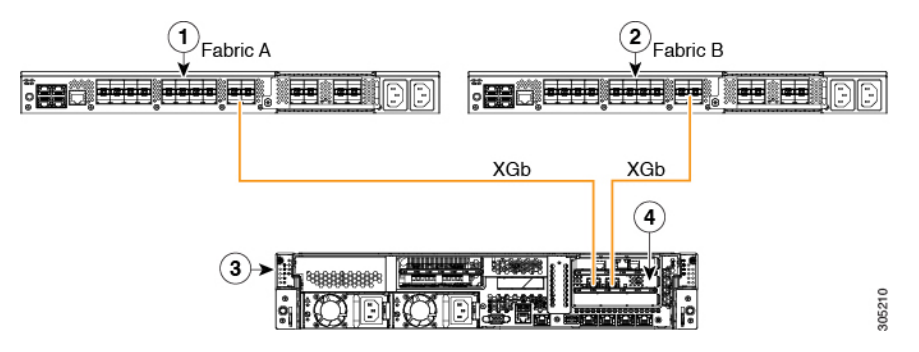

#### 図 **10 : Cisco VIC 1455** との直接接続の配線構成

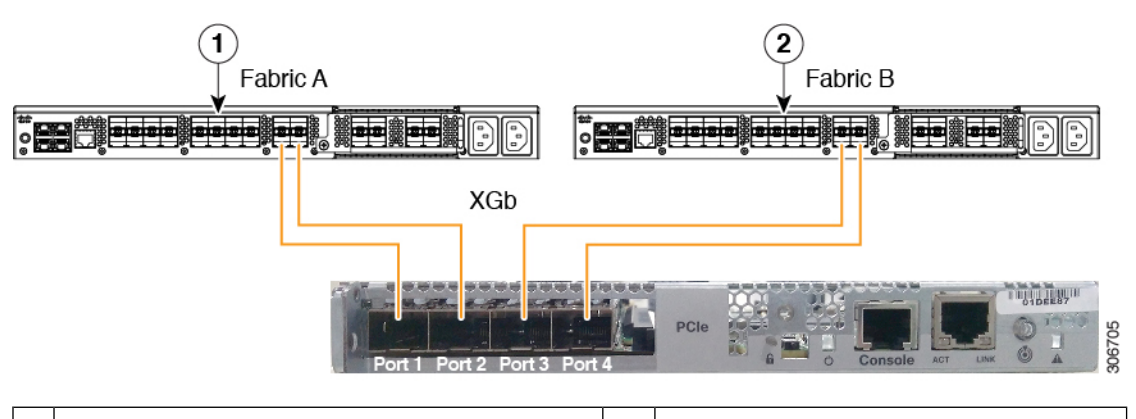

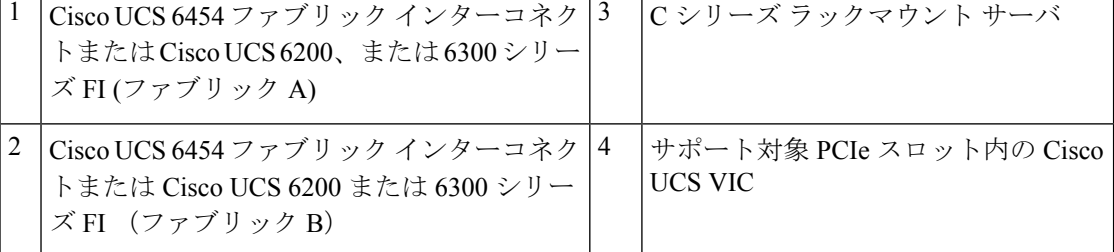

XGb は 40 ギガビット イーサネット接続または 10 ギガビット イーサネット接続を表します。 10 ギガビット イーサネットの場合、次のケーブルが使用されます。

- 4 X 10 ブレークアウト Small Form-Factor Pluggable (SFP) ケーブル
- 4 X 10 アクティブ光ケーブル (OAC)
- Qualified Security Assessor(QSA)モジュールを使用する 10G Small Form-Factor Pluggable (SFP) ケーブル

### コンピューティング専用ノードとファブリックインターコネクトの接 続

このトピックでは、既存の HyperFlex クラスタにコンピューティング専用ノードを物理的に追 加する方法について説明します。

- - HyperFlex ストレージ クラスタを作成して設定した後、HyperFlex クラスタにコンピュータ専 用ノードを接続します。 (注)
		- **1.** HyperFlex ストレージ クラスタがすでに作成されていることを確認します。
		- **2.** コンピューティング ノードとなる HX サーバを接続します。コンピューティング専用ノー ドのインストールの詳細については、「ラック設置型 Cisco HyperFlex ノード (41 ペー ジ)」を参照してください。

**3.** Cisco HX Data Platform を使用してクラスタ拡張ワークフローを実行します。コンピュー ティング専用ノードを追加するには、クラスタ拡張ワークフローを使用します。詳細な手 順については、「既存のクラスタにコンピューティング専用ノードを追加する (176 ペー ジ)」を参照してください。

I

コンピューティング専用ノードとファブリック インターコネクトの接続

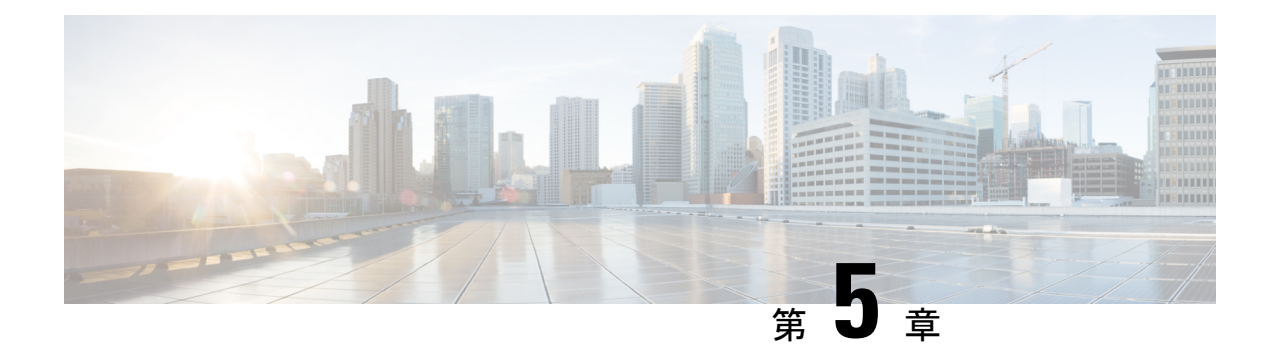

# **Cisco HyperFlex Systems** の設定

この章では、Cisco HyperFlex System のコンポーネントの設定方法について説明します。

- 設置ワークフロー (57 ページ)
- vSphere Web Client を使用した HX Data Platform インストーラ OVA の展開 (58ページ)
- 静的 IP アドレスを使用した HX Data Platform インストーラ OVA の展開 (61 ページ)
- Syslog の設定 (62 ページ)
- HyperFlex クラスタの設定と展開 (63 ページ)
- GPU が搭載された HyperFlex ノードのインストール (76 ページ)
- HX Data Platform インストーラのナビゲーション支援ボタン (77 ページ)
- 警告およびエラー メッセージ (78 ページ)

# 設置ワークフロー

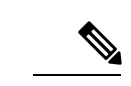

以前に HyperFlex クラスタノードが他の HyperFlex クラスタの一部であった場合(または工場 出荷前の場合)、クラスタの導入を開始する前にノードのクリーンアップ手順を実行します。 詳細については、 『[HyperFlex](https://community.cisco.com/t5/unified-computing-system/hyperflex-customer-cleanup-guides-for-fi-and-edge/ta-p/3896668) Customer Cleanup Guides for FI and Edge』を参照してください。 (注)

次のインストール ワークフローは、HX データ プラットフォーム インストーラを使用して標 準クラスタを作成する手順の概要です。

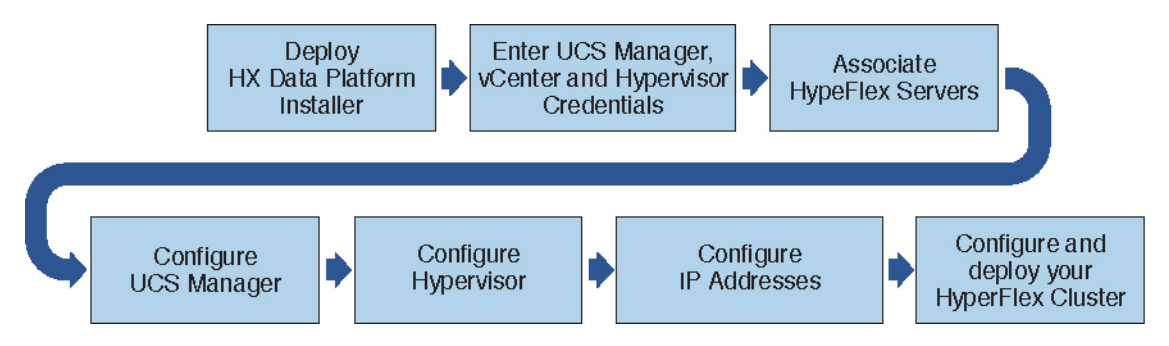

インストール時に従うワークフローは次のとおりです。

**57**

- **1.** VSphere Web Client を使用して HX データ プラットフォーム インストーラ OVA を展開し ます。ハイパーバイザ ウィザードが新しい VM に IP アドレスを割り当てる際の DHCP に 対してデフォルトの場合、静的IPアドレスを持つHXデータプラットフォームインストー ラ OVA を展開します。詳細については、vSphere Web Client を使用した HX Data Platform インストーラ OVA の展開 (58 ページ) または 静的 IP アドレスを使用した HX Data Platform インストーラ OVA の展開 (61 ページ) を参照してください。
- **2.** Syslog を設定して、syslog の一元的なリポジトリにすべてのログ情報を送信します。詳細 については、Syslog の設定 (62 ページ)を参照してください。
- **3.** UCS Manager、vCenter、およびハイパーバイザのクレデンシャルを入力します。
- **4.** サーバーポートを設定し、HyperFlexサーバーを関連付けます。詳細については、HyperFlex サーバの関連付け (63 ページ)を参照してください。
- **5.** アウトオブバンド CIMC、iSCSi ストレージ、および FC ストレージの VLAN、MAC プー ル、' hx-ext-mgmt ' IPPool を設定します。詳細については、UCS Manager の設定 (65 ペー ジ)を参照してください。
- **6.** ハイパーバイザを設定します。詳細については、ハイパーバイザの構成 (69ページ)を 参照してください。
- **7.** IP アドレスを設定します。詳細については、IP アドレスの設定 (71 ページ)を参照して ください。
- **8.** HyperFlex クラスタを設定し、展開します。詳細については、「HyperFlex クラスタの設定 (72 ページ)」を参照してください。

# **vSphereWebClient**を使用した**HXDataPlatform**インストー ラ **OVA** の展開

ESXiホストにHXDataPlatformをインストールするだけではなく、VMwareWorkstation、VMware Fusion または Virtual Box にも HX Data Platform インストーラを展開することができます。

(注)

- vCenter に接続して OVA ファイルを展開し、IP アドレス プロパティを指定します。ESXi ホストから直接展開しても、値を正しく設定することはできません。
	- Cisco HX ストレージ クラスタ内のノードとなる ESXi サーバに HX Data Platform インス トーラを展開しないでください。

ステップ **1** [[ソフトウェアのダウンロード\(](https://software.cisco.com/download/home/286305544/type/286305994/release/3.0%25281c%2529?catid=286305510)Download Software)] で HX Data Platform インストーラ OVA ファイルを 特定してダウンロードします。HX Data Platform ストレージ クラスタに使用されるストレージ管理ネッ トワーク上のノードに、HX Data Platform インストーラをダウンロードします。

```
Example:
Cisco-HX-Data-Platform-Installer-v4.5.1a-26363.ova
```
- ステップ **2** VMwareハイパーバイザを使用してHX DataPlatformインストーラを展開し、HX DataPlatformインストー ラ仮想マシンを作成します。
	- 仮想ハードウェア リリース 10.0 以降をサポートする仮想化プラットフォームのリリースを使 用してください。 (注)

vSphere はシステム要件です。vSphere シック クライアント、vSphere シン クライアント、または vSphere Web クライアントのいずれかを使用できます。HX Data Platform インストーラを展開するには、VMware Workstation、VMware Fusion、または VirtualBox を使用することもできます。

- a) vSphere、VirtualBox、Workstation、Fusion などの仮想マシン ハイパーバイザを開きます。
- b) HX Data Platform インストーラを展開するノードを選択します。
	- vSphere Web Client を使用して HX インストーラ OVA を導入する際は、ユーザー クレデ ンシャルを必ず指定してください。 重要
		- vSphere シック クライアントを使用する—**[**インベントリ リスト(**Inventory list**)**]** > **[**ホスト (**Host**)**]** > **[**ファイル(**File**)**]** > **[OVA** を展開(**Deploy OVA**)**]** を展開します
		- vSphere Webクライアントを使用する—**[vCenter**インベントリリスト(**vCenter Inventory list**)**]** > **[**ホスト(**Hosts**)**]** > **[**ホスト(**Host**)**]** > **[OVA** を展開(**Deploy OVA**)**]** を展開します
- ステップ **3** HX DataPlatformインストーラの場所を選択します。デフォルト値を使用し、適切なネットワークを選択 します。
- ステップ **4** HX Data Platform インストーラ VM で使用する静的 IP アドレスを入力します。
	- ネットワークでDHCPが設定されている場合でも、静的IPアドレスが必要です。HXData Platform インストーラを実行し、HX Data Platform をインストールし、HX Data Platform ストレージ クラスタを作成するには、静的 IP アドレスが必要です。 (注)
		- 新しい VM への IP アドレス割り当て用に、ハイパーバイザ ウィザードのデフォルト DHCPが設定されている場合は、静的IPアドレスを使用したHX DataPlatformインストー ラ OVA の展開 (61ページ)の手順を実行して、静的 IP アドレスで HX Data Platform イ ンストーラ VM をインストールします。インストーラ VM から DNS が到達可能である必 要があります。

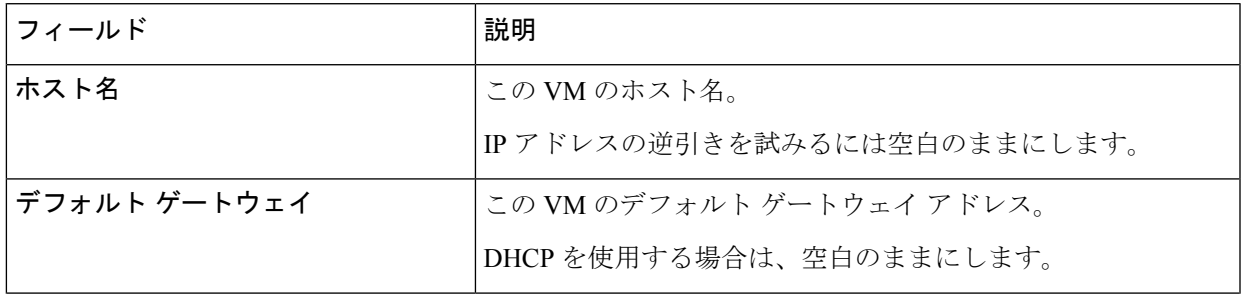

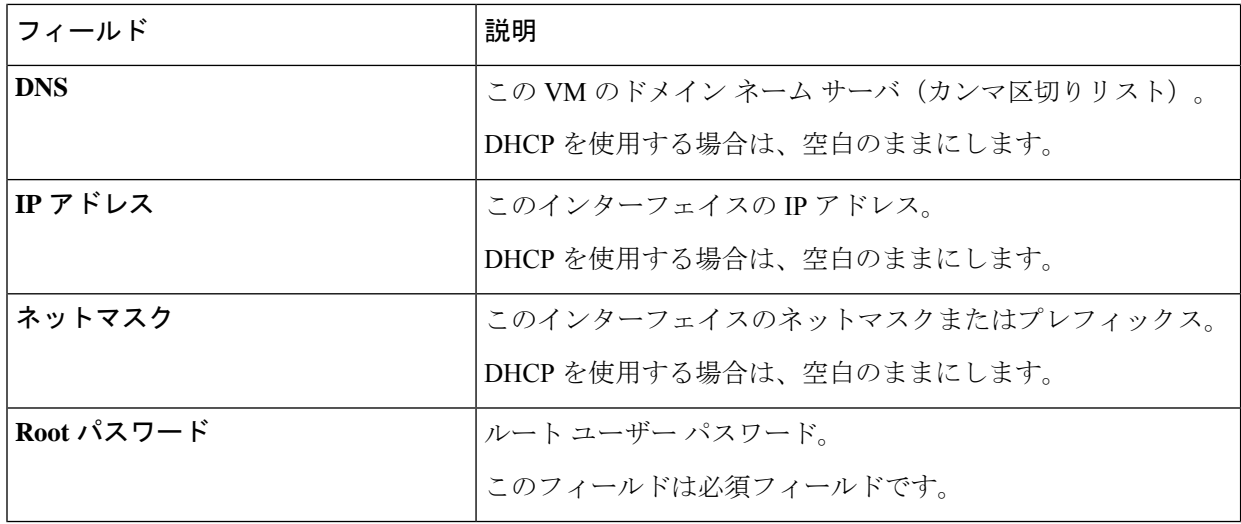

ステップ **5** [次へ(Next)] をクリックします。リストされたオプションが正しいかどうか確認し、[導入後に電源を オンにする (Power on after deployment) 1を選択します。

> HX DataPlatformインストーラを手動で電源オンにするには、仮想マシンのリストに移動し、インストー ラ VM の電源をオンにします。

- HX DataPlatform インストーラ仮想マシンの推奨設定は、3 つの vCPU と 4 GB のメモリです。 これらの設定を小さくすると、CPU の使用率が 100% になり、ホストのスパイクが発生する 可能性があります。 (注)
- ステップ **6** [Finish] をクリックします。HX Data Platform インストーラ VM が vSphere インフラストラクチャに追加 されるまで待ちます。
- ステップ **7** HX Data Platform インストーラ仮想マシンを開きます。

初期コンソール画面に、HX Data Platform インストーラ仮想マシンの IP アドレスが表示されます。

Data Platform Installer. \*\*\*\*\*\*\*\*\*\*\*\*\*\*\*\*\*\*\*\*\*\*\*\*\*\*\*\*\*\*\*\*\*\*\*\*\*\*\*\*\*\*\* You can start the installation by visiting the following URL: http://192.168.10.210 \*\*\*\*\*\*\*\*\*\*\*\*\*\*\*\*\*\*\*\*\*\*\*\*\*\*\*\*\*\*\*\*\*\*\*\*\*\*\*\*\*\*\* Cisco-HX-Data-Platform-Installer login:

- ステップ **8** HX Data Platform インストーラにログインするための URL を使用します。 Example: http://192.168.10.210
- ステップ **9** 自己署名証明書を受け入れます。
- ステップ **10** ユーザー名 **root** と、OVA 導入の一部として設定したパスワードを使用してログインします。

# 静的 **IP** アドレスを使用した **HX Data Platform** インストー ラ **OVA** の展開

新しい VM への IP アドレスの割り当て用に、ハイパーバイザ ウィザードのデフォルト DHCP が設定されている場合は、以下の手順を使用して HX Data Platform インストーラを展開しま す。

- ステップ **1** HX Data Platform ストレージ クラスタに使用されるストレージ管理ネットワーク上のノードに、VMware OVF Tool 4.1 以降をインストールします。詳細については、「OVF ツール [ドキュメンテーション](https://www.vmware.com/support/developer/ovf/)」を参照 してください。
- ステップ **2** VMware OVF がインストールされているノードの「[ソフトウェアのダウンロード」](https://software.cisco.com/download/release.html?mdfid=286305544&softwareid=286305994&release=2.5(1d)&relind=AVAILABLE&rellifecycle=&reltype=latest)から、HX DataPlatform インストーラ OVA を見つけてダウンロードします。
- ステップ **3** ovftool コマンドを使用して、ダウンロードした HX Data Platform インストーラ OVA を展開します。次に 例を示します。

```
root@server:/tmp/test_ova# ovftool --noSSLVerify --diskMode=thin
--acceptAllEulas=true --powerOn --skipManifestCheck --X:injectOvfEnv
--datastore=qa-048-ssd1 --name=rfsi_static_test1 --network='VM Network'
--prop:hx.3gateway.Cisco HX Installer Appliance=10.64.8.1
--prop:hx.4DNS.Cisco HX Installer Appliance=10.64.1.8
--prop:hx.5domain.Cisco HX Installer Appliance=cisco
--prop:hx.6NTP.Cisco_HX_Installer_Appliance=10.64.8.5
--prop:hx.1ip0.Cisco HX Installer Appliance=10.64.8.36
--prop:hx.2netmask0.Cisco_HX_Installer_Appliance=255.255.248.0
--prop:hx.7root password.Cisco HX Installer Appliance=mypassword
/opt/ovf/rfsi_test/Cisco-HX-Data-Platform-Installer-v1.7.1-14786.ova
vi://root:password@esx_server
```
このコマンドにより、HX Data Platform インストーラが展開され、HX Data Platform インストーラ VM の電 源が入り、指定された静的 IP アドレスが設定されます。以下は処理応答の例です。

```
Opening OVA source:
/opt/ovf/rfsi_test/Cisco-HX-Data-Platform-Installer-v1.7.1-14786.ova
Opening VI target: vi://root@esx_server:443/
Deploying to VI: vi://root@esx_server:443/
Transfer Completed
Powering on VM: rfsi_static_test
Task Completed
Completed successfully
```
インストーラ VM から DNS が到達可能である必要があります。静的 IP アドレスを正常に設定するために 必要なコマンド オプションは以下のとおりです。

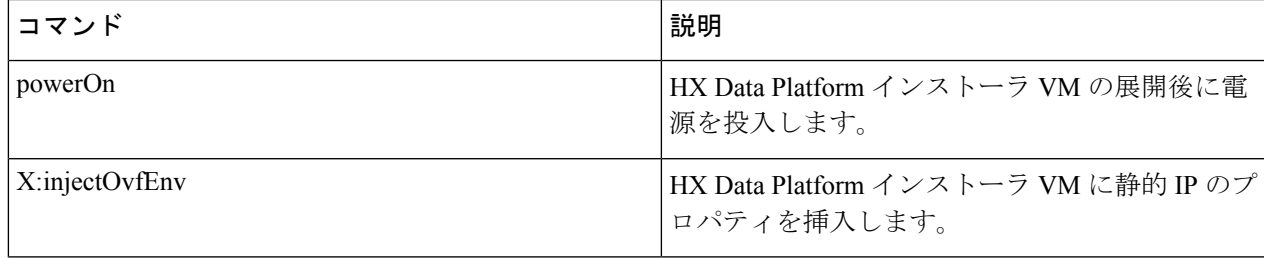

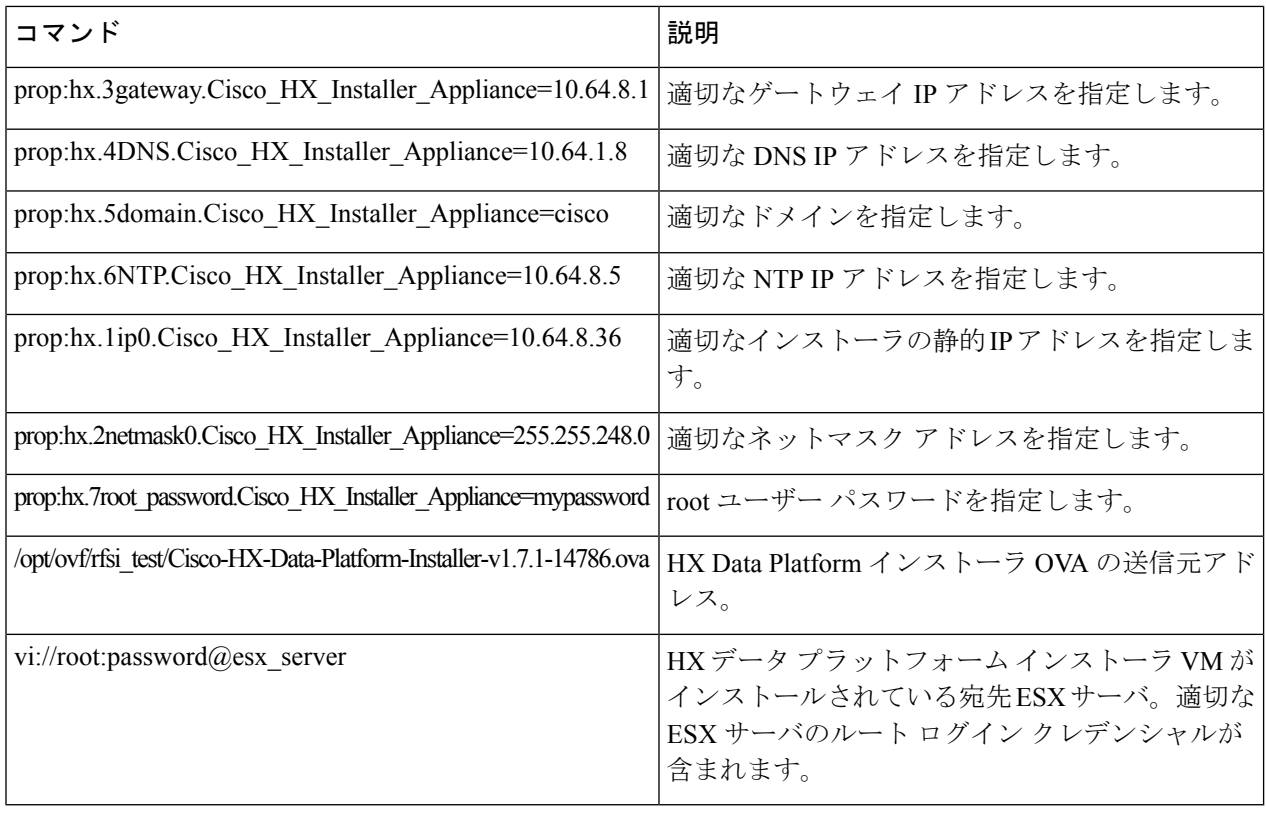

# **Syslog** の設定

集中型 syslog リポジトリにすべてのロギング情報を送信することをお勧めします。

### ⚠

一般に、監査ログの長期保持が必要な場合は、syslog を使用した監査ログのエクスポートを設 定することをお勧めします。特にSD カードから起動する HX220c ノードとコンピューティン グ専用ノード上で、永続ロギングにsyslog構成が必要です。Syslogサーバを設定しない場合、 ログ ローテーション ポリシーにより監査ログが上書きされます。 注目
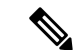

ESXi の永続的なスクラッチ ロケーションの宛先として NFS データストアを選択することはで きません。永続的なスクラッチ ロケーションに HX データストアを選択すると、ESXi ホスト のリロード後に削除されます。 (注)

すべての M5 および M6 サーバーについては、スクラッチとして使用するために M.2 ブート SSD が自動的に選択されます。これは、新しいインストールのボックスから設定されます。

HX240M4 (非 SED) の場合、固定ログ/スクラッチに IntelSSD が使用されます (220M5/240M5 で は同じですが、異なるローカル SSD にも適用されます)。

HX220M4 および HX240M4 (SED) の場合、スクラッチ パーティションを保存する場所はあり ません。そのため、唯一のオプションは、ネットワーク上の永続的なロギングにsyslogを使用 することです。

- ステップ **1** syslog サーバが稼動していること、および ESXi サーバからログを受信するために TCP/UDP ポートが開い ていることを確認してください。
- ステップ **2** ESXi シェルに SSH 接続して、次のコマンドを実行します。
	- a) esxcli system syslog config set --loghost='udp://remote-syslog-server-ip' b) esxcli system syslog reload
	- c) esxcli network firewall ruleset set -r syslog -e true
	- d) esxcli network firewall refresh
- ステップ **3** クラスタ内のすべての ESXi ホストに対してステップ 1 ~ 2 を繰り返します。
- ステップ **4** リモート syslog サーバで、指定されたディレクトリにログが受信されているかどうかを確認します。

# **HyperFlex** クラスタの設定と展開

### **HyperFlex** サーバの関連付け

[サーバの選択 (Server Selection) ] ページで、右側にある [構成 (Configuration) ] ペインの [ク レデンシャル(Credentials)]に、使用されているクレデンシャルの詳細なリストが表示されま す。[サーバの選択(ServerSelection)] ページの [関連付けなし(Unassociated)] タブには、関 連付けられていないHXサーバのリストが表示され、[関連付け済み(Associated)]タブには検 出されたサーバのリストが表示されます。

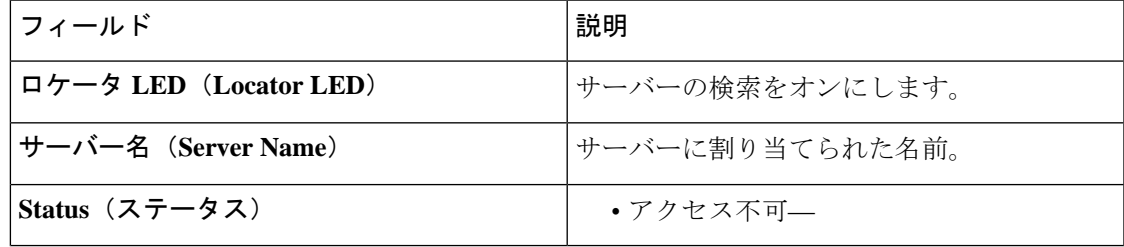

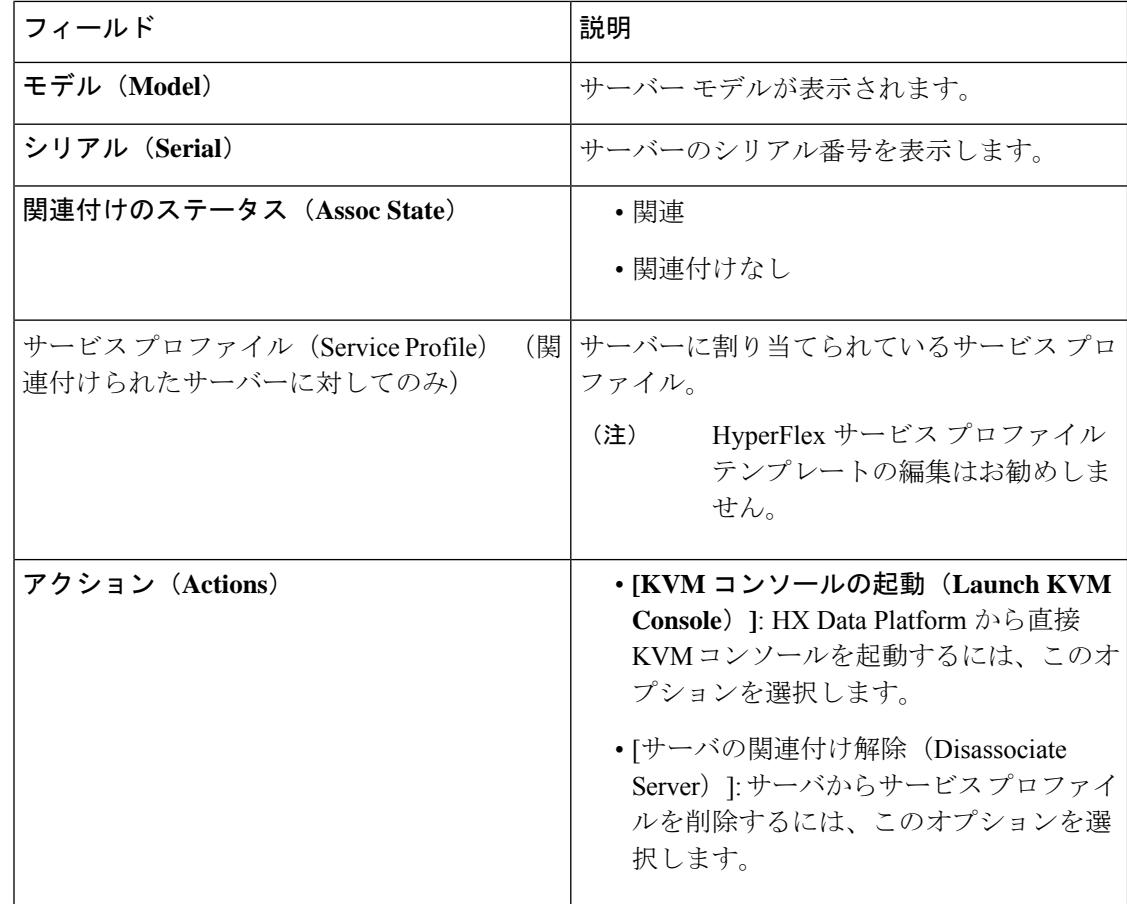

#### 始める前に

UCSManager、vCenter、およびハイパーバイザクレデンシャルの入力を完了していることを確 認します。

- ステップ1 [サーバ ポートの構成 (Configure Server Ports) ] をクリックして新しい HX ノードを検出します。[サーバ ポートの構成 (Configure Server Ports) ] ダイアログボックスに、サーバ ポートとして構成されるすべての ポートが一覧表示されます。[構成(Configure)] をクリックします。
	- (注) 一般的に、構成を始める前に、サーバ ポートは Cisco UCS Manager で構成されます。
- ステップ **2** HyperFlex クラスタに含める [関連付けなし(**Unassociated**)] タブの下のサーバを選択します。

HX サーバがこのリストに表示されない場合は、[Cisco UCS Manager] をオンにして、検出されていること を確認します。

関連付けられていないサーバがない場合は、次のエラー メッセージが表示されます。 (注)

No unassociated servers found. Login to UCS Manager and ensure server ports are enabled.

ステップ3 [続行 (Continue) ] をクリックして、UCS Manager の構成を続けます。「UCS Manager の設定 (65 ペー ジ)」を参照してください。

### **UCS Manager** の設定

**[UCSM** 構成(**UCSM Configuration**)**]** ページでは、CIMC、iSCSi ストレージ、FC ストレージ に関する VLAN、MAC プール、「hx-ext-mgmt」IP プールを構成できます。

#### 始める前に

HyperFlex クラスタにサーバを関連付けます。HyperFlex サーバの関連付け (63 ページ)を参 照してください。

ステップ1 [VLAN 設定 (VLAN Configuration) ] セクションで、次のフィールドに値を入力します。

(注) 次のそれぞれのネットワークに、別個のサブネットと VLAN を使用します。

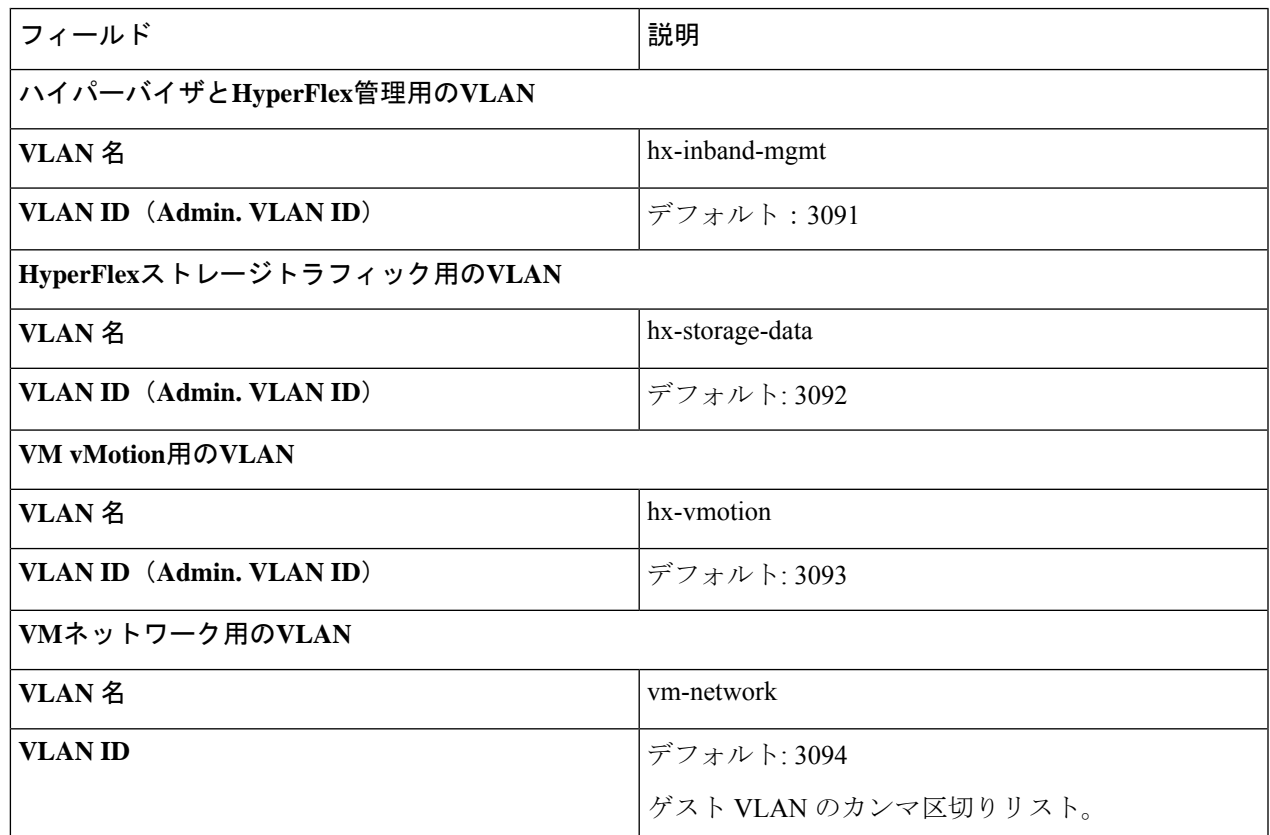

ステップ2 [MAC プール (MAC Pool) ] セクションの [MAC プールのプレフィックス (MAC Pool Prefix) ] で、追加の 2つの 16 進文字(0~F)を指定して MAC プールのプレフィックスを構成します。

すべての UCS ドメインにわたり、他の MAC アドレス プールで使用とされていないプレフィッ クスを選択します。 (注)

Example: 00:25:B5:**A0**:

ステップ **3 [CIMC** の **'hx-ext-mgmt' IP** プール(**'hx-ext-mgmt' IP Pool for CIMC**)**]** セクションで、次のフィールドに 値を入力します。

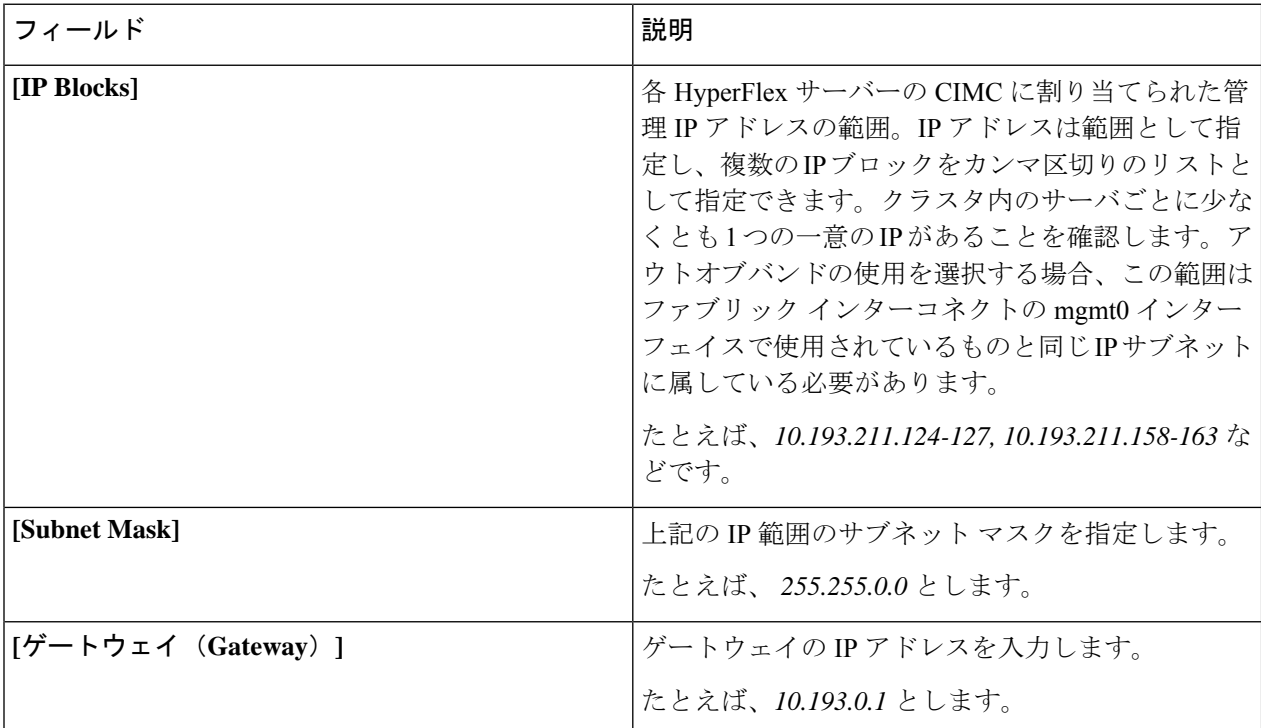

サーバー上の CIMC へのアクセスに使用される管理 IP アドレスは、次のいずれかです。

- アウトオブバンド:CIMC 管理トラフィックは、ファブリック インターコネクト上の制限帯域幅管理 インターフェイスmgmt0を介してファブリックインターコネクトを通過します。このオプションは最 も一般的に使用され、ファブリック インターコネクト管理 VLAN と同じ VLAN を共有します。
- インバンド : CIMC 管理トラフィックは、ファブリック インターコネクトのアップリンク ポートを介 してファブリック インターコネクトを通過します。この場合、管理トラフィックに使用できる帯域幅 は、ファブリックインターコネクトのアップリンク帯域幅に相当します。インバンドオプションを使 用している場合、Cisco HyperFlex インストーラは CIMC 管理通信専用の VLAN を作成します。このオ プションは、Windows Server インストール ISO などの大きなファイルを OS インストール用の CIMC にマウントする必要がある場合に便利です。このオプションは、HyperFlexインストーラVMでのみ使 用でき、Intersight を介した展開には使用できません。
- ステップ **4** CIMC管理アクセスに使用する接続のタイプに基づいて、アウトオブバンドまたはインバンドを選択しま す。[インバンド(In-band)] を選択した場合は、管理 VLAN の VLAN ID を指定します。シームレスな接 続のために、アップストリーム スイッチに CIMC 管理 VLAN を作成してください。

ステップ5 外部ストレージを追加する場合は、次のフィールドに値を入力して[iSCSI ストレージ (iSCSI Storage) ]を 構成します。

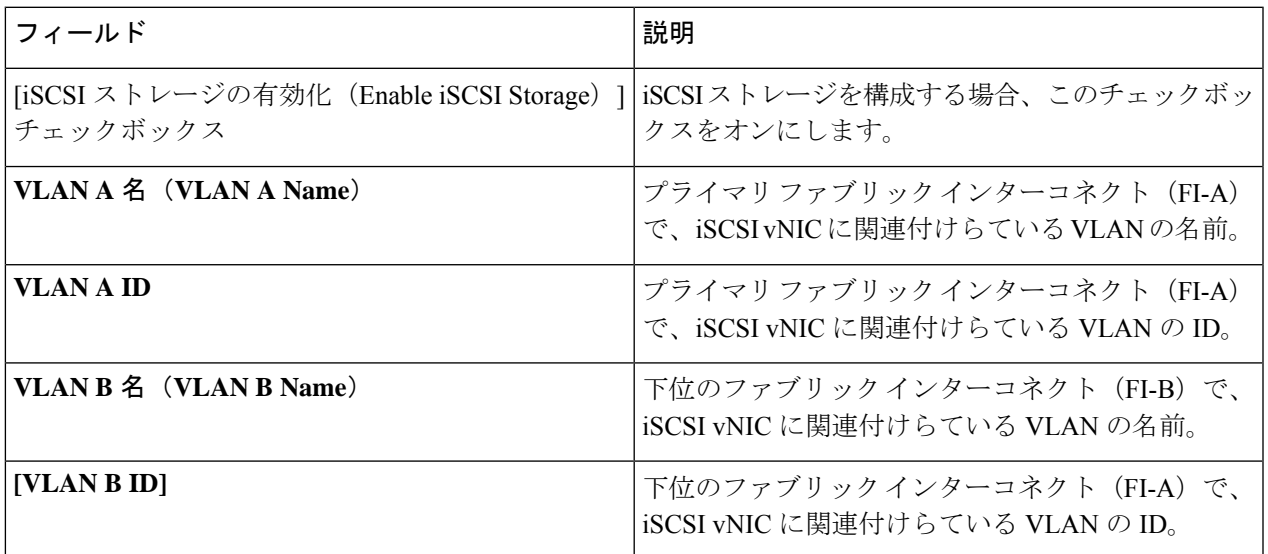

ステップ **6** 外部ストレージを追加する場合は、次のフィールドに値を入力して [FC ストレージ(FC Storage)] を構成 します。

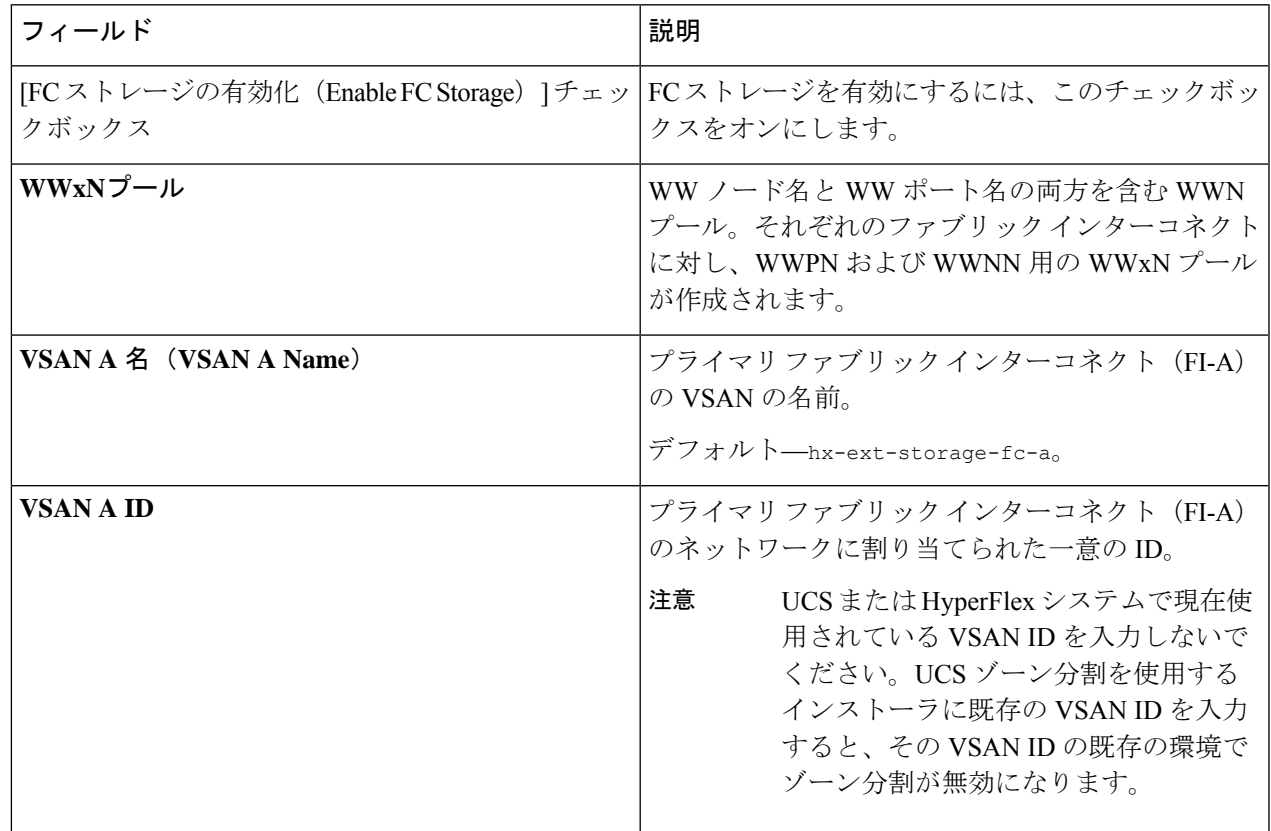

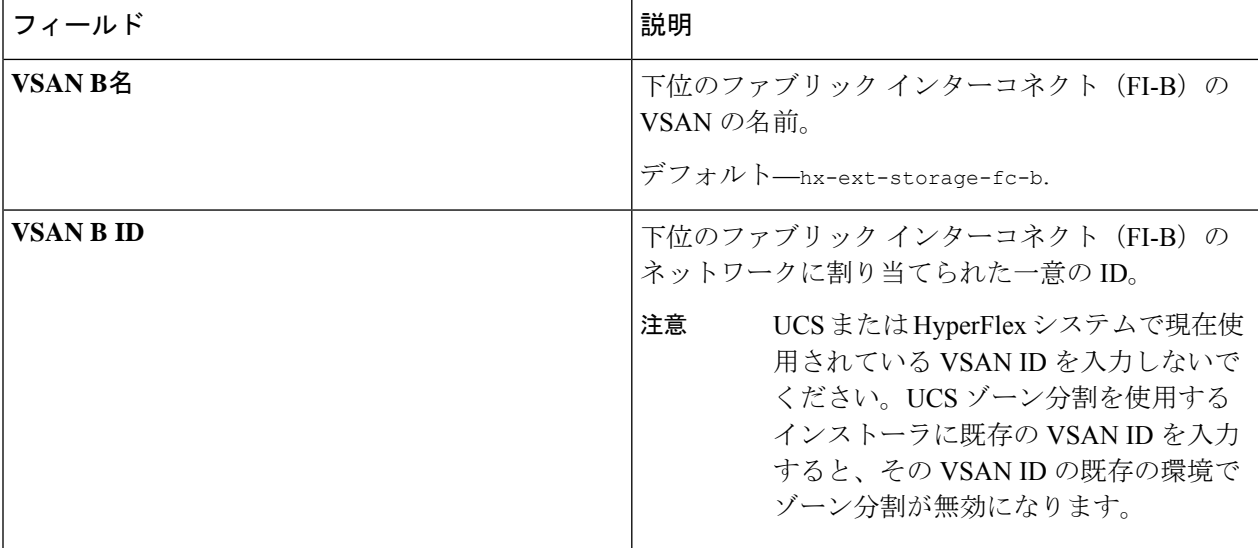

ステップ7 [詳細設定 (Advanced) ] セクションで、次の操作を行います。

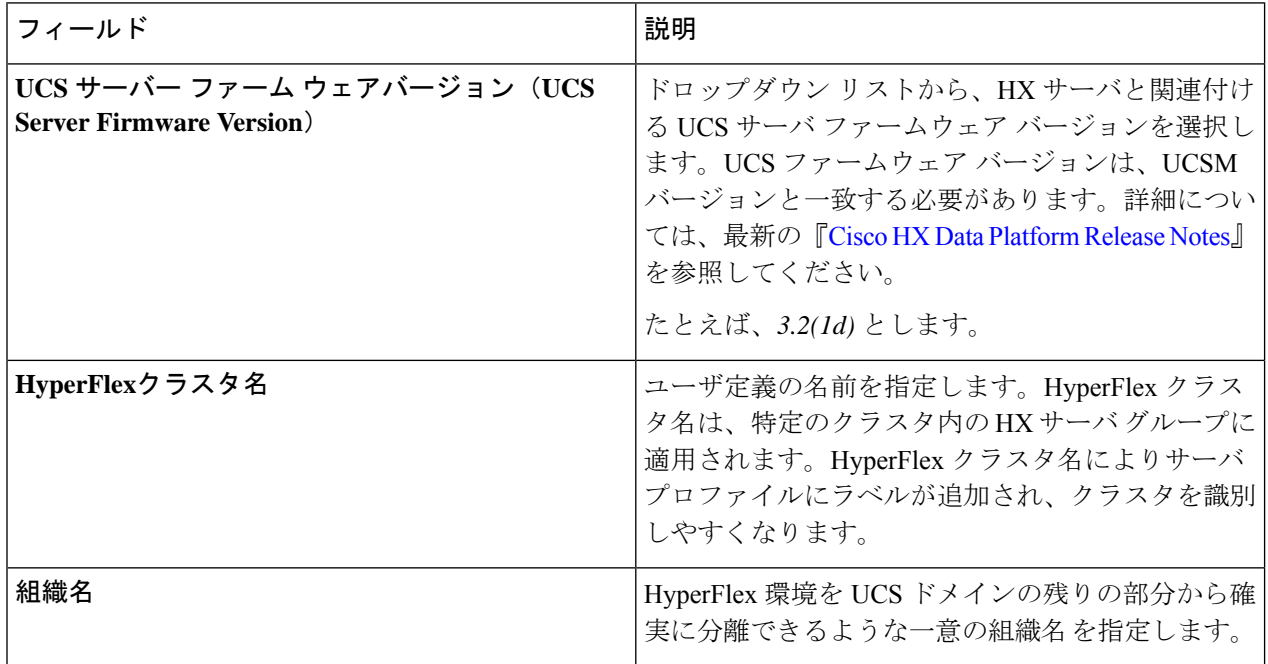

ステップ **8** [続行(Continue)] をクリックして、ハイパーバイザの構成を続けます。「ハイパーバイザの構成 (69 ページ)」を参照してください。

### ハイパーバイザの構成

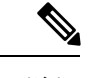

[ハイパーバイザの構成 (Hypervisor Configuration) ] ページの [構成 (Configuration) ] ペイン で、VLAN、MAC プル、IP アドレス プールの情報を確認します。これらの VLAN ID は、環 境によって変更されている可能性があります。デフォルトでは、HX Data Platform インストー ラが VLAN を非ネイティブとして設定します。トランク構成を適切に適用することで、非ネ イティブ VLAN に対応するアップストリーム スイッチを構成する必要があります。 (注)

再インストールの場合、ESXi ネットワーキングが完了していれば、ハイパーバイザの構成を スキップできます。 注目

#### 始める前に

アウトオブバンド CIMC の VLAN、MAC プール、「hx-ext-mgmt」IP プールを構成します。外 部ストレージを追加する場合は、iSCSI ストレージと FC ストレージを構成します。UCS サー バのファームウェア バージョンを選択し、HyperFlex クラスタの名前を割り当てます。UCS Manager の設定 (65 ページ)を参照してください。

ステップ1 [共通ハイパーバイザ設定の構成 (Configure Common Hypervisor Settings) ] セクションで、次のフィールド に値を入力します。

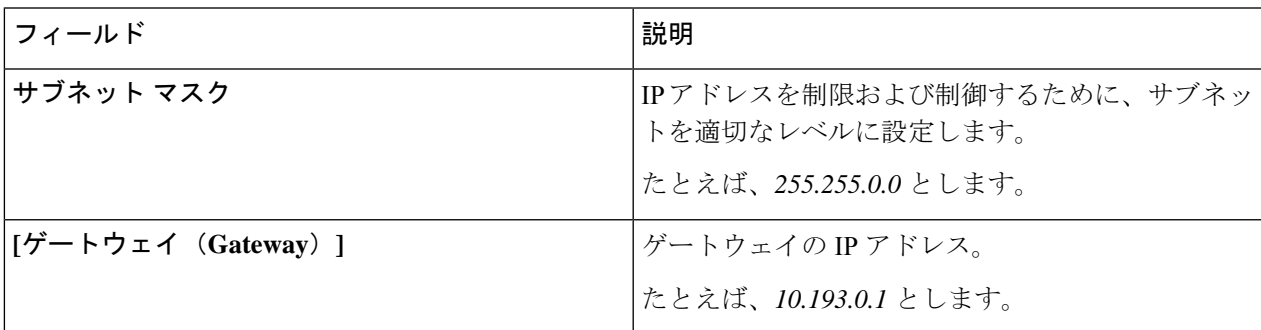

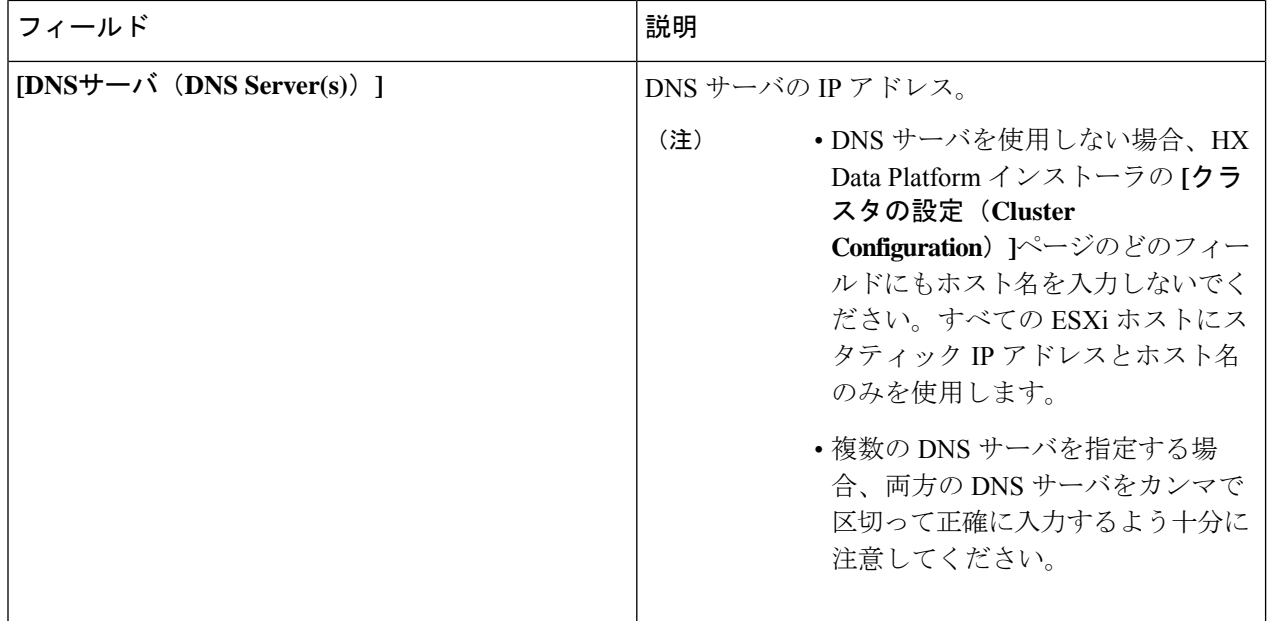

- ステップ2 [ハイパーバイザ設定 (Hypervisor Settings) ] セクションで、[IP アドレスとホスト名を順番に選択 (Make IP Addresses and Hostnames Sequential)] を選択し、連続的な IP アドレスにします。次のフィールドに入力 します。
	- (注) ドラッグ アンド ドロップ操作を使用してサーバの順番を並び替えることができます。

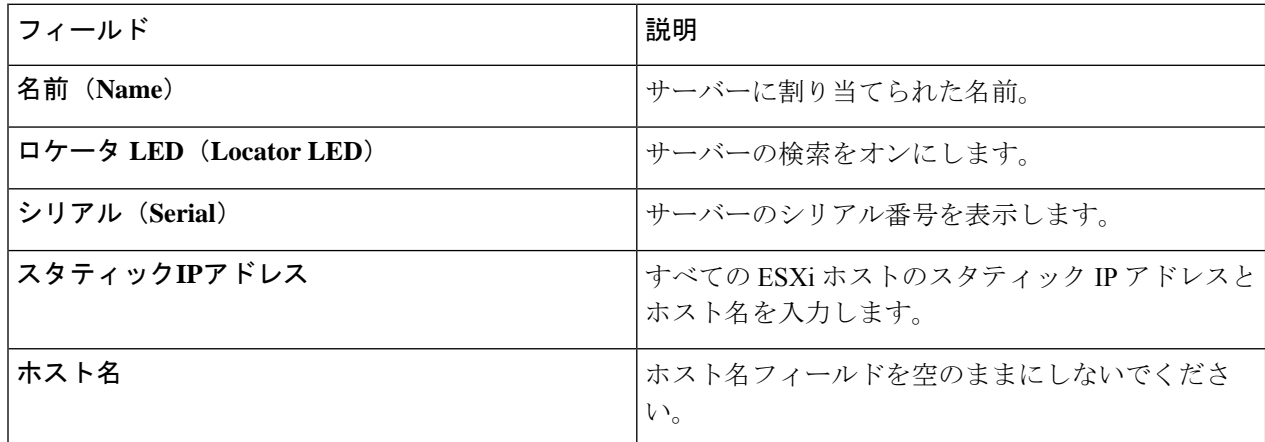

ステップ3 [続行 (Continue) ] をクリックして、IP アドレスの構成を続けます。「IP アドレスの設定 (71ページ) 」 を参照してください。

## **IP** アドレスの設定

#### 始める前に

[ハイパーバイザ設定(Hypervisor Configuration)] ページでハイパーバイザの設定が完了して いることを確認します。ハイパーバイザの構成 (69 ページ)を参照してください。

- ステップ1 [IP アドレス (IP Addresses) 1ページで、[IP アドレスを連続させる (Make IP Addresses Sequential) ] を選択 し、連続的な IP アドレスにします。
- ステップ **2** ハイパーバイザ、ストレージ コントローラ(管理)とハイパーバイザ、ストレージ コントローラ(デー タ)列の最初の行に IP アドレスを入力すると、 HX Data Platform Installer により、残りのノードのノード 情報が増分されて自動入力されます。ストレージ クラスタ内のノードの最小数は 3 です。それより多くの ノードがある場合は、**[**追加(**Add**)**]** ボタンを使用して、アドレス情報を指定します。
	- コンピューティング専用ノードは、ストレージクラスタを作成してからでないと追加できませ  $\lambda$ (注)

各HXノードについて、ハイパーバイザ、ストレージコントローラ、管理、データIPアドレスを入力しま す。IPアドレスには、ネットワークがデータネットワークと管理ネットワークのどちらに属しているかを 指定します。

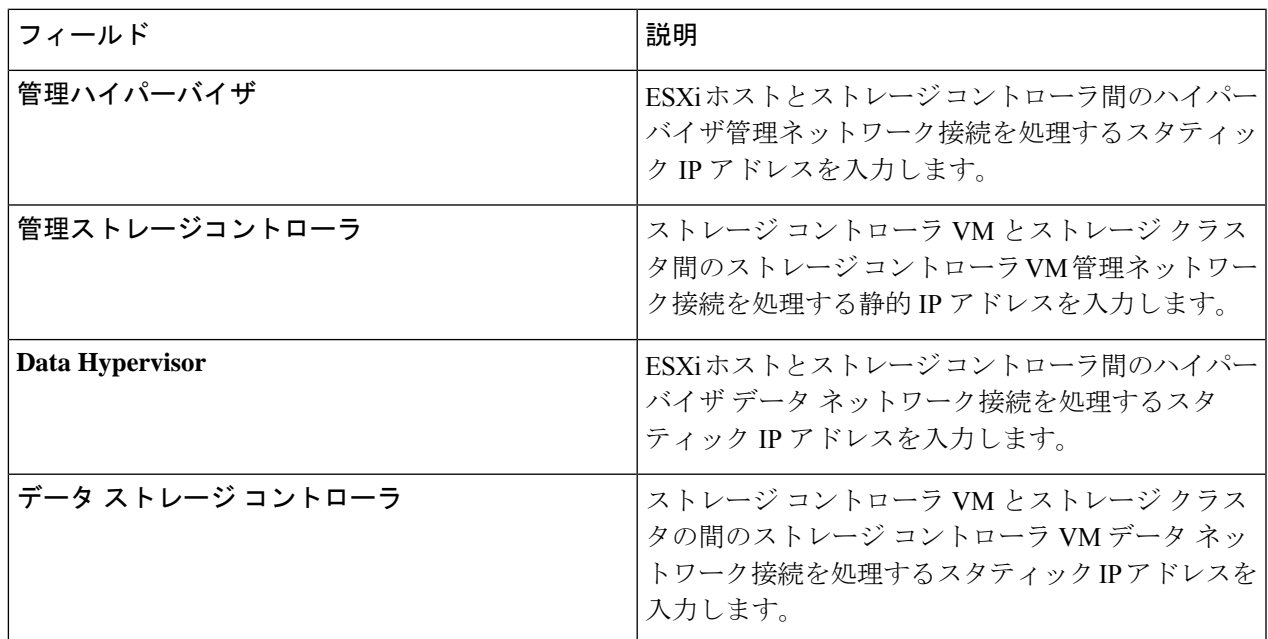

ステップ **3** ここで指定するIPアドレスは、ストレージクラスタ内の1つのノードに適用されます。ノードが使用でき なくなった場合は、該当するIPアドレスがストレージクラスタ内の別のノードに移動されます。すべての ノードには、これらの IP アドレスを受け入れるように構成されたポートが必要です。

次の IP アドレスを指定します。

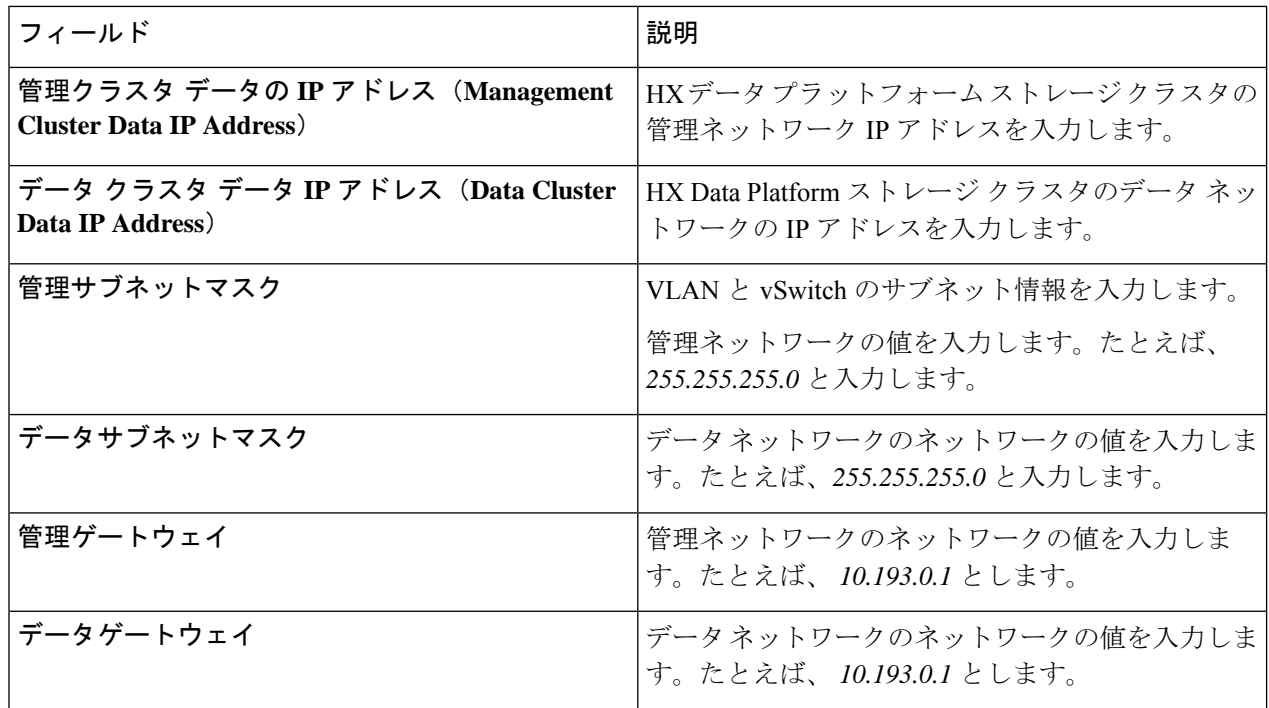

ステップ **4** [続行] をクリックして HyperFlex クラスタを設定します。「HyperFlex クラスタの設定 (72 ページ)」を 参照してください。

# **HyperFlex** クラスタの設定

[クラスタ構成(Cluster Configuration)] ページで、Cisco HX ストレージ クラスタに関する以下 のフィールドに値を入力し、HyperFlex クラスタの導入を開始します。

#### 始める前に

[IP アドレス(IP Addresses)] ページで IP アドレスの構成が完了していることを確認します。 IP アドレスの設定 (71 ページ)を参照してください。

ステップ1 [Cisco HX クラスタ (Cisco HX Cluster) 1セクションで、次のフィールドに値を入力します。

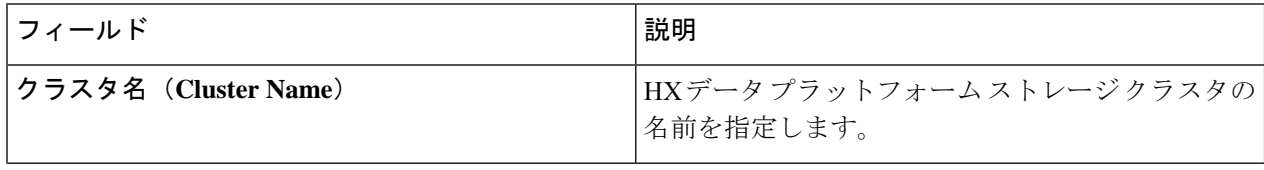

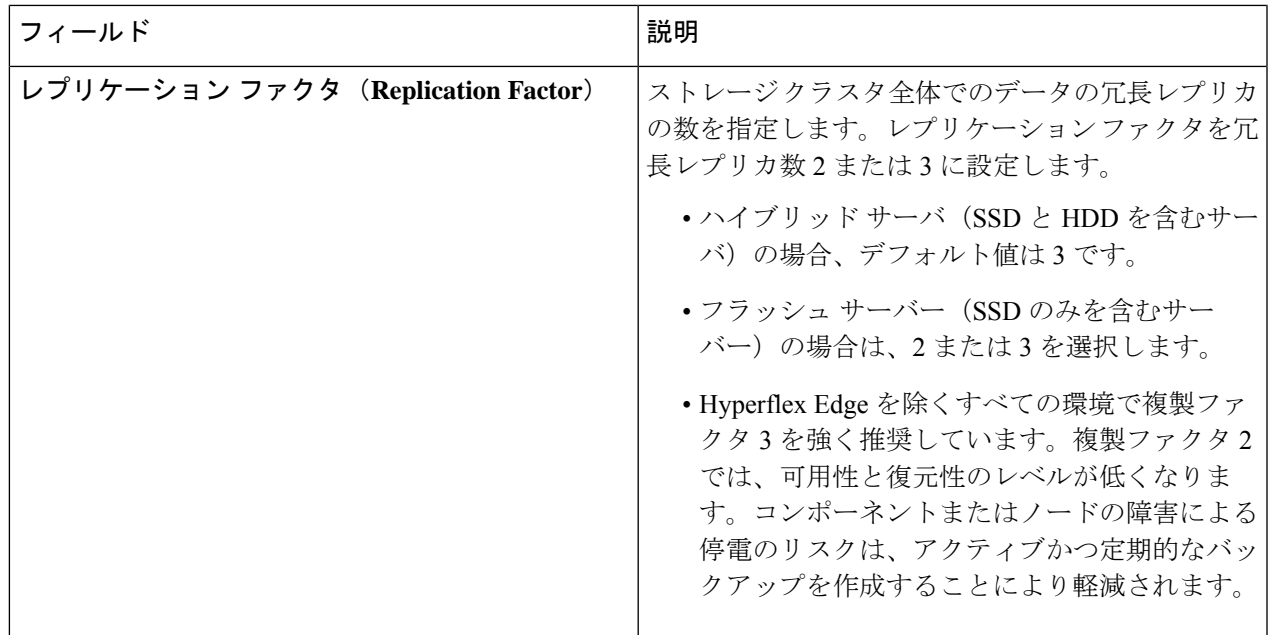

ステップ **2 [**コントローラ**VM**(**Controller VM**)**]**セクションで、HyperFlexクラスタの管理者ユーザの新しいパスワー ドを作成します。

> コントローラ VM には、デフォルトの管理者ユーザ名とパスワードが適用されます。VM は、コンバージ ド ノードとコンピューティング専用ノードのすべてにインストールされます。

- コントローラ VM またはコントローラ VM のデータストアの名前を変更することはできま せん。 重要
	- すべてのコントローラ VM に同じパスワードを使用します。異なるパスワードの使用はサ ポートされていません。
	- 1 つの大文字、1 つの小文字、1 つの数字、1 つの特殊文字を含む、10 文字以上の複雑なパ スワードを指定してください。
	- コントローラ VM と、作成される HX クラスタには、ユーザ定義のパスワードを指定でき ます。パスワードに使用できる文字と形式に関する制限事項については、『*Cisco HX Data Platform Management Guide*』のセクション「Guidelinesfor HX DataPlatform SpecialCharacters」 を参照してください。

ステップ3 [vCenter の設定 (vCenter Configuration)] セクションで、次のフィールドに値を入力します。

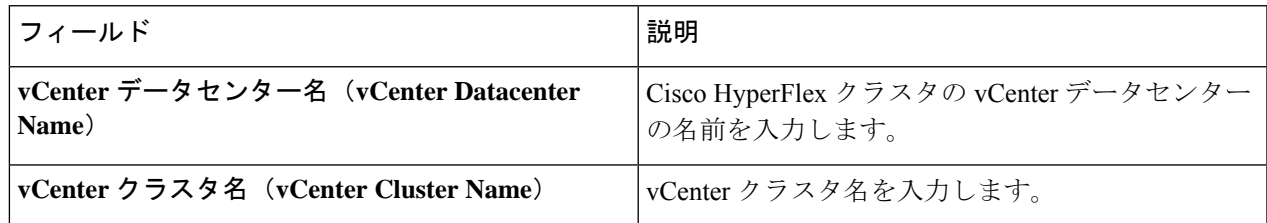

ステップ **4** [システム サービス(System Services)] セクションで、次のフィールドに値を入力します。

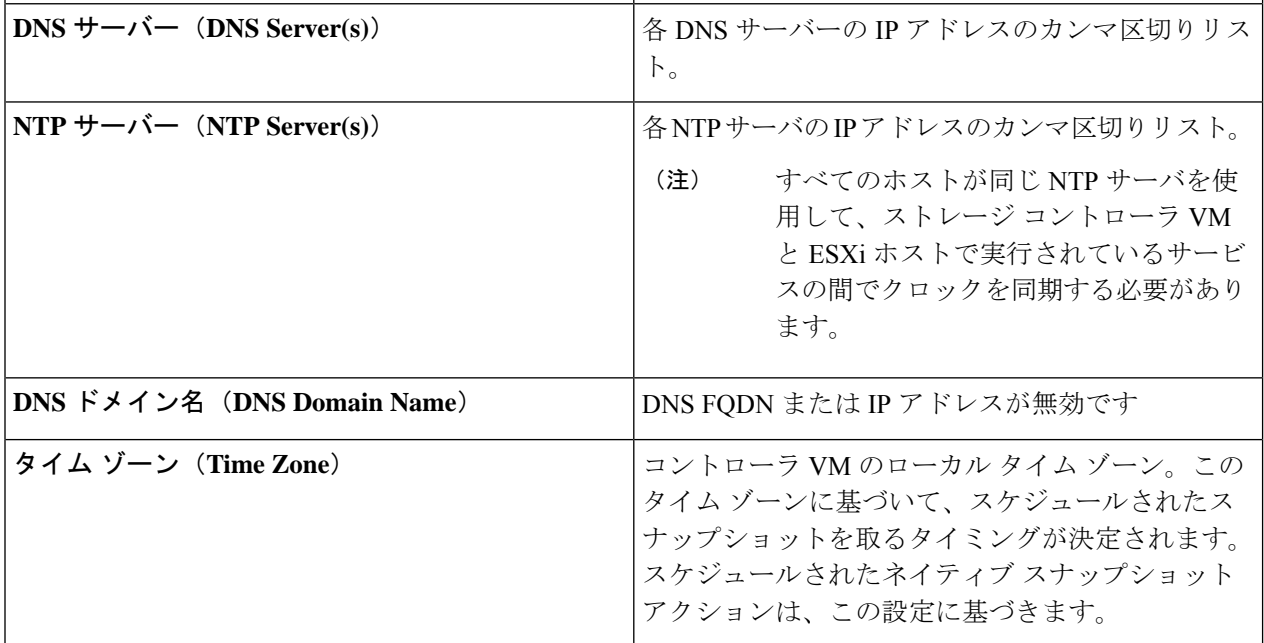

### ステップ **5** [コネクテッド サービス **(ConnectedServices)**] セクションで、[コネクテッド サービスを有効にする **(Enable Connected Services)**] を選択して、自動サポート (Auto Support) および Intersight Management を有効にしま す。

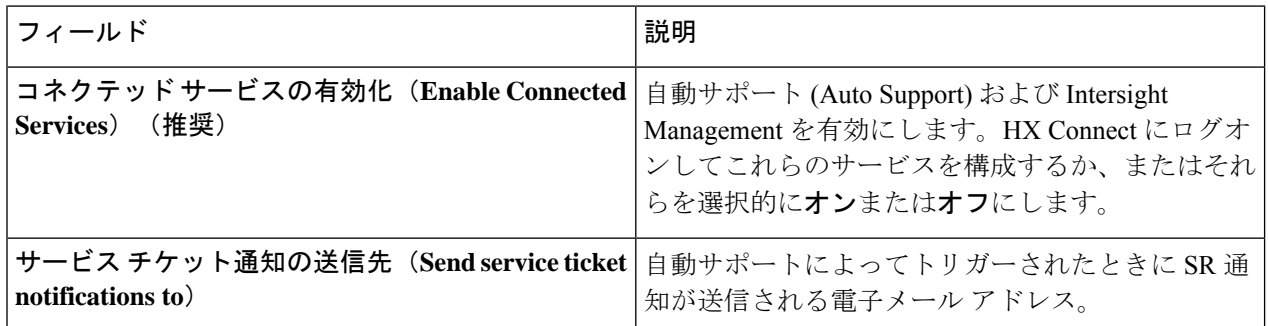

ステップ **6** [詳細設定(Advanced)] セクションで、次の操作を行います。

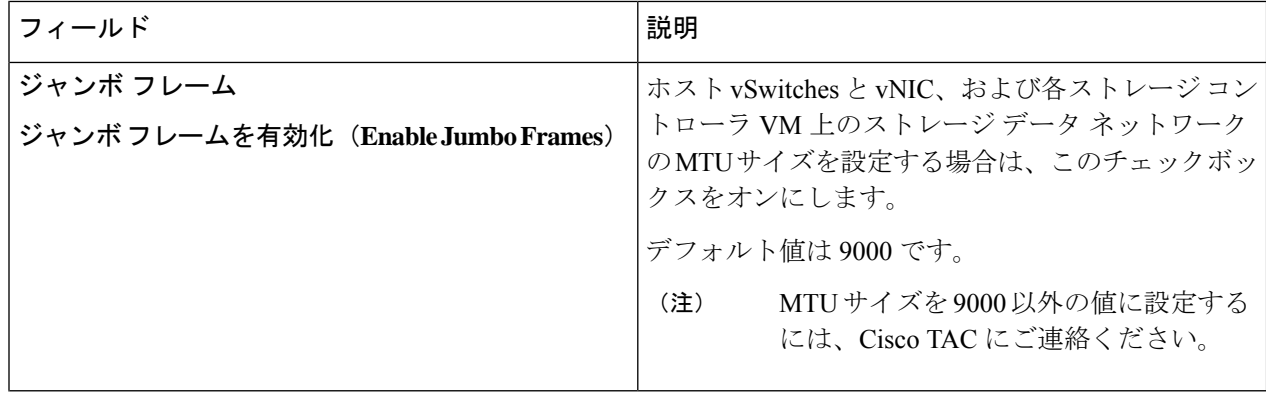

 $\mathbf I$ 

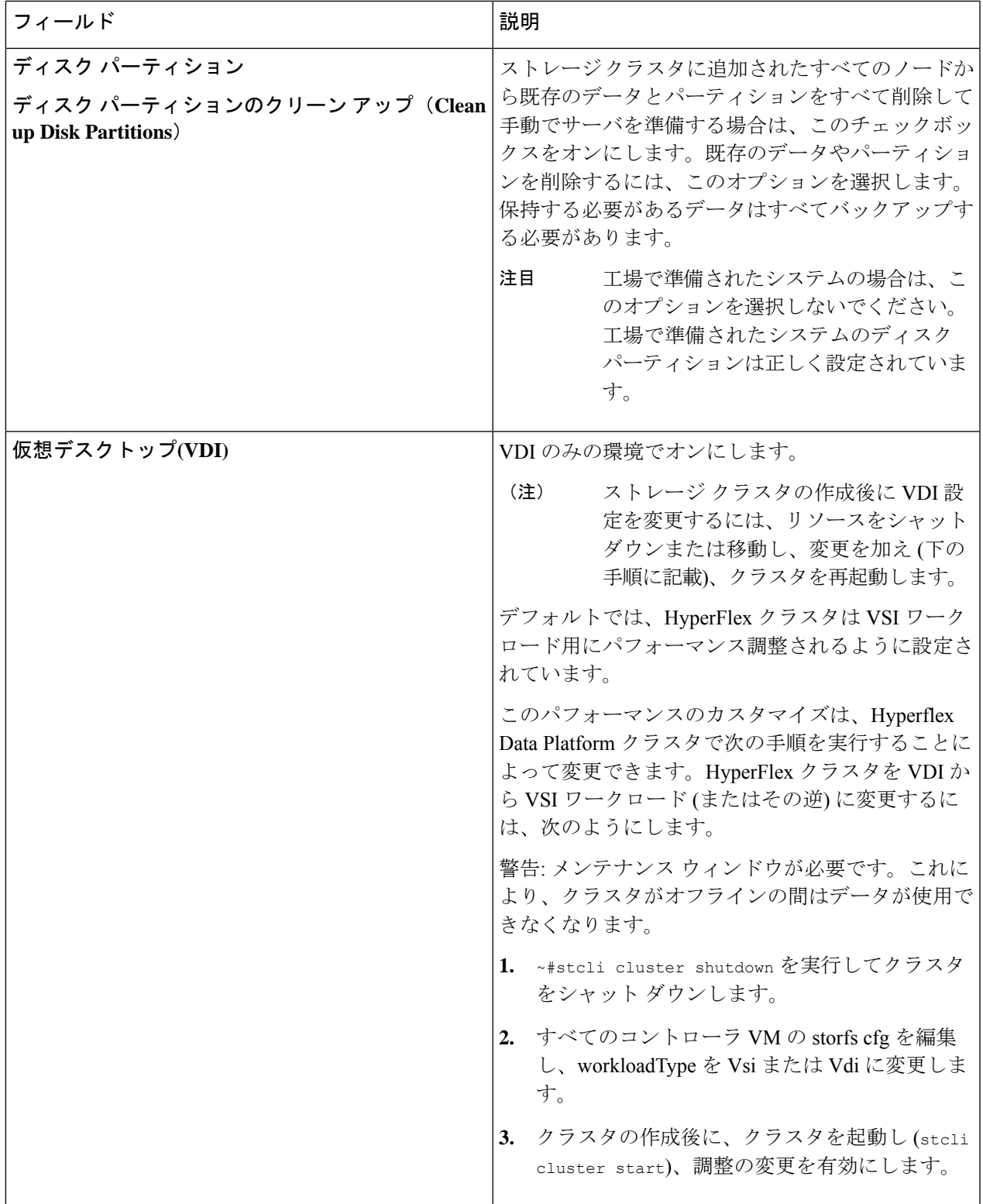

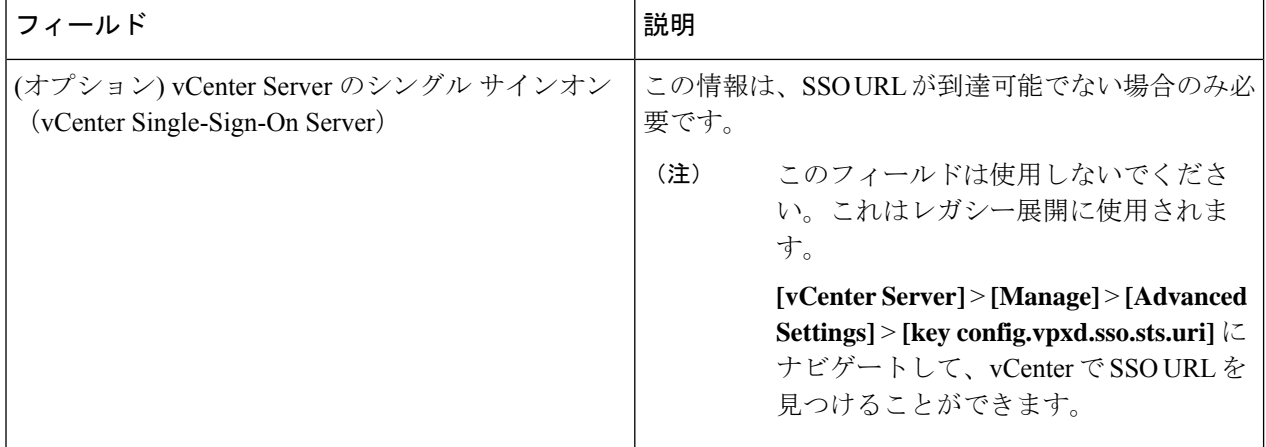

- ステップ **7 [**開始(**Start**)**]** をクリックして HyperFlex クラスタの展開を開始します。[進捗状況(Progress)] ページに は、さまざまな設定タスクの進捗状況が表示されます。
	- 確認に関する警告を無視しないでください。 注意

詳細については、「警告」セクションを参照してください。

次のタスク

- •検証エラーによっては、パラメータの再入力が必要になることがあります(たとえば、無 効な ESXi パスワード、誤った NTPサーバ、不良 SSO サーバなどの誤った入力が原因のエ ラー)。**[**値の再入力(**Re-enter Values**)**]** をクリックして **[**クラスタ構成(**Cluster Configuration**)**]** ページに戻り、問題を解決します。
- これが完了すると、HyperFlex サーバがインストールされ、構成されます。正常にデプロ イされたクラスタのステータスは、[オンライン (Online) ] および [正常 (Healthy) ] とし て示されます。
- [HyperFlex Connect の起動 (Launch HyperFlex Connect)] をクリックし、データストアを 作成してクラスタを管理します。

# **GPU** が搭載された **HyperFlex** ノードのインストール

GPU が搭載された HyperFlex ノードをインストールする際は、特定の BIOS ポリシーを変更す る必要があります。サポートされているすべての GPU カードで、4 GB 以上のメモリ マップド I/O(MMIO)を許可するBIOS設定を有効にする必要があります。詳細については、「[サポー](https://www.cisco.com/c/en/us/td/docs/unified_computing/ucs/c/hw/C240M4/install/C240M4/gpu.html#58422) [トされているすべての](https://www.cisco.com/c/en/us/td/docs/unified_computing/ucs/c/hw/C240M4/install/C240M4/gpu.html#58422) GPU に関する要件」を参照してください。

#### **HyperFlex** クラスタ作成後の **GPU** のインストール

クラスタの作成後に GPU をインストールする場合は、サーバに関連付けられたサービス プロ ファイルを変更して、BIOS ポリシー設定を有効にする必要があります。

「Cisco UCS Manager [で制御されるサーバ」](https://www.cisco.com/c/en/us/td/docs/unified_computing/ucs/c/hw/C240M4/install/C240M4/gpu.html#58422)の記述に従って、BIOS 設定を有効にします。ス テップ *3* で指定したように、4 GB を超えるメモリ マップド I/O を [有効(Enabled)] に設定し ます。

#### **HyperFlex** クラスタ作成前の **GPU** のインストール

クラスタの作成前に GPU カードをインストールする場合は、クラスタの作成中に、[高度な ワークフロー (Advanced workflow) | を選択します。

- **1.** HXデータプラットフォームインストーラページで、[私は自分のやっていることがわかっ ているので、ワークフローをカスタマイズできるようにしてください(I know what I'm doing, let me customize my workflow) ] を選択します。
- **2.** [UCS マネージャ設定の実行(Run UCS Manager Configuration)] をクリックし、[続行 (Continue)] をクリックします。

これにより、HyperFlex ノードに必要なサービス プロファイルが作成されます。

- **3.** 「Cisco UCS Manager [で制御されるサーバ」](https://www.cisco.com/c/en/us/td/docs/unified_computing/ucs/c/hw/C240M4/install/C240M4/gpu.html#58422)の記述に従って、BIOS 設定を有効にします。 ステップ *3* で指定したように、4 GB を超えるメモリ マップド I/O を [有効(Enabled)] に 設定します。
- **4.** HX データ プラットフォーム インストーラ ページの [高度なワークフロー(Advanced workflow)] に戻って、[ESX 設定の実行(Run ESX Configuration)]、[HX ソフトウェアの 展開(Deploy HX Software)]、および [HX クラスタの作成(Create HX Cluster)] に進み、 クラスタの作成を完了します。

# **HX Data Platform** インストーラのナビゲーション支援ボタ ン

- エクスポート設定(**Export Configuration**):JSON 設定ファイルをダウンロードするに は、下矢印アイコンをクリックします。
- ワークフロー情報(**Workflow Info**):現在のワークフローを表示するには、情報アイコ ンの上にカーソルを移動します。HyperFlex クラスタの作成に関するワークフロー情報は [ワークフローの作成 = Esx(Create Workflow = Esx)] です。
- テクニカル サポート(**Tech Support**):HyperFlex Data Platform ソフトウェアのバージョ ンに関連する詳細を表示するには、疑問符アイコンをクリックします。Cisco TAC 用にテ クニカルサポートバンドルを作成するには、[新しいバンドルの作成 (Create New Bundle) ] をクリックします。
- 変更の保存(**Save Changes**):HyperFlex クラスタの設定パラメータの変更内容を保存す るには、円アイコンをクリックします。
- 設定(**Settings**):もう一度やり直すか、またはログアウトするには、歯車アイコンをク リックします。

# 警告およびエラー メッセージ

- UCSMの設定とハイパーバイザの設定は正常に完了したものの、導入またはクラスタ作成 は失敗した:**[**設定アイコン(**SettingsIcon**)**]** > **[**初めからやり直す(**StartOver**)**]**をクリッ クします。[操作内容を理解しているのでワークフローをカスタマイズします (Iknow what I'm doing, let me customize my workflow)] を選択すると、障害が発生した時点からクラス タの設定を開始できます。
- 値の再入力のために戻ると、IP アドレス画面が空白になっている:IP アドレスを手動で 追加します。「サーバの追加 (Add Server) 1をクリックし、クラスタに含めるサーバをそ れぞれ追加して、すべての IP アドレスをこのページで再入力します。
- インストーラ VM で DNS が正しく設定されていない (SSO エラー)ときに、サーバ到達 可能性の問題が見られる:[SSO] フィールドを手動で編集して FQDN の代わりに IP アド レスを使用するか、DNS 設定をトラブルシューティングして修正します。
- 別のクラスタを作成するときに、Cisco HyperFlexバージョンに一致するCisco UCS Manager バージョンが選択されていることを確認してください。一致するバージョンが選択されて いない場合は、正しいバージョンを手動で入力します。

現在の互換性マトリックスについては、『Release Notesfor Cisco HX [DataPlatform](http://www.cisco.com/c/en/us/support/hyperconverged-systems/hyperflex-hx-data-platform-software/products-release-notes-list.html)』のソフ トウェア バージョンの表を参照してください。

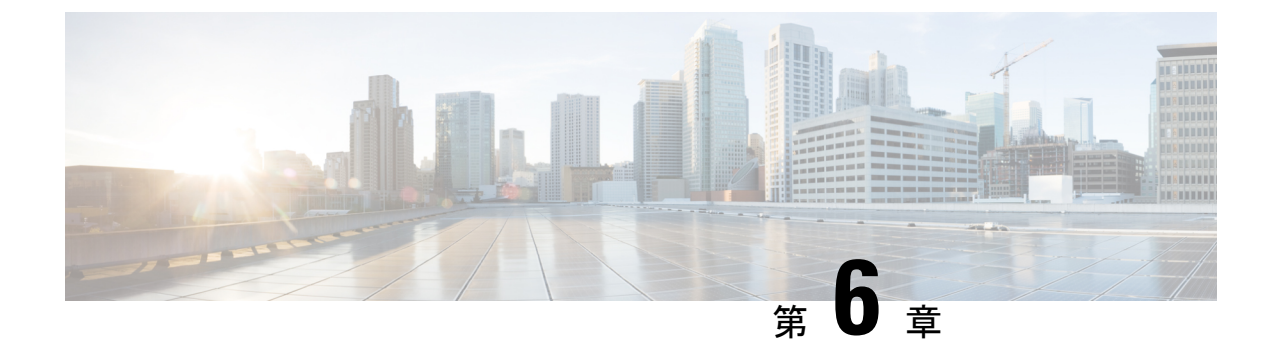

# **HyperFlex Data Platform** でのライセンス設 定

- スマート ライセンスと HyperFlex (79 ページ)
- ライセンスの遵守とフィーチャの機能 (84 ページ)
- 接続環境でのライセンスの管理 (85 ページ)
- 非接続環境でのライセンスの管理 (91 ページ)

# スマート ライセンスと **HyperFlex**

#### 概要

シスコ スマート ソフトウェア ライセンシング(スマート ライセンス)はインテリジェントな ソフトウェア ライセンス管理システムで、組織全体でライセンスを調達、導入、管理するな ど、時間のかかる手動のライセンスタスクを自動化します。ライセンスの所有権と使用状況が 可視化されるので、何を所有し、どのくらい使用しているかを把握できます。

スマート ライセンシングは、企業全体のライセンス プーリングを導入します。サーバ ベース のライセンスやスマートライセンスは、デバイスにノードロックされないので、企業が所有す る互換性のあるデバイスでこれらを使用できます。仮想アカウントを使用して、会社のライセ ンスと製品インスタンスを論理エンティティ(事業単位、製品タイプ、ITグループなど)に体 系化すると、仮想アカウント間でデバイスとライセンスを簡単に移転できるようになります。

スマート ライセンシング機能は Cisco HyperFlex に統合されており、HX ストレージ クラスタ を作成するとすぐに自動的に有効になります。HXストレージクラスタでライセンス消費の報 告を開始するには、Cisco スマート アカウントを介して Cisco Smart Software Manager(SSM) に登録する必要があります。スマート アカウントは、会社全体のシスコ ソフトウェア ライセ ンスと製品インスタンスに関する完全な可視性とアクセス制御を提供するクラウドベースのリ ポジトリです。登録は、1 年間有効です。

登録すると、HyperFlex がスマートアカウントで識別され、ライセンス使用状況が Cisco Smart Software Manager または Smart Software Manager サテライトに報告されるようになります。登録 後、HyperFlex はライセンス使用状況と現在のライセンス ステータスを Cisco Smart Software

Manager または Smart Software Manager サテライトに報告します。詳細については、以下のラ イセンス ステータス セクションを参照してください。

これを機能させるには、すべての HyperFlex 管理 IP のポート 80 および 443 を tools.cisco.com に対して開く必要があります。 (注)

HX ストレージ クラスタを登録した後、Cisco Smart Software Manager または Smart Software Manager サテライトに対して HyperFlex を特定するために使われる証明書が通信メッセージに 署名します。HyperFlex は次の要求を自動的に送信します。

- 6 か月ごとの登録更新要求。自動登録更新が発生しない場合は、stcli license renew id コマンドを使用して手動で更新してください。
- スマート ライセンシングでは、30 日ごとの承認更新要求が必要とされます。自動承認更 新が発生しない場合は、stcli license renew auth コマンドを使用して手動で更新してく ださい。スマートライセンシング承認を手動で更新する必要があるのは、更新しようとし たときに接続が使用不可である場合、または更新時刻が接続ウィンドウの範囲外である場 合のみです。
- さらに、ライセンスの使用状況が変化するたびに、承認更新要求が Cisco Smart Software Manager または Smart Software Manager サテライトに送信されます。この承認は、90 日間 有効です。90 日間承認を更新するよう HyperFlex が Cisco Smart Software Manager または Smart Software Manager サテライトに連絡しない場合は、HyperFlex によって消費されたラ イセンスが回収され、プールに戻されます。

#### ライセンスステータス

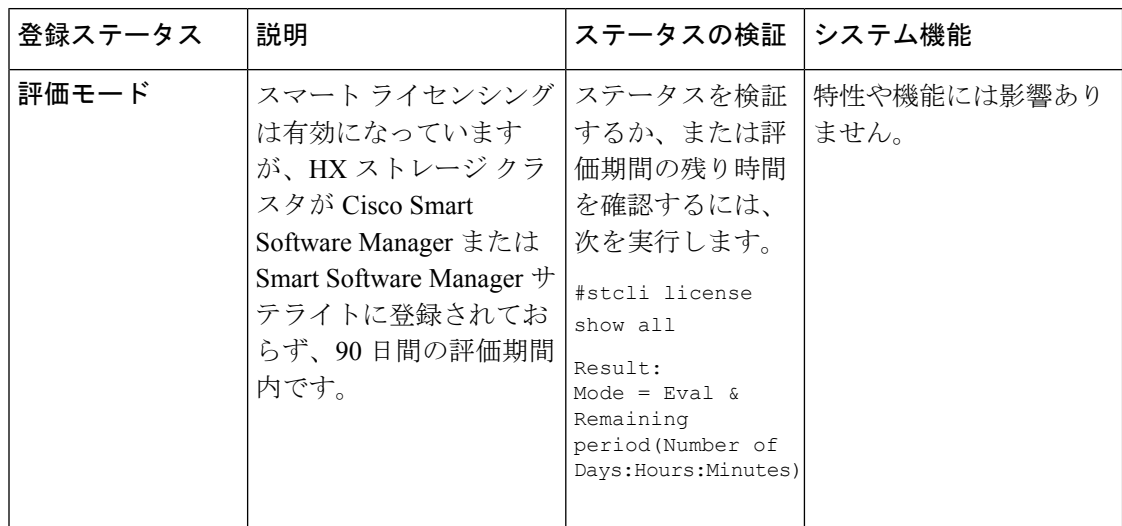

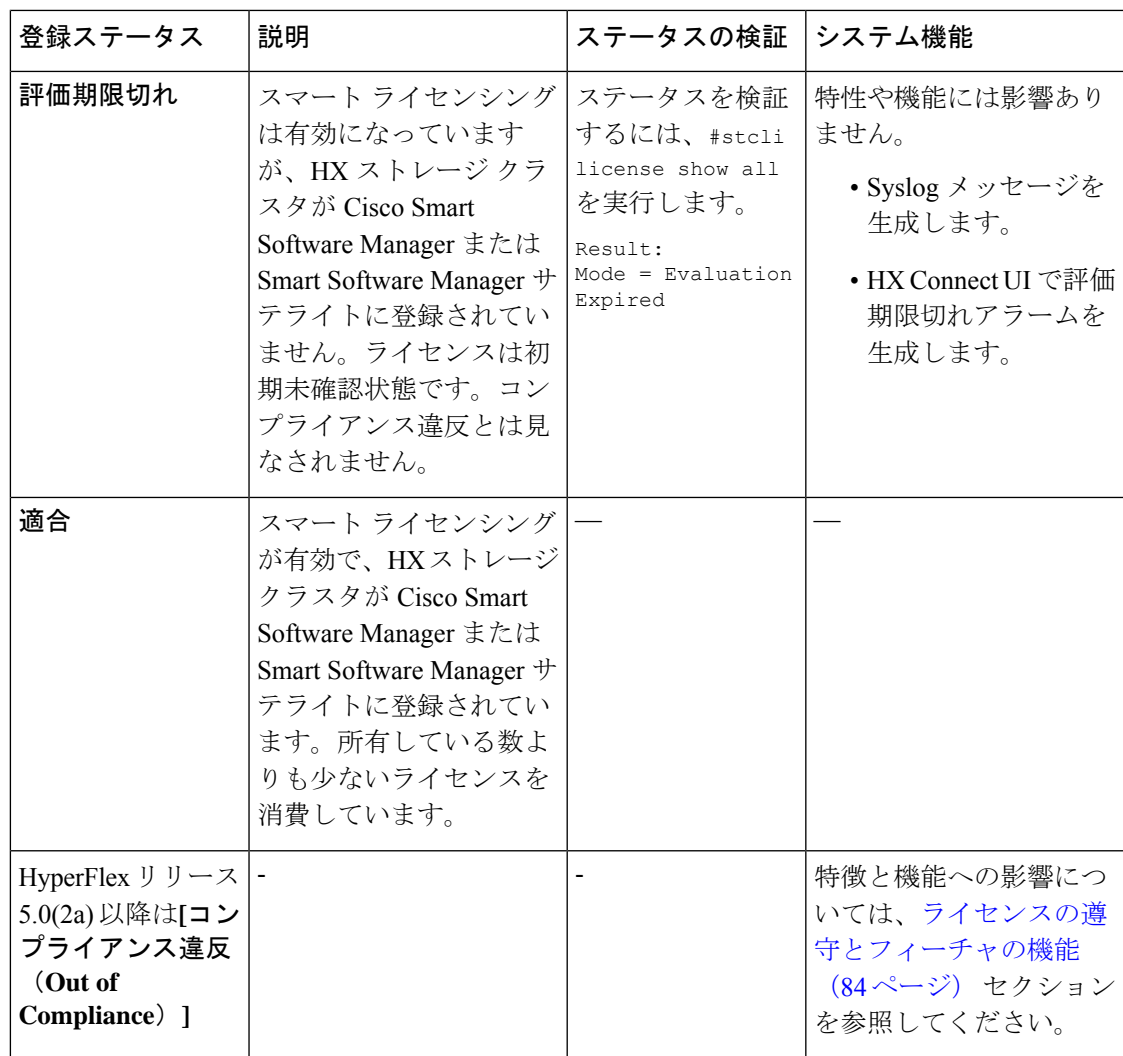

I

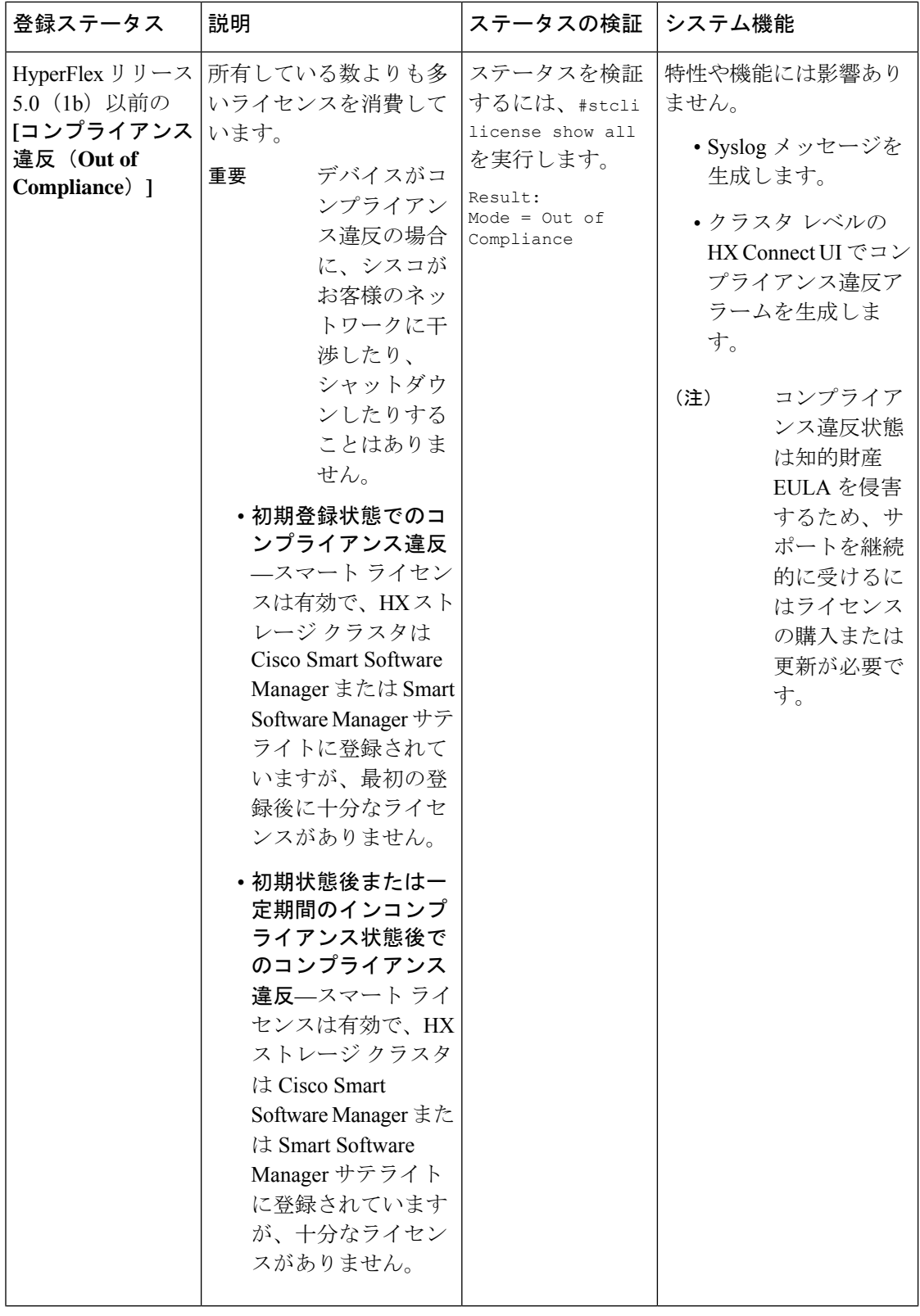

 $\mathbf I$ 

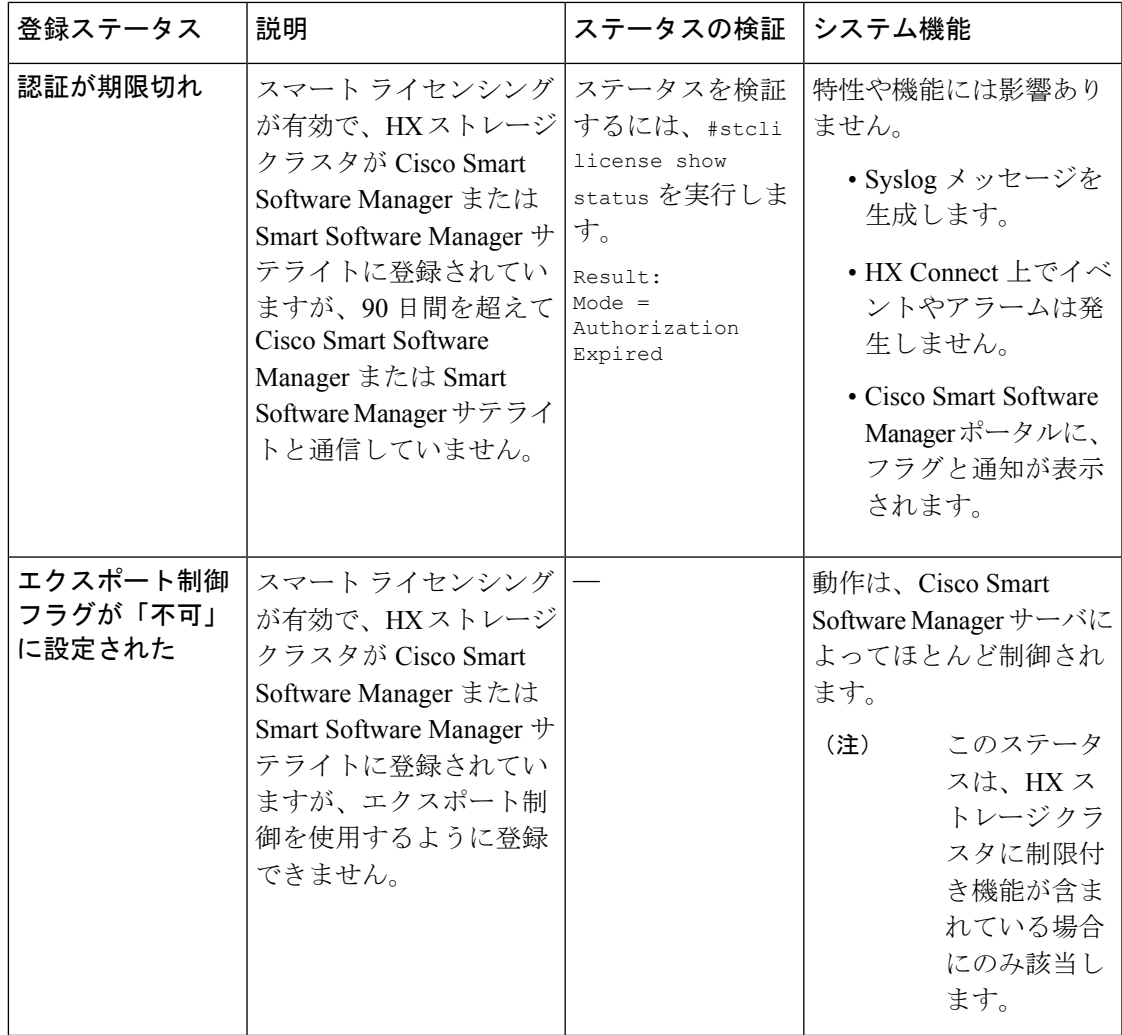

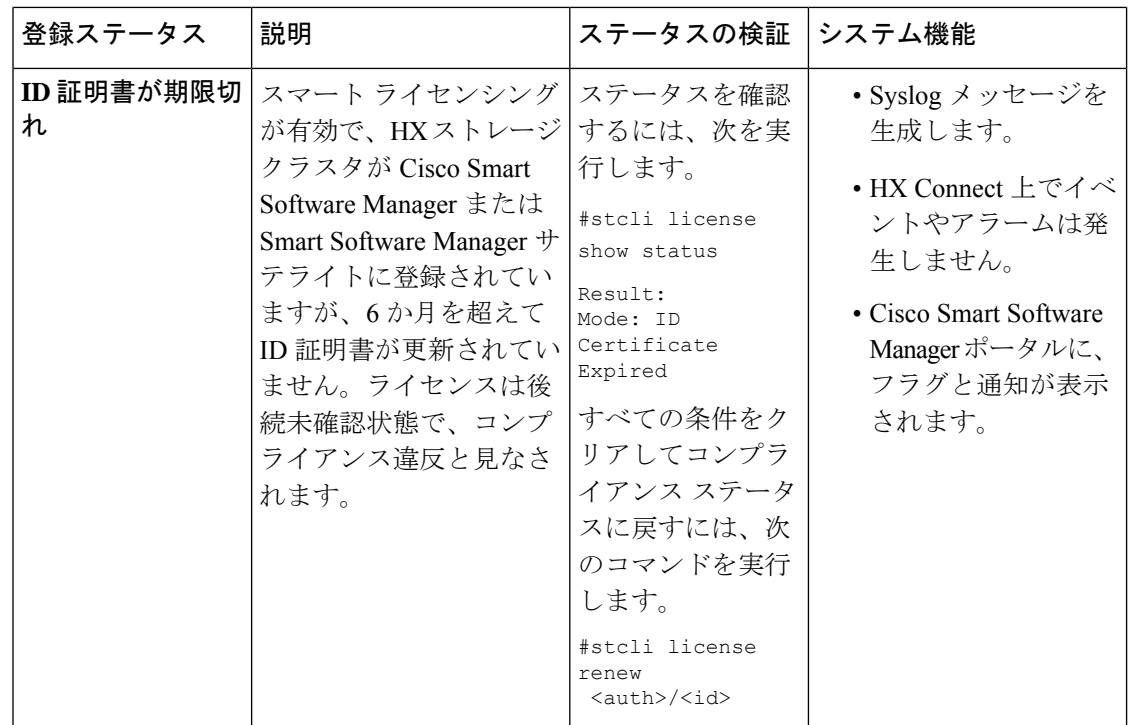

# ライセンスの遵守とフィーチャの機能

Cisco HXDP リリース 5.0(2a) 以降、有効な Cisco HyperFlex ソフトウェア ライセンスが必要で す。ライセンスが期限切れまたは不十分な HX Connect ユーザーは、特定のフィーチャにアク セスできないか、フィーチャの機能が制限されます。フィーチャがロックされる前に、目立つ カウントダウン バナーが表示され、ライセンス コンプライアンスの必要性とライセンス更新 ページへのリンクをユーザーに警告します。

Cisco HXDP リリース 5.0(2a)以降、評価の終了時またはライセンス遵守日の後の猶予期間が 終了した時点でライセンスが期限切れまたは不十分なHXコネクトユーザーは、期限切れにな る前にアクセスできたすべての機能にアクセスできなくなります。現在の構成では限られた情 報しか得られず、構成の変更はサポートされていません。

機能がロックされる前に、目立つライセンス遵守カウントダウンバナーが表示され、ライセン ス遵守の必要性とライセンス更新ページへのリンクをユーザーに警告します。

Cisco EULA を表示するには、[https://www.cisco.com/c/en/us/about/legal/cloud-and-software/end\\_](https://www.cisco.com/c/en/us/about/legal/cloud-and-software/end_user_license_agreement.html) [user\\_license\\_agreement.html](https://www.cisco.com/c/en/us/about/legal/cloud-and-software/end_user_license_agreement.html) を参照してください。

図 **<sup>11</sup> : 30** 日間の猶予期間を示すカウントダウン バナーの例

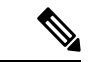

(注) 日数が減少して、フィーチャの機能がいつロックされるかが示されます。

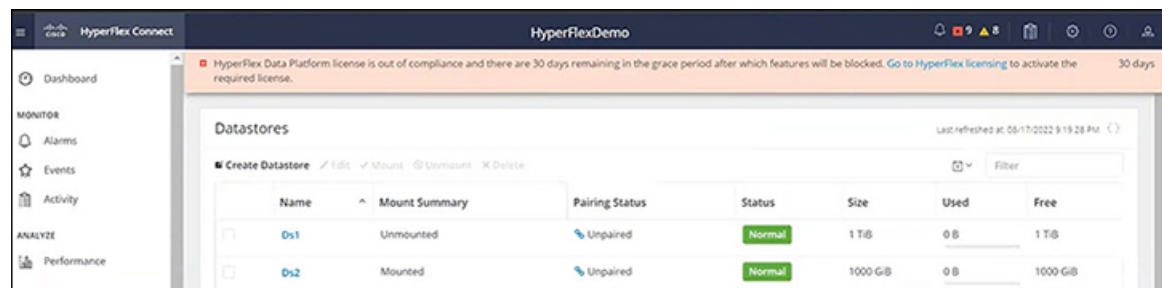

#### 図 **12 :** ライセンスの有効期限が切れたときに表示されるバナーとアイコン

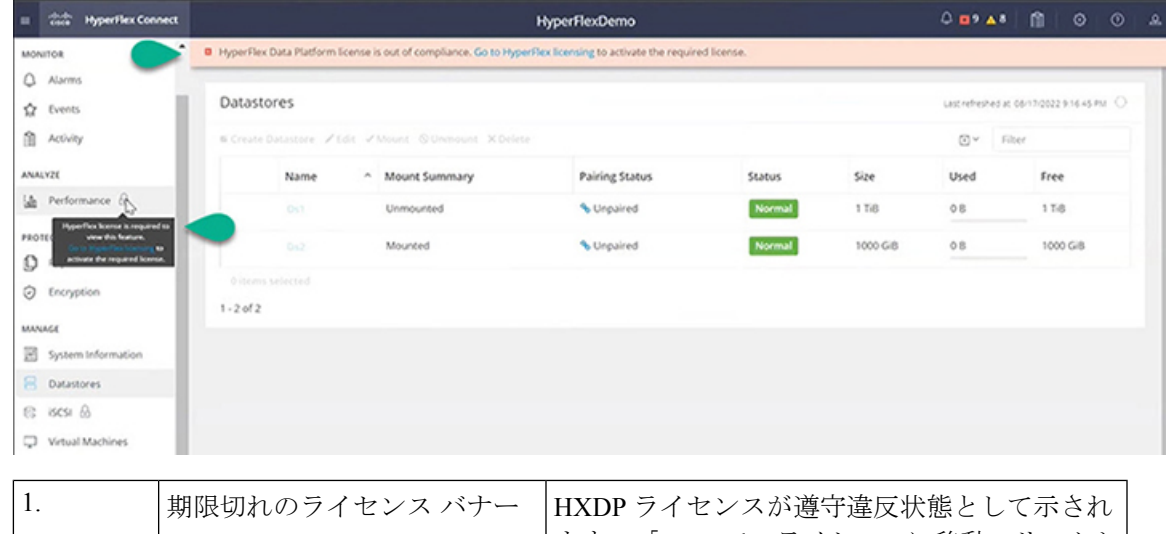

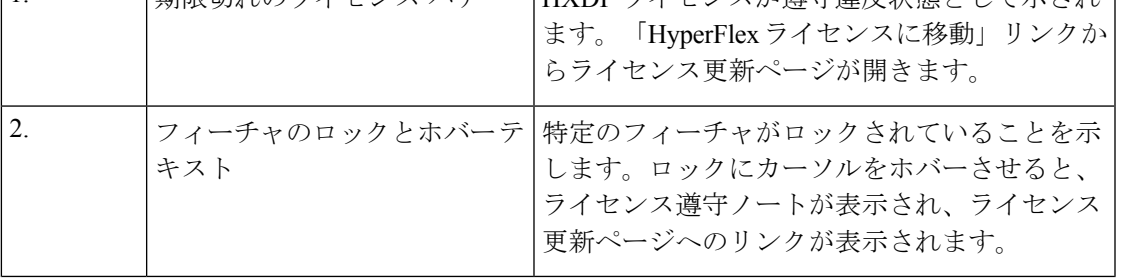

# 接続環境でのライセンスの管理

接続環境でライセンスを管理するには、次の手順を実行します。

## スマート ライセンスにクラスタを登録する

スマート ライセンスは自動的に HX ストレージ クラスタに組み込まれ、デフォルトで有効に なります。スマートライセンスをインストールする必要はありません。HXストレージクラス タはスマート ライセンスに登録されず、90 日間の評価モードに入ります。90 日以内に、HX ストレージ クラスタを登録して機能をすべて使用できるようにする必要があります。

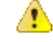

HyperFlex クラスタを SmartSoftware Manager サテライトに登録する前に、プロキシが設定され ていないことを確認します。プロキシが設定されている場合は、クラスタを Smart Software Manager サテライトに登録する前にプロキシを削除してください。 注目

#### はじめる前に

- スマート ライセンスは、Cisco HX リリース2.5 で導入されました。クラスタで HX 4.0 リ リース以降が実行されていることを確認することをお勧めします。
- スマート ライセンスの使用を開始する前に、Cisco スマート アカウントを持っている必要 があります。ご注文時にスマートアカウントを作成(または選択)するか、ご注文時以外 のときにスマートアカウントを作成して新規または既存のライセンスを追加していくこと ができます。

スマート アカウントを作成するには、**[Cisco Software Central]** > **[**スマート アカウントの 申請(**Request a Smart Account**)**]**

(<https://webapps.cisco.com/software/company/smartaccounts/home?route=module/accountcreation>) を参照してください。

HX ストレージ クラスタは、次のいずれかの方法で Cisco スマート ソフトウェア マネージャ (SSM) に登録できます。

#### **HX Connect** を通してスマート ソフトウェア ライセンスによりクラスタを登録する

Cisco では、HX Connect を通してスマート ソフトウェア ライセンスを持つクラスとを登録す ることを推奨します。

#### 始める前に

• 製品インスタンス登録トークンが必要です。トークンがない場合、Cisco スマート ソフト ウェアマネージャでトークンを作成できます。製品インスタンス登録用のトークンを作成 する方法の詳細については、登録トークンの作成 (88 ページ) を参照してください。

ステップ1 HX Connect にログインします。

ステップ **2 [Dashboard**(ダッシュボード)**]** ページで、**[Cluster License not registered**(クラスタ ライセンスが登録さ れていません)**]** をクリックします。

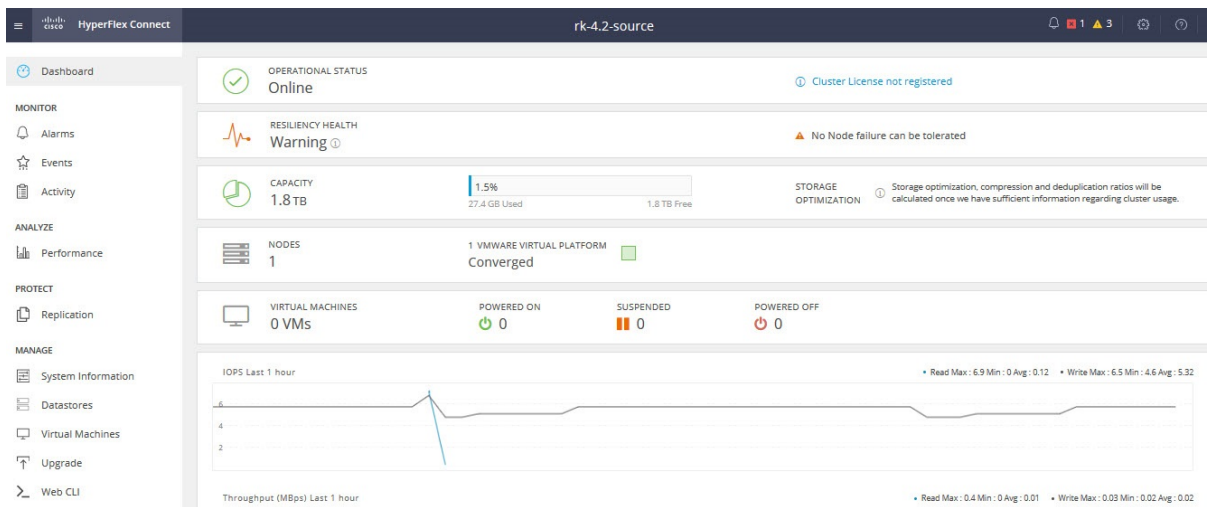

または、**[System Information**(システム情報)**]** ページの **[Register Now**(今すぐ登録)**]** リンクをクリック して登録を行うことができます。

ステップ **3 [Smart Software Licensing Product Registration**(スマート ソフトウェア ライセンス製品登録)**]** ダイアロ グ ボックスで、**[Product Instance Registration Token**(製品インスタンス登録トークン)**]** フィールドに登 録トークンを入力します。

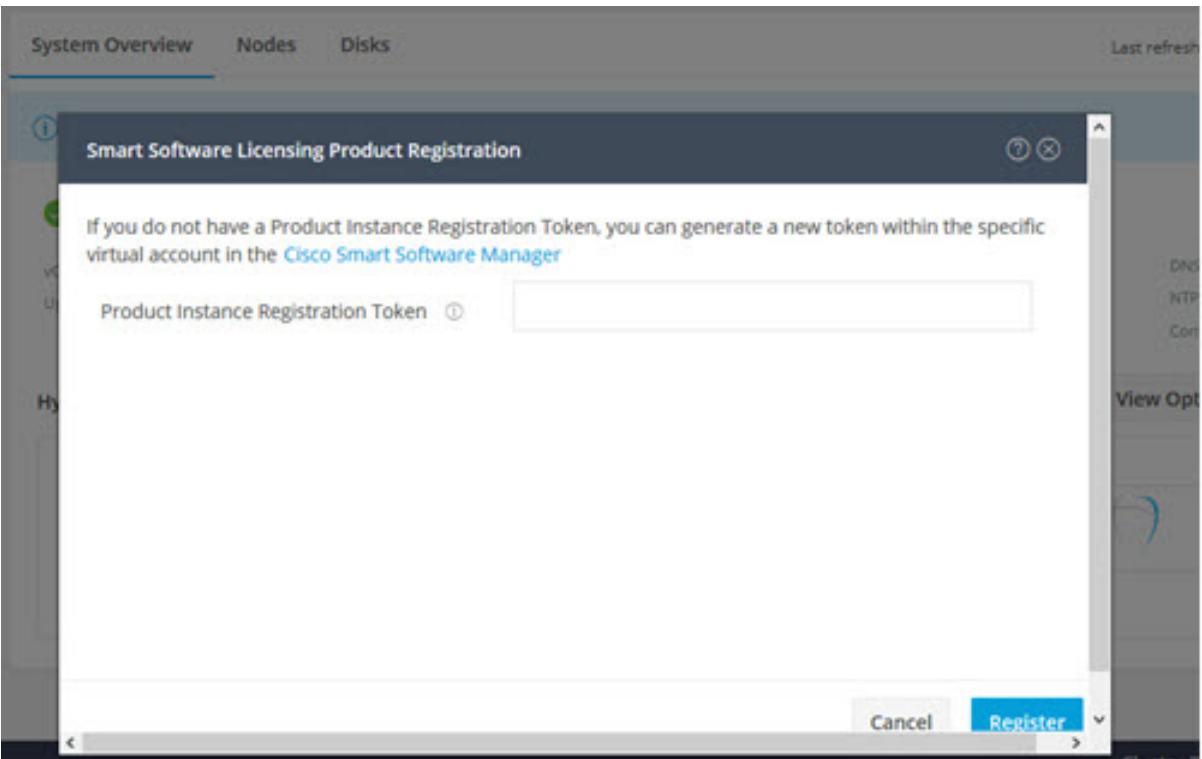

製品インスタンス登録用のトークンを作成する方法の詳細については、登録トークンの作成 (88ページ) を参照してください。

ステップ **4** [Register] をクリックします。

登録に成功すると、**[SystemInformation**(システム情報)**]**ページにライセンスの種類とライセンスの状態 が表示されます。

- ライセンス タイプ : 評価、Edge、標準、またはエンタープライズを HX ストレージ クラスタ ライセ ンス タイプとして表示します。
- ライセンス ステータス:HX ストレージ クラスタ ライセンス ステータスとして次のいずれかを表示 します。
	- コンプライアンス
	- ライセンスの期限が <n> 日後に切れます。クラスタが登録されていません 今すぐ登録します。 (このステータスは評価タイプライセンスの場合にのみ表示されます。
	- ライセンスの期限が切れています。クラスタが登録されていません 今すぐ登録します。(この ステータスは評価タイプライセンスの場合にのみ表示されます。
	- コンプライアンス違反 ライセンスが不十分です
	- 認証の有効期限切れ:HX が Cisco Smart Software Manager および Smart Software Manager サテライ トと 90日 以上通信できない場合、このステータスが表示されます。

#### 登録トークンの作成

登録トークンを使用して、製品にスマートライセンスを登録し、消費します。製品を登録し、 製品インスタンスを特定のバーチャルアカウントに追加するには、トークンを生成する必要が あります。

ステップ **1** 使用しているリリースに応じて、ソフトウェア マネージャにログインします。

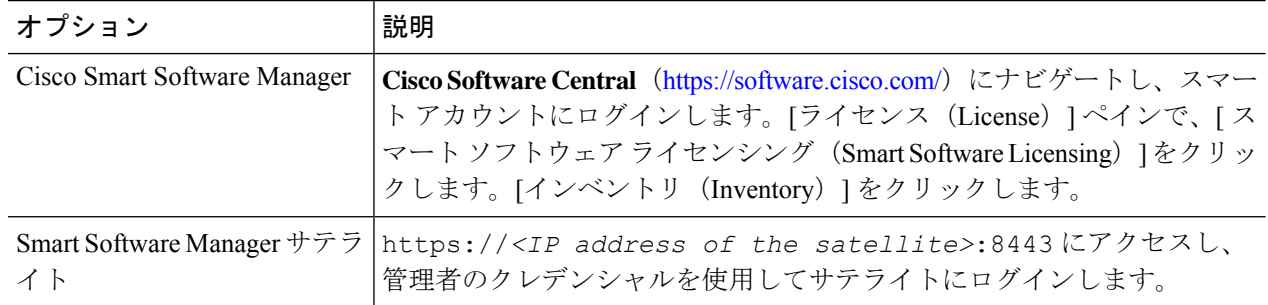

- ステップ **2** HXストレージクラスタを登録するバーチャルアカウントから、[全般(General)]をクリックして、[新し いトークン(New Token)] をクリックします。
- ステップ **3** [登録トークンの作成(Create Registration Token)] ダイアログボックスで、次の操作を行い、[トークンの 作成 (Create Token) 1をクリックします。

• トークンの簡潔な「説明 (Description) 1を追加します。

- トークンをアクティブにして他の製品で使用できるようにする日数を入力します。最大 = 365 日
- [このトークンに登録された製品の輸出規制された機能を許可する(Allow export-controlled functionality on the products registered with this token)] をオンにします。
- ステップ4 [新しい ID トークン (New ID Token) 1行で、[アクション (Actions) 1ドロップダウン リストをクリック し、[コピー(Copy)] をクリックします。

### コントローラ**VM**を介してスマートソフトウェアライセンスとともにクラスタを登録す る

このセクションでは、スマート ソフトウェア ライセンスとともにクラスタを登録する別の方 法を説明しています。

ステップ **1** コントローラ VM にログインします。

ステップ **2** HX ストレージ クラスタがスマート ライセンス モードになっていることを確認します。

#### # **stcli license show status**

フィードバックには、[スマートライセンスは有効です (Smart Licensing is ENABLED)]、[ステータス:未 登録 (Status: UNREGISTERED) 1、および 90 日の評価期間の残り時間 (日、時、分、秒) が表示されま す。スマート ライセンスの評価期間は、HX ストレージ クラスタでライセンス機能を使用し始めたときに 開始され、これを更新することはできません。評価期間が過ぎると、スマートエージェントが通知を送信 します。

ステップ **3** HX ストレージ クラスタを登録します。ここで *idtoken-string* は Cisco Smart Software Manager またはスマー ト ソフトウェア マネージャ サテライトからの新しい **ID** トークンです。

# **stcli license register --idtoken** *idtoken-string*

ステップ **4** HX ストレージ クラスタが登録されていることを確認します。

#### # **stcli license show summary**

別の方法として、**[Cisco Smart Software Manager]** > **[**インベントリ(**Inventory**)**]** > **[**製品インスタンス (**Product Instances**)**]** でも、HX ストレージ クラスタが登録されていることを確認できます。

例:

```
root@SpringpathController8OIW1HJOKW:~# stcli license show summary
```
Smart Licensing is ENABLED

```
Registration:
 Status: REGISTERED
  Smart Account: Corp X HyperFlex License
 Virtual Account: west-region
 Last Renewal Attempt: None
 Next Renewal Attempt: Aug 1 17:47:06 2017 PDT
License Authorization:
 Status: AUTHORIZED
  Last Communication Attempt: SUCCEEDED
```
Next Communication Attempt: Mar 4 16:47:11 2017 PST

License Usage:

License Entitlement Tag

Count Status

Cisco Vendor String XYZ regid.2016-11.com.cisco.HX-SP-DP-S001,1.0\_1c06ca12-18f2-47bd-bcea-518ab1fd4520 3 InCompliance

------------------------------------------------------------------------------------------------------------------------------

### スマート ライセンスからクラスタを登録解除する

ライセンスを解除して別の HX ストレージクラスタ用にプールに戻すか、または Cisco Smart Software Manager 登録を削除する(たとえばクラスタをデコミッションする)場合には、HX ストレージクラスタを登録解除します。HXストレージクラスタを登録解除すると、評価期間 が残っていれば HyperFlex は評価モードで実行されます。そうでない場合、HyperFlex は評価 の有効期限切れの状態になります。期限切れの評価状態にあるクラスタを登録解除しても、ク ラスタの実稼働データには影響しません。

スマートエージェントは、ライセンスクラウドにアクセスして自身を登録解除します。プラッ トフォーム上のすべてのスマートライセンス資格と証明書が削除されます。信頼されているス トアのすべての証明書と登録情報が削除されます。スマートエージェントは、登録解除のため にシスコと通信できない場合でも、非登録状態になることができます。スマートライセンスを 再び使用する必要が生じた場合には、HXストレージクラスタを再登録してください。コント ローラ VM を介してスマート ソフトウェア ライセンスとともにクラスタを登録する (89 ペー ジ)を参照してください。

#### 始める前に

• 次のコマンドを使用して、HXストレージクラスタがスマートライセンスに登録されてい ることを確認します。

# **stcli license show status**

ステップ **1** コントローラ VM にログインします。

ステップ **2** スマート ライセンスから HX ストレージ クラスタを登録解除します。

#### # **stcli license deregister**

ステップ **3** HX ストレージ クラスタが登録解除されたことを確認します。

# **stcli license show summary**

### スマート ライセンス承認の更新

#### 始める前に

- 次のコマンドを使用して、HXストレージクラスタがスマートライセンスに登録されてい ることを確認します。
	- # **stcli license show status**

ステップ **1** コントローラ VM にログインします。

ステップ2 次のコマンドを使用してスマート ライセンス承認を更新します。

# **stcli license renew id**

# **stcli license renew auth**

ステップ **3** HX ストレージ クラスタが更新され、承認されていることを確認します。

# **stcli license show summary**

# 非接続環境でのライセンスの管理

非接続環境でライセンスを管理するには、次の手順を実行します。

# スマート ライセンスと **Smart Software Manager** サテライト

インターネット接続を使用してインストール ベースを管理することが許可されていない場合 は、SmartSoftware Manager サテライトをオンプレミスでインストールし、CiscoSmartSoftware Managerのサブセットを使用してライセンスをローカルで管理できます。[SmartSoftwareManager](https://www.cisco.com/c/en/us/buy/smart-accounts/software-manager-satellite.html) [サテライトのダウンロード](https://www.cisco.com/c/en/us/buy/smart-accounts/software-manager-satellite.html).

HyperFlex 用に Smart Software Manager サテライトを設定するには、 HX Data Platform CLI から 次のコマンドを実行します。

stcli services sch set --portal-url http://<satellite-host>/Transportgateway/services/ DeviceRequestHandler --email <user-email-address>

Smart Software Manager サテライトが Cisco Smart Software Manager に登録されて稼働するよう になったら、30 日ごとに Cisco Smart Software Manager と同期する必要があります。同期する には次の 2 つのオプションがあります。

- ネットワーク接続時に行うオンデマンドまたはスケジュール済み同期。
- 手動による同期。ライセンス ファイルをダウンロードした後、アップロードします。

HXクラスタに Smart Satellite Server が構成されている場合、トークンは Smart Satellite Server の UI で生成される必要があるため、スマート ポータルのスマート ライセンス登録では生成され なくなります。 (注)

## 特定のライセンス予約および **HyperFlex**

シスコ固有ライセンスの予約(SLR)は、ユーザが切断モードでデバイスを使用できるようにす る新しいソフトウェアライセンス管理システムです。特に、外部ネットワーク接続 (air ギャッ プ) のない環境向けです。SLR には次のような追加の利点もあります。

- 時間のかかるライセンス タスクを自動化する
- ライセンスのステータスとソフトウェアの使用状況の傾向を追跡できます。
- コアの購入、管理、およびレポート機能をシンプル化

SLR により、顧客は仮想アカウントからライセンスを予約し、デバイス UDI に関連付けるこ とができます。その後、これらのライセンスを使用してデバイスを切断モードで使用できま す。また、お客様は、Cisco Smart Software Manager (CSSM) またはスマート ソフトウェア サテ ライト (オンサイト コレクタ) のいずれかと継続的に通信することなく、正常に動作させるこ とができます。

#### **HyperFlex SLR** 対応 **PID**

次の HyperFlex PID のみが SLR モードで使用できます。

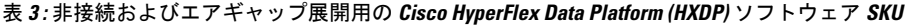

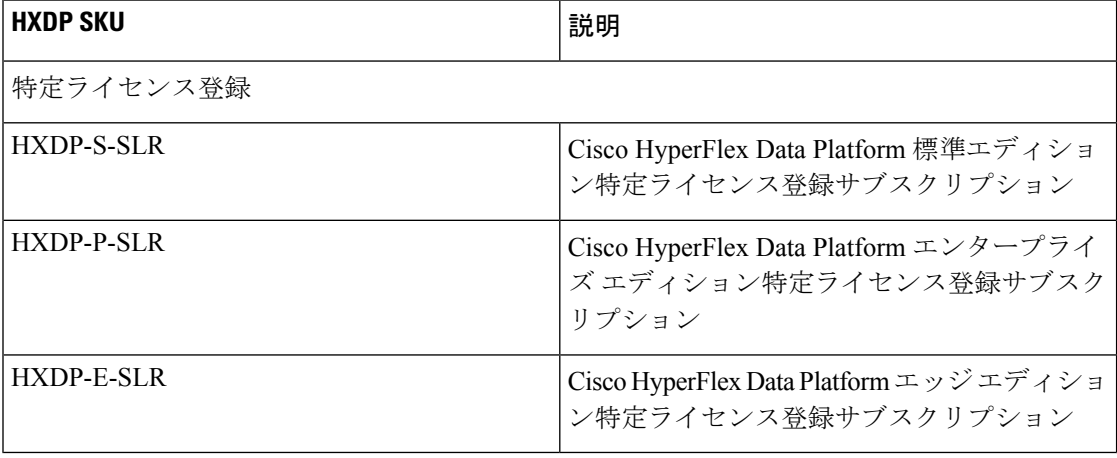

#### 特定のライセンス予約 **(SLR)** ライセンスのインストール

この手順では、SLR ライセンスをインストールする方法、SLR ライセンスを返却する方法 (CSSM で再利用する場合)、または SLR ライセンス要求をキャンセルする方法について説明し ます。

SLR のインストール プロセスは、通常のスマート ライセンスのインストール プロセスと非常 によく似ています。クラスタとスマートアカウントの間に通信がないため、手動プロセスを使 用して、HTTP 接続で以前に存在していたのと同じ会話を行なう必要があります。

これらの会話は、要求コードが生成された場合に、Cisco ハードウェア クラスタから始まりま す。要求コードには、いくつかの基本的なクラスタ識別情報が含まれています。要求は、Cisco ポータルでスマートアカウントに転送され、要求コードに基づいて承認コードを要求します。 Cisco がライセンス ID\ と権限付与情報の両方を含む承認コードを取得すると、承認コードが クラスタに戻され、インストールを開始できます。インストールが完了すると、ライセンスは クラスタで完全にアクティブ化されます。

Enable/Disable コマンドは、予約モードにするためのものです。これは、現在の登録機能のデ フォルトモードです。コマンド内のすべての予約を設定するには、予約モードを明示的に有効 にする必要があります。すでにCSSMに登録されているライセンスがある場合は、そのライセ ンスを再登録して、再利用できるようにする必要があります。CSSMから承認コードを取得し たら、reservation installコマンドを使用して予約コードをインストールできます。ある時点 で、クラスタを破棄するか、またはライセンスを再度CSSMに戻して再利用できるようにする 場合は、reservation returnコマンドを使用して、再度登録できる返還コードを生成できます。

次の手順では、SLRライセンスをインストール、返却、キャンセルする方法について説明しま す。

ステップ1 HX ノードで stcli license reservation enable コマンドを入力して、予約モードを有効にします。

このコマンドを入力すると、設定モードが予約モードに切り替わります。ライセンスステータスは変更さ れません。

次の画面の左側には、通常の登録で一般的なクラスタのステータスが表示されます。予約モードでは、そ のステータスの違いを確認できます。一般的なデバイスの場合、予約ステータスを確認すると、登録済み として表示されます。ライセンス認証ステータスが承認されます。個々にライセンスがある場合は、どの ライセンスが準拠しているかがわかります。

右側には、システムが未登録の状態で、評価ライセンスを使用していることが表示されます。

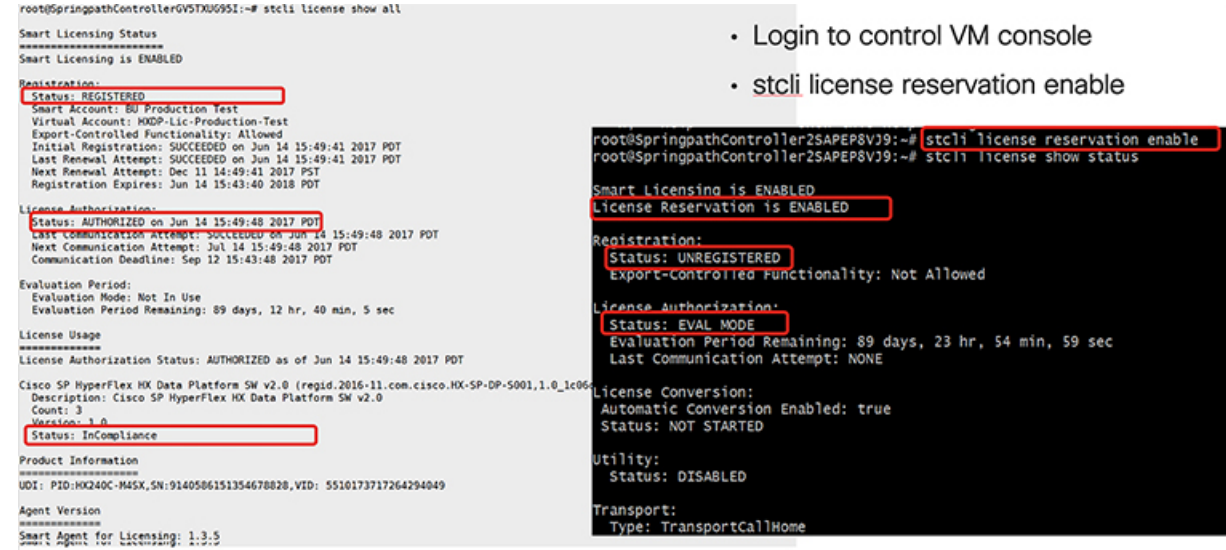

ステップ2 stcli license reservation request コマンドを入力して、予約要求を作成します。

ライセンス要求コードは、次の画面の青色のボックスに表示されます。

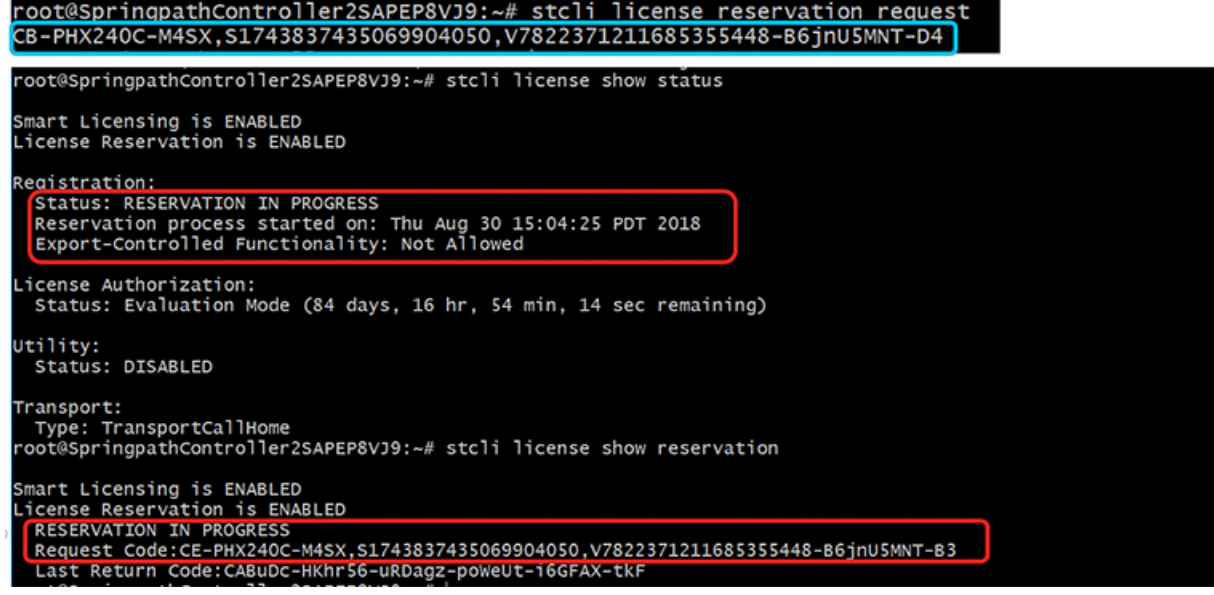

予約要求を開始すると、登録ステータスが RESERVATION IN PROGRESS であることがわかります (赤いボック スに示されています)。要求コードがあれば、CSSM に移動して承認コードに変換できます。

- ステップ3 CSSM (https://software.cisco.com) にログインします。
- ステップ **4 [**ライセンス(**License**)**]** セクションで、**[**スマート ソフトウェア ライセンシング(**Smart Software Licensing**))**]** リンクをクリックします。

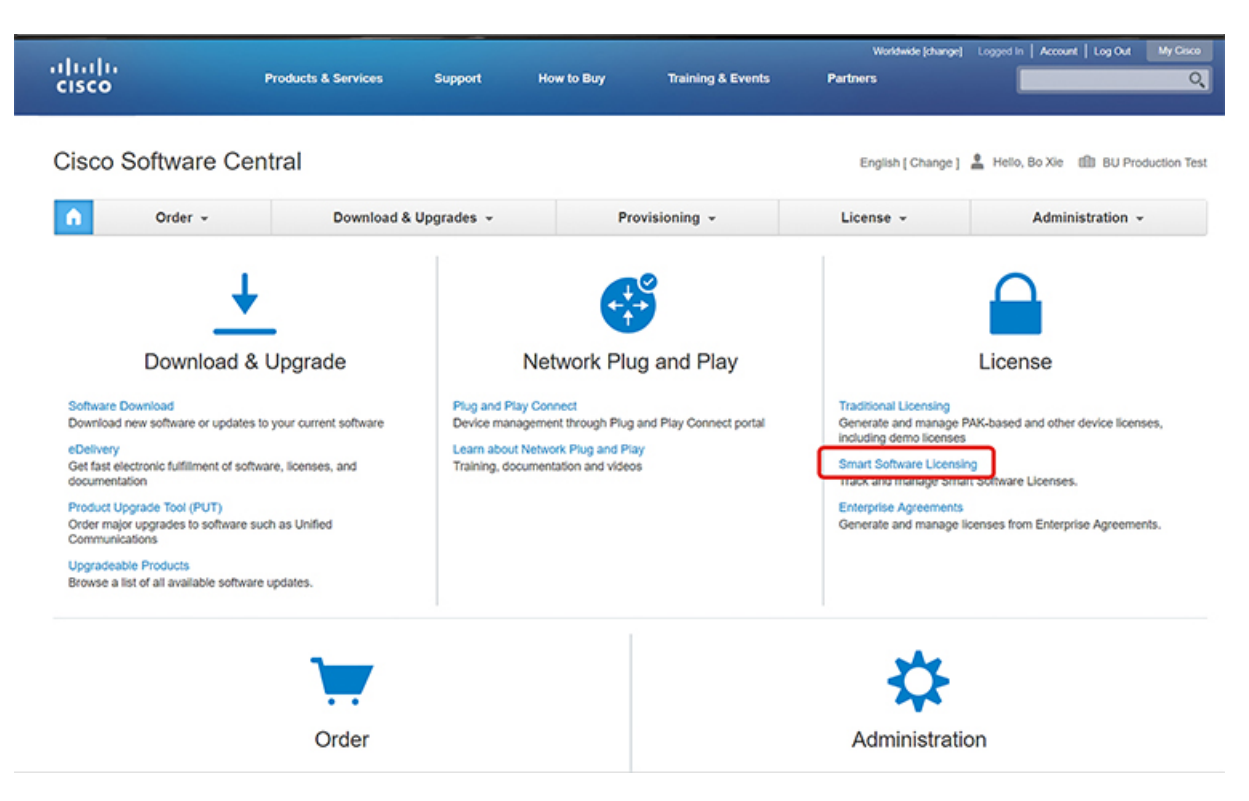

これにより、**[**スマート ソフトウェア ライセンシング(**Smart Software Licensing**)**]** ページが表示されま す。

ステップ **5 [**ライセンス(**Licenses**)**]** タブの下で、**[**ライセンス予約(**License Reservation**)**]** をクリックします。

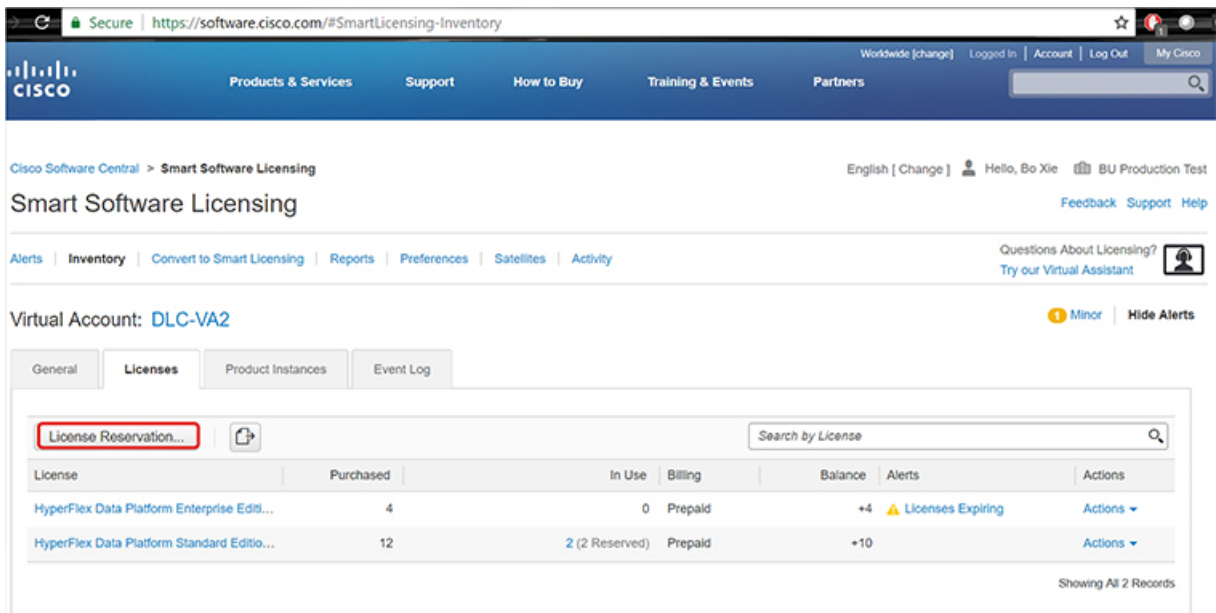

ステップ **6** 4 ステップの SLR プロセスを完了して、要求コードを入力し、[ライセンス(Licenses)] を選択し、承認 コードを確認して確認し、承認コードをダウンロードします。

**1. [**要求コードを入力(**Enter the Request Code**)**]**: クラスタで生成された予約要求コードを入力します。

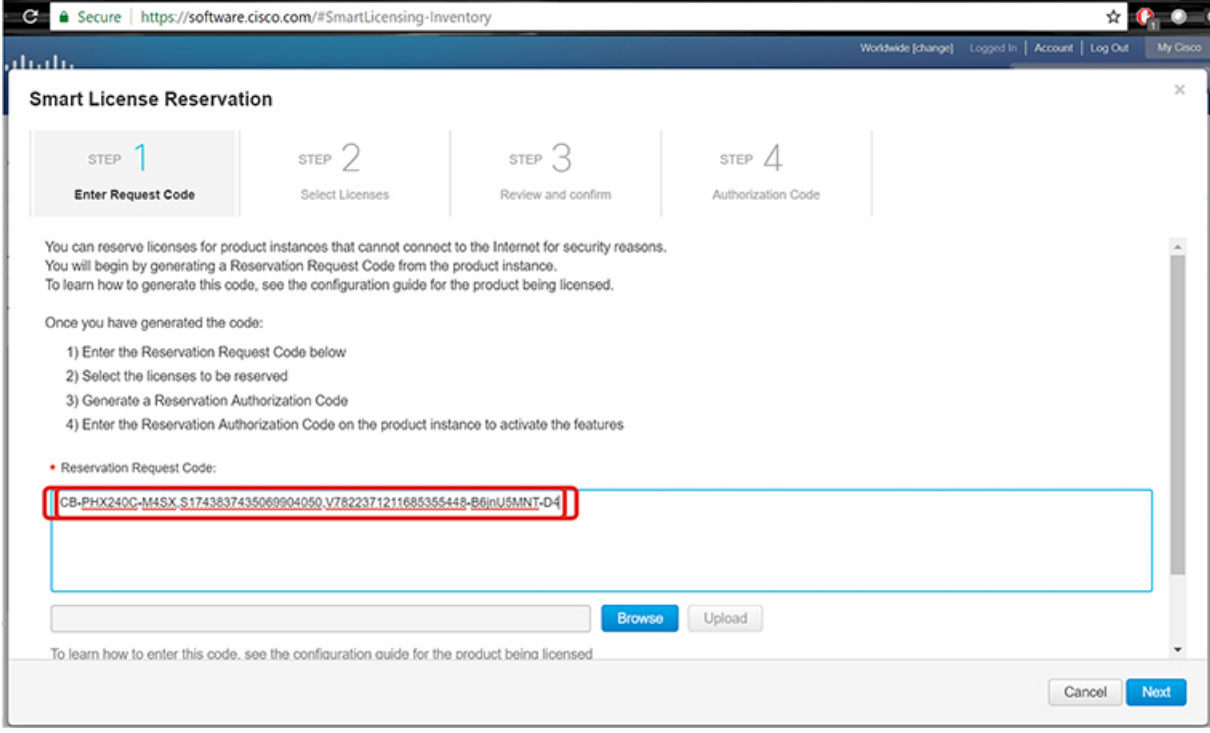

**2. [**ライセンスを選択(**Select Licenses**)**]**: この画面には、ライセンスの内容や、製品タイプ、UDI PID、 UDI シリアル番号、UDI VID などの製品インスタンスの詳細が表示されます。提供された情報を確認 し、チェックボックスをオンにして特定のライセンスを予約します。

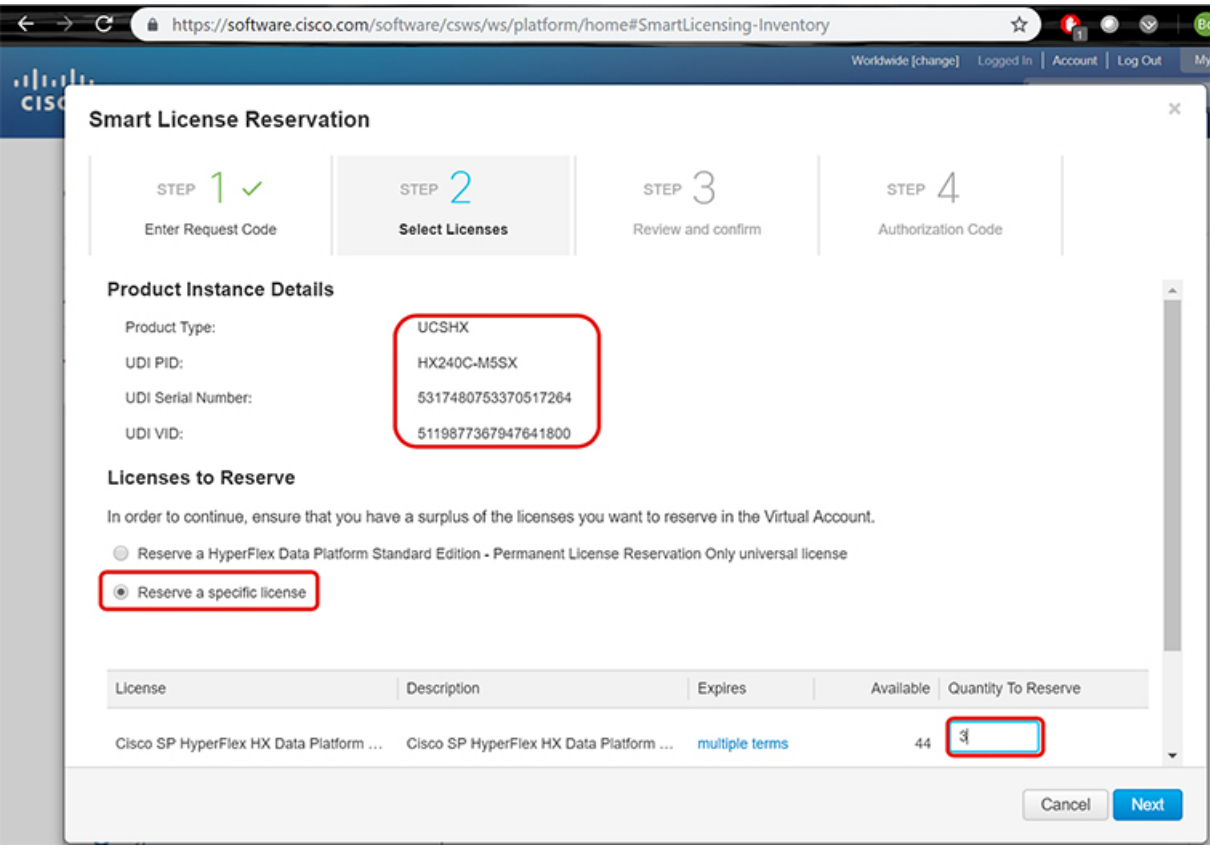

選択した特定のライセンスの予約について、予約する数量を入力します。

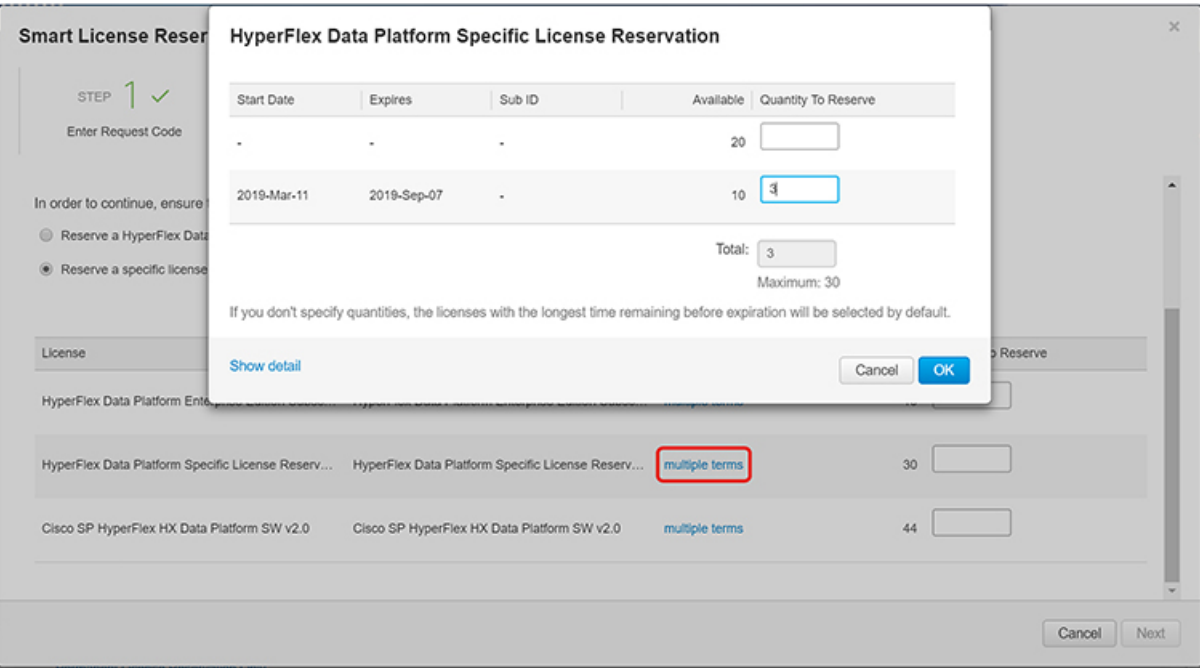

**3. [**検証と確認(**Review and Confirm**)**]**: 製品インスタンスの詳細と予約するライセンスを検証して確認 し、画面の下部にある**[**承認コードの生成(**Generate Authorization Code**)**]**ボタンをクリックします。

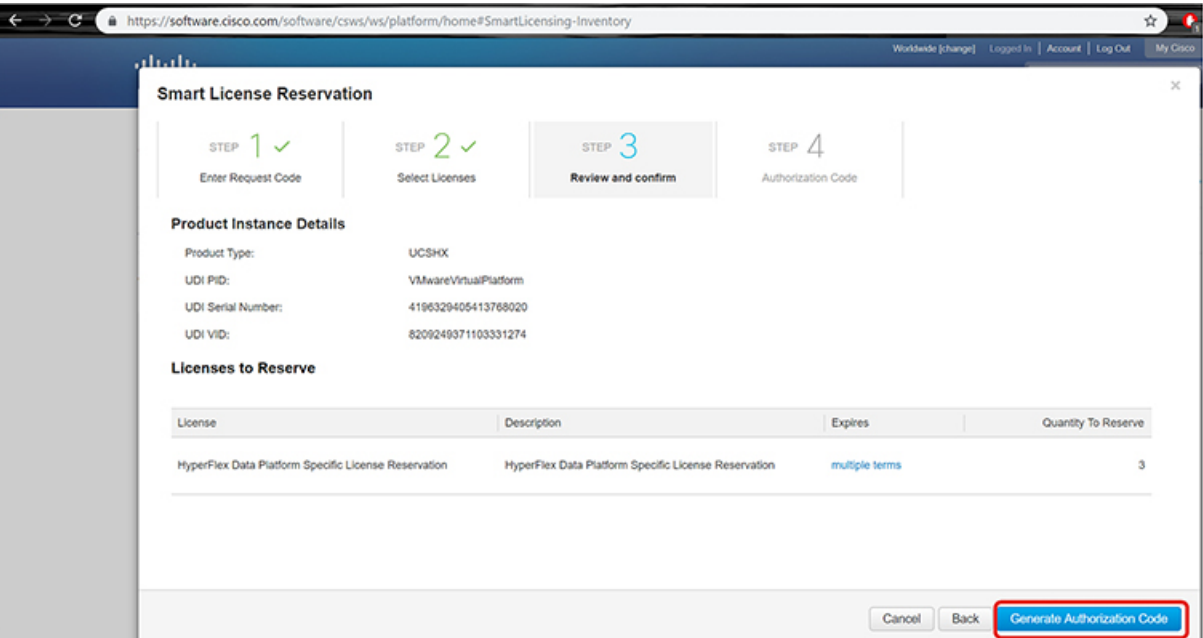

**4. [**承認コード(**Authorization code**)**]**: デバイス側で使用できる承認コードを表示し、画面下部の **[**ファ イルとしてダウンロード(**Download as File**)**]** ボタンをクリックします。

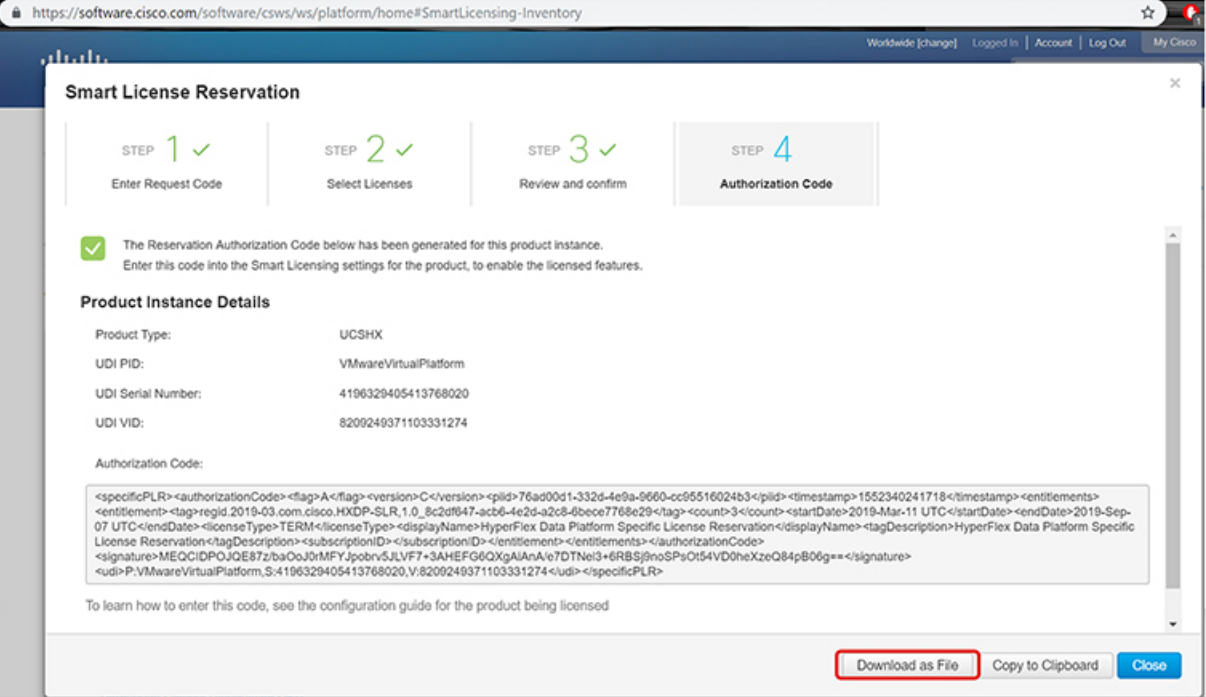
ステップ **7 [**製品インスタンス(**ProductInstances**)**]**タブに移動して、予約のクラスとシリアル番号に対応する行にあ る予約済みのライセンスを表示します。この行のリンクをクリックします(赤いボックスに表示されます)。

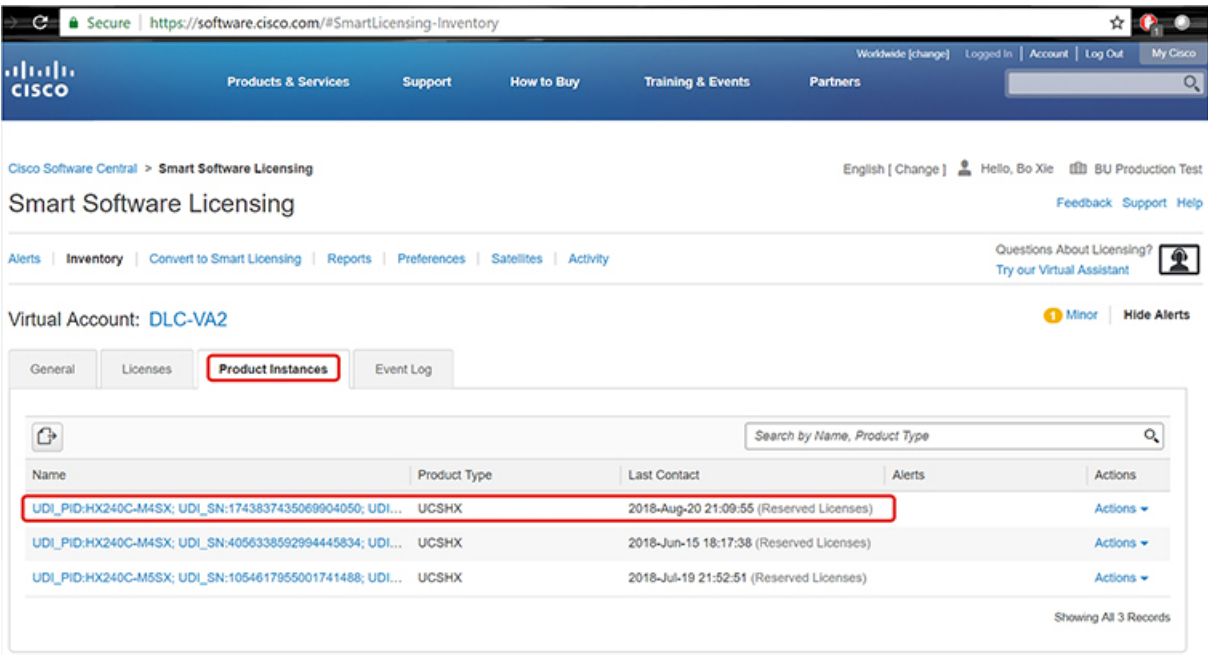

ライセンスの説明を示すダイアログ ボックスが表示されます。

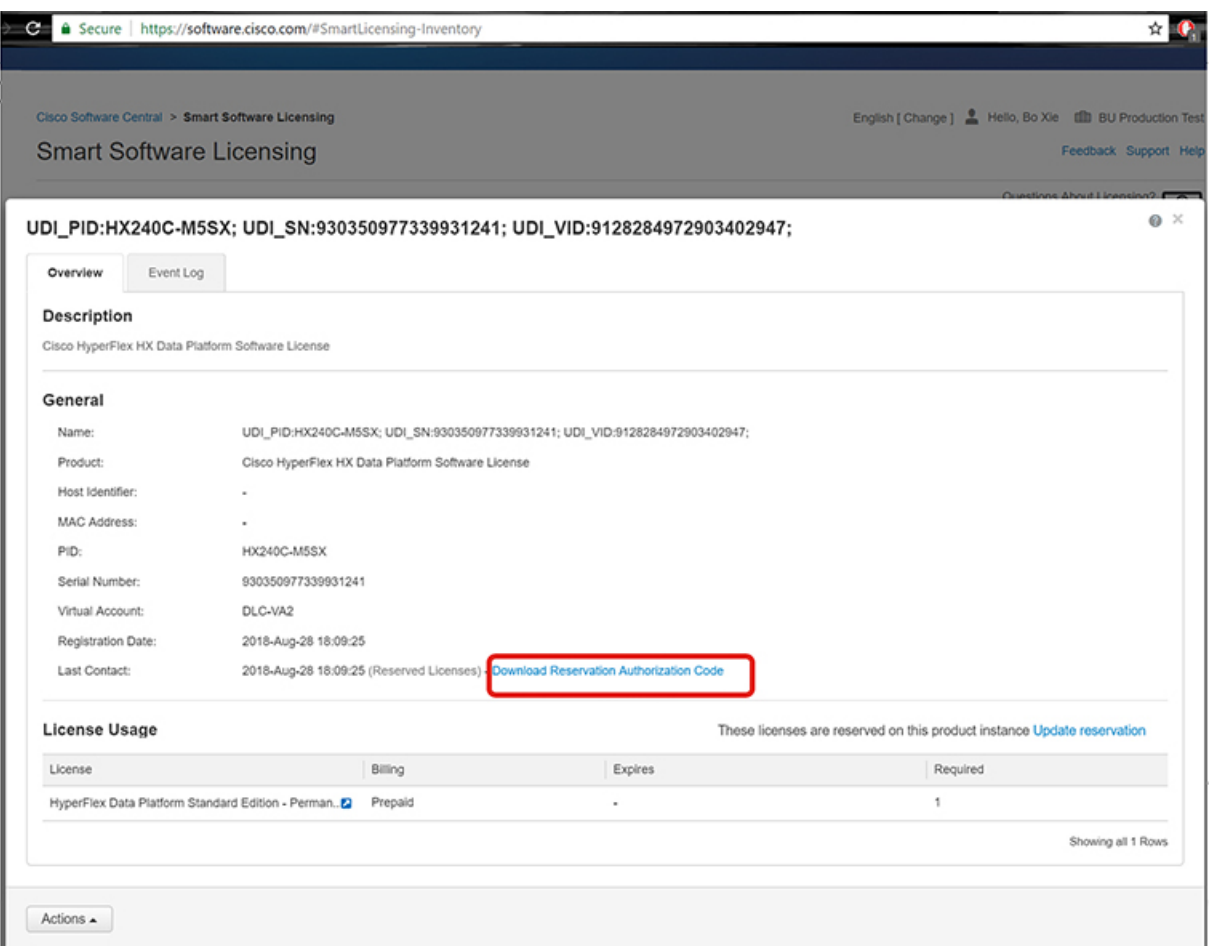

このページから、ライセンスの一般的な詳細を表示できます。特定のインスタンスで失われた場合に備え て、予約承認コード (上の赤色で強調表示) をダウンロードすることもできます。このページに戻って再度 取得することもできます。

その後、**[**ライセンス(**Licenses**)**]** タブに戻り、現在のライセンスの使用状況を表示できます。

ステップ **8** HX ノードに stcli license reservation install <enter authorization code> コマンドを入力して、続い て承認コードを入力します。

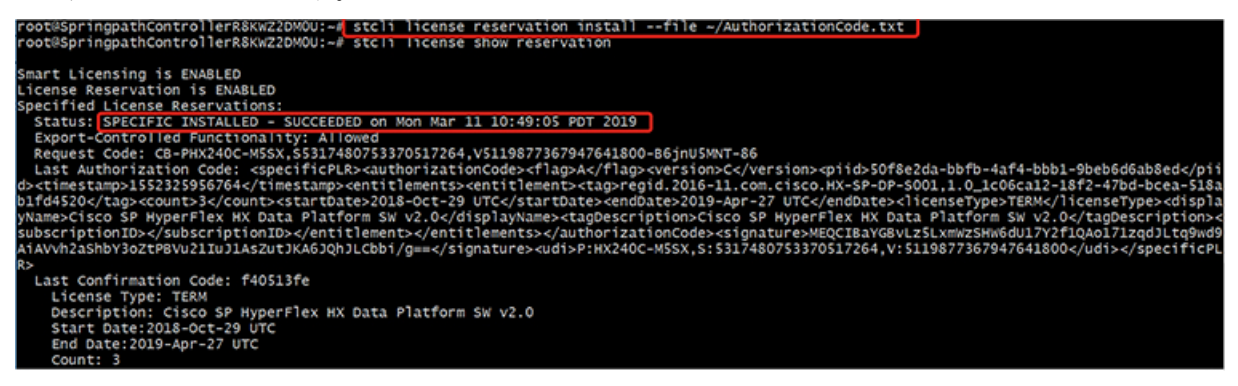

予約が成功すると、REGISTERED – SPECIFIC LICENSE RESERVATION として表示されるステータスを表示でき ます。認証では、UTHORIZED – RESERVED であることを示しています。

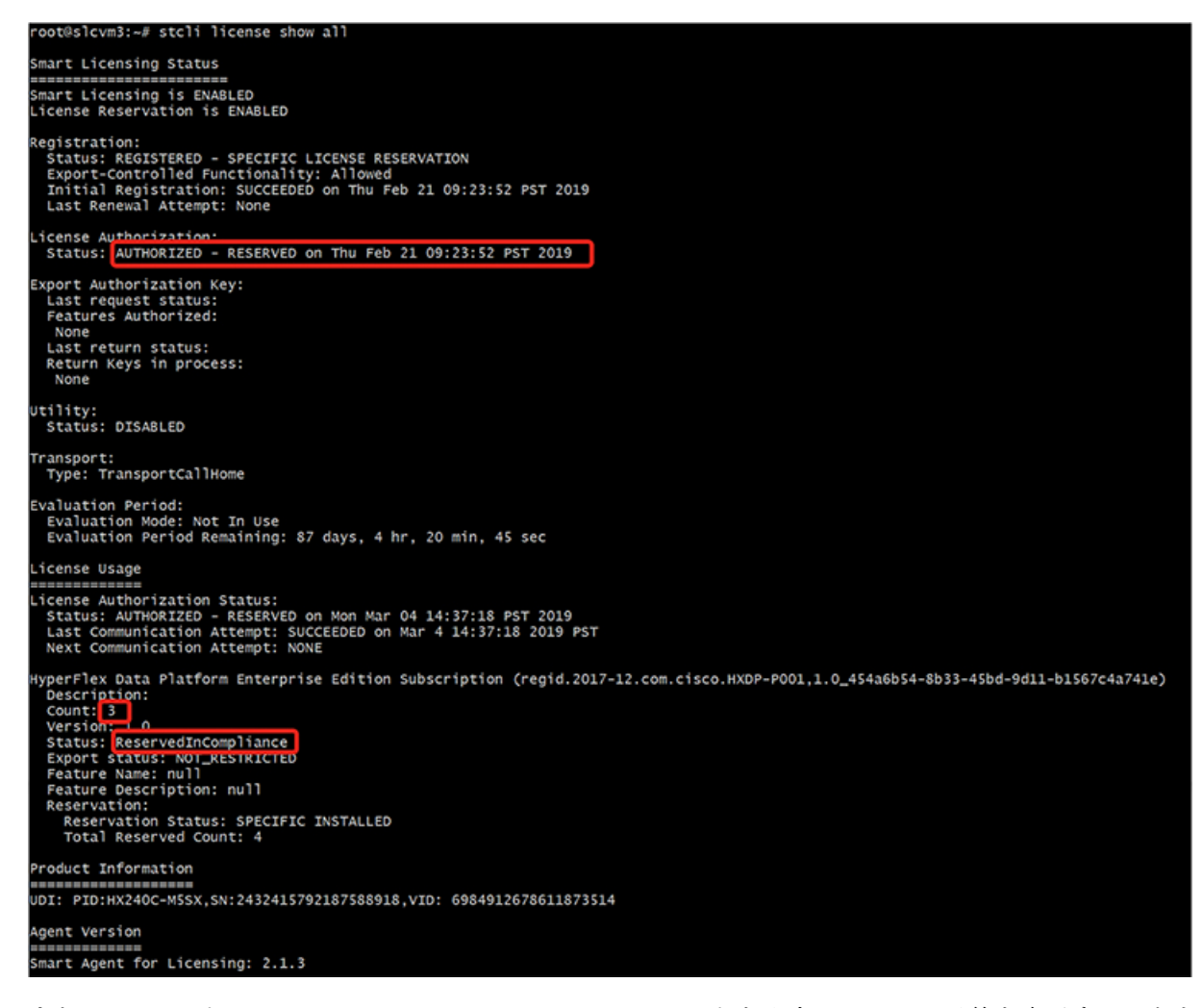

また、HX ノードで stcli license show reservation コマンドを入力して、SLR 予約を表示することもで きます。この応答は、SLR がインストールされていることを示しています。

### 特定のライセンス予約 **(SLR)** ライセンスのキャンセル

この手順では、SLR ライセンス要求をキャンセルする方法について説明します。

- ステップ **1** (承認コードを取得するために CSSM に進む前に) 開始した予約要求をキャンセルするには、 stcli license reservation cancel コマンドを使用します。
- ステップ **2 stcli license show reservation** コマンドを使用して予約要求がキャンセルされたことを確認します。

このコマンドを入力すると、ステータスが未登録に戻ったことを確認できます。

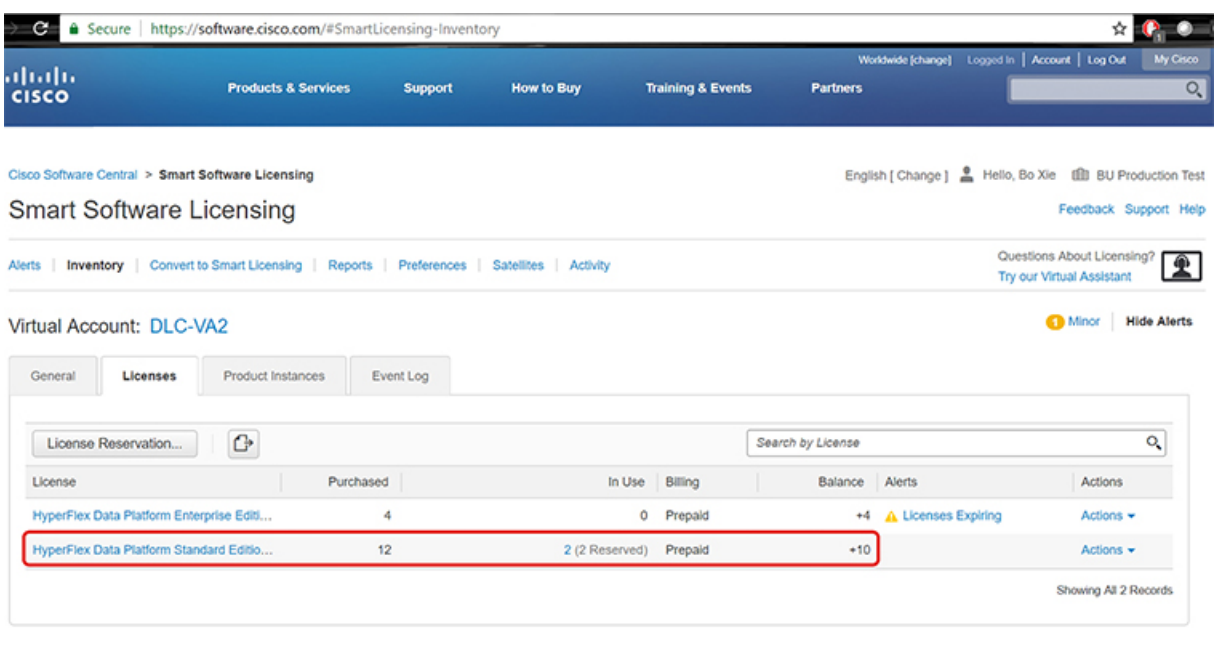

### 特定のライセンス予約 **(SLR)** ライセンスを返す

クラスタのライセンスが完全にアクティブになったので、後でクラスタを破棄し、別のクラス タに再利用できるようにCSSMにライセンスを戻すことができます。次の手順では、SLRライ センスを返す方法について説明します。

ステップ1 stcli license reservation return コマンドを入力します。その後、CSSM で使用できる返還コードが生成 されます。ステータスを確認すると、ライセンスは登録前と同様に、未登録の評価ライセンスに戻ります。

root@SpringpathController2SAPEP8VJ9:~# stcli license reservation return CABeUN-BvP26i-yju9Pc-TW59i1-cNTFmt-MRq root@SpringpathController2SAPEP8VJ9:~# stcli license show reservation Smart Licensing is ENABLED License Reservation is ENABLED Last Return Code: CABeUN-BvP26i-yju9Pc-TW59i1-cNTFmt-MRq root@SpringpathController2SAPEP8VJ9:~# stcli license show status Smart Licensing is ENABLED License Reservation is ENABLED Registration: Status: UNREGISTERED a a Export-Controlled Functionality: Not Allowed License Authorization: Status: EVAL MODE Evaluation Period Remaining: 89 days, 23 hr, 32 min, 3 sec Last Communication Attempt: SUCCEEDED on Aug 20 14:12:06 2018 PDT Next Communication Attempt: NONE License Conversion: Automatic Conversion Enabled: true Status: NOT STARTED Utility: Status: DISABLED Transport: Type: TransportCallHome

ステップ **2** [CSSM] に戻り、ライセンスをプールに戻します。**[**製品インスタンス(**Product Instances**)**]** タブに戻り、 **[**アクション(**Actions**)**]** メニューを使用して、**[**削除(**Remove**)**]** をクリックします。

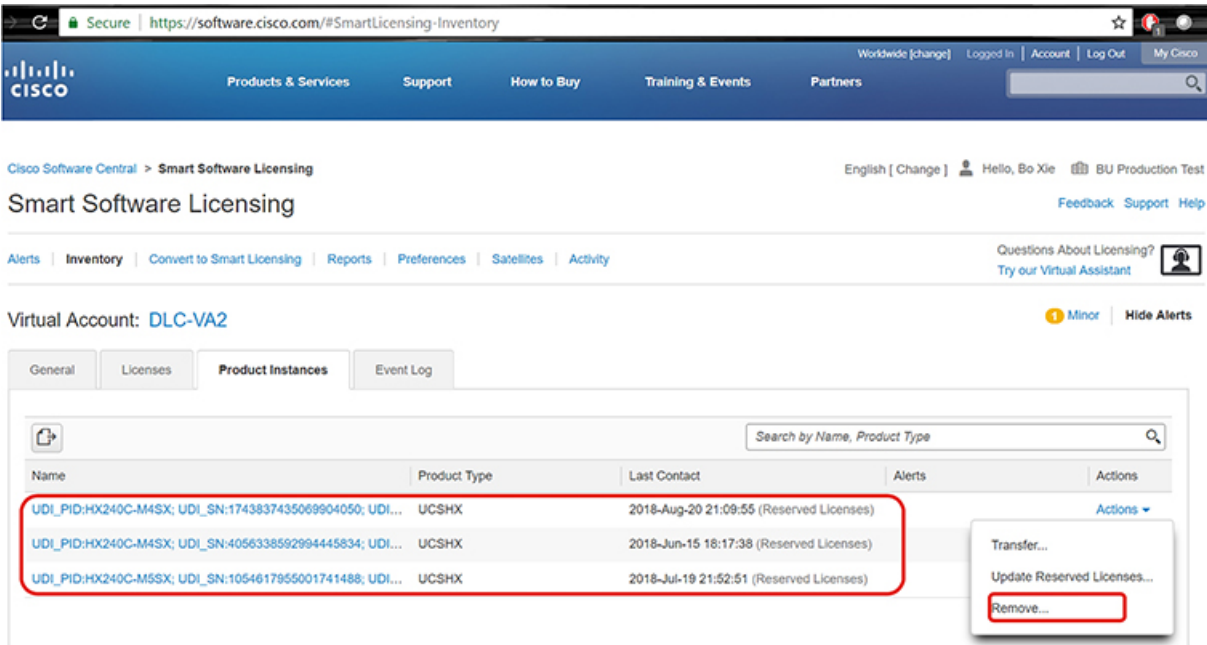

**[**製品インスタンスの削除(**Remove Product Instance**)**]** ダイアログ ボックスが表示され、返還コードを入 力できます。返還コードを入力し、**[**製品インスタンスの削除(**Remove Product Instance**)**]** をクリックし

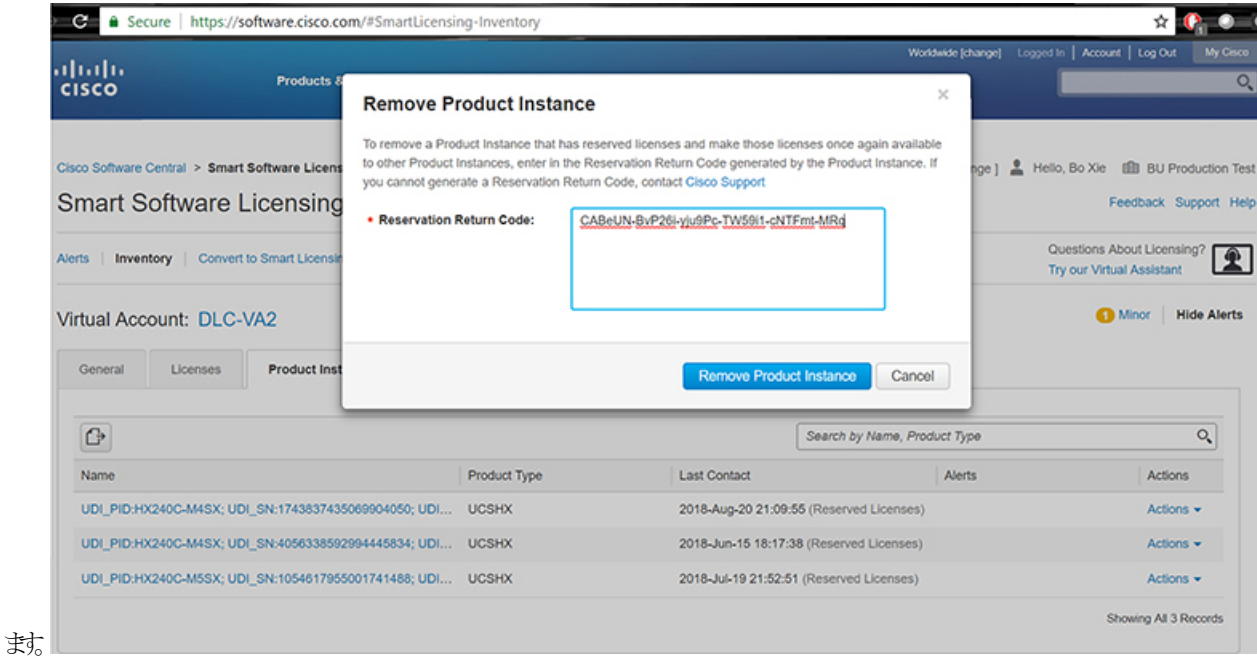

**[**製品インスタンス(**Product Instances**)**]** タブで、以前登録した SLR ライセンスが削除されたことを確認 できます。3 個使用されるのに対して、使用中なのは 2 個だけです。この時点で、ライセンスが正常に返 却されています。

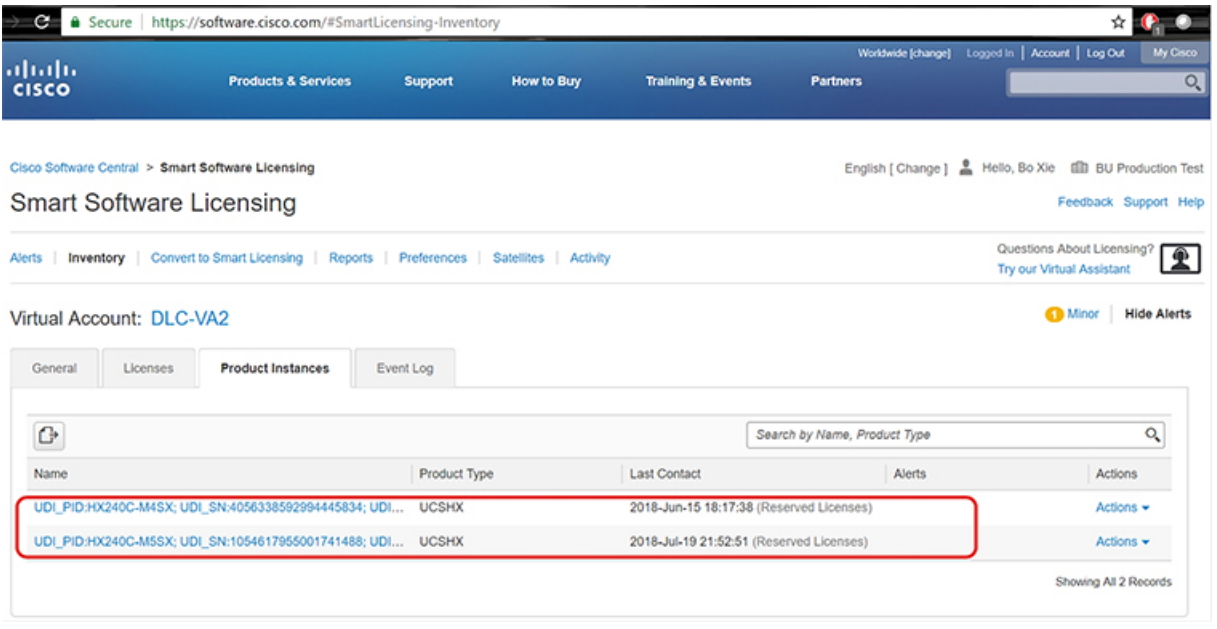

### 特定のライセンスの予約のトラブルシューティング **(SLR)**

このセクションでは、特定のライセンス予約(SLR)を設定して使用する際に表示される可能性 のある一般的なエラーメッセージについて説明します。また、該当する場合のトラブルシュー ティング方法に関する推奨事項も提供します。

表示される可能性のある 2 個の一般的なエラー メッセージは次のとおりです。

- 設定中に予約モードを有効にする前に予約要求コマンドを発行すると、「ライセンス予約が 有効になっていません」というエラーメッセージが表示されます。または、要求しなかった操 作をキャンセルするよう要求した場合は、「保留中の予約プロセスはありません」というメッ セージが表示されます。次の図は、これらのエラーを示しています。
	- Error you see from command line configuration output.
		- Making reservation request before reservation is enabled. Issue "stoli license reservation enable" first

ot@SpringpathController2SAPEP8VJ9:~# stcli license reservation request

Internal error processing slRequestReservation: 'com.cisco.nesla.agent.SmartAgentException: License Reservation is not enable

. Making reservation cancellation when there is no pending request to cancel

```
oot@SpringpathController2SAPEP8VJ9:~# stcli license reservation cancel
Internal error processing slCancelReservation: 'com.cisco.nesla.agent.SmartAgentException:<mark>No reservation process is pendi</mark>
```
- ライセンスステータスが変更されたランタイム時に、最初の登録が通信の送信エラーで失 敗します。通常、このメッセージは、 show statusコマンドを入力したときに表示されま す。ライブラリはエラーを上位に伝播しませんが、ログを使用して実際の理由を確認でき ます。
	- Smart Licensing Agent only runs on the node with the mamtip.
	- Do "stell license show status" or "stell license show tech-support" for check the status root@SpringpathController2SAPEP8VJ9:~# stcli license show status
		- Smart Licensing is ENABLED Registration: Status: UNREGISTERED - REGISTRATION FAILED<br>Initial Registration: FAILED<br>Failure Reason: Communication send error. Export-Controlled Functionality: Not Allowed .icense Authorization: Status: EVAL MODE Evaluation Period Remaining: 84 days, 17 hr, 48 min, 14 sec Last Communication Attempt: NONE icense Conversion: Automatic Conversion Enabled: true Status: NOT STARTED Utility: Status: DISABLED Transport: Type: TransportCallHome

ステップ **1** grep コマンドを発行し、SL カラムを表示して、ログに記録されているエラーおよびその他のすべての SL 関連メッセージを特定します。たとえば、次の図は、プロキシが使用されていること、およびプロキシ接 続が失敗したことを示しています。これにより、ライセンスサーバのプロキシ設定が正しくないことが分 かります。

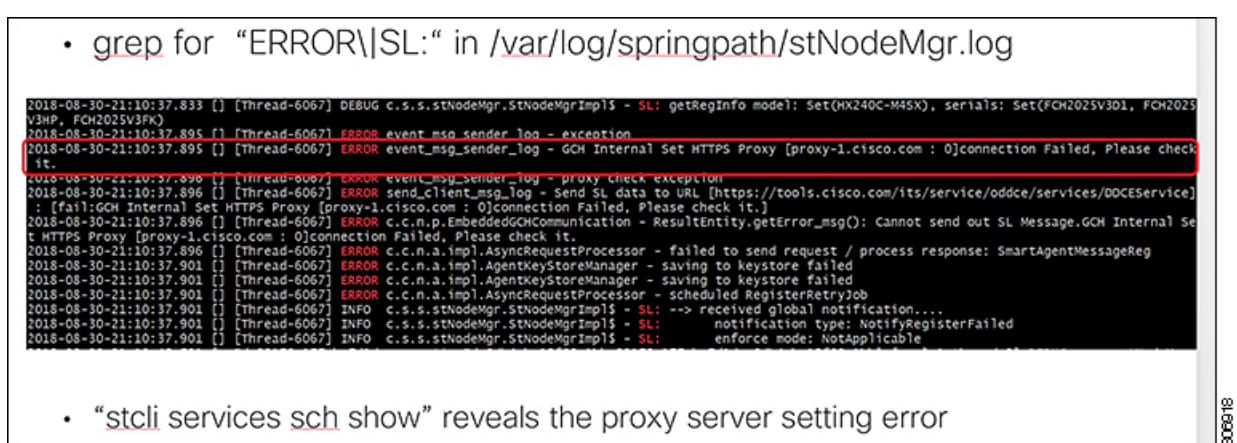

- ステップ **2** これを解決するには、 stcli services sch show コマンドを使用して、プロキシのセットアップを確認し、 エラーを修正してから、もう一度やり直してください。
- ステップ **3** また、「CISCO-SMART-LIC」で grep コマンドを発行して、移行中に生成されたスマート ライセンスの syslog メッセージを確認することもできます。

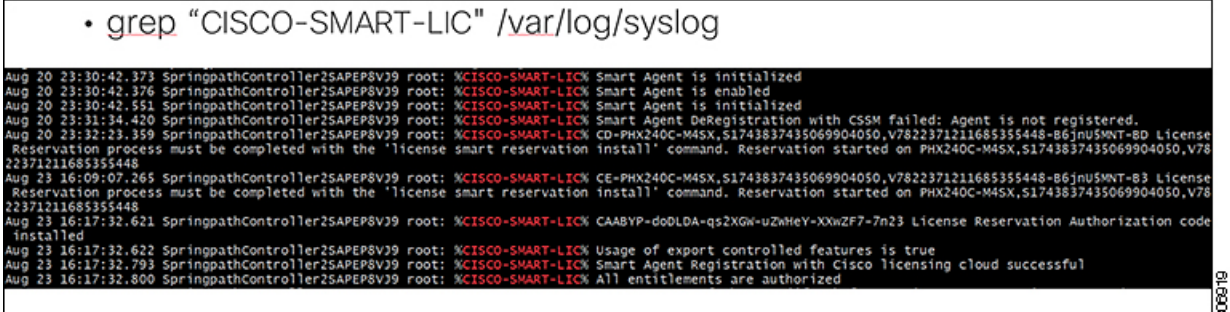

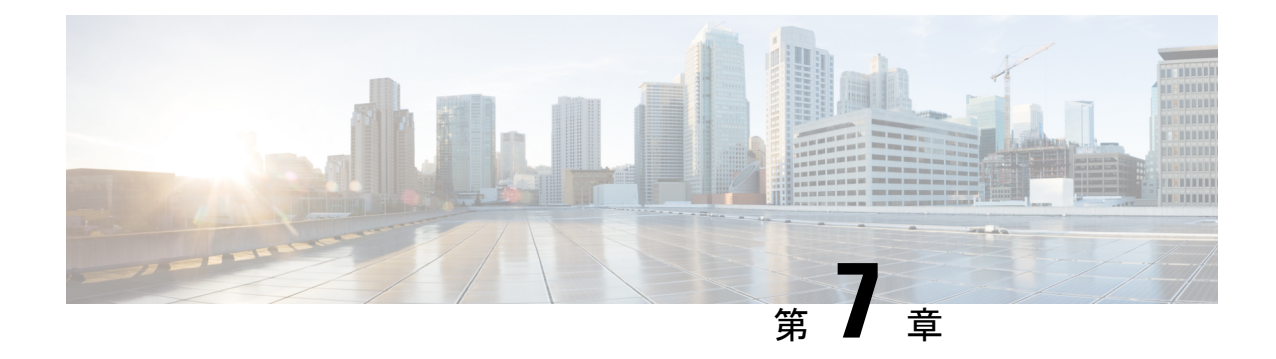

# **HyperFlex** ハードウェア アクセラレーショ ン カードの設定

この章では、Cisco HyperFlex ハードウェア アクセラレーション カードを設定する方法につい て説明します。

- HyperFlex ハードウェア アクセラレーション カードの概要 (107 ページ)
- Install HyperFlex Hardware Acceleration Cards (108 ページ)
- vSphere Web Client を使用した HX Data Platform インストーラ OVA の展開 (109 ページ)
- 静的 IP アドレスを使用した HX Data Platform インストーラ OVA の展開 (111 ページ)
- HyperFlex クラスタの設定と展開 (113 ページ)
- HyperFlex ハードウェア アクセラレーション カードの取り付けの確認 (128 ページ)
- HyperFlex ハードウェア アクセラレーション カードのトラブルシューティング (129 ペー ジ)
- HyperFlex ハードウェア アクセラレーション カードのに関する追加情報 (129ページ)

## **HyperFlex** ハードウェア アクセラレーション カードの概 要

この章では、HyperFlex ノード上の HyperFlex ハードウェア アクセラレーション カード (PID: HX-PCIE-OFFLOAD-1) のインストール、ポストインストール、およびトラブルシューティン グの詳細と、初期クラスタの設定について説明します。これらのカードにより、ほとんどのス トレージ ワークロードのパフォーマンスと圧縮効率が向上します。

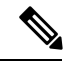

HyperFlex ハードウェア アクセラレーション カードをインストールおよび設定するには、 HXDP-P エンタープライズ ライセンスが必要です。 (注)

PCIe スロットおよびライザー カード (およびその他の関連情報) の説明については、『[Cisco](https://www.cisco.com/c/en/us/td/docs/hyperconverged_systems/HX_series/HX240c_M5/HX240c_M5/HX240c_M5_chapter_00.html) HX240c M5 HyperFlex ノード ([ハイブリッドおよびオールフラッシュ](https://www.cisco.com/c/en/us/td/docs/hyperconverged_systems/HX_series/HX240c_M5/HX240c_M5/HX240c_M5_chapter_00.html) モデル) インストレーショ ン [ガイド』](https://www.cisco.com/c/en/us/td/docs/hyperconverged_systems/HX_series/HX240c_M5/HX240c_M5/HX240c_M5_chapter_00.html)を参照してください。

### **Install HyperFlex Hardware Acceleration Cards**

#### 始める前に

HyperFlexハードウェアアクセラレーションカードの取り付けプロセスを開始する前に、次の 点に注意してください。

- インストールは、新規展開でのみサポートされています。
- インストールは、次の HX 240 M5/M6 サーバーでのみサポートされています。
	- HXAF240C-M5SX Cisco HyperFlex HX240c M5 All Flash
	- HXAF240C-M6S Cisco HyperFlex HX240c M6 All Flash
	- HX240C-M5SX Cisco HyperFlex HX240c M5
	- HX240C-M6SX Cisco HyperFlex HX240c M6
	- HX240C-M5L HyperFlex HX240c M5 LFF
	- HX240C-M6S HyperFlex HX240c M6 LFF
- インストールはHyper-vではサポートされておらず、ストレッチクラスタにもサポートさ れていません。
- HX クラスタ内のすべてのノードには、HyperFlex ハードウェア アクセラレーション カー ドが含まれている必要があります。

検証中にいずれかのノードにアクセラレーションカードが含まれ ていない場合は、インストーラが機能不全になり、エラー メッ (注)

セージが表示されます。

- クラスタ タイプは、すべてフラッシュ/ハイブリッド ESXi である必要があります。
- インストールは、HX 240 M5/M6 サーバーでのみサポートされています。
- ハードウェア アクセラレーション カードは、Cisco HX データ複製では動作しません。
- HX リリース 4.0(2b) 以降、ストレッチ クラスタ構成のハードウェア オフロード オプショ ンがサポートされています。

ステップ **1** 新しい PCIe カードを取り付けます。これは、Cisco がサポートするインストールです。

- ステップ **2** HX インストーラを使用してクラスタを設定します。詳細については、以下を参照してください。
	- VSphere Web Client を使用した HX データ [プラットフォーム](https://www.cisco.com/c/en/us/td/docs/hyperconverged_systems/HyperFlex_HX_DataPlatformSoftware/Installation_VMWare_ESXi/3_5/b_HyperFlexSystems_Installation_Guide_for_VMware_ESXi_3_5/b_HyperFlex_Systems_GettingStartedGuide_3_0_chapter_011.html#id_1) インストーラ OVA を展開します。

• HX [クラスタの設定と展開](https://www.cisco.com/c/en/us/td/docs/hyperconverged_systems/HyperFlex_HX_DataPlatformSoftware/Installation_VMWare_ESXi/3_5/b_HyperFlexSystems_Installation_Guide_for_VMware_ESXi_3_5/b_HyperFlex_Systems_GettingStartedGuide_3_0_chapter_011.html#id_1)

## **vSphereWebClient**を使用した**HXDataPlatform**インストー ラ **OVA** の展開

ESXiホストにHXDataPlatformをインストールするだけではなく、VMwareWorkstation、VMware Fusion または Virtual Box にも HX Data Platform インストーラを展開することができます。

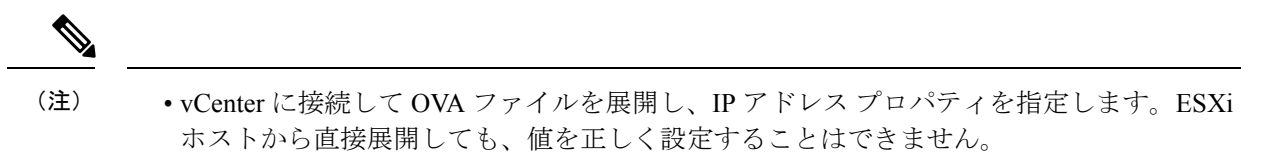

• Cisco HX ストレージ クラスタ内のノードとなる ESXi サーバに HX Data Platform インス トーラを展開しないでください。

ステップ **1** [[ソフトウェアのダウンロード\(](https://software.cisco.com/download/home/286305544/type/286305994/release/3.0%25281c%2529?catid=286305510)Download Software)] で HX Data Platform インストーラ OVA ファイルを 特定してダウンロードします。HX Data Platform ストレージクラスタに使用されるストレージ管理ネッ トワーク上のノードに、HX Data Platform インストーラをダウンロードします。

> Example: Cisco-HX-Data-Platform-Installer-v4.5.1a-26363.ova

- ステップ **2** VMwareハイパーバイザを使用してHX DataPlatformインストーラを展開し、HX DataPlatformインストー ラ仮想マシンを作成します。
	- 仮想ハードウェア リリース 10.0 以降をサポートする仮想化プラットフォームのリリースを使 用してください。 (注)

vSphere はシステム要件です。vSphere シック クライアント、vSphere シン クライアント、または vSphere Web クライアントのいずれかを使用できます。HX Data Platform インストーラを展開するには、VMware Workstation、VMware Fusion、または VirtualBox を使用することもできます。

- a) vSphere、VirtualBox、Workstation、Fusion などの仮想マシン ハイパーバイザを開きます。
- b) HX Data Platform インストーラを展開するノードを選択します。
	- vSphere Web Client を使用して HX インストーラ OVA を導入する際は、ユーザー クレデ ンシャルを必ず指定してください。 重要
		- vSphere シック クライアントを使用する—**[**インベントリ リスト(**Inventory list**)**]** > **[**ホスト (**Host**)**]** > **[**ファイル(**File**)**]** > **[OVA** を展開(**Deploy OVA**)**]** を展開します
		- vSphere Webクライアントを使用する—**[vCenter**インベントリリスト(**vCenter Inventory list**)**]** > **[**ホスト(**Hosts**)**]** > **[**ホスト(**Host**)**]** > **[OVA** を展開(**Deploy OVA**)**]** を展開します
- ステップ **3** HX DataPlatformインストーラの場所を選択します。デフォルト値を使用し、適切なネットワークを選択 します。
- ステップ **4** HX Data Platform インストーラ VM で使用する静的 IP アドレスを入力します。
	- ネットワークでDHCPが設定されている場合でも、静的IPアドレスが必要です。HXData Platform インストーラを実行し、HX Data Platform をインストールし、HX Data Platform ストレージ クラスタを作成するには、静的 IP アドレスが必要です。 (注)
		- 新しい VM への IP アドレス割り当て用に、ハイパーバイザ ウィザードのデフォルト DHCPが設定されている場合は、静的IPアドレスを使用したHX Data Platformインストー ラ OVA の展開 (61ページ)の手順を実行して、静的 IP アドレスで HX Data Platform イ ンストーラ VM をインストールします。インストーラ VM から DNS が到達可能である必 要があります。

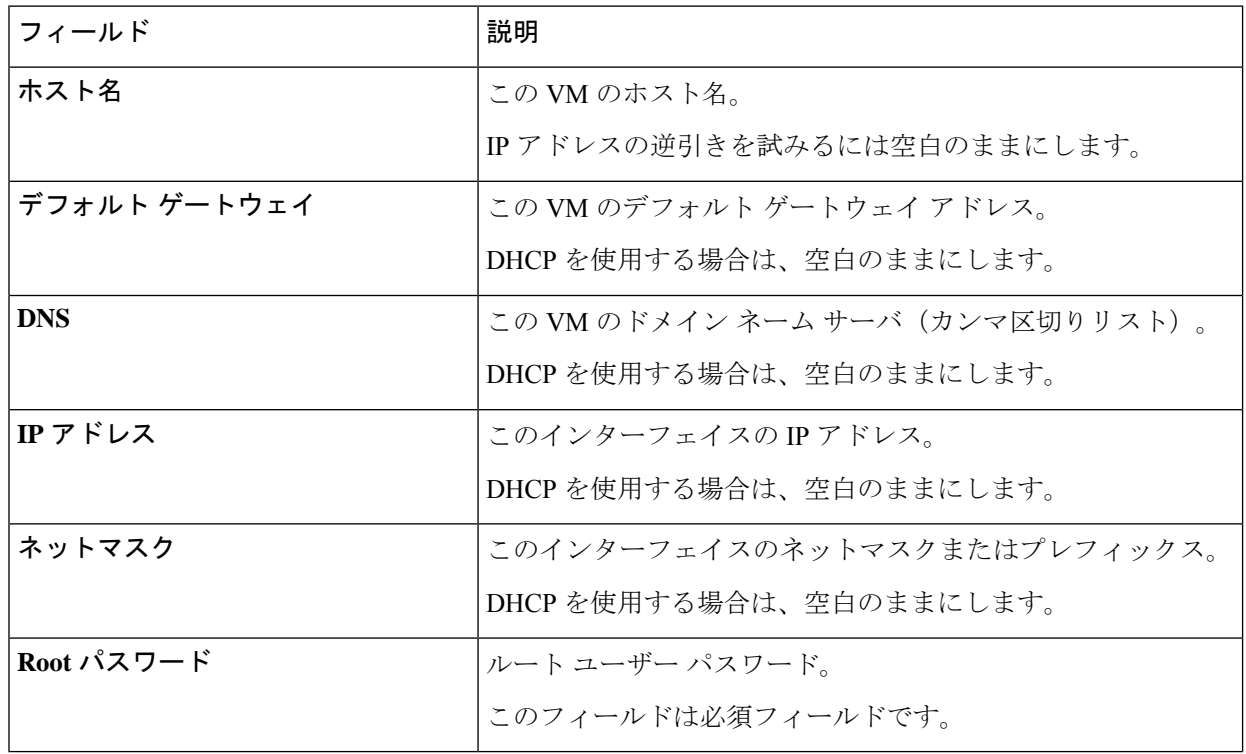

ステップ **5** [次へ(Next)] をクリックします。リストされたオプションが正しいかどうか確認し、[導入後に電源を オンにする (Power on after deployment) | を選択します。

> HX DataPlatformインストーラを手動で電源オンにするには、仮想マシンのリストに移動し、インストー ラ VM の電源をオンにします。

HX DataPlatform インストーラ仮想マシンの推奨設定は、3 つの vCPU と 4 GB のメモリです。 これらの設定を小さくすると、CPU の使用率が 100% になり、ホストのスパイクが発生する 可能性があります。 (注)

- ステップ **6** [Finish] をクリックします。HX Data Platform インストーラ VM が vSphere インフラストラクチャに追加 されるまで待ちます。
- ステップ 7 HX Data Platform インストーラ仮想マシンを開きます。

初期コンソール画面に、HX Data Platform インストーラ仮想マシンの IP アドレスが表示されます。

```
Data Platform Installer.
                              *******************************************
You can start the installation by visiting
the following URL:
http://192.168.10.210
*******************************************
Cisco-HX-Data-Platform-Installer login:
```
ステップ **8** HX Data Platform インストーラにログインするための URL を使用します。 Example:

http://192.168.10.210

- ステップ **9** 自己署名証明書を受け入れます。
- ステップ **10** ユーザー名 **root** と、OVA 導入の一部として設定したパスワードを使用してログインします。

## 静的 **IP** アドレスを使用した **HX Data Platform** インストー ラ **OVA** の展開

新しい VM への IP アドレスの割り当て用に、ハイパーバイザ ウィザードのデフォルト DHCP が設定されている場合は、以下の手順を使用して HX Data Platform インストーラを展開しま す。

- ステップ **1** HX Data Platform ストレージ クラスタに使用されるストレージ管理ネットワーク上のノードに、VMware OVF Tool 4.1 以降をインストールします。詳細については、「OVF ツール [ドキュメンテーション](https://www.vmware.com/support/developer/ovf/)」を参照 してください。
- ステップ **2** VMware OVF がインストールされているノードの「[ソフトウェアのダウンロード」](https://software.cisco.com/download/release.html?mdfid=286305544&softwareid=286305994&release=2.5(1d)&relind=AVAILABLE&rellifecycle=&reltype=latest)から、HX DataPlatform インストーラ OVA を見つけてダウンロードします。
- ステップ **3** ovftool コマンドを使用して、ダウンロードした HX Data Platform インストーラ OVA を展開します。次に 例を示します。

```
root@server:/tmp/test_ova# ovftool --noSSLVerify --diskMode=thin
--acceptAllEulas=true --powerOn --skipManifestCheck --X:injectOvfEnv
--datastore=qa-048-ssd1 --name=rfsi_static_test1 --network='VM Network'
--prop:hx.3gateway.Cisco HX Installer Appliance=10.64.8.1
--prop:hx.4DNS.Cisco HX Installer Appliance=10.64.1.8
--prop:hx.5domain.Cisco HX Installer Appliance=cisco
--prop:hx.6NTP.Cisco HX Installer Appliance=10.64.8.5
--prop:hx.1ip0.Cisco HX Installer Appliance=10.64.8.36
--prop:hx.2netmask0.Cisco HX Installer Appliance=255.255.248.0
--prop:hx.7root password.Cisco HX Installer Appliance=mypassword
/opt/ovf/rfsi_test/Cisco-HX-Data-Platform-Installer-v1.7.1-14786.ova
vi://root:password@esx_server
```
このコマンドにより、HX Data Platform インストーラが展開され、HX Data Platform インストーラ VM の電 源が入り、指定された静的 IP アドレスが設定されます。以下は処理応答の例です。

Opening OVA source: /opt/ovf/rfsi\_test/Cisco-HX-Data-Platform-Installer-v1.7.1-14786.ova Opening VI target: vi://root@esx\_server:443/ Deploying to VI: vi://root@esx\_server:443/ Transfer Completed Powering on VM: rfsi static test Task Completed Completed successfully

インストーラ VM から DNS が到達可能である必要があります。静的 IP アドレスを正常に設定するために 必要なコマンド オプションは以下のとおりです。

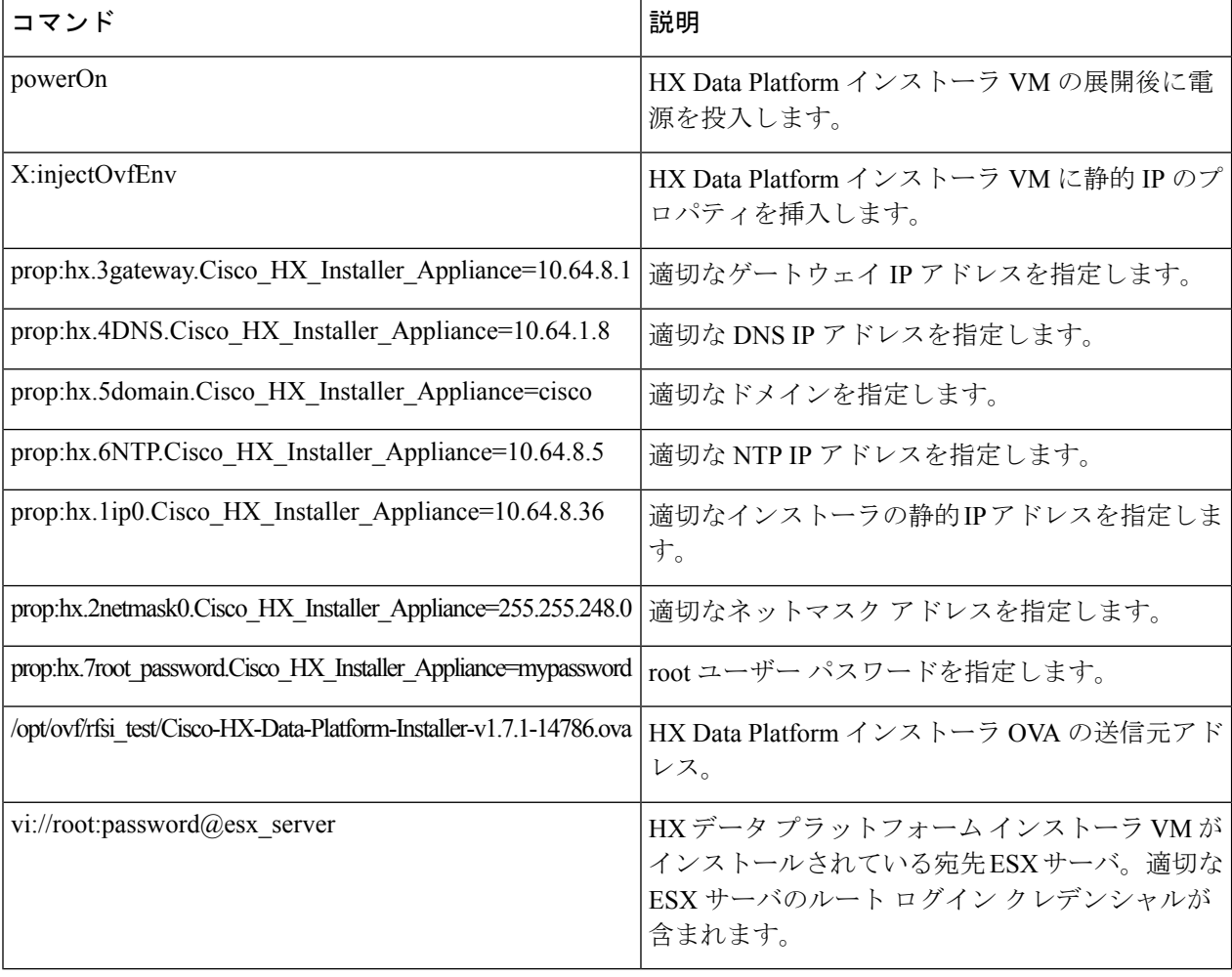

## **HyperFlex** クラスタの設定と展開

### クレデンシャルの入力

[クレデンシャル(Credentials)]ページでは、必要な設定データをJSONファイルからインポー トすることも、必須フィールドに手動でデータを入力することもできます。

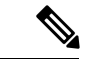

HyperFlex クラスタの初回インストールの場合は、シスコの担当者に連絡して工場出荷時のプ レインストール JSON ファイルを入手してください。 (注)

クラスタを作成するには、*JSON* 設定ファイルから設定データをインポートするために次の操 作を行います。

- **1.** [ファイルの選択(Select a file)] をクリックし、該当する *JSON* ファイルを選択して設定 データを読み込みます。**[**構成を使用(**Use Configuration**)**]** を選択します。
- **2.** インポートした Cisco UCS Manager の値が異なる場合は、[Overwrite Imported Values] ダイ アログボックスが表示されます。[Use Discovered Values] を選択します。
- ステップ **1** Webブラウザで、HXDataPlatformInstallerVMのIPアドレスまたはノード名を入力します。**[**承認(**Acceot**)**]** または**[**続行(**Continue**)**]**をクリックしてSSL証明書エラーをバイパスします。[HX DataPlatformInstaller] ログインページで、ログイン画面の右下隅にある [HX Data Platform Installer **Build ID**] を確認します。
- ステップ **2** ログイン ページで、次のクレデンシャルを入力します。

**[**ユーザ名(**Username**)**]**:root

- **[**パスワード(**Password**)**]**(デフォルト):Cisco123
- システムに同梱されているデフォルトのパスワードCisco123は、インストール時に変更する必 要があります。新しいユーザがパスワードを指定していない限り、インストールを続行できま せん。 注目
- ステップ **3** [利用規約に同意します(I accept the terms and conditions)] チェック ボックスをオンにして、[ログイン (Login)] をクリックします。
- ステップ **4** [ワークフローの選択(Select a Workflow)] ページで、[クラスタの作成(Create Cluster)] ドロップダウン リストから [標準クラスタ (Standard Cluster)] を選択します。
- ステップ **5** [クレデンシャル(Credentials)] ページで、次の設定データを入力します。

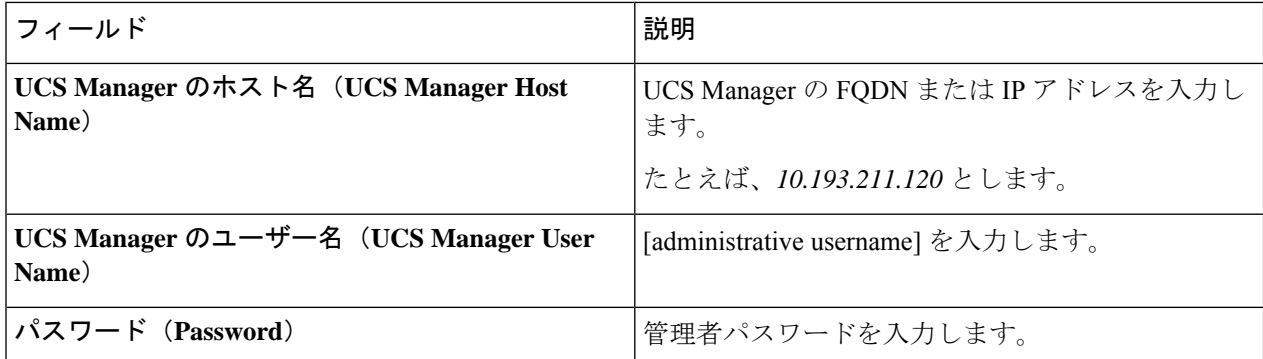

**vCenter**クレデンシャル

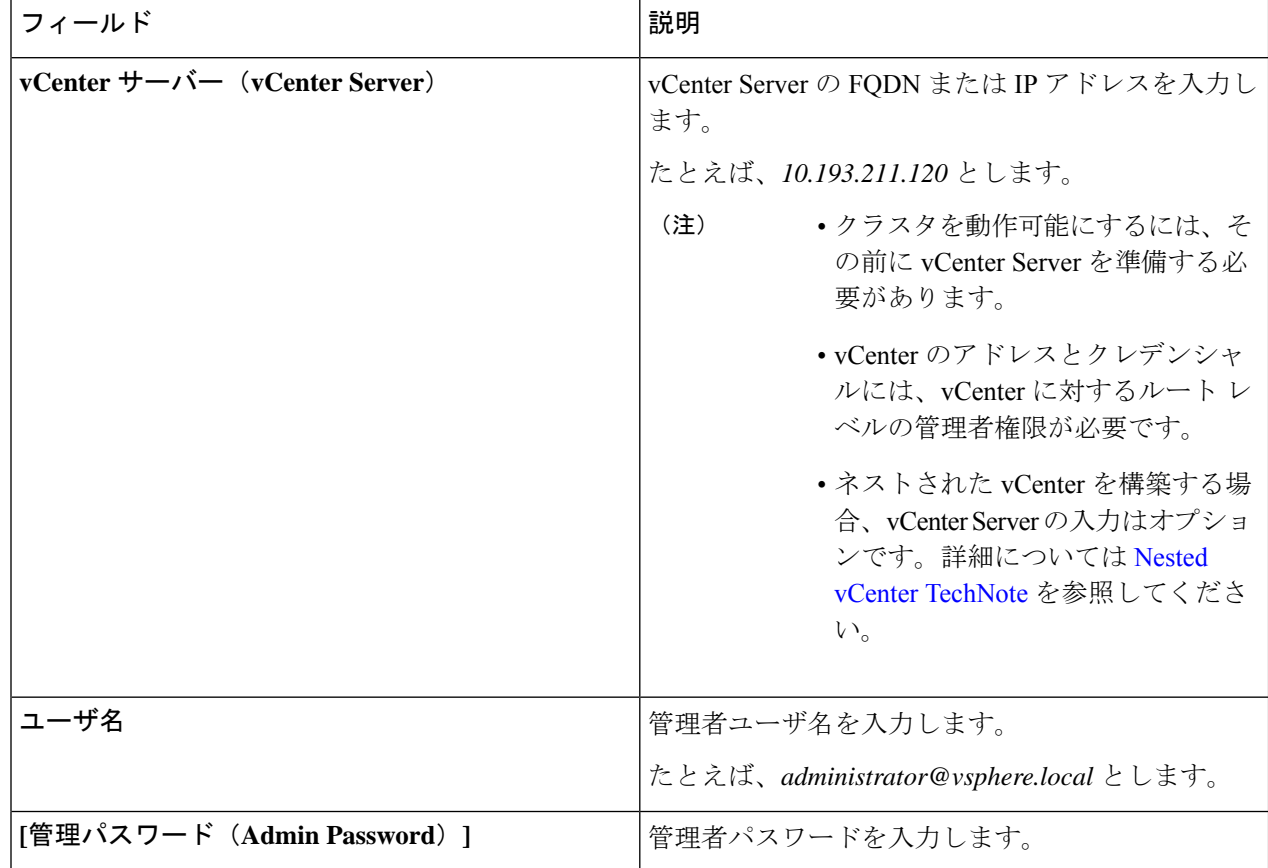

ステップ **6** [ハイパーバイザの設定(Hypervisor Configuration)] ページで、次の設定データを入力します。

ハイパーバイザのクレデンシャル

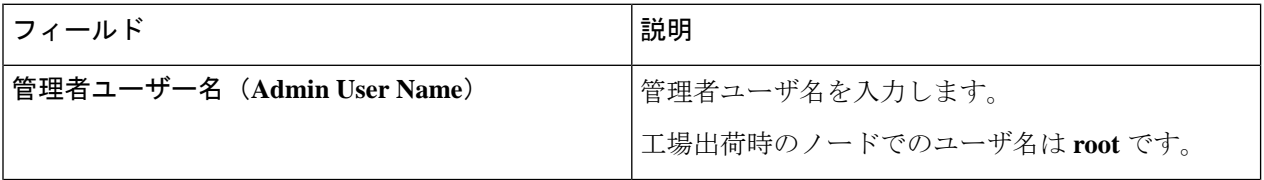

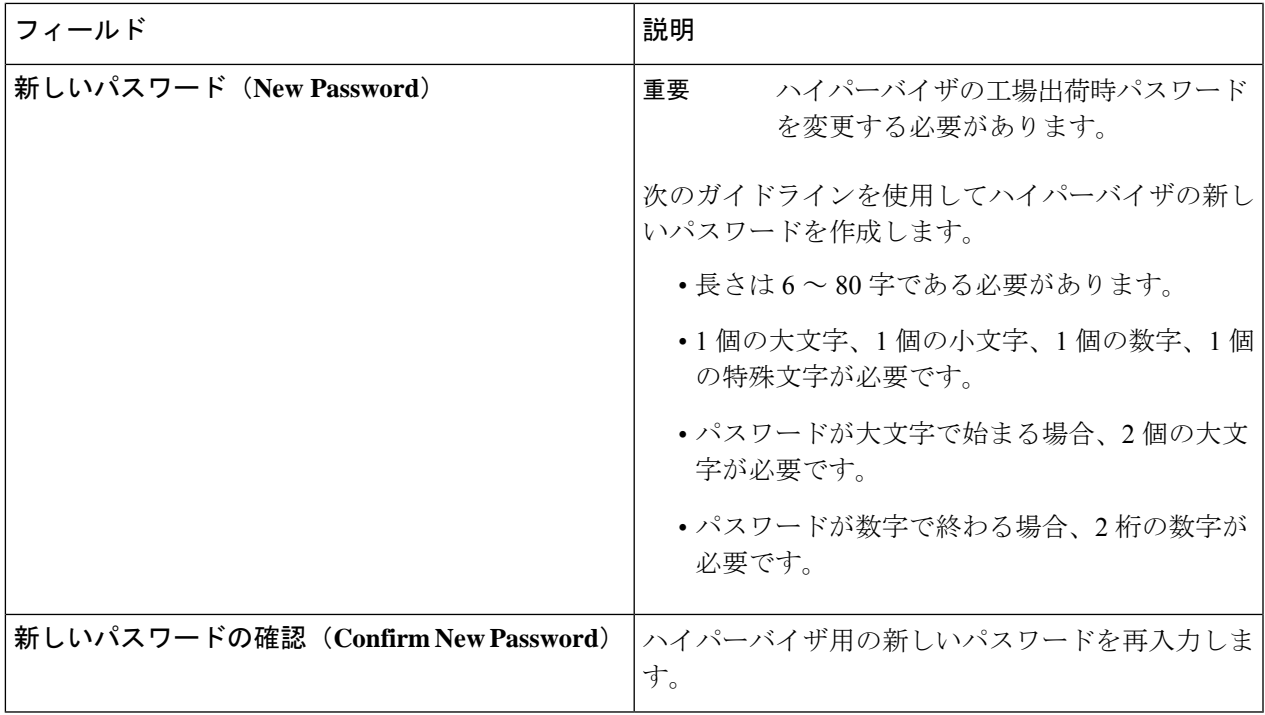

ステップ7 [続行 (Continue)]をクリックして、HyperFlexサーバの関連付けを開始します。「HyperFlexサーバの関連 付け (63 ページ)」を参照してください。

### **HyperFlex** サーバの関連付け

[サーバの選択 (Server Selection) ] ページで、右側にある [構成 (Configuration) ] ペインの [ク レデンシャル(Credentials)]に、使用されているクレデンシャルの詳細なリストが表示されま す。[サーバの選択 (Server Selection) ] ページの [関連付けなし (Unassociated) ] タブには、関 連付けられていないHXサーバのリストが表示され、[関連付け済み(Associated)]タブには検 出されたサーバのリストが表示されます。

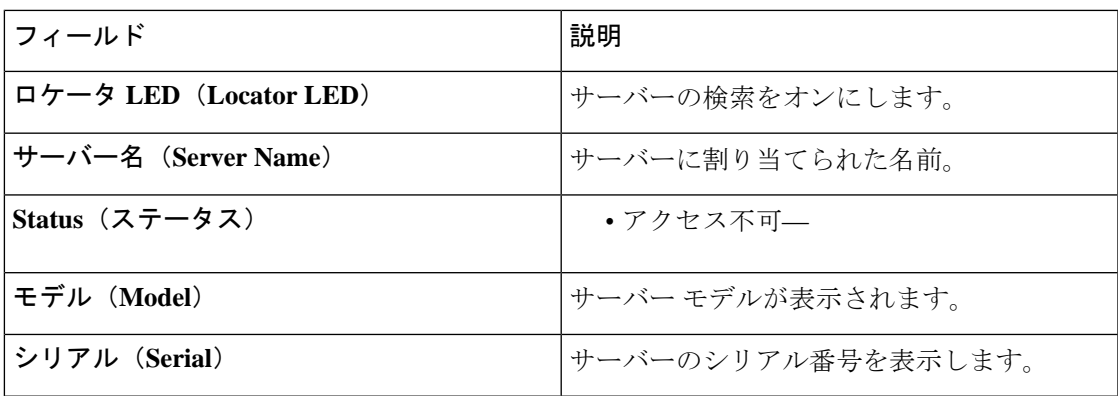

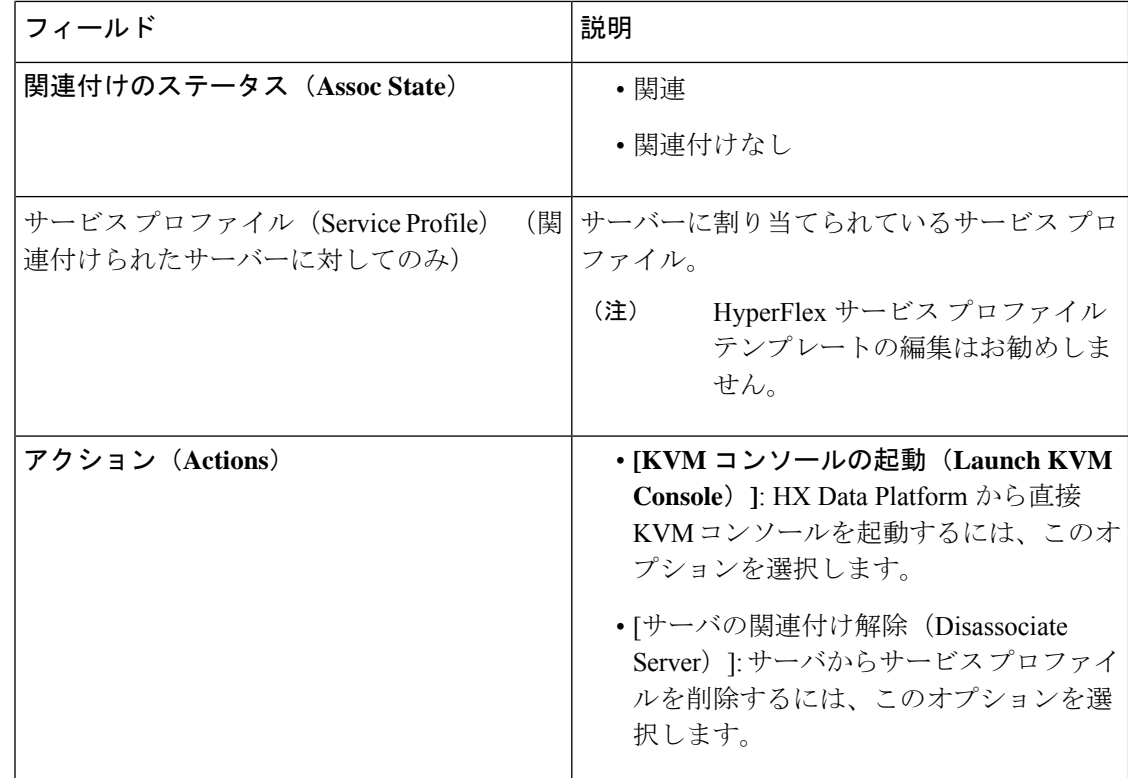

#### 始める前に

UCSManager、vCenter、およびハイパーバイザクレデンシャルの入力を完了していることを確 認します。

ステップ **1** [サーバ ポートの構成(Configure Server Ports)] をクリックして新しい HX ノードを検出します。[サーバ ポートの構成(Configure Server Ports) 1ダイアログボックスに、サーバ ポートとして構成されるすべての ポートが一覧表示されます。[構成(Configure)] をクリックします。

(注) 一般的に、構成を始める前に、サーバ ポートは Cisco UCS Manager で構成されます。

ステップ **2** HyperFlex クラスタに含める [関連付けなし(**Unassociated**)] タブの下のサーバを選択します。

HX サーバがこのリストに表示されない場合は、[Cisco UCS Manager] をオンにして、検出されていること を確認します。

関連付けられていないサーバがない場合は、次のエラー メッセージが表示されます。 (注)

No unassociated servers found. Login to UCS Manager and ensure server ports are enabled.

ステップ3 [続行 (Continue) ] をクリックして、UCS Manager の構成を続けます。「UCS Manager の設定 (65 ペー ジ)」を参照してください。

### **UCS Manager** の設定

**[UCSM** 構成(**UCSM Configuration**)**]** ページでは、CIMC、iSCSi ストレージ、FC ストレージ に関する VLAN、MAC プール、「hx-ext-mgmt」IP プールを構成できます。

### 始める前に

HyperFlex クラスタにサーバを関連付けます。HyperFlex サーバの関連付け (63 ページ)を参 照してください。

ステップ1 [VLAN 設定 (VLAN Configuration) 1セクションで、次のフィールドに値を入力します。

(注) 次のそれぞれのネットワークに、別個のサブネットと VLAN を使用します。

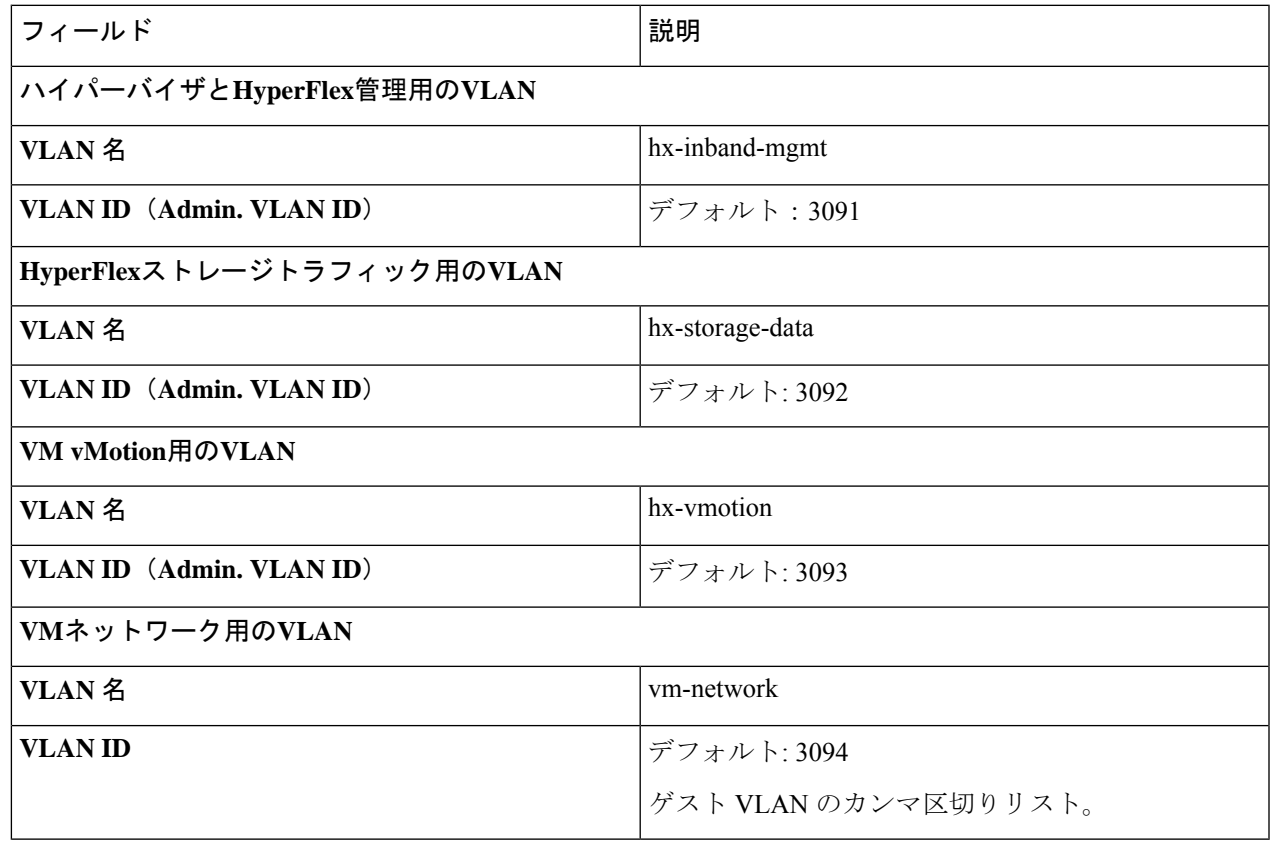

- ステップ **2** [MAC プール(MAC Pool)] セクションの [MAC プールのプレフィックス(MAC PoolPrefix)] で、追加の 2つの 16 進文字 (0 ~ F) を指定して MAC プールのプレフィックスを構成します。
	- すべての UCS ドメインにわたり、他の MAC アドレス プールで使用とされていないプレフィッ クスを選択します。 (注)

Example: 00:25:B5:**A0**:

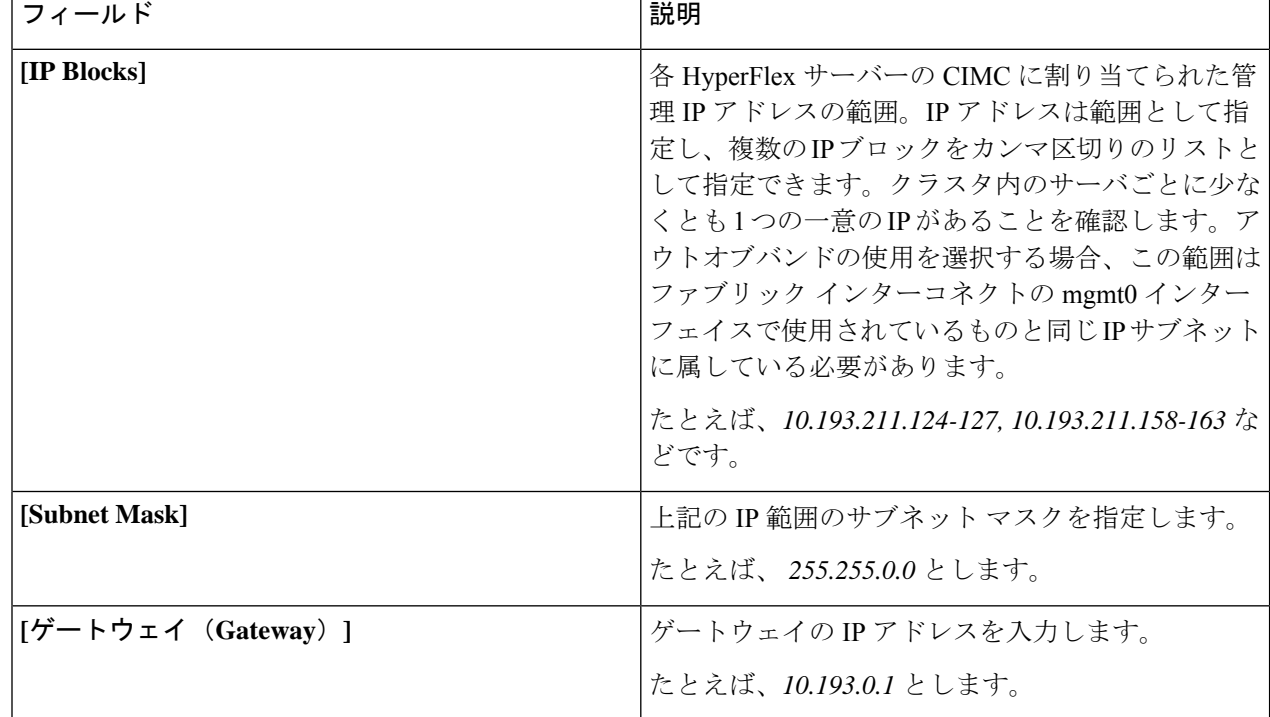

ステップ **3 [CIMC** の **'hx-ext-mgmt' IP** プール(**'hx-ext-mgmt' IP Pool for CIMC**)**]** セクションで、次のフィールドに 値を入力します。

サーバー上の CIMC へのアクセスに使用される管理 IP アドレスは、次のいずれかです。

- アウトオブバンド:CIMC 管理トラフィックは、ファブリック インターコネクト上の制限帯域幅管理 インターフェイスmgmt0を介してファブリックインターコネクトを通過します。このオプションは最 も一般的に使用され、ファブリック インターコネクト管理 VLAN と同じ VLAN を共有します。
- •インバンド: CIMC 管理トラフィックは、ファブリック インターコネクトのアップリンク ポートを介 してファブリック インターコネクトを通過します。この場合、管理トラフィックに使用できる帯域幅 は、ファブリックインターコネクトのアップリンク帯域幅に相当します。インバンドオプションを使 用している場合、Cisco HyperFlex インストーラは CIMC 管理通信専用の VLAN を作成します。このオ プションは、Windows Server インストール ISO などの大きなファイルを OS インストール用の CIMC にマウントする必要がある場合に便利です。このオプションは、HyperFlexインストーラVMでのみ使 用でき、Intersight を介した展開には使用できません。
- ステップ **4** CIMC管理アクセスに使用する接続のタイプに基づいて、アウトオブバンドまたはインバンドを選択しま す。[インバンド (In-band) ] を選択した場合は、管理 VLAN の VLAN ID を指定します。シームレスな接 続のために、アップストリーム スイッチに CIMC 管理 VLAN を作成してください。
- **ステップ5** 外部ストレージを追加する場合は、次のフィールドに値を入力して[iSCSI ストレージ(iSCSI Storage)]を 構成します。

Ι

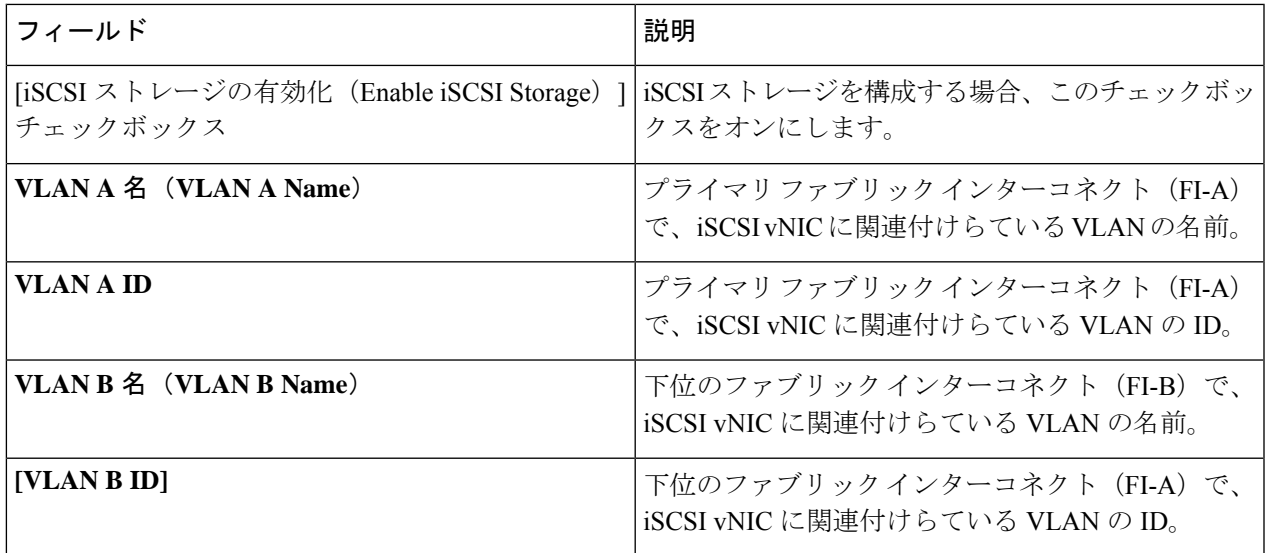

ステップ **6** 外部ストレージを追加する場合は、次のフィールドに値を入力して [FC ストレージ(FC Storage)] を構成 します。

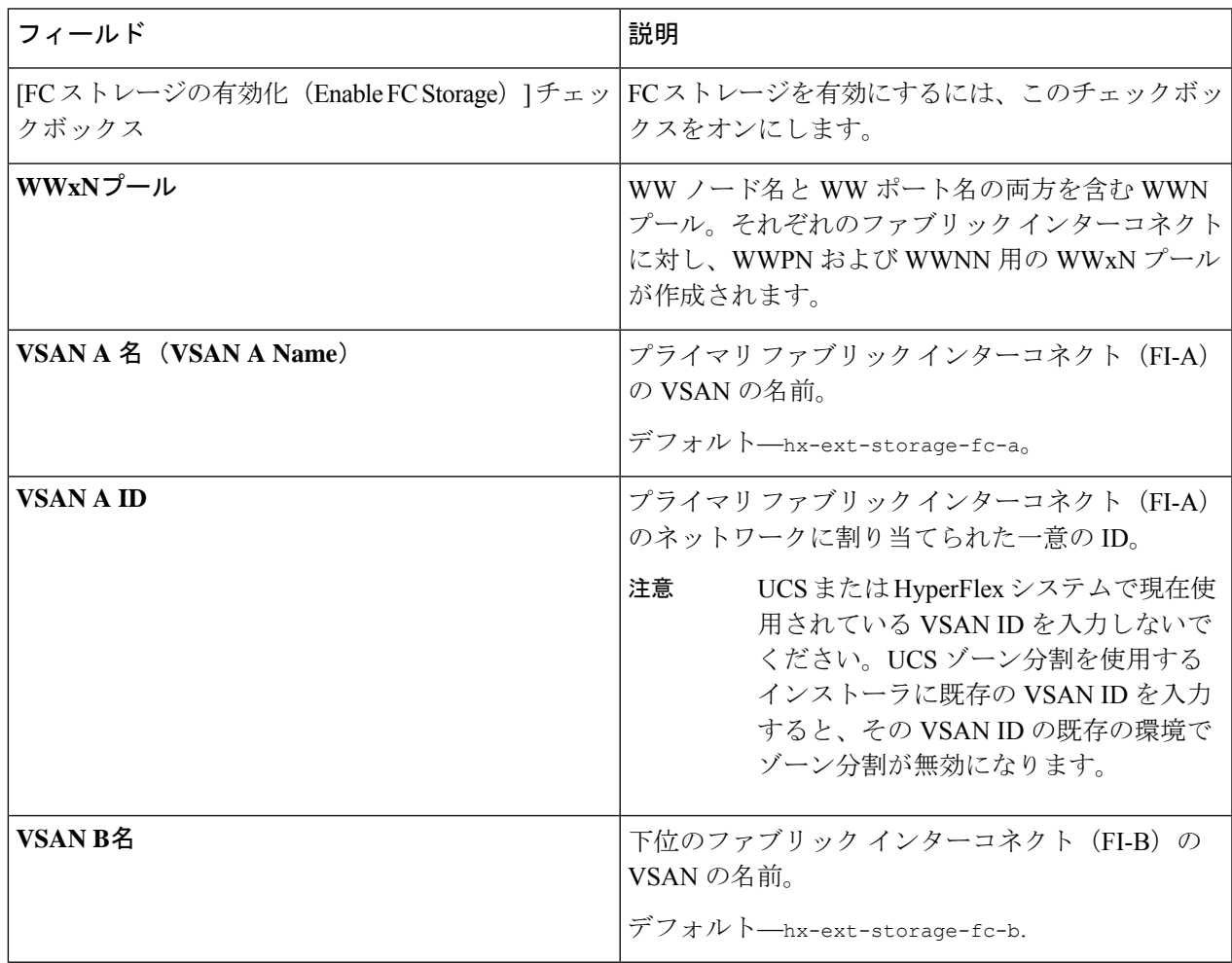

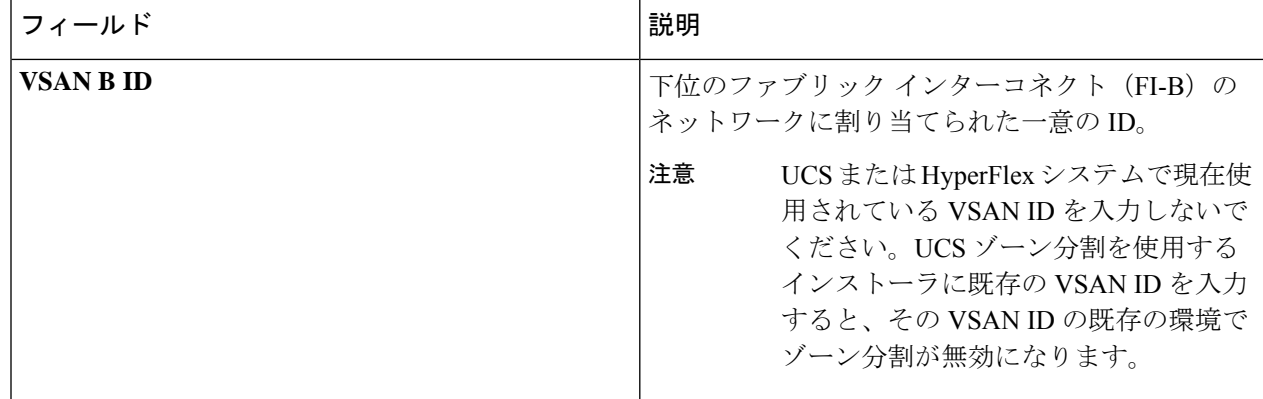

ステップ7 [詳細設定 (Advanced) 1セクションで、次の操作を行います。

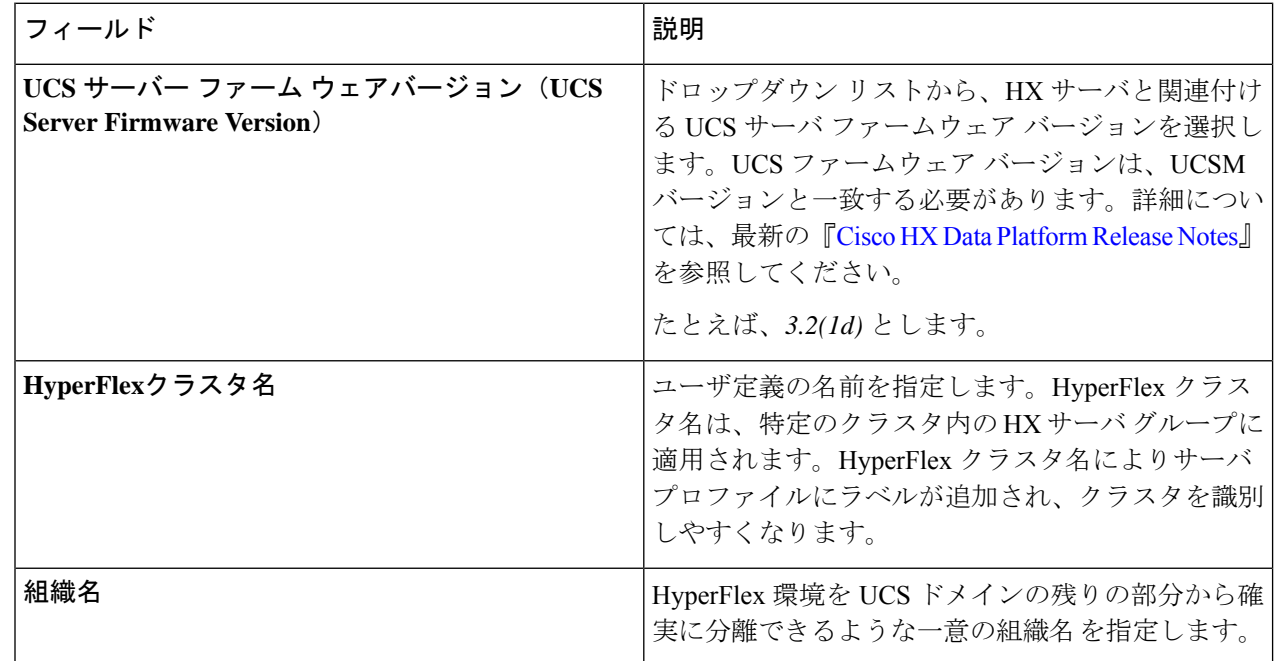

ステップ **8** [続行(Continue)] をクリックして、ハイパーバイザの構成を続けます。「ハイパーバイザの構成 (69 ページ)」を参照してください。

### ハイパーバイザの構成

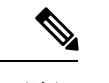

[ハイパーバイザの構成 (Hypervisor Configuration) ] ページの [構成 (Configuration) ] ペイン で、VLAN、MAC プル、IP アドレス プールの情報を確認します。これらの VLAN ID は、環 境によって変更されている可能性があります。デフォルトでは、HX Data Platform インストー ラが VLAN を非ネイティブとして設定します。トランク構成を適切に適用することで、非ネ イティブ VLAN に対応するアップストリーム スイッチを構成する必要があります。 (注)

再インストールの場合、ESXi ネットワーキングが完了していれば、ハイパーバイザの構成を スキップできます。 注目

### 始める前に

アウトオブバンド CIMC の VLAN、MAC プール、「hx-ext-mgmt」IP プールを構成します。外 部ストレージを追加する場合は、iSCSI ストレージと FC ストレージを構成します。UCS サー バのファームウェア バージョンを選択し、HyperFlex クラスタの名前を割り当てます。UCS Manager の設定 (65 ページ)を参照してください。

ステップ1 [共通ハイパーバイザ設定の構成 (Configure Common Hypervisor Settings) ] セクションで、次のフィールド に値を入力します。

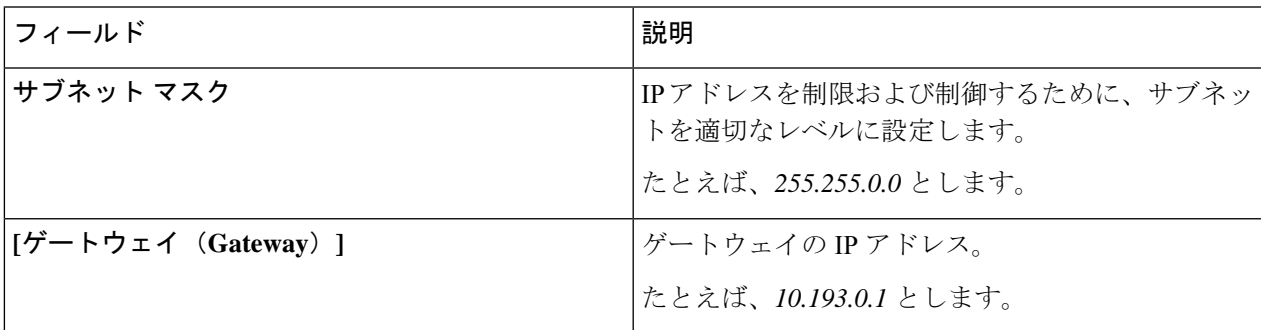

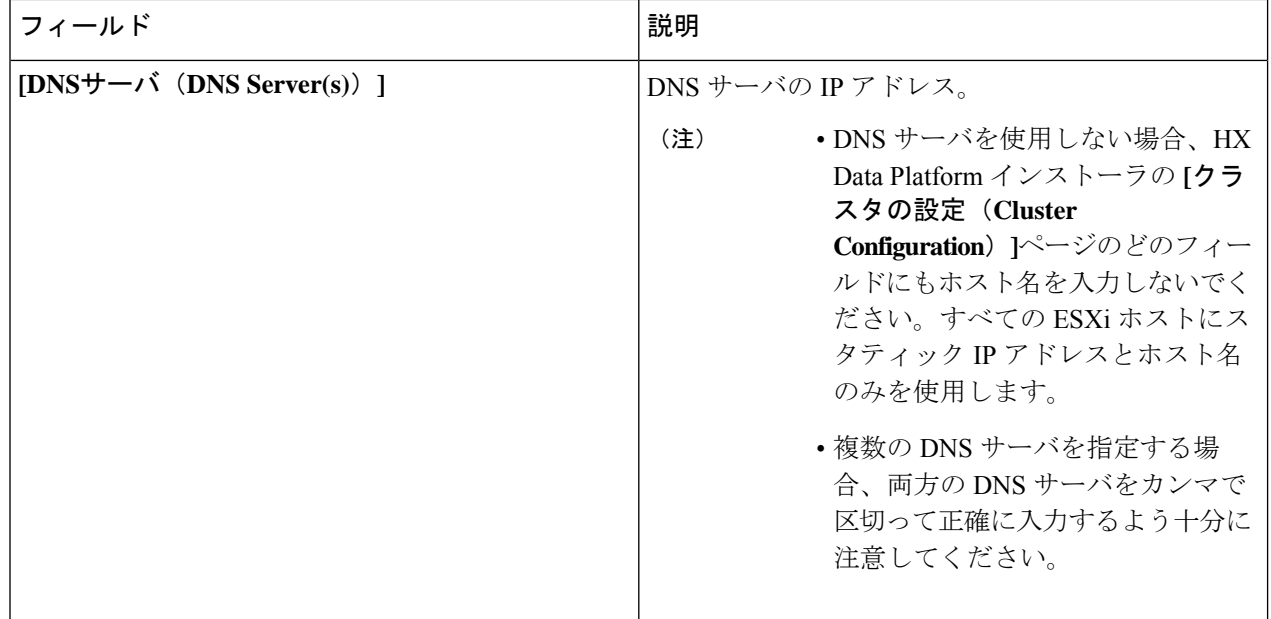

- ステップ2 [ハイパーバイザ設定 (Hypervisor Settings) ] セクションで、[IP アドレスとホスト名を順番に選択 (Make IP Addresses and Hostnames Sequential)] を選択し、連続的な IP アドレスにします。次のフィールドに入力 します。
	- (注) ドラッグ アンド ドロップ操作を使用してサーバの順番を並び替えることができます。

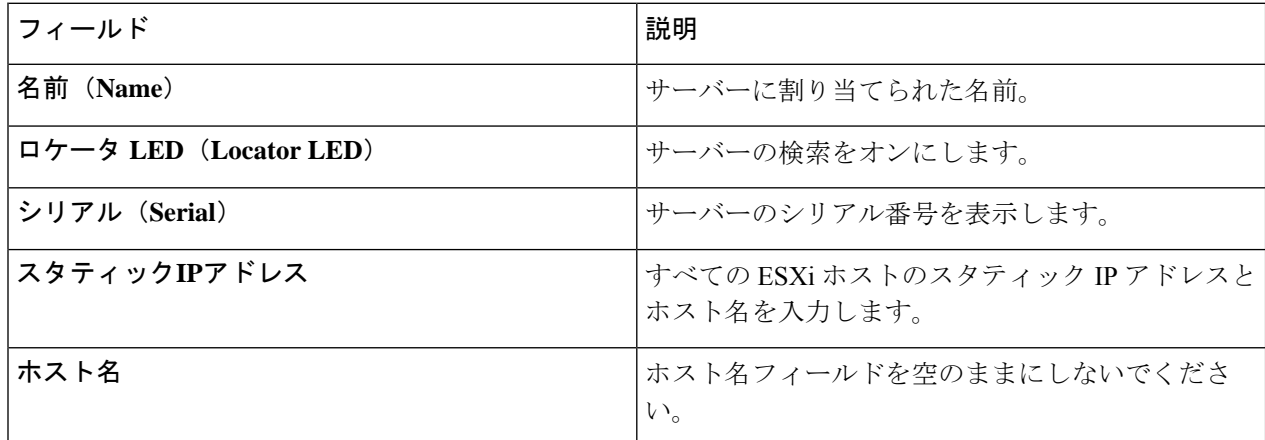

ステップ3 [続行 (Continue) ] をクリックして、IP アドレスの構成を続けます。「IP アドレスの設定 (71ページ) 」 を参照してください。

### **IP** アドレスの設定

#### 始める前に

[ハイパーバイザ設定(Hypervisor Configuration)] ページでハイパーバイザの設定が完了して いることを確認します。ハイパーバイザの構成 (69 ページ)を参照してください。

- ステップ1 [IP アドレス (IP Addresses) 1ページで、[IP アドレスを連続させる (Make IP Addresses Sequential) ] を選択 し、連続的な IP アドレスにします。
- ステップ **2** ハイパーバイザ、ストレージ コントローラ(管理)とハイパーバイザ、ストレージ コントローラ(デー タ)列の最初の行に IP アドレスを入力すると、 HX Data Platform Installer により、残りのノードのノード 情報が増分されて自動入力されます。ストレージ クラスタ内のノードの最小数は 3 です。それより多くの ノードがある場合は、**[**追加(**Add**)**]** ボタンを使用して、アドレス情報を指定します。
	- コンピューティング専用ノードは、ストレージクラスタを作成してからでないと追加できませ  $\lambda$ (注)

各HXノードについて、ハイパーバイザ、ストレージコントローラ、管理、データIPアドレスを入力しま す。IPアドレスには、ネットワークがデータネットワークと管理ネットワークのどちらに属しているかを 指定します。

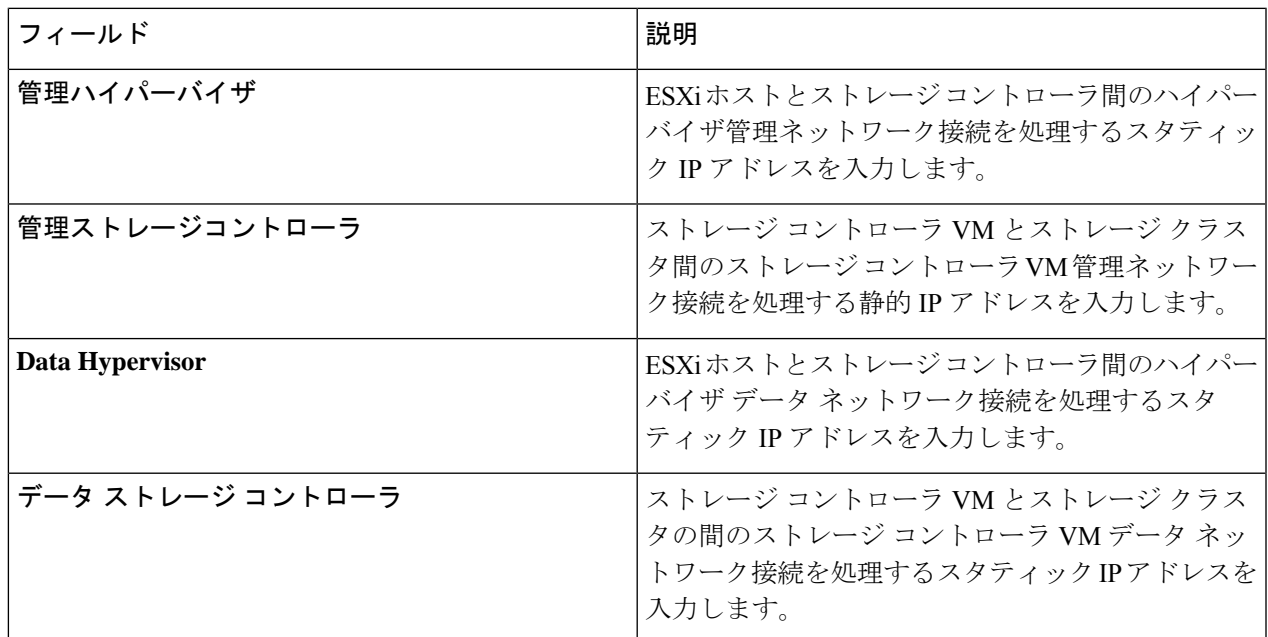

ステップ **3** ここで指定するIPアドレスは、ストレージクラスタ内の1つのノードに適用されます。ノードが使用でき なくなった場合は、該当するIPアドレスがストレージクラスタ内の別のノードに移動されます。すべての ノードには、これらの IP アドレスを受け入れるように構成されたポートが必要です。

次の IP アドレスを指定します。

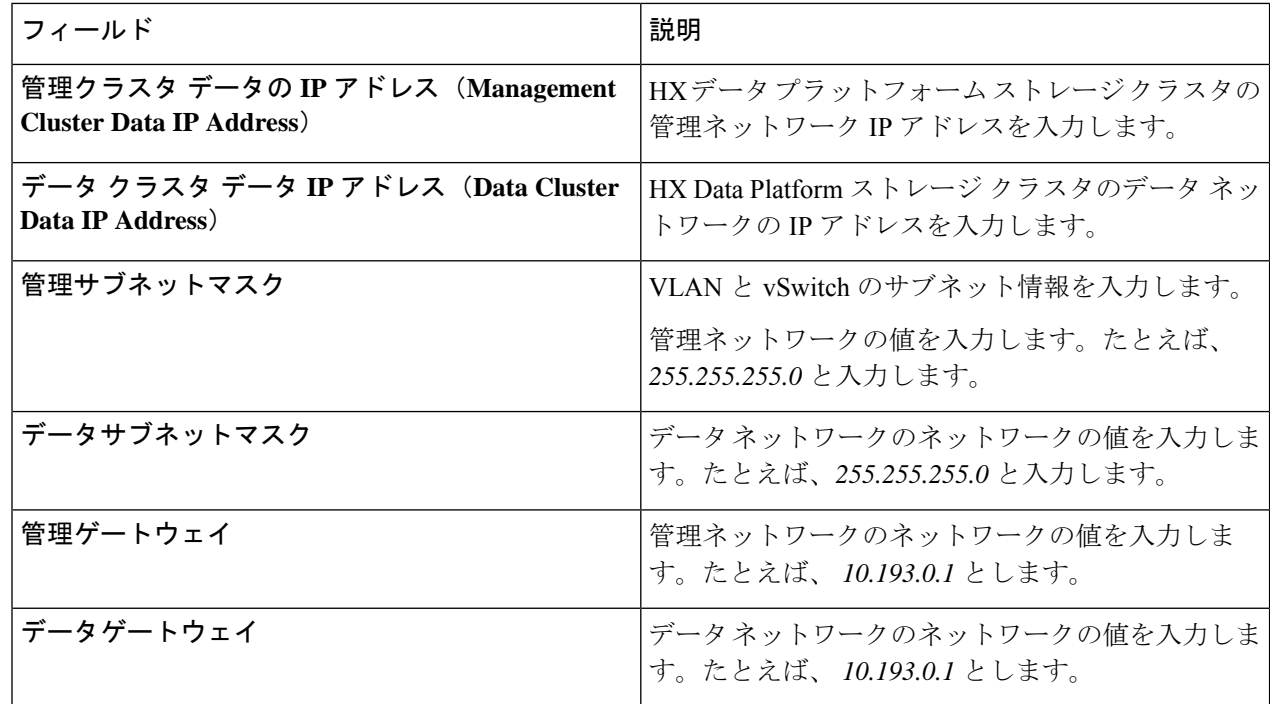

ステップ **4** [続行] をクリックして HyperFlex クラスタを設定します。「HyperFlex クラスタの設定 (72 ページ)」を 参照してください。

### **HyperFlex** クラスタの設定

[クラスタ構成 (Cluster Configuration) ] ページで、Cisco HX ストレージ クラスタに関する以下 のフィールドに値を入力し、HyperFlex クラスタの導入を開始します。

#### 始める前に

[IP アドレス(IP Addresses)] ページで IP アドレスの構成が完了していることを確認します。 IP アドレスの設定 (71 ページ)を参照してください。

ステップ1 [Cisco HX クラスタ (Cisco HX Cluster) 1セクションで、次のフィールドに値を入力します。

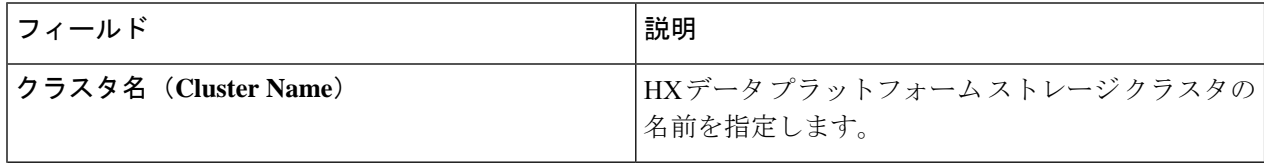

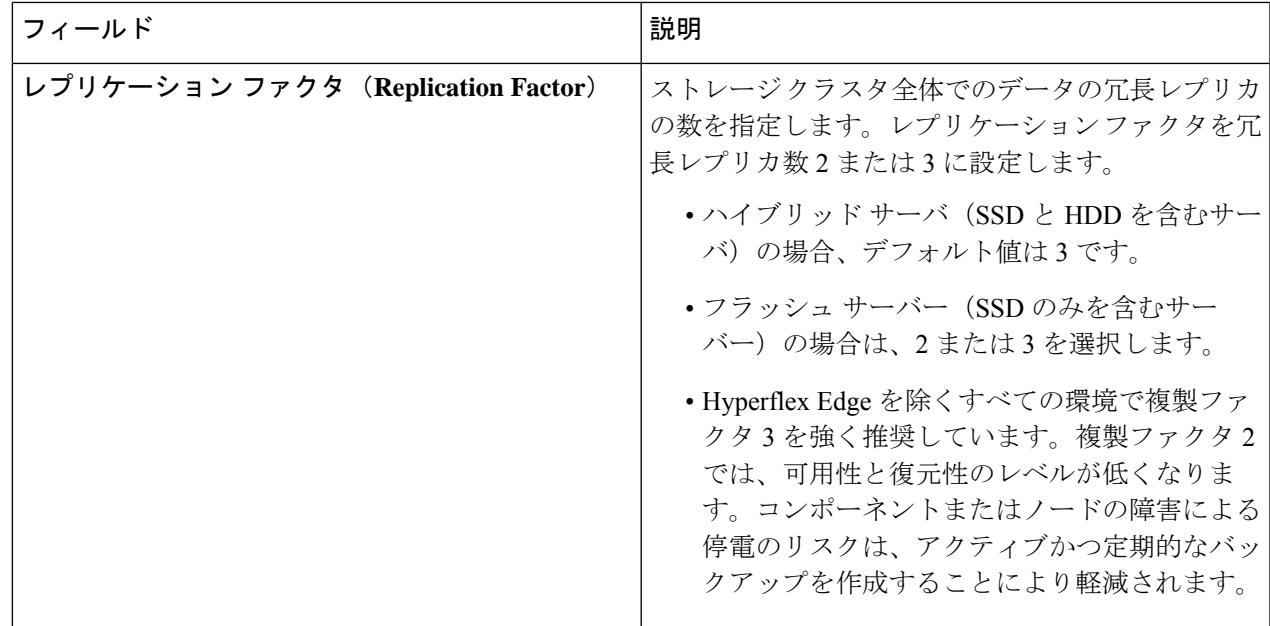

ステップ **2 [**コントローラ**VM**(**Controller VM**)**]**セクションで、HyperFlexクラスタの管理者ユーザの新しいパスワー ドを作成します。

> コントローラ VM には、デフォルトの管理者ユーザ名とパスワードが適用されます。VM は、コンバージ ド ノードとコンピューティング専用ノードのすべてにインストールされます。

- コントローラ VM またはコントローラ VM のデータストアの名前を変更することはできま せん。 重要
	- すべてのコントローラ VM に同じパスワードを使用します。異なるパスワードの使用はサ ポートされていません。
	- 1 つの大文字、1 つの小文字、1 つの数字、1 つの特殊文字を含む、10 文字以上の複雑なパ スワードを指定してください。
	- コントローラ VM と、作成される HX クラスタには、ユーザ定義のパスワードを指定でき ます。パスワードに使用できる文字と形式に関する制限事項については、『*Cisco HX Data Platform Management Guide*』のセクション「Guidelinesfor HX DataPlatform SpecialCharacters」 を参照してください。

ステップ3 [vCenter の設定 (vCenter Configuration)] セクションで、次のフィールドに値を入力します。

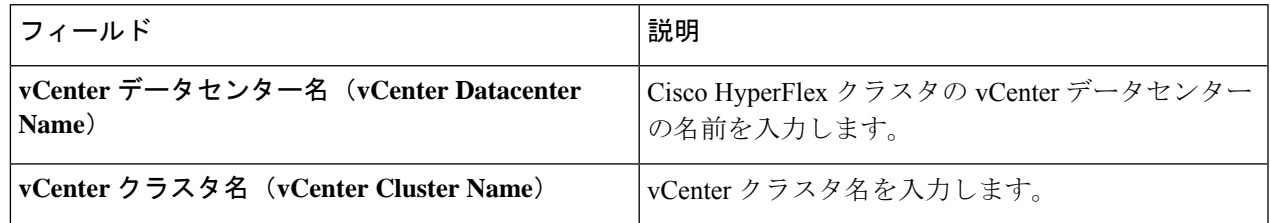

ステップ **4** [システム サービス(System Services)] セクションで、次のフィールドに値を入力します。

| DNS $\forall -\checkmark$ (DNS Server(s)) | 各 DNS サーバーの IP アドレスのカンマ区切りリス<br>$\mathsf{F}^{\circ}$                                                                                  |
|-------------------------------------------|----------------------------------------------------------------------------------------------------|
| NTP $\forall-\checkmark$ (NTP Server(s))  | 各NTPサーバのIPアドレスのカンマ区切りリスト。<br>(注)<br>すべてのホストが同じ NTP サーバを使<br>用して、ストレージ コントローラ VM<br>と ESXi ホストで実行されているサービ<br>スの間でクロックを同期する必要があり<br>ます。 |
| DNS ドメイン名(DNS Domain Name)                | DNS FQDN または IP アドレスが無効です                                                                                                    |
| タイム ゾーン(Time Zone)                        | コントローラ VM のローカル タイム ゾーン。この<br>タイムゾーンに基づいて、スケジュールされたス<br>ナップショットを取るタイミングが決定されます。<br>スケジュールされたネイティブ スナップショット<br>アクションは、この設定に基づきます。      |

ステップ **5** [コネクテッド サービス **(ConnectedServices)**] セクションで、[コネクテッド サービスを有効にする **(Enable Connected Services)**] を選択して、自動サポート (Auto Support) および Intersight Management を有効にしま す。

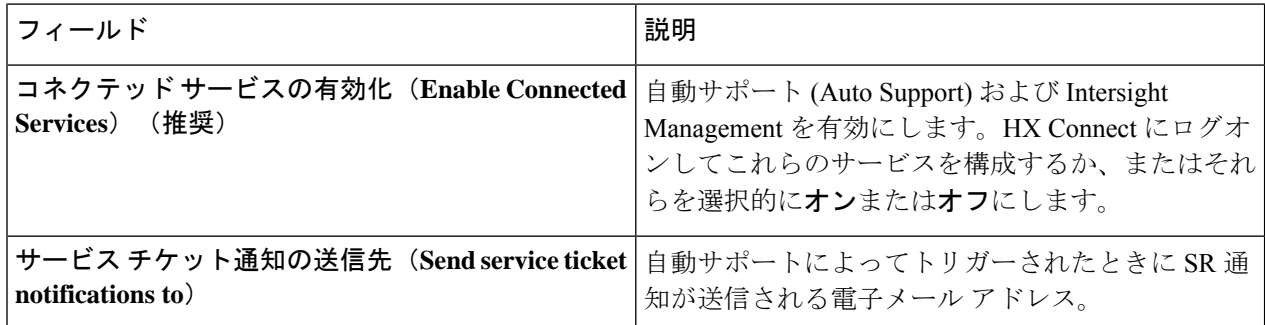

ステップ **6** [詳細設定(Advanced)] セクションで、次の操作を行います。

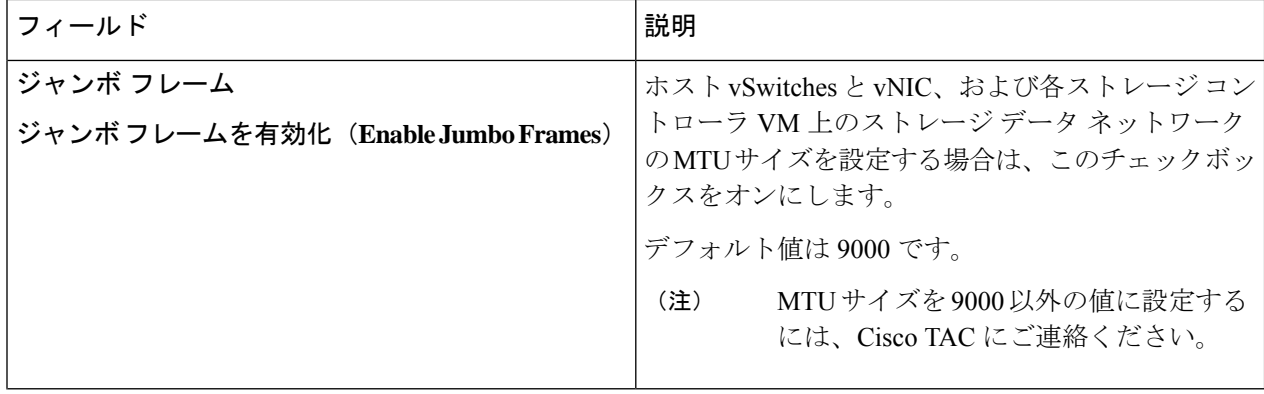

 $\mathbf I$ 

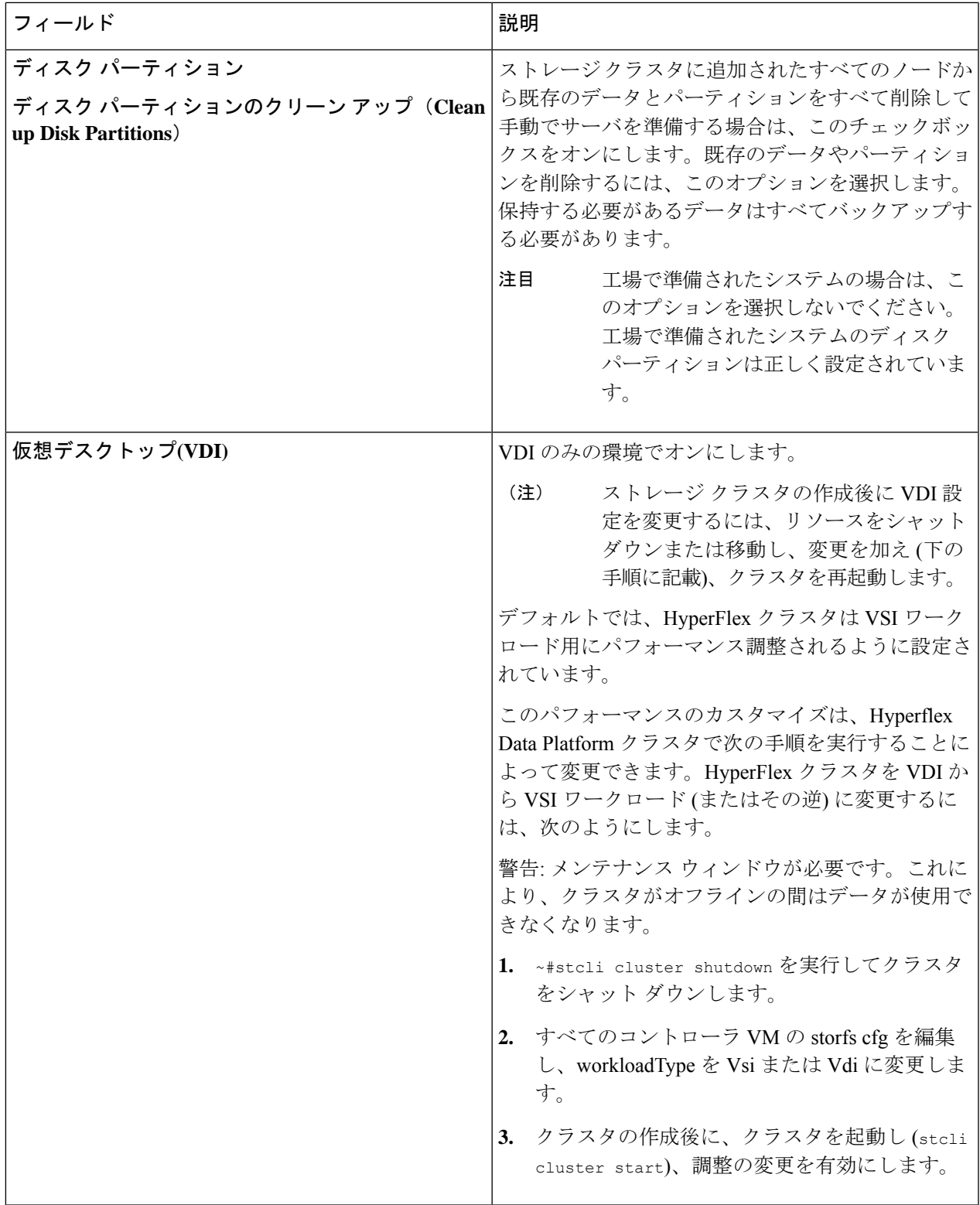

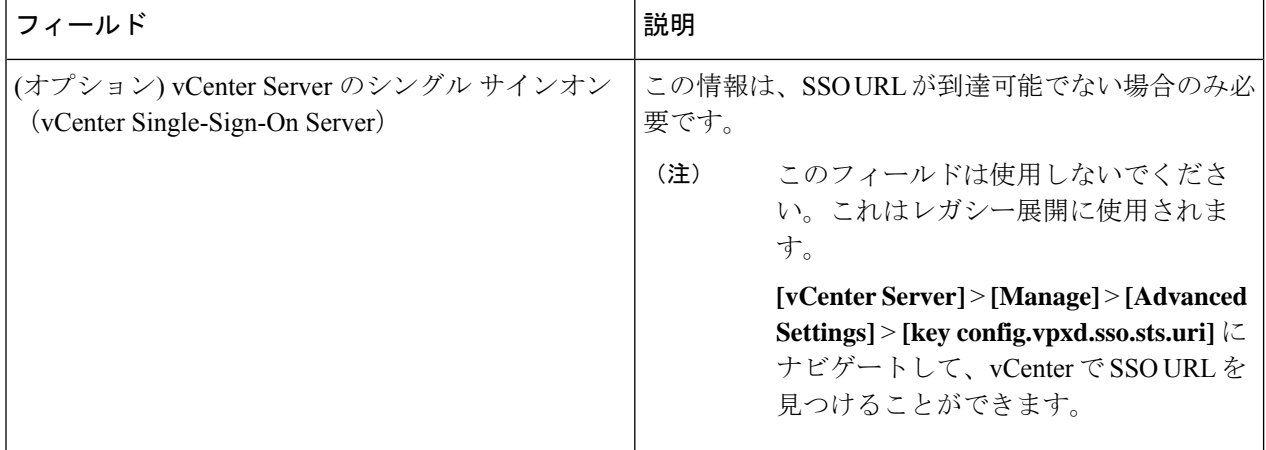

- ステップ **7 [**開始(**Start**)**]** をクリックして HyperFlex クラスタの展開を開始します。[進捗状況(Progress)] ページに は、さまざまな設定タスクの進捗状況が表示されます。
	- 確認に関する警告を無視しないでください。 注意

詳細については、「警告」セクションを参照してください。

次のタスク

- •検証エラーによっては、パラメータの再入力が必要になることがあります(たとえば、無 効な ESXi パスワード、誤った NTPサーバ、不良 SSO サーバなどの誤った入力が原因のエ ラー)。**[**値の再入力(**Re-enter Values**)**]** をクリックして **[**クラスタ構成(**Cluster Configuration**)**]** ページに戻り、問題を解決します。
- これが完了すると、HyperFlex サーバがインストールされ、構成されます。正常にデプロ イされたクラスタのステータスは、[オンライン (Online) ] および [正常 (Healthy) ] とし て示されます。
- [HyperFlex Connect の起動 (Launch HyperFlex Connect)] をクリックし、データストアを 作成してクラスタを管理します。

## **HyperFlex** ハードウェア アクセラレーション カードの取 り付けの確認

HyperFlexハードウェアアクセラレーションカードが正常にインストールされたことを確認す るには、次の手順を実行します。

ステップ **1** コントローラ VM にログインします。

ステップ **2** 次の調整ファイルを探します。 /opt/springpath/config/offload.tunes

調整ファイルは、システム管理者とルートユーザーのみが表示できます。これらのユーザーが このファイルにアクセスできる場合、インストールは成功しています。システム管理者または ルート ユーザー権限を持っていない場合は、UI にエラー メッセージまたはイベント存在しな いことで、インストールが成功したことを確認できます。 (注)

## **HyperFlex** ハードウェア アクセラレーション カードのト ラブルシューティング

次のように、インストール後の HyperFlex ハードウェア アクセラレーション カードに関連す る問題をトラブルシューティングします。

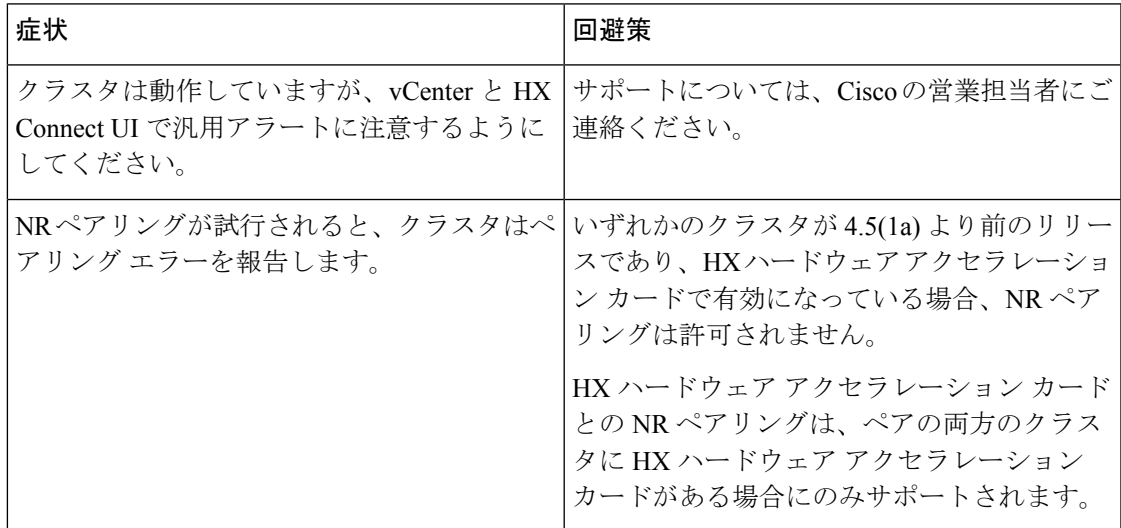

## **HyperFlex** ハードウェア アクセラレーション カードのに 関する追加情報

HyperFlexハードウェアアクセラレーションカードに関するその他の注意事項は、次のとおり です。

- 圧縮ゲインの値は、HX connect UI ダッシュボードに表示されます。
- 次のコマンドを使用して、8Kの読み取りワークロードのパフォーマンスを向上させます。
	- **root @ ucs984scvm: ~ # echo 3 >/sys/module/fdma/parameters/decompress\_min\_t**
	- **root@ucs984scvm:~# echo 3 > /sys/module/fdma/parameters/decompress\_max\_t**

I

**HyperFlex** ハードウェア アクセラレーション カードのに関する追加情報

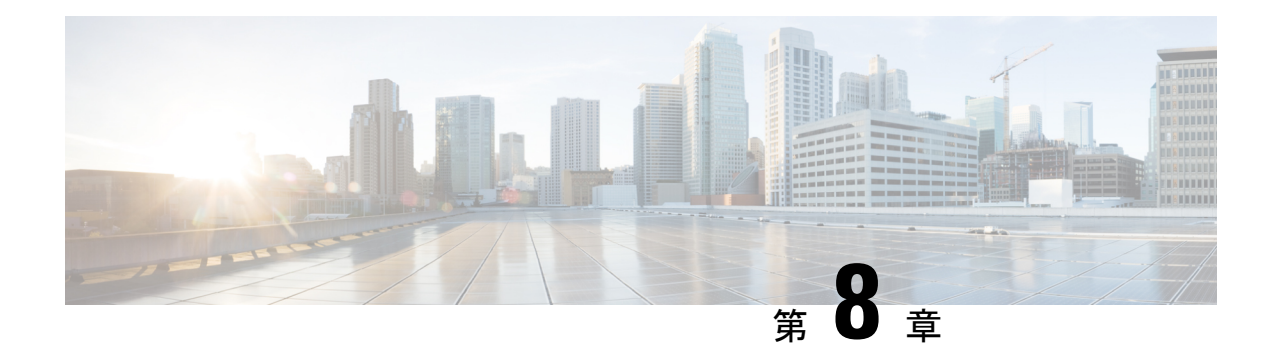

## クラスタ設定後のタスク

- クラスタ設定後のガイドライン (131 ページ)
- ホスト上のネットワーク デバイスの PCI パススルー有効化 (132 ページ)
- インストール後のスクリプトの実行 (133 ページ)
- ESXi ホストのルート パスワードの変更 (136 ページ)
- ストレージ コントローラのパスワードの変更 (137 ページ)
- VMware vCenter の Cisco HyperFlex HTML プラグイン (137 ページ)
- ストレージ クラスタでのデータストアの追加 (137 ページ)
- HA ハートビートの設定 (138 ページ)
- HyperFlex の自動サポートと Smart Call Home (138 ページ)
- 自己署名の証明書を CA 署名の証明書で置き換える (145 ページ)
- レプリケーション ペアリング (146 ページ)
- プライベート VLAN の追加 (147 ページ)
- 分散型仮想スイッチと Cisco Nexus 1000v (151 ページ)
- HX Data Platform 上での vCenter のホスト (153ページ)
- AMD GPU の展開 (153ページ)

## クラスタ設定後のガイドライン

#### Ú

- すべての ESXi ホストで SSH を有効なままにしてください。これは、これ以降の Cisco HyperFlex post クラスタ設定後の作業で必要となります。 重要
	- これらの事前設定された値は、シスコの承認を得ずに変更しないでください。

## ホスト上のネットワーク デバイスの **PCI** パススルー有効 化

パススルーデバイスは、より効率的にリソースを使用して環境内のパフォーマンスを向上させ るための手段を提供します。PCI パススルーを有効化することで、VM はホスト デバイスを、 VM に直接接続されているように使用できます。

#### ⁄N

注意 HXDP クラスタの重要なデバイスを PCI パススルー用にセットアップしないでください。

次の手順では、ESXi ホスト上の PCI パススルー用にネットワーク デバイス (NVIDIA GPU な ど)を設定する方法を説明します。

- ステップ **1** vSphere Client のナビゲーション パネルで ESXi ホストを参照します。
- ステップ **2** GPU がインストールされているノードで、HX メンテナンス モードを開始します。メンテナンス モード を開始するには、ノードを右クリックし、**[Cisco HX Maintenance Mode (Cisco HX** メンテナンス モー ド**)>]** > **[Enter HX Maintenance Mode (HX** メンテナンス モードの開始**)]** の順に選択します。
- ステップ **3** 新しいブラウザ ウィンドウで、ESXi ノードに直接ログインします。
- ステップ **4** [Manage] をクリックします。
- ステップ **5** [Hardware] タブで、 [PCI Devices] をクリックします。利用可能なパススルー デバイスのリストが表示さ れます。
- ステップ **6** パススルーに対して有効にする PCI デバイスを選択します。**[Toggle passthrough (**パススルーのトグル**)]** をクリックします。
- ステップ7 ホストを再起動して、PCI デバイスを利用可能にします。
- ステップ **8** リブートが完了したら、ノードがメンテナンス モードになっていないことを確認します。
- ステップ **9** vCenter Server にログインします。
- ステップ **10** VM を検索して右クリックし、**[Edit Settings (**設定の編集**)]** を選択します。
- ステップ **11** [New device] ドロップダウン メニューで [PCI Device] を選択して、[Add] をクリックします。
- ステップ **12** 使用するパススルー デバイス(例:NVIDIA GPU)をクリックして、[OK] をクリックします。
- ステップ **13** ESXi ホストにログインし、仮想マシンの構成ファイル(.vmx)をテキスト エディタで開きます。

```
cd /vmfs/volumes/[datastore_name]/[vm_name]
vi [vmname].vmx
```
ステップ **14** 次の行を追加して保存し、テキスト エディタを終了します。

```
# pciPassthru.64bitMMIOSizeGB = "64"
# Firmware = "efi"
# pciPassthru.use64bitMMIO = "TRUE"
```
## インストール後のスクリプトの実行

インストーラ後のスクリプトを実行することで、インストール後のタスクを完了できます。

### Ú 重要 • HyperFlex System を展開した後、ただちに *hx\_post\_install* を実行して、ネットワークの動 作を確認してください。 **1.** SSH クライアントを使用して、admin ログインを使用してクラスタ仮想 IP に接続します。 2. 「hx\_post\_install」と入力して、Enter キーを押します。 **3.** 次の表に指定しているように、インストール後スクリプト パラメータを設定します。  $\label{eq:1} \bigotimes_{\mathbb{Z}} \mathbb{Z}^n$ (注) インストール後スクリプトに問題が発生した場合は、インストール後スクリプトのパラメータ を手動で設定します。 パラメータ シング おおし おり おくし おくし おくしゃ おおし 説明 Enable HA/DRS on cluster?(クラスタで ベスト プラクティスに従って vSphere 高可 HA/DRS を有効にするか) 用性(HA)機能を有効にします。 vCenter内でのSSH警告とシェル警告を抑制 Disable SSH warning?(SSH 警告を無効にす します。 るか) ベスト プラクティスに従って vMotion イン Add vMotion interfaces (vMotion インターフェ イスの追加) ターフェイスを設定します。*IP* アドレスと *VLAN ID* の入力が必要です。 Add VM network VLANs(VM ネットワーク | すべてのクラスタ ホスト上の ESXi 内、お VLAN の追加 ) よび Cisco UCS Manager にゲスト VLAN を 追加します。

**4.** ネットワーク エラーが報告された場合には修正します。

#### サンプルのインストール後のスクリプト**:** オプション **1** 新規**/**既存のクラスタ

admin@SpringpathController:~\$ hx\_post\_install

Select hx post install workflow-

- 1. New/Existing Cluster
- 2. Expanded Cluster (for non-edge clusters)
- 3. Generate Certificate

```
Note: Workflow No.3 is mandatory to have unique SSL certificate in the cluster. By
Generating this certificate, it will replace your current certificate. If you're performing
cluster expansion, then this option is not required.
Selection: 1
Logging in to controller HX-01-cmip.example.com
HX CVM admin password:
Getting ESX hosts from HX cluster...
vCenter URL: 192.168.202.35
Enter vCenter username (user@domain): administrator@vsphere.local
vCenter Password:
Found datacenter HX-Clusters
Found cluster HX-01
post install to be run for the following hosts:
HX-01-esxi-01.example.com
HX-01-esxi-02.example.com
HX-01-esxi-03.example.com
Enter ESX root password:
Enter vSphere license key? (y/n) n
Enable HA/DRS on cluster? (y/n) y
Successfully completed configuring cluster HA.
Disable SSH warning? (y/n) y
Add vmotion interfaces? (y/n) y
Netmask for vMotion: 255.255.254.0
VLAN ID: (0-4096) 208
vMotion MTU is set to use jumbo frames (9000 bytes). Do you want to change to 1500 bytes?
 (y/n) y
vMotion IP for HX-01-esxi-01.example.com: 192.168.208.17
Adding vmotion-208 to HX-01-esxi-01.example.com
Adding vmkernel to HX-01-esxi-01.example.com
vMotion IP for HX-01-esxi-02.example.com: 192.168.208.18
Adding vmotion-208 to HX-01-esxi-02.example.com
Adding vmkernel to HX-01-esxi-02.example.com
vMotion IP for HX-01-esxi-03.example.com: 192.168.208.19
Adding vmotion-208 to HX-01-esxi-03.example.com
Adding vmkernel to HX-01-esxi-03.example.com
Add VM network VLANs? (y/n) y
Attempting to find UCSM IP
Found UCSM 10.75.61.254, logging with username admin. Org is HX-Cluster
UCSM Password:
 Port Group Name to add (VLAN ID will be appended to the name): USERS
VLAN ID: (0-4096) 1219
 Adding VLAN 1219 to FI
Adding VLAN 1219 to vm-network-a VNIC template
Adding USERS-1219 to HX-01-esxi-01.example.com
Adding USERS-1219 to HX-01-esxi-02.example.com
Adding USERS-1219 to HX-01-esxi-03.example.com
Add additional VM network VLANs? (y/n) n
Run health check? (y/n) y
Validating cluster health and configuration...
Cluster Summary:
Version - 4.5.1a-39020
Model - HXAF220C-M5SX
Health - HEALTHY
```
ASUP enabled - False admin@SpringpathController:~\$

### サンプルのインストール後のスクリプト**:** オプション **3 Generate Certificate**

admin@SpringpathController:~\$ hx\_post\_install

Select post install workflow-

1. New/Existing Cluster 2. Expanded Cluster 3. Generate Certificate

Note: Workflow No.3 is mandatory to have unique SSL certificate in the cluster. By Generating this certificate, it will replace your current certificate. If you're performing cluster expansion, then this option is not required.

Selection: 3 Certificate generation workflow selected

Logging in to controller 10.20.1.64 HX CVM admin password: Getting ESX hosts from HX cluster...

Select Certificate Generation Workflow-

1. With vCenter 2. Without vCenter

```
Selection: 1
vCenter URL: 10.33.16.40
Enter vCenter username (user@domain): administrator@vsphere.local
vCenter Password:
Starting certificate generation and re-registration.
Trying to retrieve vCenterDatacenter information ....
Trying to retrieve vCenterCluster information ....
Certificate generated successfully.
Cluster re-registration in progress ....
Cluster re-registered successfully.
admin@SpringpathController:~$
```
### ネットワーク エラーの例

Host: esx-hx-5.cpoc-rtp.cisco.com No errors found

Host: esx-hx-6.cpoc-rtp.clsco.com No errors found

Host: esx-hx-l.cpoc-rtp.cisco.com No errors found

Host: esx-hx-2.cpoc-rtp.cisco.com No errors found

controller VM clocks: stctlVM-FCH1946V34Y - 2016-09-16 22:34:04 stCtlVM-FCH1946V23M - 2016-09-16 22:34:04 stctIVM-FCH1951V2TT - 2016-09-16 22:34:04 stctlVM-FCH2004VINS - 2016-09-16 22:34:04

Cluster:

```
Version - 1.8.1a-19499
Model - HX220C-M4SHealth - HEALTHY
Access policy - LENIENT
ASUP enabled - False
SMTP server - smtp.cisco.com
```
## **ESXi** ホストのルート パスワードの変更

次のシナリオで、デフォルトの ESXi パスワードを変更できます。

- •標準およびストレッチクラスタの作成時(コンバージドノードのみをサポート)
- 標準クラスタの拡張時 (コンバージド ノードまたはコンピューティング ノードの両方の 拡張をサポート)
- エッジ クラスタの作成時

上記の場合、インストールが完了するとすぐに ESXi のルート パスワードが保護されます。後 続のパスワード変更が必要である場合、下に概要を示している手順をインストール後に使用し て、ルート パスワードを手動で変更することができます。 (注)

ESXi は工場出荷時のデフォルト パスワードで提供されているため、セキュリティ上の理由か らパスワードを変更する必要があります。インストール後のデフォルトの ESXi ルート パス ワードを変更するには、次の手順を実行します。

- ESXi ルート パスワードを忘れた場合は、パスワードの復旧について Cisco TAC にお問い合わ せください。 (注)
- ステップ **1** SSH を使用して ESXi ホスト サービス制御にログインします。
- ステップ **2** ルート権限を取得します。

su -

- ステップ **3** 現在のルート パスワードを入力します。
- ステップ **4** ルート パスワードを変更します。

passwd root

- ステップ **5** 新しいパスワードを入力し、**Enter** キーを押します。確認のためにパスワードを再入力します。
	- (注) 2 回目に入力したパスワードが一致しない場合は、最初からやり直す必要があります。

## ストレージ コントローラのパスワードの変更

インストール後にHyperFlexストレージコントローラのパスワードをリセットするには、次の 手順を実行します。

ステップ **1** ストレージ コントローラ VM にログインします。

ステップ **2** Cisco HyperFlex ストレージ コントローラ パスワードを変更します。

#### # **stcli security password set**

このコマンドによって、ストレージ クラスタ内のすべてのコントローラ VM に変更が適用されます。

新しいコンピューティング ノードを追加し、**stcli security password set** コマンドを 使用してクラスタパスワードをリセットしようとすると、コンバージドノードは更新されます が、コンピューティング ノードはデフォルト パスワードのままになることがあります。コン ピューティング ノードのパスワードを変更するには、次の手順を使用します。 (注)

ステップ **3** 新しいパスワードを入力します。

ステップ **4 Enter** を押します。

## **VMware vCenter** の **Cisco HyperFlex HTML** プラグイン

Cisco HyperFlex vCenterプラグインは、vSphere Webクライアントと統合され、HX DataPlatform のインストール後の管理およびモニタリング機能をすべてサポートします。インストールと使 用法に関する完全な情報については、『Cisco HyperFlex Data Platform Administration Guide』の 「Cisco [HyperFlex](https://www.cisco.com/c/en/us/td/docs/hyperconverged_systems/HyperFlex_HX_DataPlatformSoftware/AdminGuide/4-5/b-hxdp-admin-guide-4-5/m-html-plug-in-for-vmware-vcenter.html) HTML Plugin for VMware vCenter」の章を参照してください。

## ストレージ クラスタでのデータストアの追加

新しい HyperFlex クラスタでは、仮想マシン ストレージ用のデフォルト データストアが設定 されていないため、VMware vSphere Web クライアントを使用してデータストアを作成する必 要があります。

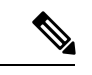

(注) 高可用性を実現するために、最低 2 つのデータストアを作成することを推奨します。

ステップ **1** Web クライアント ナビゲータの **[Global Inventory Lists]** で、**[Cisco HyperFlex Systems]** > **[Cisco HX Data Platform]** > **[cluster]** > **[Manage]** > **[Datastores]** の順に展開します。

ステップ **2** [データストアの作成(Create Datastore)] アイコンをクリックします。

- ステップ **3** データストアの名前を入力します。vSphere Web クライアントはデータストア名に 42 文字の制限を適用し ます。各データストアに固有の名前を割り当てます。
- ステップ **4** データストアのサイズを指定します。ドロップダウンリストから、[GB] または [TB] を選択します。[OK] をクリックします。
- ステップ **5** 新しいデータストアを表示するには、[Refresh] ボタンをクリックします。
- ステップ **6** 新しいデータストアの [マウント ステータス(Mount Status)] を表示するには、[ホスト(Hosts)] タブを クリックします。

## **HA** ハートビートの設定

vSphereHAの設定では、使用可能なデータストアのリストから任意のデータストアを選択でき るように、[ハートビーティングのデータストア(Datastore for Heartbeating)] オプションを必 ず設定してください。

- ステップ1 vSphere にログインします。
- ステップ **2** DRS が有効になっていることを確認します。

vSphere の**[**ホーム **(Home)]** > **[**ホストとクラスタ **(Hosts and Clusters)]** > 、**[**クラスタ **(cluster)]** > **[**設定 **(Configure)]**、**[**サービス **(Services)]**を選択します。[vSphere DRS] をクリックします。

- ステップ **3** [Edit] ボタンをクリックします。[vSphere HA] をクリックします。[編集(Edit)] をクリックします。
- ステップ **4** 選択されていなければ、**[vSphere HA** をオンにする **(Turn on vSphere HA)]** を選択します。
- ステップ **5** ドロップダウン メニューから **[**アドミッション コントロール **(Admission Contro)l]** > **[**フェールオーバ容量 の定義 **(Define Fallover capacityby)]** > **[**クラスタ リソース割合 **(Cluster resourcepercentage)]** を展開します。 デフォルト値を使用することも、[Override calculated failover capacity] を有効にしてパーセンテージを入力 することもできます。
- ステップ **6** [Heartbeat Datastores] を展開し、[Use datastore only from the specified list] を選択します。含めるデータストア を選択します。
- ステップ **7** [OK] をクリックします。

## **HyperFlex** の自動サポートと **Smart Call Home**

HXストレージクラスタを構成して、文書化されたイベントに関する自動化された電子メール 通知を送信することができます。通知内の収集されたデータを使用して、HXストレージクラ スタの問題のトラブルシューティングに役立てることができます。

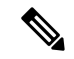

Auto Support (ASUP) および Smart Call Home (SCH) は、プロキシ サーバの使用をサポートして います。プロキシ サーバの使用を有効にし、HX Connect を使用して、両方のプロキシ設定を 構成できます。 (注)

#### **Auto Support**(**ASUP**)

AutoSupportは、HX DataPlatformを通じて提供されるアラート通知サービスです。AutoSupport を有効にすると、HX Data Platform から、指定されたメール アドレスまたは通知を受信したい 電子メール エイリアスに通知が送信されます。通常、Auto Support は、HX ストレージ クラス タの作成時に、SMTP メール サーバを設定し、電子メールの受信者を追加して設定します。

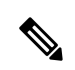

(注) 未認証の SMTP のみが ASUP のサポート対象となります。

構成中に **[Enable Auto Support (Auto Support** を有効にする**)]** チェック ボックスが選択されて いない場合、次の方法を使用して AutoSupport をクラスタの作成後に有効にすることができま す。

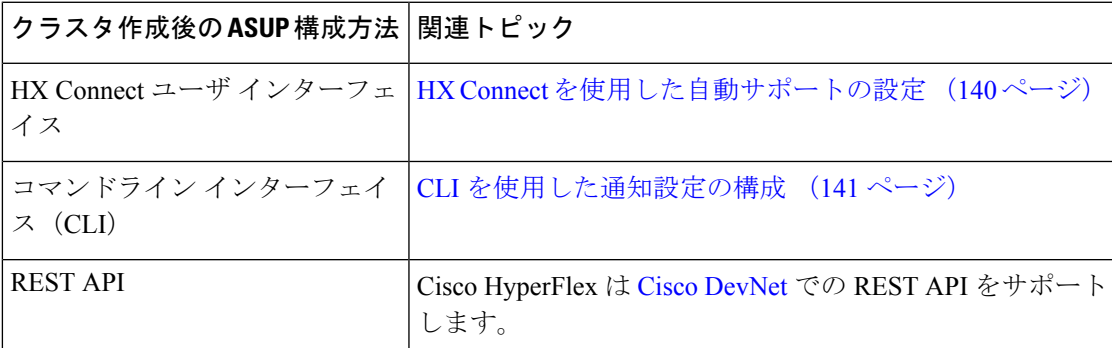

Auto Support は、監視ツールに HX ストレージ クラスタを接続するためにも使用できます。

### **Smart Call Home**(**SCH**)

SmartCall Homeは、HXストレージクラスタを監視し、ビジネスの運営に影響をおよぼす前に 問題にフラグ付けして解決を開始する、自動化されたサポート機能です。これにより高いネッ トワーク可用性と運用効率の向上をもたらします。

CallHomeは、さまざまな障害や重要なシステムイベントを検出してユーザに通知する、Cisco デバイスのオペレーティングシステムに埋め込まれている製品機能です。SmartCallHomeは、 基本的な Call Home 機能を強化するための自動化と便利な機能を追加します。Smart Call Home を有効にすると、Call Home のメッセージとアラートは Smart Call Home に送信されます。

Smart Call Home は Cisco の多くのサービス契約に含まれており、次が含まれます。

• 自動化された、24 時間の機器監視、プロアクティブな診断、リアルタイムの電子メール アラート、サービス チケットの通知、および修復の推奨。

- Call Home 診断とインベントリ アラームをキャプチャおよび処理することにより指定され た連絡先に送信される、プロアクティブなメッセージング。これらの電子メールメッセー ジには、自動的に作成された場合に Smart Call Home ポータルと TAC ケースへのリンクが 含まれています。
- Cisco Technical Assistance Center(TAC)による優先サポート。Smart Call Home では、ア ラートが十分に重大な場合、TAC ケースが自動的に生成され、デバッグおよび他の CLI 出力が添付されて、https 経由で適切なサポート チームにルーティングされます。
- カスタマイズ可能なステータス レポートおよびパフォーマンス分析。
- 次に対する Web ベースのアクセス 1 箇所における修復のためのすべての Call Home メッ セージ、診断、および推奨、TAC ケースのステータス、すべての Call Home デバイスの最 新のインベントリおよび構成情報。

HXストレージクラスタ、ユーザ、サポートの間で自動的に通信が行われるように設定する方 法については、データ収集用の Smart Call Home の設定 (142 ページ)を参照してください。

### **HX Connect** を使用した自動サポートの設定

一般に、Auto Support(ASUP)はHXストレージクラスタの作成中に設定されます。設定され なかった場合は、クラスタ作成後に HX Connect ユーザ インターフェイスを使用して有効にす ることができます。

- ステップ **1** HX Connect にログインします。
- ステップ **2** バナーで、**[**設定の編集(**Editsettings**)**]**(歯車アイコン)> **[**自動サポートの設定(**AutoSupportSettings**)**]** をクリックして、次のフィールドに値を入力します。

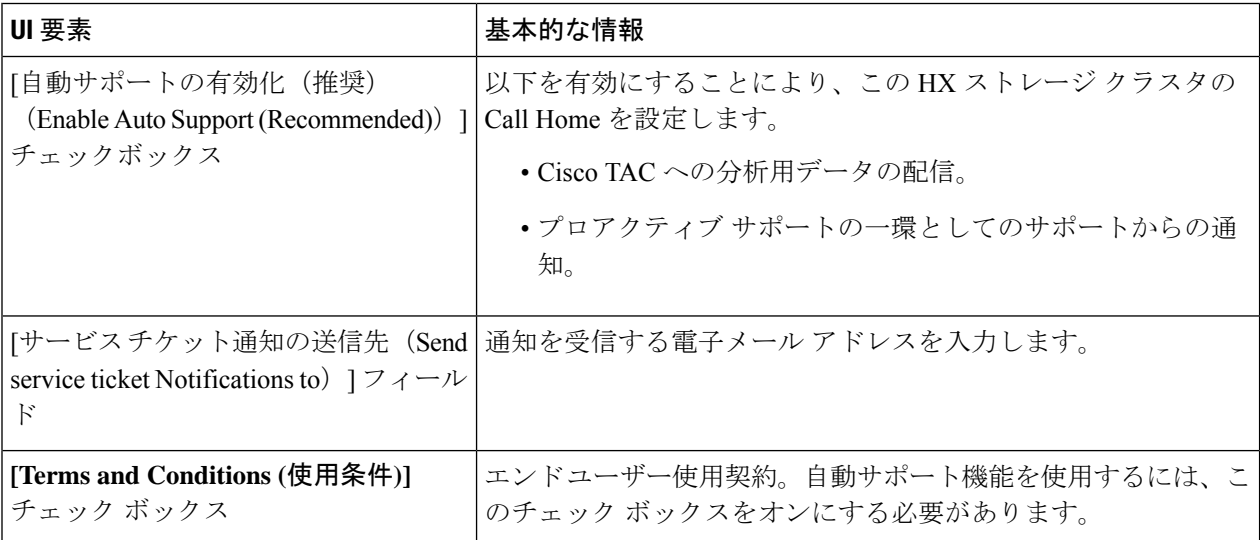

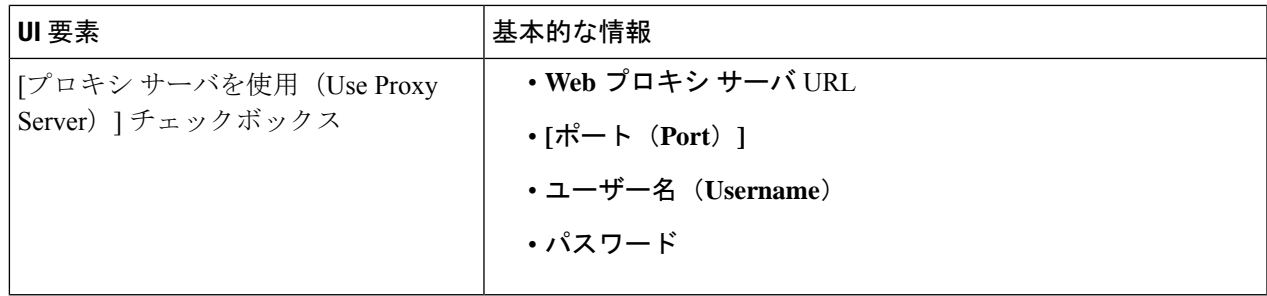

- ステップ **3** [OK] をクリックします。
- ステップ **4** バナーで、**[**設定の編集(**Editsettings**)**]**(歯車アイコン)> **[**通知の設定(**NotificationsSettings**)**]**をクリッ クして、次のフィールドに値を入力します。

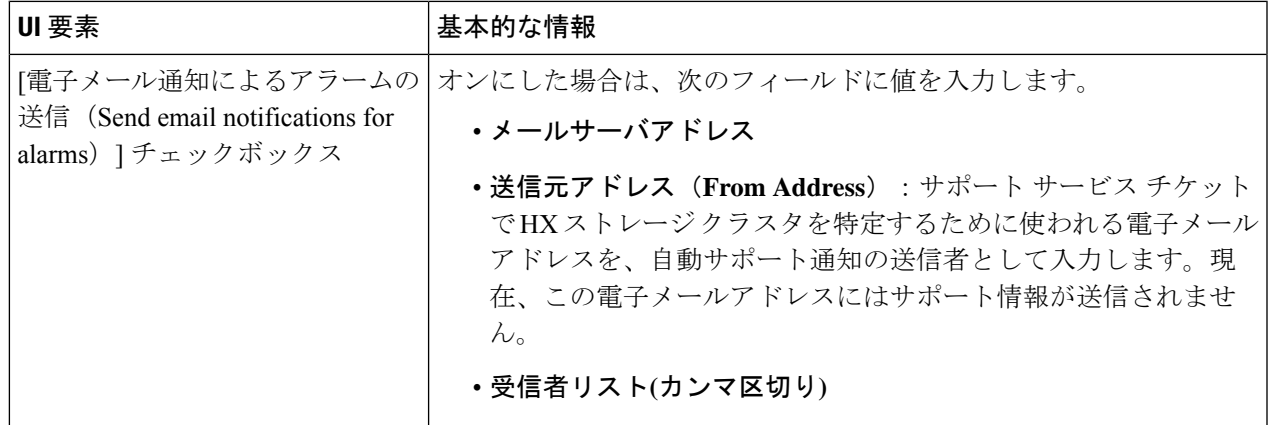

ステップ **5** [OK] をクリックします。

### **CLI** を使用した通知設定の構成

HXストレージクラスタからアラーム通知を受信する設定を構成および検証するには、次の手 順に従います。

(注) 未認証の SMTP のみが ASUP のサポート対象となります。

ステップ **1** ssh を使用して HX ストレージ クラスタ内のストレージ コントローラ VM にログインします。

ステップ **2** SMTP メール サーバを設定し、設定を確認します。

指定された受信者に電子メール通知を送信するためにSMTPメールサーバで使用される電子メールアドレ スです。

構文:stcli services smtp set [-h] --smtp SMTPSERVER --fromaddress FROMADDRESS

例:

# **stcli services smtp set --smtp mailhost.eng.mycompany.com --fromaddress smtpnotice@mycompany.com**

# **stcli services smtp show**

ステップ **3** ASUP 通知を有効にします。

# **stcli services asup enable**

ステップ **4** 受信者の電子メール アドレスを追加して、設定を確認します。

電子メール通知を受信する一連の電子メールアドレスまたは電子メールエイリアスのリストです。複数の 電子メールはスペースで区切ります。

```
構文:stcli services asup recipients add --recipients RECIPIENTS
```
例:

# **stcli services asup recipients add --recipients user1@mycompany.com user2@mycompany.com # stcli services asup show**

ステップ **5** HX ストレージ クラスタの eth1:0 IP アドレスを所有しているコントローラ VM から、電子メールでテスト ASUP 通知を送信します。

# **sendasup -t**

eth1:0 IP アドレスを所有しているノードを判別するには、ssh を使用して HX ストレージ クラスタの各ス トレージ コントローラ VM にログインし、ifconfig コマンドを実行します。他のノードから sendasup コ マンドを実行しても、出力は何も返されず、受信者はテストを受信しません。

ステップ **6** すべてのストレージ コントローラ VM の IP アドレスから電子メールを送信できるように電子メール サー バを設定します。

### データ収集用の **Smart Call Home** の設定

データコレクションはデフォルトで有効にされますが、インストール時にオプトアウト(無効 化)することができます。クラスタ作成後のデータ コレクションを有効にすることもできま す。アップグレード中、SmartCallHomeの有効化はレガシー構成によって決まります。たとえ ば、stcli services asup show を有効にすると、アップグレード時に Smart Call Home が有効 になります。

HX ストレージ クラスタに関するデータ コレクションは、https を介して Cisco TAC に転送さ れます。インストールされているファイアウォールがある場合、Smart Call Home のプロキシ サーバの構成は、クラスタ作成の後に完了します。

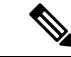

HXクラスタからの発信接続がプロキシサーバを通過する必要がある展開では、SmartCallHome はプロキシ サーバの使用をサポートしていません。 (注)

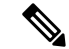

HyperFlex Data Platform リリース 2.5(1.a) では、Smart Call Home Service Request (SR) の生成で プロキシ サーバは使用されません。 (注)

Smart Call Home を使用するには、次のものが必要です。

- 対応する Cisco Unified ComputingSupportService 契約または Cisco Unified Computing Mission Critical Support Service 契約と関連付けられた Cisco.com ID。
- 登録されるデバイス用の Cisco Unified Computing Support Service または Cisco Unified Computing Mission Critical Support Service

ステップ **1** HX ストレージ クラスタ内のストレージ コントローラ VM にログインします。

ステップ **2** HX ストレージ クラスタをサポートに登録します。

HX ストレージ クラスタを登録すると、収集されたデータに ID を追加し、Smart Call Home を自動的に有 効にします。HX ストレージ クラスタを登録するには、電子メール アドレスを指定する必要があります。 登録後、問題が発生して TAC サービス要求が生成されるたびに、このメール アドレスはサポート通知を 受け取ります。

構文:

stcli services sch set [-h] --email EMAILADDRESS

例:

# **stcli services sch set --email name@company.com**

ステップ **3** HX ストレージ クラスタからサポートへのデータ フローが機能していることを確認します。

データフローが機能していれば、問題が発生した場合にサポートがそれをトラブルシューティングするう えで役立つ関連情報が確実に得られます。

(注) TAC に連絡して接続を確認してください。

# **asupcli [--all] ping**

--all オプションは、HX クラスタ内のすべてのノード上でコマンドを実行します。

ステップ **4** (省略可能)ポート 443 を介した Smart Call Home のアクセスを有効にするためにプロキシ サーバを設定 します。

> クラスタの作成後、HX ストレージ クラスタがファイアウォールの背後にある場合は、Smart Call Home プ ロキシ サーバを構成する必要があります。サポートは、url: https://diag.hyperflex.io:443 エンドポイ ントでデータを収集します。

**1.** 既存の登録メールとプロキシ設定をすべてクリアします。

# **stcli services sch clear**

**2.** プロキシと登録メールを設定します。

構文:

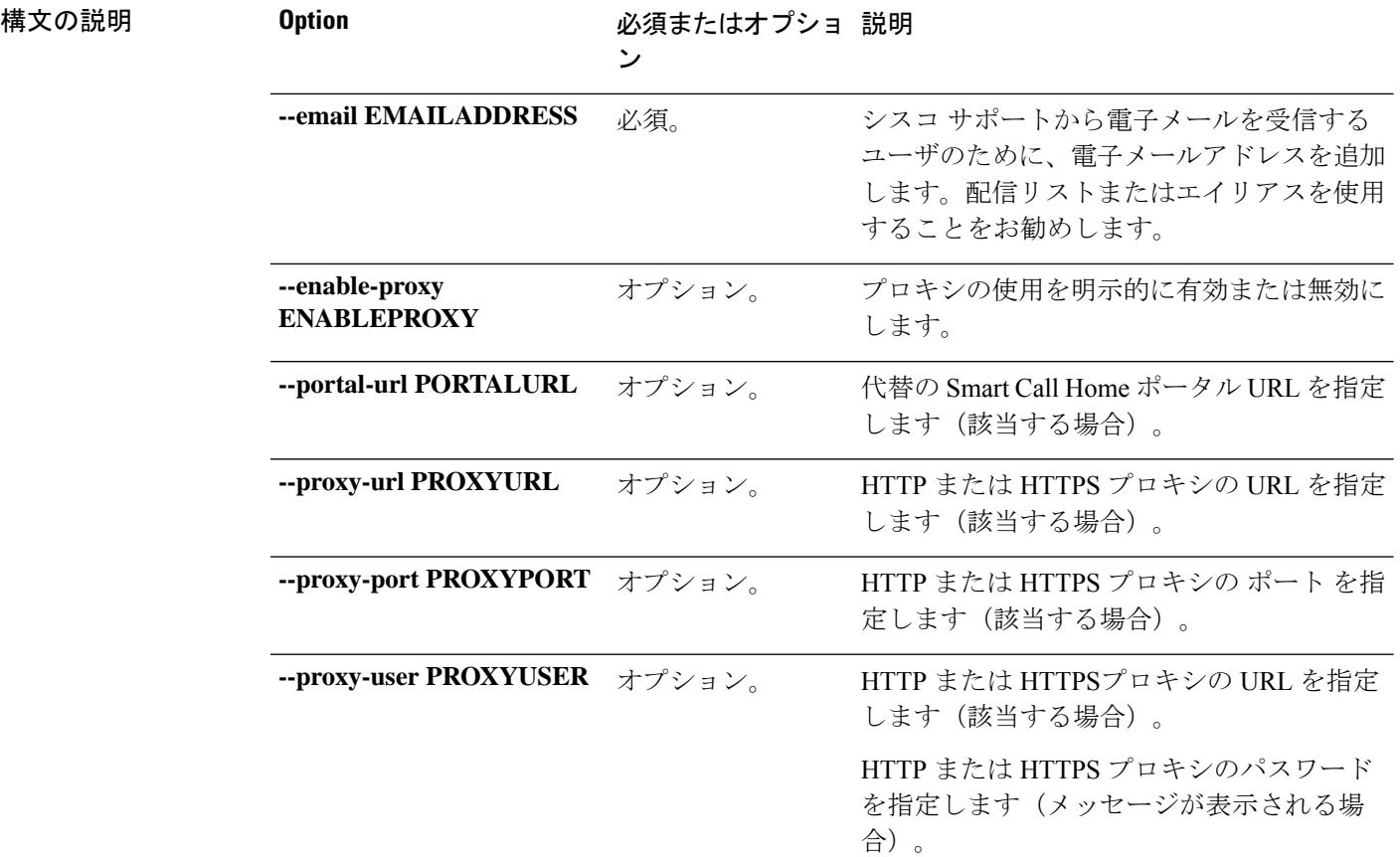

### **stcliservicesschset [-h] --email EMAILADDRESS[--proxy-url PROXYURL] [--proxy-port PROXYPORT] [--proxy-user PROXYUSER] [--portal-url PORTALURL] [--enable-proxy ENABLEPROXY]**

例:

```
# stcli services sch set
 --email name@company.com
 --proxy-url www.company.com
 --proxy-port 443
 --proxy-user admin
 --proxy-password adminpassword
```
**3.** プロキシ サーバが動作していること、および HX ストレージ クラスタからサポート ロケーションに データが流れることを確認するために ping を送信します。

(注) TAC に連絡して接続を確認してください。

# **asupcli [--all] ping**

--all オプションは、HX クラスタ内のすべてのノード上でコマンドを実行します。

ステップ **5** Smart Call Home が有効になっていることを確認します。

Smart Call Home 構成が設定されると、自動的に有効になります。

# **stcli services sch show**

ステップ **6** 自動サポート(ASUP)通知を有効にします。

一般に、Auto Support (ASUP) は HX ストレージ クラスタの作成中に設定されます。設定されなかった場 合、HX Connect または CLI を使用してクラスタ作成後の設定を有効にすることができます。

Smart Call Home が無効になっている場合は、手動で有効にします。

# **stcli services sch enable**

## 自己署名の証明書を **CA** 署名の証明書で置き換える

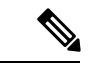

リリース 5.0(1x) 以前の場合、次の証明書置換スクリプトを実行するには、コントローラ VM へのルート レベルのアクセスが必要です。TAC に連絡して、証明書置換プロセスを完了して ください。リリース 5.0(2a) 以降では、**diag** ユーザー シェルにアクセスして CAPTCHA テスト を完了する必要があります。プロセスの説明については、『Cisco HyperFlex Data Platform 管理 [ガイド、リリース](https://www.cisco.com/c/en/us/td/docs/hyperconverged_systems/HyperFlex_HX_DataPlatformSoftware/AdminGuide/5-0/b-hxdp-admin-guide-5-0.html) 5.0』の 「Diag [ユーザーの概要」](https://www.cisco.com/c/en/us/td/docs/hyperconverged_systems/HyperFlex_HX_DataPlatformSoftware/AdminGuide/5-0/b-hxdp-admin-guide-5-0/m-hxdp-logging-in-interfaces.html#Cisco_Concept.dita_2a7317a5-15da-4b7b-9da9-f48b6f589b0e) を参照してください。 (注)

CA証明書のインポートは、シェルスクリプトによって自動化されています。任意のCVM、で きれば CIP ノードから CSR (証明書署名要求)を生成します。各 CVM は同じ証明書でインス トールする必要があるため、クラスタに必要なCSRは1つだけです。CSRを生成するときに、 管理CIPに割り当てられたホスト名をサブジェクトの識別名の共通名として入力する必要があ ります。

次に例を示します。

You are about to be asked to enter information that will be incorporated into your certificate request. What you are about to enter is what is called a Distinguished Name or a DN. There are quite a few fields but you can leave some blank For some fields there will be a default value, If you enter '.', the field will be left blank. ----- Country Name (2 letter code) [AU]:US State or Province Name (full name) [Some-State]:CA Locality Name (eg, city) []:San Jose Organization Name (eg, company) [Internet Widgits Pty Ltd]:Cisco Organizational Unit Name (eg, section) []:HyperFlex Common Name (e.g. server FQDN or YOUR name) []:<**hostname-cluster-management-IP**> Email Address []:support@cisco.com

CA 証明書を取得した後で、自動スクリプトを使用して証明書をインポートします。スクリプ トは、その CVM の証明書のみを更新します。

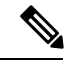

クラスタ拡張の場合は、証明書をインポートするために、同じ証明書とキーファイルを使用し て、拡張されたノード CVM でスクリプトを再度実行する必要があります。 (注)

**diag** シェルにアクセスしたら、次の手順を実行します。

ステップ **1** CVM でのスクリプトの場所は、/usr/share/springpath/storfs-misc/hx-scripts/ です。

diag/usr/share/springpath/storfs-misc/hx-scripts/certificate\_import\_input.certificate\_import\_input.sh

run stcli cluster reregister

ステップ **2** コントローラ VM(CIP を指す)で、このコマンドを実行して CSR 要求を生成します。

openssl req -nodes -newkey rsa:2048 -keyout /etc/ssl/private/<Host Name of the CVM>.key -out /etc/ssl/certs/<Host Name of the CVM>.csr cat /etc/ssl/certs/<host name mapped to the management CIP>.csr - Copy the request to any notepad.

Send the request to CA to generate the certificate

- ステップ **3** CA(.crt ファイル)から証明書を受信したら、証明書とキーを各 CVM にコピーします。
- ステップ4 各CVMで、./certificate\_import\_input.sh スクリプトを使用して証明書をインポートします。

root@SpringpathControllerVUFSTDS58L:/usr/share/springpath/storfs-misc/hx-scripts# ./certificate\_import\_input.sh

- ステップ **5** キーのパスとして、/etc/ssl/private/<CVM のホスト名>.key を入力します。
- ステップ **6** <CA へのパス.crt ファイル> という証明書形式で証明書のパスを入力します。
	- すべての入力を入力した後、インポート プロセスが完了するまでにいくらか時間がかかりま す。 (注)
- ステップ **7** CIP をポイントしている CVM から **stcli reregister** コマンドを実行して、クラスタを vCenter に再登録しま す。証明書をインポートしたら、クラスタを再登録する必要があります。

### レプリケーション ペアリング

レプリケーション クラスタ ペアの作成は、VM をレプリケーション用にセットアップするた めの前提条件です。レプリケーション ペアを作成する前に、レプリケーション ネットワーク と少なくとも 1 つのデータストアを設定する必要があります。

クラスタ 2 とクラスタ 1 をペアリングすることによって、レプリケーション用に明示的に設定 されたクラスタ 1 上のすべての VM はクラスタ 2 にレプリケートでき、レプリケーション用に 明示的に設定されたクラスタ 2 上のすべての VM はクラスタ 1 にレプリケートできることを指 定しています。

クラスタ 1 のデータストア A とクラスタ 2 のデータストア B をペアリングすることによって、 レプリケーション用に明示的に設定されたクラスタ 1 上のすべての VM では、データストア A にファイルがある場合、それらのファイルはクラスタ2のデータストアBにレプリケートされ ることを指定しています。同様に、レプリケーション対象として明示的に設定されたクラスタ 2 上のすべての VM では、データストア B にファイルがある場合、それらのファイルがクラス タ 1 のデータストア A にレプリケートされます。

ペアリングは厳密に 1 対 1 で行われます。クラスタは、他のクラスタのうち 1 つとだけペアリ ング可能です。ペアリングされるクラスタ上のデータストアは、もう一方のクラスタ上の1つ のデータストアとだけペアリングできます。

レプリケーションペアの作成、編集、および削除の詳細な手順については、『Cisco [HyperFlex](https://www.cisco.com/c/en/us/td/docs/hyperconverged_systems/HyperFlex_HX_DataPlatformSoftware/AdminGuide/2_5/b_HyperFlexSystems_AdministrationGuide_2_5/b_HyperFlexSystems_AdministrationGuide_2_5_chapter_01111.html#task_idg_s54_xz) Systems [Administration](https://www.cisco.com/c/en/us/td/docs/hyperconverged_systems/HyperFlex_HX_DataPlatformSoftware/AdminGuide/2_5/b_HyperFlexSystems_AdministrationGuide_2_5/b_HyperFlexSystems_AdministrationGuide_2_5_chapter_01111.html#task_idg_s54_xz) Guide』を参照してください。

## プライベート **VLAN** の追加

### プライベート **VLAN** について

プライベート VLAN では VLAN のレイヤ 2 ブロードキャスト ドメインがサブドメインに分割 されるので、スイッチで相互にポートを分離できます。サブドメインは、1 つのプライマリ VLAN と 1 つまたは複数のセカンダリ VLAN で構成されます。プライベート VLAN ドメイン には、プライマリ VLAN が 1 つのみ含まれています。プライベート VLAN ドメインの各ポー トは、プライマリ VLAN のメンバーで、プライマリ VLAN は、プライベート VLAN ドメイン 全体です。

### プライベート **VLAN** ポートの概要

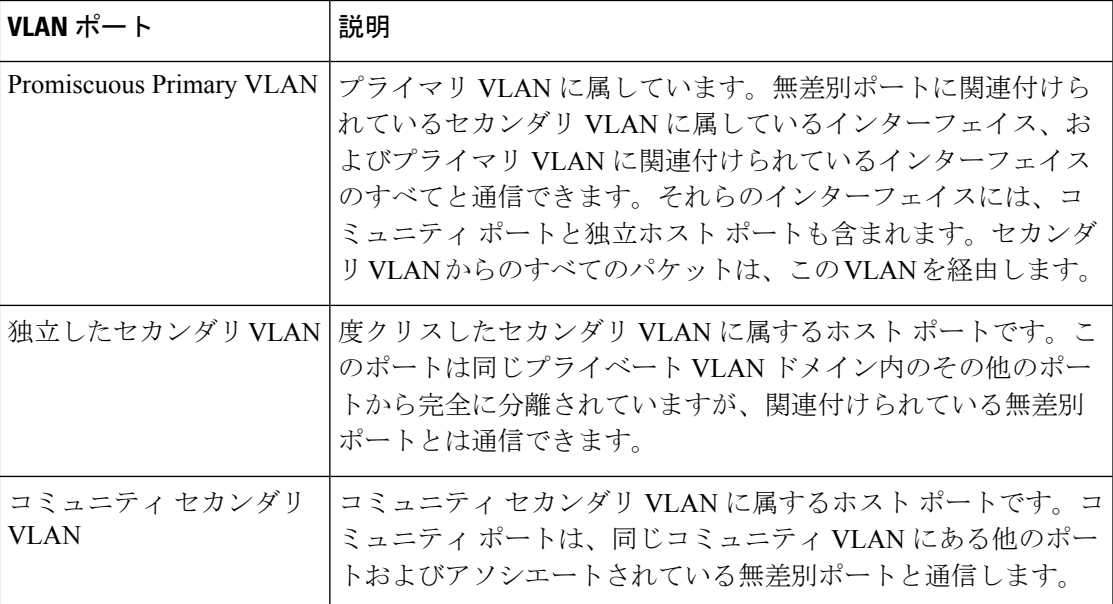

表 **<sup>4</sup> :** プライベート **VLAN** ポートのタイプ

HX の導入に従い、VM ネットワークはデフォルトで通常の VLAN を使用します。VM ネット ワークにプライベート VLAN を使用する場合は、次のセクションを参照してください。

• 既存の VM を使用しない VM ネットワーク上でのプライベート VLAN の設定 (148 ペー ジ)。

•既存のVMを使用したVMネットワーク上でのプライベートVLANの設定(148ページ).

### 既存の**VM**を使用しない**VM**ネットワーク上でのプライベート**VLAN**の 設定

- ステップ **1** Cisco UCS Managerでプライベート VLAN を設定するには、『 Cisco UCS Manager Network [Management](https://www.cisco.com/c/en/us/td/docs/unified_computing/ucs/ucs-manager/GUI-User-Guides/Network-Mgmt/3-1/b_UCSM_Network_Mgmt_Guide_3_1/b_UCSM_Network_Mgmt_Guide_3_1_chapter_0110.html#task_F2EAE343E6894F12877F7192DEFB64B6)) [Guide](https://www.cisco.com/c/en/us/td/docs/unified_computing/ucs/ucs-manager/GUI-User-Guides/Network-Mgmt/3-1/b_UCSM_Network_Mgmt_Guide_3_1/b_UCSM_Network_Mgmt_Guide_3_1_chapter_0110.html#task_F2EAE343E6894F12877F7192DEFB64B6))』を参照してください。
- ステップ **2** 上流に位置するスイッチでプライベート VLAN を設定するには、『Cisco Nexus 9000 Series [NX-OS](https://www.cisco.com/c/en/us/td/docs/switches/datacenter/nexus9000/sw/6-x/layer2/configuration/guide/b_Cisco_Nexus_9000_Series_NX-OS_Layer_2_Switching_Configuration_Guide/b_Cisco_Nexus_9000_Series_NX-OS_Layer_2_Switching_Configuration_Guide_chapter_0101.html) Layer 2 Switching [Configuration](https://www.cisco.com/c/en/us/td/docs/switches/datacenter/nexus9000/sw/6-x/layer2/configuration/guide/b_Cisco_Nexus_9000_Series_NX-OS_Layer_2_Switching_Configuration_Guide/b_Cisco_Nexus_9000_Series_NX-OS_Layer_2_Switching_Configuration_Guide_chapter_0101.html) Guide』を参照してください。
- ステップ **3** ESX ホストでプライベート VLAN を設定するには、ESX ホスト上でのプライベート VLAN の設定 (148 ページ)を参照してください。

### **ESX** ホスト上でのプライベート **VLAN** の設定

ESX ホストでプライベート VLAN を設定するには、次の手順を実行します。

- ステップ **1** VMware vSphere クライアントから vSphere 標準スイッチ上の VMNIC を削除します。
- ステップ **2** 前の手順で削除した VMNIC を使用して新しい vSphere 分散型スイッチを作成します。
- ステップ **3** 無差別(プロミスキャス)、独立、およびコミュニティ VLAN を作成します。

### 既存の**VM**を使用した**VM**ネットワーク上でのプライベート**VLAN**の設 定

- ステップ **1** Cisco UCS Managerでプライベート VLAN を設定するには、『 Cisco UCS Manager Network [Management](https://www.cisco.com/c/en/us/support/servers-unified-computing/ucs-manager/products-installation-and-configuration-guides-list.html) [Guide](https://www.cisco.com/c/en/us/support/servers-unified-computing/ucs-manager/products-installation-and-configuration-guides-list.html)』を参照してください。
- ステップ **2** 上流に位置するスイッチでプライベート VLAN を設定するには、『Cisco Nexus 9000 Series [NX-OS](https://www.cisco.com/c/en/us/support/switches/nexus-9000-series-switches/products-installation-and-configuration-guides-list.html) Layer 2 Switching [Configuration](https://www.cisco.com/c/en/us/support/switches/nexus-9000-series-switches/products-installation-and-configuration-guides-list.html) Guide』を参照してください。
- ステップ **3** ESX ホストでプライベート VLAN を設定するには、を参照してください。 ESX ホスト上でのプライベー ト VLAN の設定 (148 ページ)
- ステップ **4** vSphere 標準スイッチから、新しく作成された vSphere 分散型スイッチに VM を移行します。
	- a) vCenter 仮想マシンを右クリックして、[Migrate Virtual Machine Networking] をクリックします。
	- b) ドロップダウン リストから、[送信元ネットワーク(source network)] および [送信先ネットワーク (destination network)] を選択します。
	- c) [次へ(Next)] をクリックします。
	- d) 移行する [仮想マシン(Virtual Machines)] を選択します。
- e) [Finish] をクリックします。
- ステップ **5** VM 上のネットワーク アダプタのネットワーク接続をプライベート VLAN に変更します。
	- a) vCenter 仮想マシンを右クリックして、[設定の編集(Edit Settings)] をクリックします。
		- b) [ハードウェア(Hardware)] タブから、変更するネットワーク アダプタを選択します。
		- c) [ネットワーク ラベル(Network Label)] ドロップダウン リストから、使用する [ネットワーク接続 (Network Connection)] を選択します。
		- d) [OK] をクリックします。

### **VSphere** 標準スイッチ上での **VMNIC** の削除

- ステップ **1** VMware vSphere クライアントにログオンします。
- ステップ2 [ホーム (Home) ]>[ホストとクラスタ (Hosts and Clusters) ] を選択します。
- ステップ **3** 削除する VMNIC がある ESX ホストを選択します。
- ステップ4 [設定 (Configuration) | タブを開きます。
- ステップ **5** [Networking] をクリックします。
- ステップ **6** VMNIC を削除するスイッチを選択します。
- ステップ 7 [Manage the physical adapters connected to the selected switch] ボタンをクリックします。
- ステップ **8** 削除する **vminc** を選択し、[削除(Remove)] をクリックします。
- ステップ **9** [はい(Yes)] をクリックして、選択内容を確認します。
- **ステップ10** [閉じる (Close)] をクリックします。

### **vSphere** 分散型スイッチの作成

- ステップ **1** VMware vSphere クライアントにログオンします。
- ステップ **2** [Home] > [Networking] を選択します。
- ステップ **3** クラスタを右クリックして、[Distributed Switch] > [New Distributed Switch] を選択します。
- ステップ **4** [Name and Location] ダイアログボックスに、分散スイッチの名前を入力します。
- ステップ **5** [Select Version] ダイアログボックスで、バージョンと構成の要件に対応する分散スイッチ バージョンを 選択します。
- ステップ **6** [Next] をクリックします。
- ステップ **7** [Edit Settings] ダイアログボックスで、次のように指定します。
	- [Number of uplink ports]
	- [Network I/O Control] を有効化します。
	- [Create a default port group] をオンにします。

• [Port Group Name] ボックスに、デフォルト ポート グループの名前を入力します。

- ステップ **8** [Next] をクリックします。
- ステップ **9** [Ready to Complete] ダイアログボックスで、設定した内容を確認します。
- ステップ **10 [**終了**]** をクリックします。

### **vSphere** 分散型スイッチ上でのプライベート **VLAN** の作成

- ステップ1 VMware vSphere クライアントから、[インベントリ(Inventory)]>[ネットワーキング(Networking)]を選 択します。
- ステップ2 dvSwitch を右クリックします。
- ステップ **3** [Edit Settings] をクリックします。
- ステップ **4** [プライベート VLAN(Private VLAN)] タブを選択します。
- ステップ **5** [プライマリ プライベート VLAN ID(Primary private VLAN ID)] タブで、プライベート **VLAN ID** を入力 します。
- ステップ **6** [セカンダリ プライベート VLAN ID(Secondary private VLAN ID)] タブで、プライベート **VLAN ID** を入 力します。
- ステップ **7** [タイプ(Type)] ドロップダウン リストから、VLAN のタイプを選択します。有効な値は次のとおりで す。

#### • 隔離

- コミュニティ
- 無差別(デフォルト)

ステップ **8** [OK] をクリックします。

### 分散型ポート グループ内のプライベート **VLAN** の設定

### 始める前に

vSphere 分散スイッチでプライベート VLAN を作成します。

- ステップ **1** [dvSwitch] の下の [dvPortGroup] を右クリックして、[設定の編集(Edit Settings)] をクリックします。
- ステップ **2** [ポリシー(Policies)] > [VLAN] をクリックします。
- ステップ3 [VLAN タイプ (VLAN type) ] ドロップダウン リストから [プライベート VLAN (Private VLAN) ] を選択 します。
- ステップ **4** [プライベート VLAN エントリ(Private VLAN Entry)] ドロップダウン リストから、プライベート VLAN のタイプを選択します。次のいずれかを指定できます。

• 隔離

• コミュニティ

コミュニティ プライベート VLAN が推奨されています。 混合モード ポートはサポートされていません。 (注)

ステップ **5** [OK] をクリックします。

## 分散型仮想スイッチと **Cisco Nexus 1000v**

分散型スイッチを導入する際の検討事項

$$
\mathscr{A}
$$

(注)

- •分散型仮想スイッチ(DVS)または Cisco Nexus 1000v(NK1v)の使用はオプションであ り、必須の手順ではありません。
	- VMotion ネットワークの DVS は、環境に vSphere の Enterprise Plus ライセンスが設定され ている場合にのみ使用できます。
	- 特定の時点で 2 つのスイッチのどちらかだけを使用できます。
	- Hyperflex と Nexus 1000v の間で Quality of Service (QoS) ポリシーが競合する可能性があ ります。HyperFlex ポリシーに従って N1Kv の QoS クラスが設定されていることを確認す る必要があります。『Network and Storage [Management](http://www.cisco.com/c/en/us/td/docs/hyperconverged_systems/HyperFlex_HX_DataPlatformSoftware/Network_External_Storage_Management_Guide/2-0/b_HyperFlexSystems_Network_and_External_Storage_Management_Guide_2_0/b_HyperFlexSystems_Network_and_External_Storage_Management_Guide_2_0_chapter_01.html) Guide』の「*Creating a QoS Policy*」 を参照してください。
	- N1Kv スイッチを導入する場合は、HyperFlex ホスト間のトラフィックが安定した状態で FI 上をローカルに流れるように、説明に従って設定を適用します。正確に設定しない場 合、ほとんどのトラフィックがアップストリームスイッチを通過して遅延が発生する可能 性があります。このシナリオを回避するには、ストレージコントローラ、管理ネットワー ク、および vMotion ポート グループがアクティブ/スタンバイで設定され、フェールオー バーが有効になっていることを確認してください。
- **1.** UCS Manager を使用して、[ネットワーク制御ポリシー(Network Control Policies)] の [リ ンク ステータス(link status)] を設定します。詳細については、『Cisco UCS [Manager](http://www.cisco.com/c/en/us/td/docs/unified_computing/ucs/sw/gui/config/guide/2-2/b_UCSM_GUI_Configuration_Guide_2_2.pdf) GUI [Configuration](http://www.cisco.com/c/en/us/td/docs/unified_computing/ucs/sw/gui/config/guide/2-2/b_UCSM_GUI_Configuration_Guide_2_2.pdf) Guide』の「Configuring Network Control Policy」のセクションを参照してくだ さい。
- **2.** vCenter で vSwitch プロパティを設定します。

a. [ネットワーク障害検出 (Network Failure Detection) 1を [リンク ステータスのみ (Link Status only) 1に設定します。

b. [フェールバック(Failback)] を [はい(Yes)] に設定します。詳細については、『[Cisco](http://www.cisco.com/c/en/us/td/docs/unified_computing/ucs/sw/vm_fex/vmware/gui/config_guide/2-2/b_GUI_VMware_VM-FEX_UCSM_Configuration_Guide_2_2.pdf) UCS Manager VM-FEX for VMware [Configuration](http://www.cisco.com/c/en/us/td/docs/unified_computing/ucs/sw/vm_fex/vmware/gui/config_guide/2-2/b_GUI_VMware_VM-FEX_UCSM_Configuration_Guide_2_2.pdf) guide』の「Configuring the VM-FEX for VMware」のセクションを参照してください。

分散型スイッチにより、各ノードで同じ設定が確実に使用されます。こうしてトラフィックに 優先順位を付けることができ、アクティブなvMotionトラフィックがないときに、使用可能な 帯域幅を他のネットワーク ストリームで活用できるようになります。

HyperFlex (HX) Data Platform では、非 HyperFlex 依存ネットワークに分散型仮想スイッチ (DVS)ネットワークを使用できます。

このような非 HX 依存ネットワークには以下のものが含まれます。

- VMware vMotion ネットワーク
- VMware アプリケーション ネットワーク

HX Data Platform には、次のネットワークが標準的な vSwitch を使用するという依存関係があ ります。

- vswitch-hx-inband-mgmt:ストレージ コントローラ管理ネットワーク
- vswitch-hx-inband-mgm:管理ネットワーク
- vswitch-hx-storage-data:ストレージ ハイパーバイザ データ ネットワーク
- vswitch-hx-storage-data:ストレージ コントローラ データ ネットワーク

HX Data Platform のインストール時に、すべてのネットワークで標準 vSwitch ネットワークが 設定されます。ストレージクラスタを設定した後、非HX依存ネットワークをDVSネットワー クに移行することができます。次に例を示します。

- vswitch-hx-vm-network:VM ネットワーク
- vmotion: vmotion pg

vMotion ネットワークを分散型仮想スイッチに移行する方法の詳細については、『[Network](http://www.cisco.com/c/en/us/td/docs/hyperconverged_systems/HyperFlex_HX_DataPlatformSoftware/Network_External_Storage_Management_Guide/2-0/b_HyperFlexSystems_Network_and_External_Storage_Management_Guide_2_0/b_HyperFlexSystems_Network_and_External_Storage_Management_Guide_2_0_chapter_01.html) and Storage [Management](http://www.cisco.com/c/en/us/td/docs/hyperconverged_systems/HyperFlex_HX_DataPlatformSoftware/Network_External_Storage_Management_Guide/2-0/b_HyperFlexSystems_Network_and_External_Storage_Management_Guide_2_0/b_HyperFlexSystems_Network_and_External_Storage_Management_Guide_2_0_chapter_01.html) Guide』の「*Migrating vMotion Networks to Distributed Virtual Switches (DVS) or Cisco Nexus 1000v (N1Kv)*」を参照してください。

### **HX Data Platform** 上での **vCenter** のホスト

HyperFlexクラスタ上でvCenterの展開をサポートする場合、いくつかの制約があります。詳細 については、『How to Deploy vCenter on the HX Data [Platform](https://www.cisco.com/c/en/us/td/docs/hyperconverged_systems/HyperFlex_HX_DataPlatformSoftware/TechNotes/Nested_vcenter_on_hyperflex.html)』テクニカル ノートを参照してく ださい。

### **AMD GPU** の展開

AMD FirePro S7150 シリーズ GPU は HX240c M5/M6 ノードでサポートされます。これらのグ ラフィックアクセラレータでは、非常に安全な高いパフォーマンス、そしてコスト効率の良い VDI 展開を有効にします。HyperFlex に AMD GPU を展開するには、次の手順に従います。

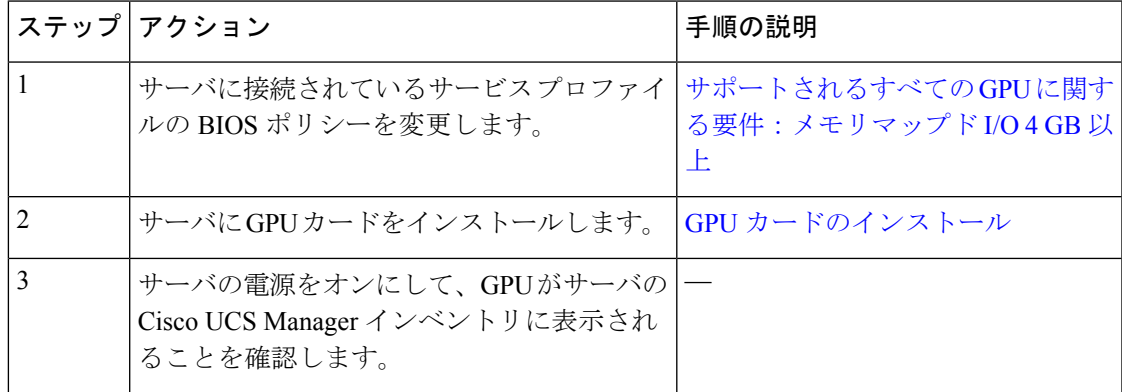

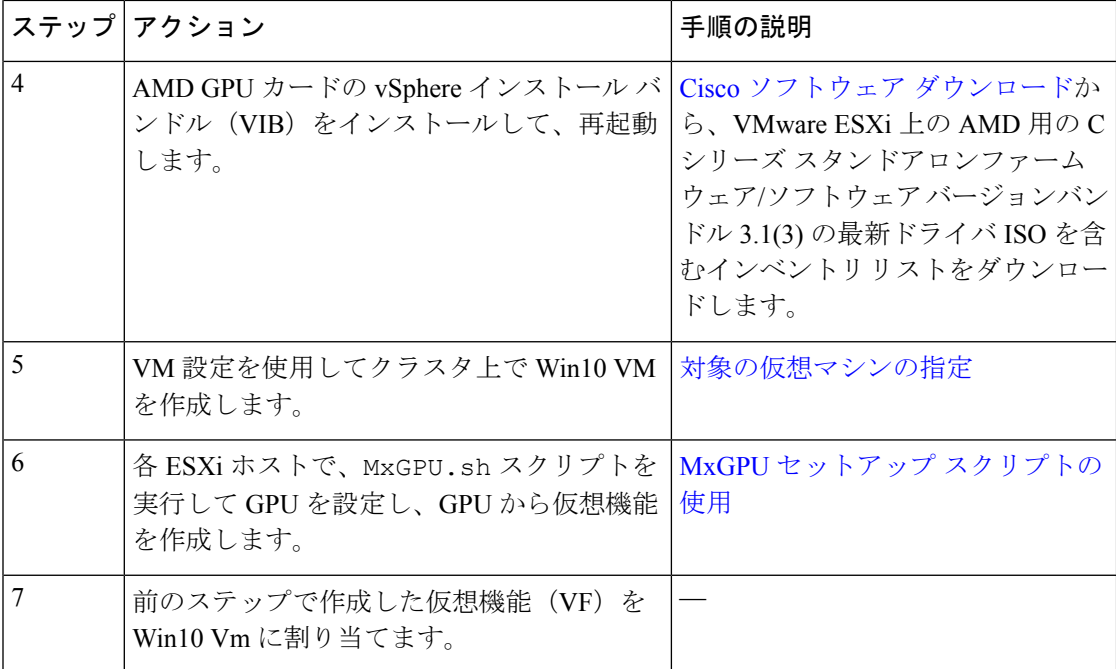

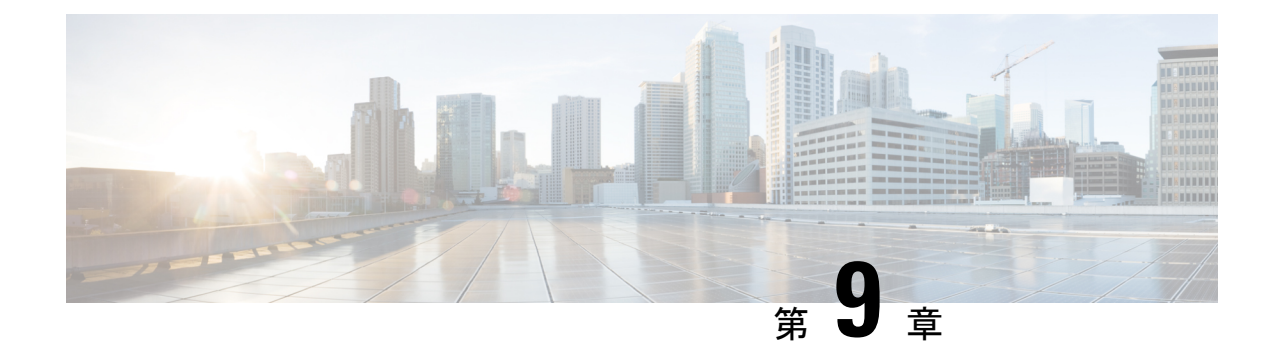

## 複数の **HX** クラスタの設定

• 複数のクラスタの設定 (155 ページ)

## 複数のクラスタの設定

複数の HyperFlex クラスタを同じ UCS ドメイン (ファブリック インターコネクトのペア) の下 に共存させることができます。次のガイドラインに従い、ドメインに接続されているすべての 機器に対して、スムーズに運用できるようにする必要があります。

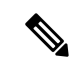

2 つの異なる HX リリースの HX クラスタを同じ UCSM ドメインで使用する構成は、必要な サーバー ファームウェア バンドルが UCSM インフラストラクチャ リリースでサポートされて いる限りサポートされます。HXDPリリースは、リリースノートごとにUCSMサーバーファー ムウェア バンドルにマッピングされます。UCSM インフラストラクチャのリリースには依存 しません。 (注)

### 推奨事項

- 標準HXDPライセンスを使用する場合、コンピューティング専用ノードの数は、コンバー ジド ノードの数以下にする必要があります。エンタープライズ HXDP ライセンスでは、 コンバージド ノードに対して、最大 2:1 比のコンピューティングを使用できます。
- 新しい HyperFlex クラスタを作成するには、第 2 章に示されている要件をすべて満たして いることを確認してください。また、第4章に示されているプロセスに従ってください。
- HXクラスタのすべてのノードは、同じポリシーとサービスプロファイルを参照する必要 があります。

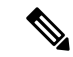

- HyperFlex サービス プロファイル テンプレートの編集は推奨され ません。 (注)
	- 各 HX クラスタの一意の名前を割り当てます。
- 各HXクラスタは、インストールの一部として固有のサブ組織に作成されます。この階層 は、固有のポリシーがクラスタごとに作成されるようにするため、変更しないでくださ い。
- 各クラスタは、固有のストレージ データ VLAN を使用して、すべてのストレージ トラ フィックを分離しておく必要があります。複数のクラスタにわたってこの VLAN を再利 用することは推奨されません。
- Cisco では、ストレッチ クラスタを含む、ファブリック インターコネクトに接続されたク ラスタごとに固有のストレージ データ VLAN が必要です。このようなデプロイメントで のストレージ データへの共有 VLAN の使用は、クラスターの停止につながる可能性があ るため、サポートされていません。

他のデプロイメント タイプでは、すべてのストレージ トラフィックを分離しておくため に、クラスタごとに一意のストレージデータVLANを使用することを強くお勧めします。 複数のクラスタに同じストレージデータVLANを使用している場合は、適切なネットワー ク分離を確認してください。適切なネットワーク分離なしで複数のクラスターで同じスト レージ データ VLAN を使用することはサポートされていません。

- VLAN (管理およびゲスト トラフィック VLAN など) を再利用する場合は、UCSM にすで に存在していても、VLAN ごとに新しい固有の VLAN 名を作成します。これにより、そ のドメイン内の他のクラスタやサーバが中断されることはなくなります。
- 互換性のある Cisco UCS Manager と Cisco HyperFlex リリースを選択していることを確認し ます。

最新の互換性マトリックスについては、『Release Notes for Cisco HX Data Platform』のソフ トウェア バージョンの表を参照してください。

• 同じ Cisco HX データ プラットフォーム インストーラを使用して別の vCenter に 2 番目の クラスタを設定する前に、ブラウザのキャッシュをクリアしてください。これにより、古 いクラスタの IP アドレスがキャッシュされ展開が失敗するなどの問題が回避されます。

(注) トラフィックに応じて、さらにアップリンク ポートを追加する必要がある場合があります。

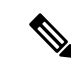

ファブリックインターコネクトの同じペアに接続されている複数のクラスタ間で、同じVLAN を使用することができます (管理、vMotion、VM ゲスト VLAN など)。これは、IP が重複しな い限り可能です。ただし、ストレージトラフィックが安全に分離されるように、クラスタごと に HX ストレージ VLAN を異なる状態に保つことを推奨します。ベスト プラクティスに対し てストレージ VLAN を再利用する場合は、IP の重複を避けるために細心の注意をしてくださ い。重複 IP があると、別のクラスタの既存のストレージ トラフィックが中断される可能性が あります。 (注)

ステップ **1** HX Data Platform インストーラにログインします。

ステップ **2** 標準クラスタの [Create Cluster] ワークフローに従って、追加のクラスタを作成します。詳細については、 Cisco HyperFlex Systems の設定 (57 ページ)を参照してください。

I

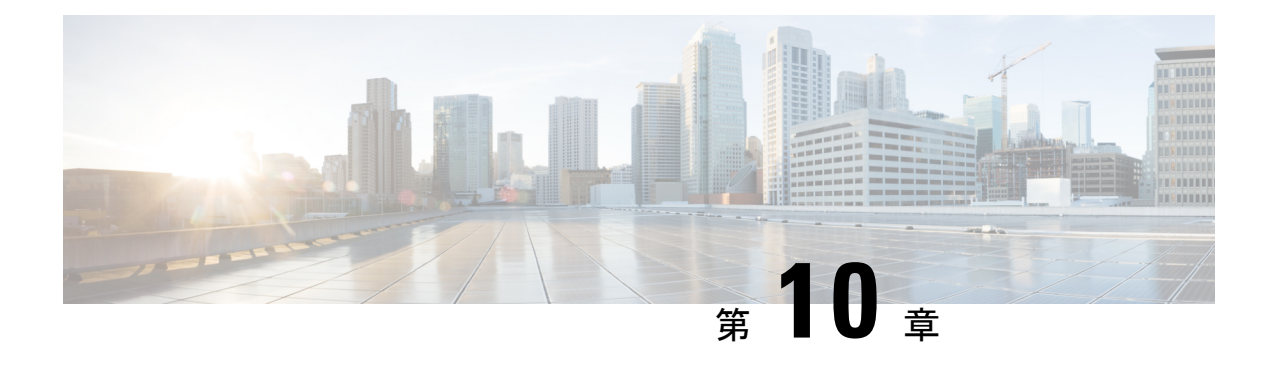

## **Cisco HyperFlex** システム クラスタの展開

- クラスタ拡張ガイドライン (159 ページ)
- M4/M5 クラスタを拡張する場合の前提条件 (161 ページ)
- 混合クラスタ展開のガイドライン Cisco HX リリース 4.5(x) (162 ページ)
- 混在クラスタ拡張中の手順 (162 ページ)
- •コンバージド (HX220c/HX240c) ノードを追加するための前提条件 (163 ページ)
- コンバージド ノードの準備 (164 ページ)
- 既存のクラスタにコンバージド ノードを追加する (164 ページ)
- コンピューティング専用ノードを追加するための前提条件 (171 ページ)
- コンピューティング専用ノードの準備 (174 ページ)
- 既存のクラスタにコンピューティング専用ノードを追加する (176 ページ)
- クラスタ拡張の障害の解決 (182 ページ)
- ロジカル アベイラビリティ ゾーン (182 ページ)

## クラスタ拡張ガイドライン

クラスタを拡張する前に、これらのガイドラインを確認してください。

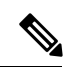

- LAZが設定されている場合(サイズ8以上のクラスタではデフォルトで有効)、拡張を進める 前に ロジカル アベイラビリティ ゾーン (182 ページ) を確認してください。 (注)
	- レプリケーションが設定済みの場合は、アップグレード、拡張、またはクラスタメンテナ ンスを実行する前に、レプリケーションを一時停止モードにしてください。アップグレー ドや拡張、クラスタのメンテナンスが完了した後、レプリケーションを再開します。タス クを実行するローカルクラスタとの間でレプリケーションが設定されているすべてのクラ スタで、一時停止と再開を実行します。
	- RESTful API を使用してクラスタ拡張を実行する場合は、タスクの実行時間が予想以上に 長くなる場合があります。
- ESXi インストールは、M4 コンバージド ノードの SD カードおよび M5 コンバージド ノー ドの M.2 SATA SSD でサポートされています。コンピューティング専用ノードの場合、 ESXi インストールは SD カード、SAN ブート、フロント アクセス対応 SSD/HDD、または M.2SSD(UCS-MSTOR-M2コントローラを使用)でサポートされています。コンピューティ ング専用ノードでは、USB フラッシュへの ESXi のインストールはサポートされていませ  $h_{\rm o}$
- 
- HW RAID M.2 (UCS-M2-HWRAID および HX-M2-HWRAID) は、 HX Data Platform リリース4.5(1a) 以降でサポートされるブート設 定です。 (注)
	- 検出されたクラスタをクリックして、3.5x またはそれ以前のリリースの標準 ESX クラス タの拡張を続行します。そうしないとエラーになります。
	- 拡張ワークフローの中でコントローラVMの管理ログイン情報のみを使用します。管理以 外の他のクレデンシャルを使用すると、拡張に失敗する可能性があります。
	- サポートされていないドライブまたはカタログのアップグレードに関するエラーが表示さ れた場合は、[互換性カタログ](https://www.cisco.com/c/en/us/td/docs/hyperconverged_systems/HyperFlex_HX_DataPlatformSoftware/AdminGuide/4-5/b-hxdp-admin-guide-4-5/m_hxdp_cluster_manage.html#Cisco_Concept.dita_84a53f37-24b3-4e1c-b6a5-75fbc3dcb688) を参照してください。
	- HX リリース 4.0(2e) 以降では、Intersight を介して 3 ノードで ESXi ベースの 10/25 GbE HyperFlex Edge クラスタを拡張できます。

HyperFlex エッジ クラスタの拡張は、Intersight を使用して展開されたクラスタの場合にの みサポートされます。Intersightを使用したエッジクラスタの拡張は、HyperFlex OVAイン ストーラを介して展開されたクラスタではサポートされていません。

この機能によるクラスタの拡張は、HyperFlex 2 ノード エッジ ク ラスタではサポートされていません。Hyperflex リリース 4.0(2e) より前のエッジ クラスタの拡張はサポートされていません。 (注)

すべての要件については、Intersightのドキュメントを参照してください:[クラスタ拡張要](https://www.intersight.com/help/saas/resources/expand_cisco_hyperflex_clusters_in_intersight#cluster_expansion_requirements) [件](https://www.intersight.com/help/saas/resources/expand_cisco_hyperflex_clusters_in_intersight#cluster_expansion_requirements)

### **ESXi** インストール ガイドライン

**1.** コンピューティング ノードのブート ポリシーを変更します。

M5 サーバの HyperFlex ストレッチ クラスタ コンピューティング専用ノードのテンプレー トおよびブート ポリシーを変更するには:

- **1.** テンプレートの複製
- **2.** コンピューティングM5ノードにフラッシュカードがない場合、ローカルブートポリ シーから Flex flash のチェックを外します。
- **3.** 適切な WWPN で SAN ブートをブート順序に追加します。
- **2.** DPI 拡張ワークフローを開始します。
- **3.** プロンプトされる場合、ISO イメージを使用して ESXi をインストールします。
- **4.** DPI 拡張ワークフローに戻り、ESXi インストール ワークフローを完了します。

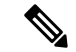

Hypervisor 設定が失敗し、SOL ロギングの障害メッセージが表示される場合、ルートおよびデ フォルト パスワードを使用して SSH で インストーラ CLI にアクセスし、ESXi ハイパーバイ ザを設定します。そして、高度なインストーラを実行し、**[HX Storage Software (HX** ストレー ジ ソフトウェア**)]** および **[Expand Cluster (**クラスタの拡張**)]** チェック ボックスをチェックし て、ESXi インストール プロセスを続行します。 (注)

### **M4/M5** クラスタを拡張する場合の前提条件

M4/M5 クラスタ内でクラスタ拡張を開始する前に、次のタスクを実行する必要があります。

- **Hypercheck** ヘルス チェック ユーティリティ: アップグレードする前に、Hypercheck クラ スタでこの予防的ヘルス チェック ユーティリティを実行することを推奨します。これら のチェックにより、注意が必要なエリアがすぐに見やすくなり、シームレスなアップグ レード エクスペリエンスを保証します。Hypercheck のインストールと実行方法の完全な 手順の詳細については、『Hyperflex [健全性および事前アップグレード](https://www.cisco.com/c/en/us/support/docs/hyperconverged-infrastructure/hyperflex-hx-data-platform/214101-hypercheck-hyperflex-health-pre-upgr.html) チェック ツール』 を参照してください。
- HX クラスタと UCS Manager を、展開に適した推奨リリースにアップグレードします。詳 細については、Cisco HyperFlex 推奨ソフトウェア [リリースおよび要件ガイド](https://www.cisco.com/c/en/us/td/docs/hyperconverged_systems/HyperFlex_HX_DataPlatformSoftware/release-guidelines-and-support-timeline/b-recommended-hx-data-platform-sw-releases/m-recommended-releases.html)を参照して ください。
- 拡張ワークフローを実行するには、一致するリリース HX データ プラットフォーム イン ストーラ(クラスタと同じリリース)をダウンロードして展開します。
- M4 サーバ:既存の M4 サーバファームウェアを 3.2(1) 以降のファームウェアにアップグ レードします。
- vCenter を 6.5 以降にアップグレードします。vCenter 6.5 がないと、Broadwell EVC モード を有効にできません。vCenterのアップグレードのみが必要です。ESXiについては、VMware ソフトウェア相互運用性マトリクスに従って古いバージョンのままにすることができま す。EVCモードをオフにしたまま先に進むことはできず、将来的に運用上の問題が生じる 可能性があります。

## 混合クラスタ展開のガイドライン**-CiscoHX**リリース**4.5(x)**

- Hypercheck ヘルス チェック ユーティリティ: アップグレードする前に、Hypercheck クラス タでこの予防的ヘルス チェック ユーティリティを実行することを推奨します。これらの チェックにより、注意が必要なエリアがすぐに見やすくなり、シームレスなアップグレー ド エクスペリエンスを保証します。Hypercheck のインストールと実行方法の完全な手順 の詳細については、『HyperFlex 健全性および事前アップグレード チェック ツール』を参 照してください。
- M5 コンバージド ノードを使用して既存の M4 クラスタを拡張する操作はサポートされま す。
- M4 コンバージド ノードを使用して既存の M5 クラスタを拡張する操作はサポートされま せん。
- M4 または M5 コンバージド ノードを使用して既存の M4/M5 混在クラスタを拡張する操 作はサポートされます。
- サポートされているコンピューティング専用ノードを追加することは、HX Data Platform 2.6 またはそれ以降のインストーラを使用した M4、M5、混合 M4/M5 クラスタすべてで許 可されています。組み合わせの例を以下に示しますが、他にもさまざまな組み合わせが可 能です。

```
Example combinations:
Expand mixed M4/M5 cluster with compute-only B200, C220, C240 M4/M5
Expand M4 cluster with compute-only B200 M5, C220 M5, C240M5
```
- 混在クラスタを作成する場合は、拡張ワークフローのみがサポートされます。混在M4/M5 サーバを使用した初期クラスタの作成はサポートされません。
- すべての M5 サーバが、既存の M4 サーバのフォーム ファクタ (220/240)、タイプ (ハ イブリッド/AF)、セキュリティ機能(非 SED のみ)、およびディスク設定(数量、容 量、非 SED)と一致する必要があります。ドライブの互換性の詳細については、『[Cisco](https://www.cisco.com/c/en/us/td/docs/hyperconverged_systems/HyperFlex_HX_DataPlatformSoftware/hx-drive-compatibility.html) HyperFlex Drive [Compatibility](https://www.cisco.com/c/en/us/td/docs/hyperconverged_systems/HyperFlex_HX_DataPlatformSoftware/hx-drive-compatibility.html)』ドキュメントを参照してください。
	- HX220-M4 と組み合わせるとき、HX220-M5 は最大 6 の容量ディスク(2 ディスク ス ロットは空のまま)を使用します。
- HX Edge、SED、LFF、Hyper-v、およびストレッチ クラスタは、混合 M4/M5 クラスタを サポートしていません。

### 混在クラスタ拡張中の手順

• 検証手順では、拡張が開始される前に EVC チェックが実行されます。表示される指示に 従い、既存のクラスタの EVC モードをこの時点で手動で有効にしてください。

 $\triangle$ 注意 警告が出されたときに EVC を有効にしない場合、後の時点で、 ストレージクラスタおよび関連するすべてのVMを完全にシャッ

さい。

• vCenter で EVC モード設定を実行した後、検証をやり直してください。

トダウンする必要が生じます。この警告をスキップしないでくだ

• クラスタ拡張で 2 回目の検証が行われ、拡張が続行されます。

# コンバージド(**HX220c/HX240c**)ノードを追加するための 前提条件

コンバージドノードは、クラスタ作成後にHyperFlexクラスタに追加可能です。コンバージド ノード上のストレージは、自動的にクラスタのストレージ容量に追加されます。

既存のストレージ クラスタへのコンバージド ノードの追加を開始する前に、次の前提条件が 満たされていることを確認します。

- ストレージ クラスタの状態が正常であることを確認します。
- •新しいノードが、「**インストールの前提条件**」に記載されたシステム要件(ネットワーク 要件とディスク要件を含む)を満たしていることを確認します。
- 新しいノードがストレージクラスタ内の他のノードと同じ設定を使用していることを確認 します。これには、VLANIDとスイッチタイプ(vSwitchかどうか)、外部スイッチVLAN タギング(EST)を使用したVLANタギング、仮想スイッチタギング(VST)を使用した VLAN タギング、または仮想分散型スイッチが含まれます。

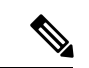

- ストレージクラスタが容量不足の状態にある場合は、新しいノー ドを追加すると、システムが自動的にストレージクラスタを再調 整します。これは、24時間ごとに実施される再調整とは別の追加 的な動作です。 (注)
	- 追加するノードが、同じモデル(HX220またはHX240)タイプ(ハイブリッドまたはオー ルフラッシュ)および同じディスク設定(SED または SED 以外)になっていることを確 認します。加えて、容量ディスクの数が既存のクラスタノードの数と一致することを確認 します。
	- HyperFlex クラスタですでに使用されているものとは異なる CPU ファミリを持つノードを 追加するには、EVC を有効にします。詳細については、『*Cisco HyperFlex Systems* インス トール ガイド(*VMware ESXi* 向け)』の「混在 *CPU* を伴うクラスタの設定」の項を参照 してください。

• ノードのソフトウェア リリースが、 Cisco HX Data Platform バージョン、ESXi バージョ ン、vCenter バージョンと一致していることを確認します。ソフトウェア リリースを特定 するには、vCenter の [ストレージ クラスタの概要(Storage Cluster Summary)] タブに移動 し、最上部のセクションで [HX Data Platform のリリース(HX Data Platform release)] を確 認します。必要に応じてアップグレードします。

$$
\mathscr{A}
$$

- クラスタをアップグする場合は、クラスタで実行されているHXDP の現在のリリースに一致する新しいインストーラ VM をダウン ロードしてインストールする必要があります。 (注)
	- 新しいノードで少なくとも 1 つの有効な DNS と NTP サーバが設定されていることを確認 します。
	- SSO または自動サポートを使用する場合は、ノードが SSO サービスと SMTP サービス用 に設定されていることを確認します。
	- HX DataPlatform インストーラおよび既存のクラスタ管理 IP アドレス間で ping するために ICMP が許可されていること。

## コンバージド ノードの準備

コンバージド ノードを既存のストレージ クラスタのハードウェアとネットワークに接続します。

## 既存のクラスタにコンバージド ノードを追加する

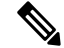

RESTful API を使用してクラスタ展開を実行する場合、そのタスクに想定よりも時間がかかる ことがあります。 (注)

- ステップ **1** Cisco HX Data Platform インストーラ を起動します。
	- a) Web ブラウザで、HX データ プラットフォーム インストーラ VM の IP アドレスまたはノード名を入 力します。**[**承認(**Acceot**)**]** または **[**続行(**Continue**)**]** をクリックして SSL 証明書エラーをバイパ スします。Cisco HX Data Platform インストーラ のログイン ページが表示されます。ログイン画面の 右下隅でHX データ プラットフォーム インストーラ ビルド **ID** を確認します。
	- b) ログイン ページで、次のクレデンシャルを入力します。

**[**ユーザ名(**Username**)**]**:root

**[**パスワード(**Password**)**]**(デフォルト):Cisco123

- システムに同梱されているデフォルトのパスワード Cisco123 は、インストール時に変更 する必要があります。新しいユーザがパスワードを指定していない限り、インストール を続行できません。 (注)
- c) EULA の内容を読み、**[**利用規約に同意します(**I accept the terms and conditions**)**]** チェックボック スをオンにして、**[**ログイン(**Login**)**]** をクリックします。
- ステップ **2 [**ワークフロー(**Workflow**)**]** ページで **[**クラスタ展開(**Cluster Expansion**)**]** を選択します。
- ステップ **3 [**クレデンシャル(**Credentials**)**]** ページで、次のフィールドに値を入力します。

クラスタを作成するには、必要な構成データが格納された *JSON* コンフィギュレーション ファイル をイ ンポートできます。JSONファイルをインポートする場合は、次の2つのステップを行います。インポー トしない場合は、必須フィールドに手動でデータを入力できます。

- 初回インストールの場合は、シスコの担当者に連絡して工場出荷時のプレインストールJSON ファイルを入手してください。 (注)
	- **1. [**ファイルの選択(**Select a file**)**]** をクリックし、該当する *JSON* ファイルを選択して構成 をロードします。**[**構成を使用(**Use Configuration**)**]** を選択します。
	- **2.** インポートされた値が Cisco UCS Manager の値と異なる場合には、**[**インポートされた値 を上書きする(**Overwrite Imported Values**)**]** ダイアログボックスが表示されます。**[**検出 された値を使用(**Use Discovered Values**)**]** を選択します。

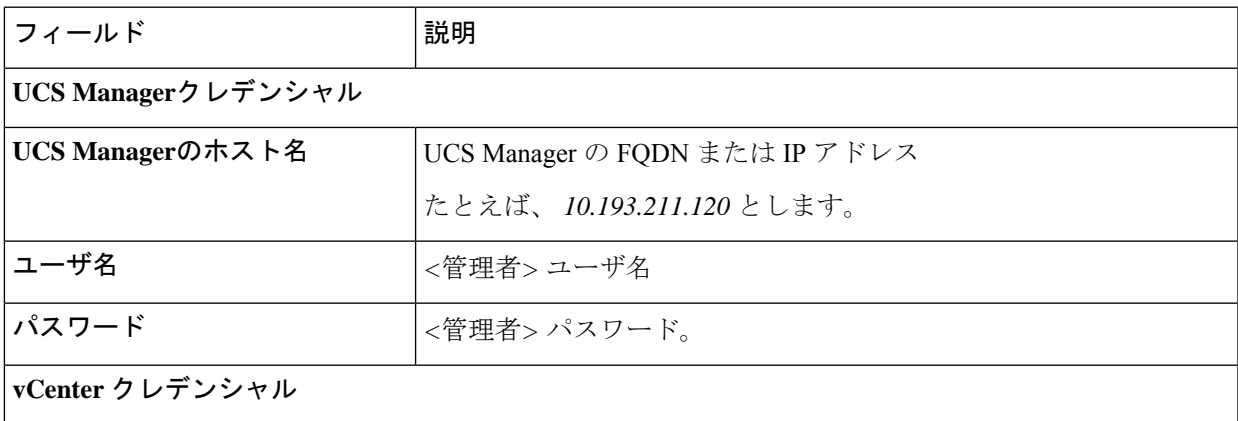

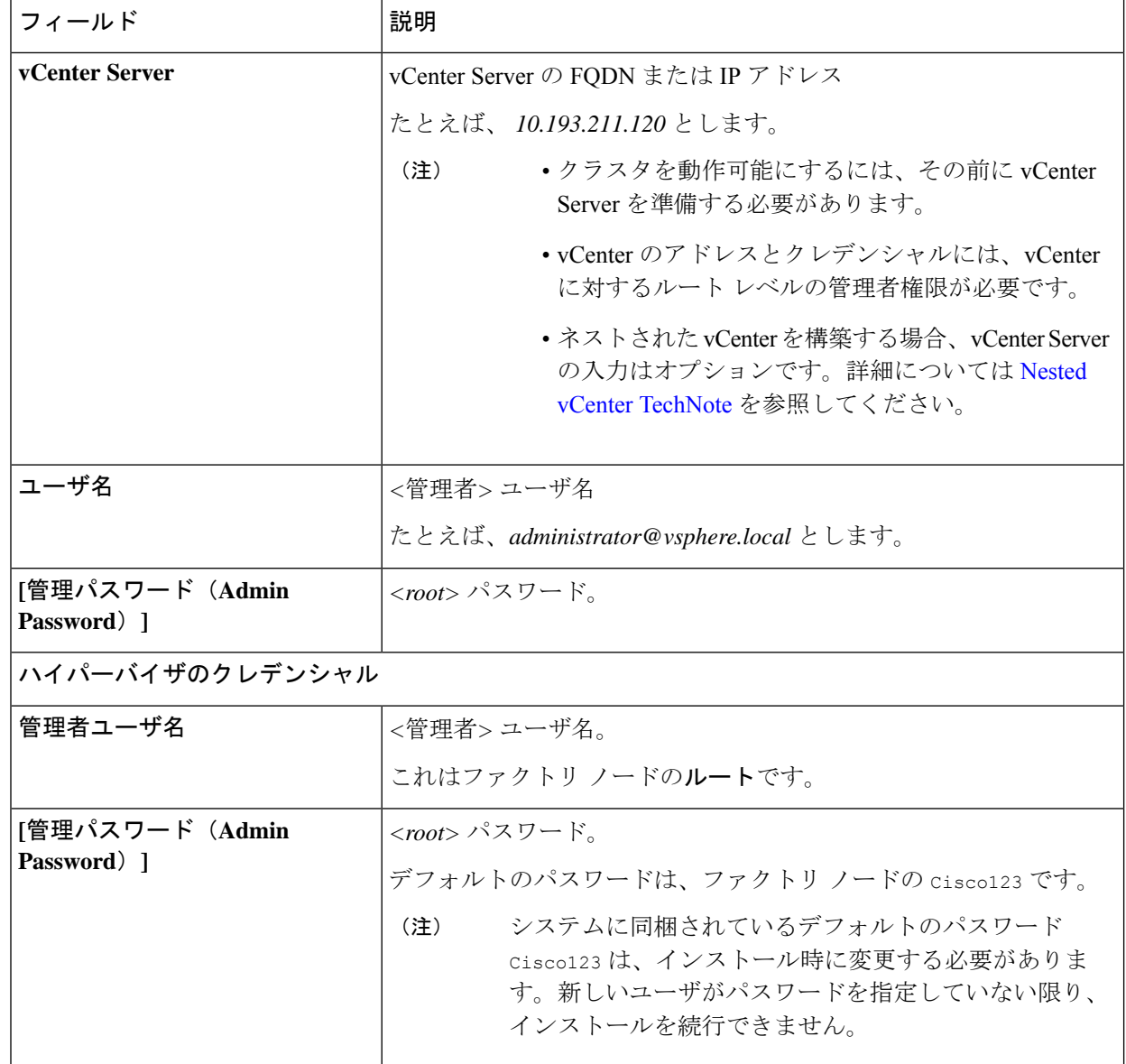

ステップ **4 [**続行(**Continue**)**]**をクリックします。**[**クラスタ展開の設定(**ClusterExpand Configuration**)**]**ページが 表示されます。拡張する *HX* クラスタを選択します。

> 拡張する HX クラスタが見つからない場合、もしくはクラスタのロードに時間がかかる場合、**[**管理 **IP** アドレス(**Management IP Address**)**]** フィールドにクラスタ管理アドレスの IP を入力します。

ステップ **5 [**サーバの選択(**ServerSelection**)**]** ページの **[**関連付けなし(**Unassociated**)**]** タブには関連付けられてい ない HX サーバのリストが表示され、**[**関連付け済み(**Associated**)**]** タブには検出されたサーバのリスト が表示されます。**[**関連付けなし(**Unassociated**)**]** タブで、HyperFlex クラスタに含めるサーバを選択し ます。

> HX サーバがこのリストに表示されていない場合は、Cisco UCS Manager を調べて、HX サーバが検出さ れていることを確認します。

サーバごとに、**[**アクション(**Actions**)**]** ドロップダウン リストのを使用して、以下を設定できます。

- **[KVM** コンソールの起動(**Launch KVM Console**)**]**: HX データ プラットフォーム インストーラ か ら直接 KVM コンソールを起動するには、このオプションを選択します。
- **[**サーバの関連付け解除(**DisassociateServer**)**]**:サーバからサービスプロファイルを削除するには、 このオプションを選択します。
- 関連付けられていないサーバがない場合は、次のエラー メッセージが表示されます。 No unassociated servers found. Please login to UCS Manager and ensure server ports are enabled. (注)

**[**サーバ ポートの設定(**Configure Server Ports**)**]** ボタンを使用すると、新しい HX ノードをすべて検出 できます。通常は、構成の開始前から Cisco UCS Manager でサーバ ポートが構成されています。

- ステップ **6 [**続行(**Continue**)**]**をクリックします。**[UCSM**の設定(**UCSMConfiguration**)**]**ページが表示されます。
	- 最初に JSON ファイルをインポートした場合、既存の HX クラスタから得られた必要な設定 データが **[Credentials]** ページに取り込まれているはずです。この情報は、既存のクラスタ構 成に一致している必要があります。 (注)
- ステップ **7 [**続行(**Continue**)**]**をクリックします。**[**ハイパーバイザの設定(**Hypervisor Configuration**)**]**ページが表 示されます。次のフィールドに入力します。
	- 再インストールの場合や、ESXiネットワーキングがすでに完了している場合は、この手順で 説明したフィールドの入力を省略できます。 注目

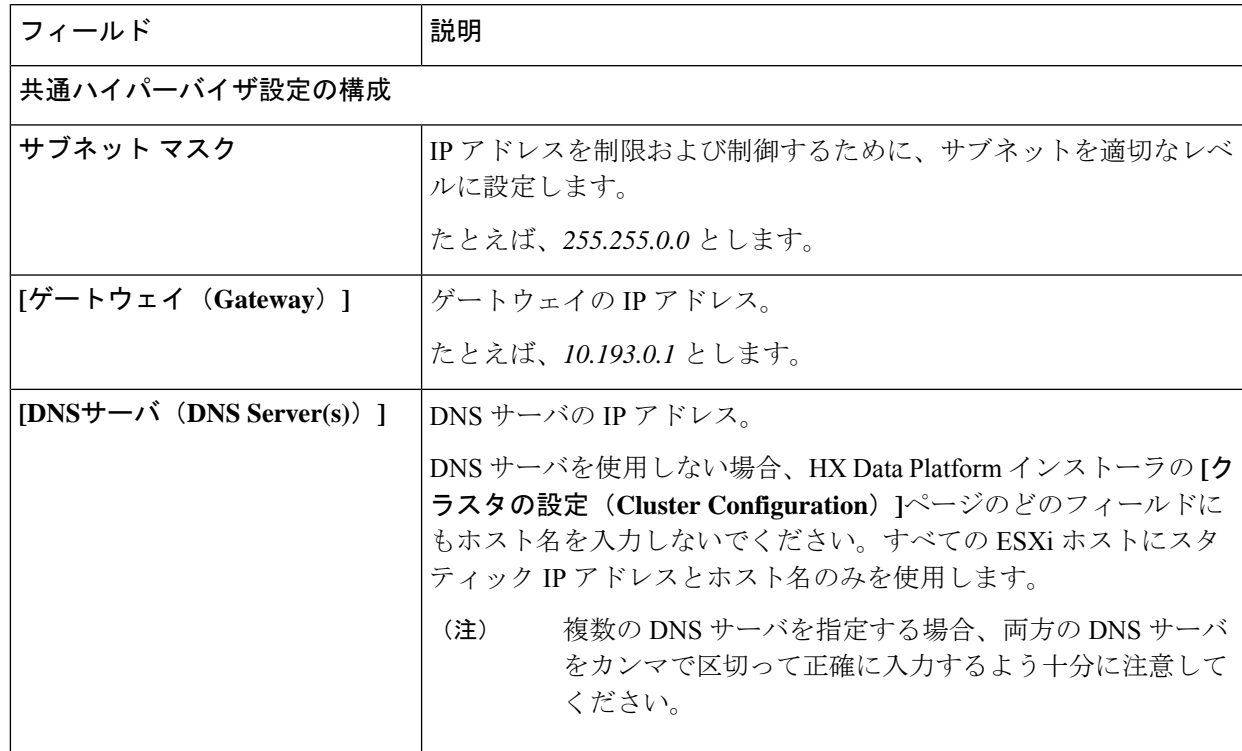

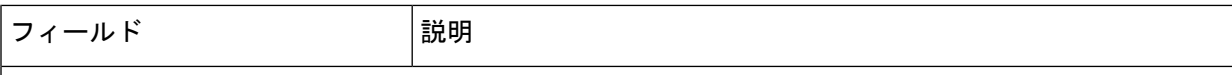

### ハイパーバイザ設定

**[IP** アドレスとホスト名を連続的に入力する(**Make IP Addresses and HostnamesSequential**)**]** を選択し て、IP アドレスが順番に並ぶようにしてください。

(注) ドラッグ アンド ドロップ操作を使用してサーバの順番を並び替えることができます。

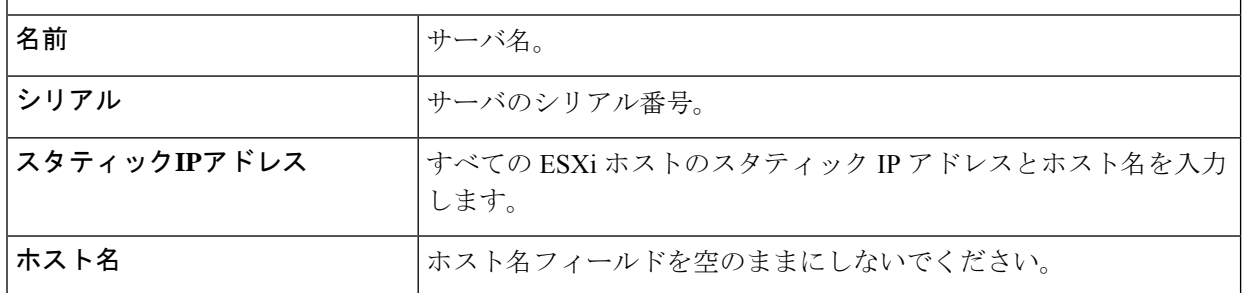

ステップ **8 [**続行(**Continue**)**]**をクリックします。**[IP**アドレス(**IPAddresses**)**]**ページが表示されます。**[**コンピュー ティング サーバの追加**]** または **[**コンバージド サーバの追加**]** をクリックして、さらにコンピューティン グまたはコンバージド サーバを追加できます。

> **[IP** アドレスを連続させる(**Make IP Addresses Sequential**)**]** を選択して、IP アドレスを順番に並べるよ うにしてください。IP アドレスには、ネットワークがデータ ネットワークと管理ネットワークのどちら に属するかを指定します。

> 各 HX ノードでは、ハイパーバイザ管理 IP アドレスとデータ IP アドレスに関する次のフィールドに値を 入力します。

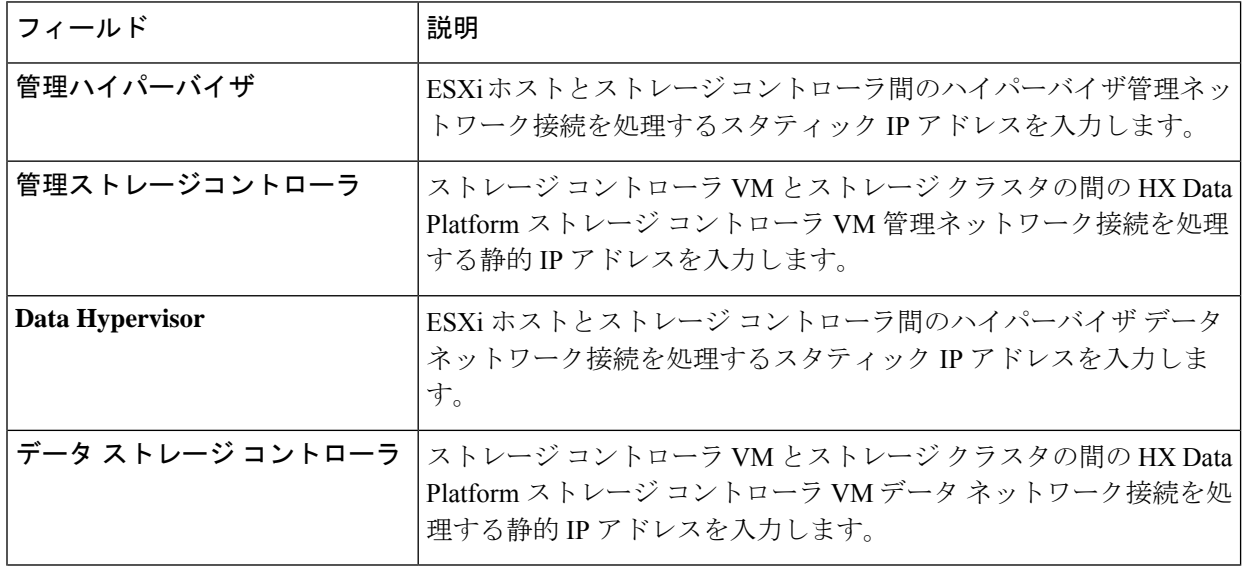

ш

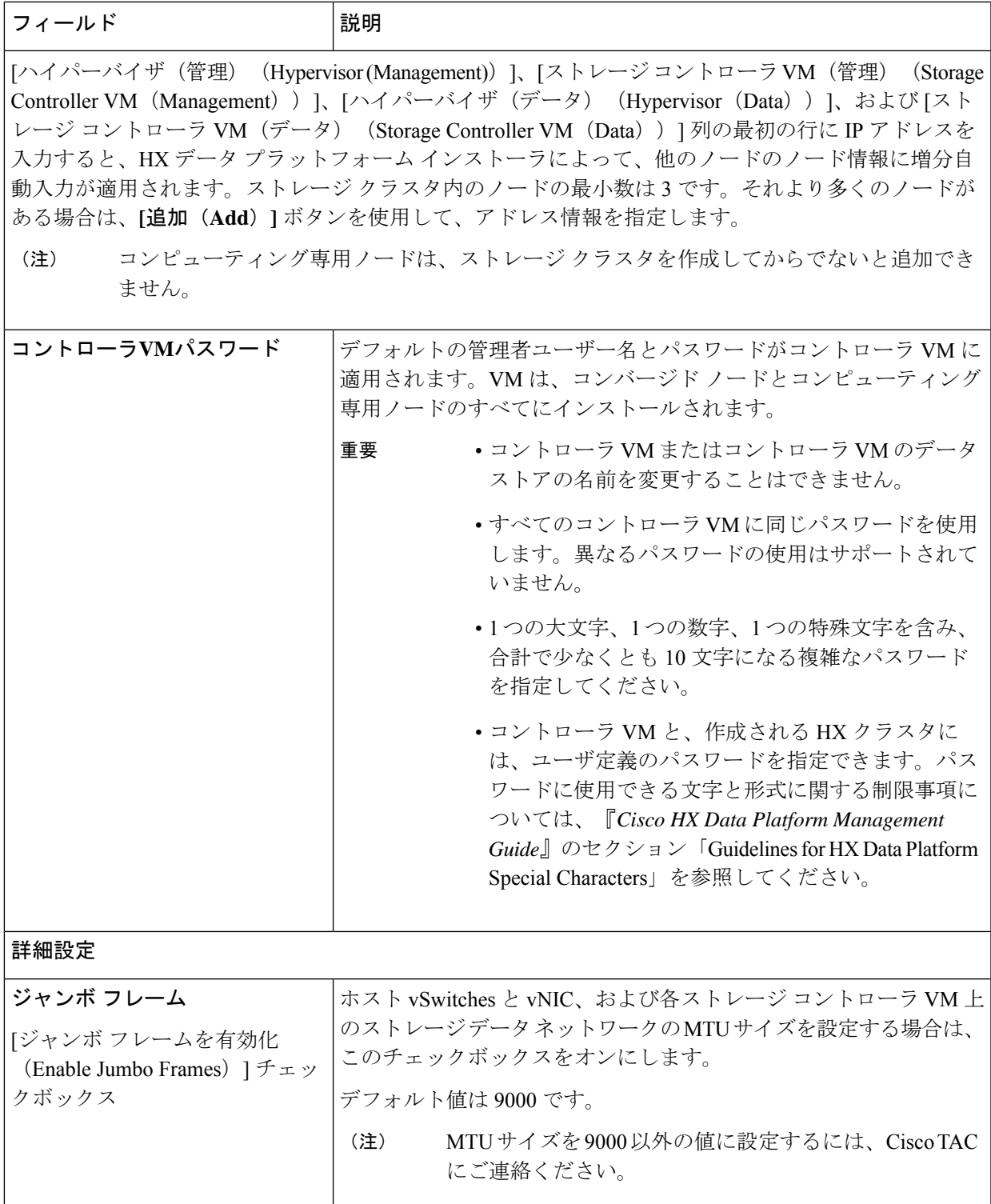

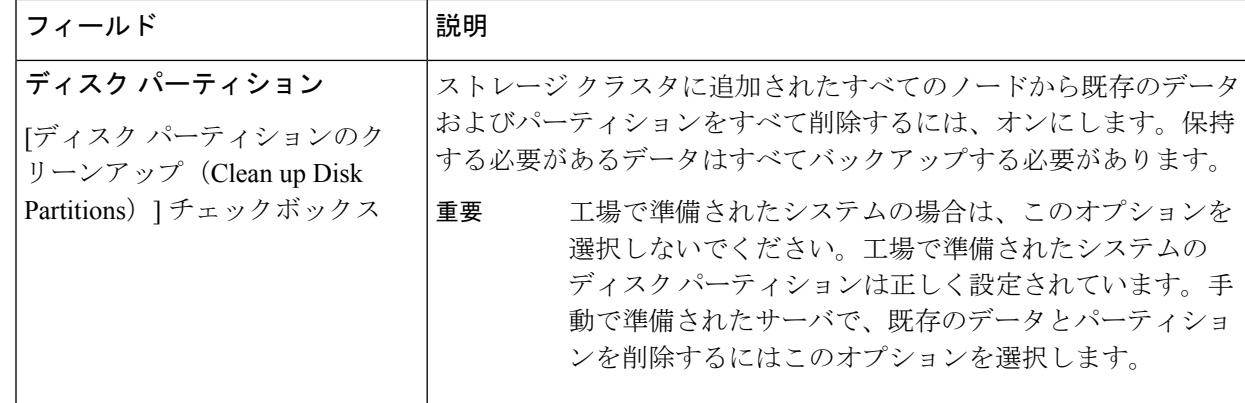

- ステップ **9** [スタート(Start)] をクリックします。**[**進捗状況(**Progress**)**]** ページに、さまざまな設定タスクの進捗 状況が表示されます。
	- vCenter クラスタで EVC が有効になっている場合、展開プロセスが失敗し、「The host needs to be manually added to vCenter」というメッセージが出されます。展開操 作を正常に実行するには、次のようにします。 (注)
		- vSphere クライアント に追加する ESXi ホストにログインします。
		- コントローラ VM の電源をオフにします。
		- vSphere Web クライアント でホストをvCenterクラスタに追加します。
		- HX データ プラットフォーム インストーラ で、[Retry Deploy] をクリックします。
- ステップ **10** クラスタ展開が完了したら、**[HyperFlex Connect** を起動(**Launch HyperFlex Connect**)**]** をクリックして ストレージ クラスタの管理を開始します。
	- 既存のストレージ クラスタにノードを追加した場合、スケジュールされた時間に自動再調整 が行われるまでの間、クラスタのHA復元力は引き続き元のストレージクラスタと同じです。 (注)

スケジュールされた時間よりも前にストレージクラスタを再調整するために、ストレージクラスタの再 調整コマンドを手動で開始するために、次の手順を実行します。

- **1.** ストレージ クラスタ コントローラ VM コマンド ラインから、# stcli rebalance start --force コ マンドを実行します。
- 2. リバランスステータスをモニタするには、□stcli rebalance status コマンドを実行します。
- ステップ11 HyperFlex hx\_post\_install スクリプトを使用して、または手動でクラスタ内の他のノードと一致するよ うに、必要な VM ネットワーク ポート グループと vMotion vmkernel インターフェイスを作成します。
	- a) HyperFlex クラスタ管理 IT への SSH。
	- b) admin ユーザとしてログインします。
	- c) hx post install コマンドを実行します。

再調整は通常、24 時間の期間でスケジュールされ、ノードの障害発生の 2 時間後、またはス トレージ クラスタの領域がなくなったときに行われます。
- d) vMotionとVMネットワークの作成から始まる画面上の指示に従います。設定ステップはオプション です。
- ステップ **12** 新しいノードがストレージ クラスタに追加された後、高可用性(HA)サービスがリセットされ、HA が 追加されたノードを認識できるようになります。
	- a) vCenter にログインします。
	- b) vSphere Web Client で、**[Home]** > **[vCenter]** > **[Inventory Lists]** > **[Hosts and Clusters]** > **[vCenter]** > **[Server]** > **[Datacenter]** > **[Cluster]** > **[Host]** でホストに移動します。
	- c) 新規ノードを選択します。
	- d) 右クリックして [Reconfigure for vSphere HA] を選択します。

## コンピューティング専用ノードを追加するための前提条 件

クラスタ作成後にコンピューティング専用ノードを HyperFlex クラスタに追加できます。これ を追加すると、追加的なコンピューティング リソースが提供されます。Cisco UCS サーバは、 クラスタにストレージ容量をもたらさないため、キャッシュドライブまたは永久ドライブを装 備する必要はありません。

コンピューティング専用ノードを追加する前に、次の前提条件が満たされていことを確認しま す。

- ストレージ クラスタの状態が正常であることを確認します。
- 新しいノードが、ネットワークやディスクの要件など インストールの前提条件 に記載さ れているコンピューティング専用システム要件を満たしていることを確認します。
- サービス プロファイルを関連付けた後に、ESXi ハイパーバイザをインストールします。
- 新しいノードがストレージクラスタ内の他のノードと同じ設定を使用していることを確認 します。これには、VLANIDとスイッチタイプ(vSwitchかどうか)、外部スイッチVLAN タギング(EST)を使用したVLANタギング、仮想スイッチタギング(VST)を使用した VLAN タギング、または仮想分散型スイッチが含まれます。

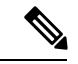

ストレージクラスタが容量不足の状態にある場合は、新しいノー ドを追加すると、システムが自動的にストレージクラスタを再調 整します。これは、24時間ごとに実施される再調整とは別の追加 的な動作です。 (注)

• 追加する新しいノードに、HX クラスタ内ですでに使用されているものとは異なる CPU ファミリが使用されている場合は、EVC を有効にします。詳細については、『*Cisco*

*HyperFlex Systems* インストール ガイド(*VMware ESXi* 向け)』の「混在 *CPU* を伴うクラ スタの設定」の項を参照してください。

- ノードのソフトウェア リリースが、 Cisco HX Data Platform リリース、ESXi リリース、 vCenter リリースと一致していることを確認します。ソフトウェア リリースを特定するに は、vCenter の **[**ストレージ クラスタの概要(**Storage Cluster Summary**)**]** タブに移動し、 最上部のセクションで *[HX Data Platform* バージョン(*HX Data Platform version*)*]* を確認 します。必要に応じてアップグレードします。
- 新しいノードで少なくとも 1 つの有効な DNS と NTP サーバが設定されていることを確認 します。
- SSO または自動サポートを使用する場合は、ノードが SSO サービスと SMTP サービス用 に設定されていることを確認します。
- ESXi インストールは、M4 コンバージド ノードの SD カードおよび M5 コンバージド ノー ドの M.2 SATA SSD でサポートされています。コンピューティング専用ノードの場合、 ESXi インストールは SD カード、SAN ブート、フロント アクセス対応 SSD/HDD、または M.2SSD(UCS-MSTOR-M2コントローラを使用)でサポートされています。コンピューティ ング専用ノードでは、USB フラッシュへの ESXi のインストールはサポートされていませ  $h_{\circ}$

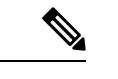

HW RAID M.2 (UCS-M2-HWRAID および HX-M2-HWRAID)は、 HX Data Platform リリース4.5(1a) 以降でサポートされるブート設 定です。 (注)

• ブート ハードウェアに基づいてディスクおよびブート ポリシーを自動的に検出および設 定することで、コンピューティング専用ノードが展開されました。

HX Data Platform リリース 4.5(1a) 以降、コンピューティング専用ノードは、インベントリ されたブート ハードウェアに基づいて、ディスクおよびブート ポリシーの自動検出およ び設定を使用して展開されます。ユーザーは UCSM ポリシーを直接選択できません。代 わりに、ブート デバイスは、サーバで検出された最初の受け入れ可能なブート メディア に基づいて自動的に決定されます。次の表に、 M4/M5 世代サーバーの優先順位を示しま す。上から下に読むと、インベントリされたハードウェアに基づいて一致する最初のエン トリがクラスタ拡張時に自動的に選択されます。たとえば、単一の M.2 ブート SSD を備 えた B200 コンピューティング ノードで拡張する場合、次の表の 2 番目のルールは一致 し、SPT の関連付けに使用されます。

リストされていないメカニズム(SANブートなど)を使用してサーバが起動された場合、 **anyld** の包括的ポリシーが選択され、管理者は必要に応じて UCSM ポリシーとプロファイ ルを変更してサーバを起動できます。

### 表 **5 : M6** の優先順位

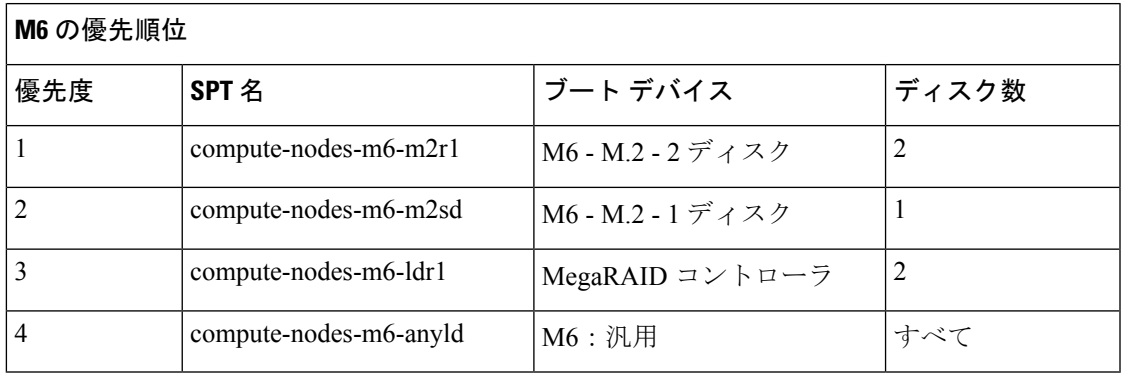

### 表 **6 : M5** の優先順位

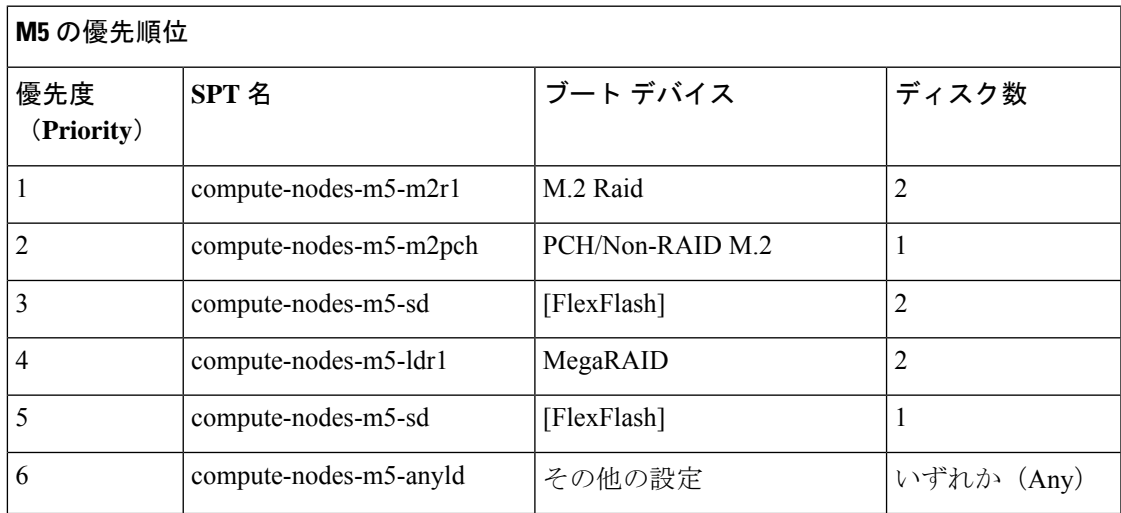

### 表 **<sup>7</sup> : M4** の優先順位

I

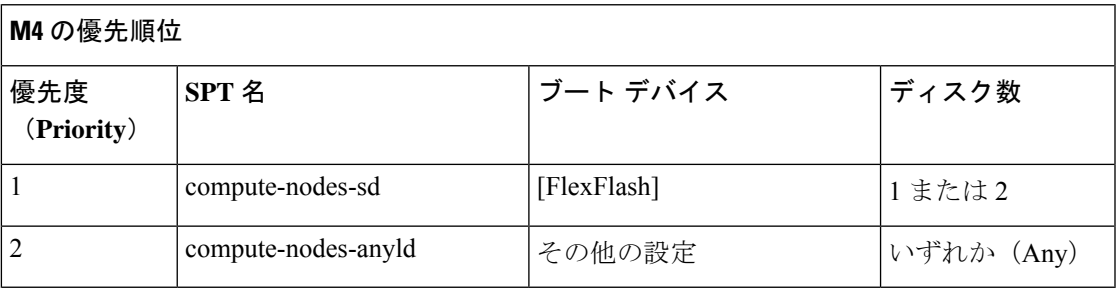

## コンピューティング専用ノードの準備

- ステップ **1** サポート対象の HX サーバであること、およびサーバの要件を満たしていることを確認します。詳細につ いては、『*Cisco HyperFlex Systems* インストール ガイド(*VMware ESXi* 向け)』の「ホスト要件」の項を 参照してください。
- ステップ **2** Cisco UCS Manager にログインします。
	- a) ブラウザを開き、ストレージ クラスタ ネットワークのファブリック インターコネクト用の Cisco UCS Manager アドレスを入力します。
	- b) **[UCS Manager** の起動(**Launch UCS Manager**)**]** ボタンをクリックします。
	- c) プロンプトが表示された場合は、Java をダウンロードし、インストールして、受け入れます。
	- d) 管理者クレデンシャルを使用してログインします。

**[**ユーザ名(**Username**)**]**:**admin**

**[**パスワード(**Password**)**]**:**<**管理者パスワード**>**

ステップ **3** サーバを見つけて、ストレージクラスタと同じFIドメインにサーバが追加済みであること、承認されたコ ンピューティング専用モデルであることを確認します。互換性のあるコンピューティング専用ノードの詳 細なリストについては、最新の『Cisco HX Data Platform [のリリース](http://www.cisco.com/c/en/us/support/hyperconverged-systems/hyperflex-hx-data-platform-software/products-release-notes-list.html) ノート』を確認してください。

### **HX Data Platform** インストーラの確認

- ステップ **1** ストレージクラスタに追加されるコンピューティングノードおよびストレージクラスタ内のすべてのノー ドと通信できる 1 つのノード上に、HX DataPlatform インストーラがインストールされていることを確認し ます。
- ステップ **2** HX Data Platform インストーラがインストールされていない場合は、「HX Data Platform インストーラの展 開」を参照してください。

**UCS Manager** を使用した コンピューティングのみ ノードへの **HX** プロ ファイルの適用

> Cisco UCS Manager では、ネットワーク ポリシーが HX プロファイルにグループ化されます。 HXインストーラは、コンピューティング専用ノードの自動サービスプロファイルアソシエー ション(関連付け)を処理します。手動アソシエーションは不要です。

インストールが開始したら、UCS Managerでコンピューティング専用ノードのサービスプロファイルアソ シエーションを監視してください。ESXiのインストールに進む前に、サーバが完全に関連付けられるまで 待ちます。

### コンピューティング ノードへの **VMware ESXi** のインストール

各コンピューティング専用ノード上に VMware ESXi をインストールします。 重要

サポートされている ESXi のリリース Cisco HX Data Platform をインストールします。サポート されているESXiバージョンのリストについては、『Cisco HyperFlex [DataPlatformRelease](http://www.cisco.com/c/en/us/support/hyperconverged-systems/hyperflex-hx-data-platform-software/products-release-notes-list.html) Notes』 を参照してください。

コンピューティング専用ノードに ESXi がすでにインストール済みの場合、Cisco HX カスタム イメージで再イメージ化する必要があります。

### 始める前に

必要なハードウェアとネットワークの設定が満たされていることを確認します。詳細について は、『*Cisco HyperFlex Systems* インストール ガイド(*VMware ESXi* 向け)』の「インストール の前提条件」の項を参照してください。前の手順でサービスプロファイルの関連付けが完了し ていることを確認します。

ステップ **1** *ESXi* の *HX* カスタム イメージ を Cisco HyperFlex の Cisco.com ダウンロード サイトからダウンロードし ます。[「ソフトウェアのダウンロード](https://software.cisco.com/download/release.html?mdfid=286305544&flowid=79522&softwareid=286305994&release=2.1(1b)&relind=AVAILABLE&rellifecycle=&reltype=latest)」を参照してください。

Cisco UCS Manager を介してアクセス可能なネットワーク ロケーションを選択します。

- ステップ **2** Cisco UCS Manager にログインします。
- ステップ **3** Cisco UCS Manager からサーバーの KVM コンソールにログインします。
	- a) ナビゲーション ウィンドウで、**[**サーバー **(Servers)]** > **[**サービス プロファイル **(Service Profiles)]** > **[**サ ブ組織 **(Sub-Ogranizations)]** > *[hx-cluster]* をクリックします。
	- b) *[hx-cluster]* を右クリックして、**[KVM** コンソール(**KVM Console**)**]** を選択します。
- ステップ **4** コンピューティング サーバの KVM パスに *HX-Vmware.iso* イメージをコピーします。

#### 例:

HX-Vmware-ESXi-60U3-5050593-Cisco-Custom-6.0.3.1.iso

ステップ **5** KVMコンソールセッションから、**[**仮想メディア(**VirtualMedia**)**]** > **[**マップ**CD/DVD**(**Map CD/DVD**)**]** を選択し、*ESXi*の*HX*カスタムイメージをマウントします。[マップCD/DVD(MapCD/DVD)]オプショ ンが表示されない場合は、まず仮想デバイスをアクティブにします。

a) **[**仮想メディア(**Virtual Media**)**]** > **[**仮想デバイスのアクティブ化(**Activate Virtual Devices**)**]** を選 択します。

これはポップアップ ウィンドウで開きます。

- b) **[**セッションの受け入れ(**Accept the session**)**]** > **[**適用(**Apply**)**]** をクリックします。
- ステップ **6 [**マップ **CD/DVD**(**Map CD/DVD**)**]** オプションから、*HX-Vmware.iso* ファイルの場所にマップします。
	- a) *HX-Vmware.iso* ファイルを選択します。
	- b) **[**マップ デバイス(**Map Device**)**]** を選択します。

プロセスが完了したら、マップされた場所にファイルがあることを示すチェックマークが付きます。 マッピングされたファイルのフルネームには ESXi ビルド ID が含まれます。

- ステップ **7** コンピューティング サーバをリセットします。
	- a) KVM コンソールで **[**リセット(**Reset**)**]** ボタンをクリックします。**[OK]** をクリックして確定しま す。
	- b) **[**電源の再投入(**Power Cycle**)**]** を選択します。[OK] をクリックします。
- ステップ **8** *HX-Vmware.iso* ファイルを指すようにブート パスを変更します。
	- a) **F6** キーを押します。
	- b) **[**起動選択の入力(**Enter boot selection**)**]** メニューから、矢印キーを使用して *Cisco vKVM-Mapped vDVD1.22* オプションを強調表示します。
	- c) **Enter** キーを押して選択します。

これにより ESXi インストーラ ブートローダーが起動します。目的のブート タイプに基づいて 3 つ のコンピューティング専用ノードオプション(SDカード、ローカルディスク、またはリモートディ スク)のいずれかを選択します。**yes**(すべて小文字)を入力して選択を確定します。インストール の残りの部分は自動化されています。ESXi は数回、再起動します。警告が表示されて短い待機期間 の後に自動的に消える場合は、正常な動作です。インストールが終了すると *ESXi DCUI* が完全に表 示されるので、それまで待ちます。

- ステップ **9** 各 Cisco HyperFlex サーバに対してステップ 3 ~ 8 を繰り返します。
- ステップ **10** ESXi が完全にインストールされたら、**[**続行(**Continue**)**]** をクリックします。次に **[Hypervisor** 設定の 再試行(**Retry Hypervisor Configuration**)**]** をクリックして、クラスタ拡張の残りの部分を完了します。

## 既存のクラスタにコンピューティング専用ノードを追加 する

既存の HyperFlex システム クラスタに HyperFlex コンピューティング専用ノードを追加するに は、次の手順を実行します。

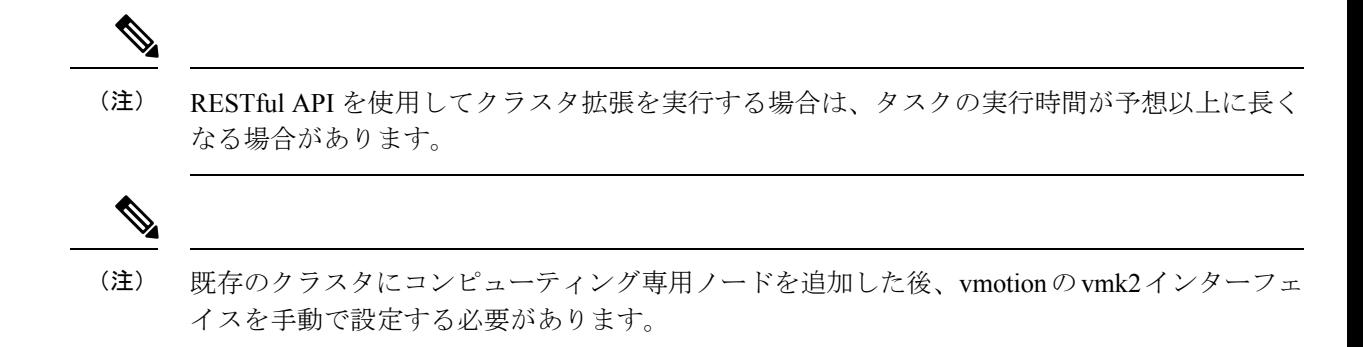

- ステップ **1** Cisco HX Data Platform インストーラ を起動します。
	- a) Web ブラウザで、HX データ プラットフォーム インストーラ VM の IP アドレスまたはノード名を入 力します。**[**承認(**Acceot**)**]** または **[**続行(**Continue**)**]** をクリックして SSL 証明書エラーをバイパ スします。Cisco HX Data Platform インストーラ のログイン ページが表示されます。ログイン画面の 右下隅でHX データ プラットフォーム インストーラ ビルド **ID** を確認します。
	- b) ログイン ページで、次のクレデンシャルを入力します。

**[**ユーザ名(**Username**)**]**:root

**[**パスワード(**Password**)**]**(デフォルト):Cisco123

- システムに同梱されているデフォルトのパスワード Cisco123 は、インストール時に変更 する必要があります。新しいユーザがパスワードを指定していない限り、インストール を続行できません。 (注)
- c) EULA の内容を読み、**[**利用規約に同意します(**I accept the terms and conditions**)**]** チェックボック スをオンにして、**[**ログイン(**Login**)**]** をクリックします。
- ステップ **2 [**ワークフロー(**Workflow**)**]** ページで **[**クラスタ展開(**Cluster Expansion**)**]** を選択します。
- ステップ **3 [**クレデンシャル(**Credentials**)**]** ページで、次のフィールドに値を入力します。

クラスタを作成するには、必要な構成データが格納された *JSON* コンフィギュレーション ファイル をイ ンポートできます。JSONファイルをインポートする場合は、次の2つのステップを行います。インポー トしない場合は、必須フィールドに手動でデータを入力できます。

- 初回インストールの場合は、シスコの担当者に連絡して工場出荷時のプレインストールJSON ファイルを入手してください。 (注)
	- **1. [**ファイルの選択(**Select a file**)**]** をクリックし、該当する *JSON* ファイルを選択して構成 をロードします。**[**構成を使用(**Use Configuration**)**]** を選択します。
	- **2.** インポートされた値が Cisco UCS Manager の値と異なる場合には、**[**インポートされた値 を上書きする(**Overwrite Imported Values**)**]** ダイアログボックスが表示されます。**[**検出 された値を使用(**Use Discovered Values**)**]** を選択します。

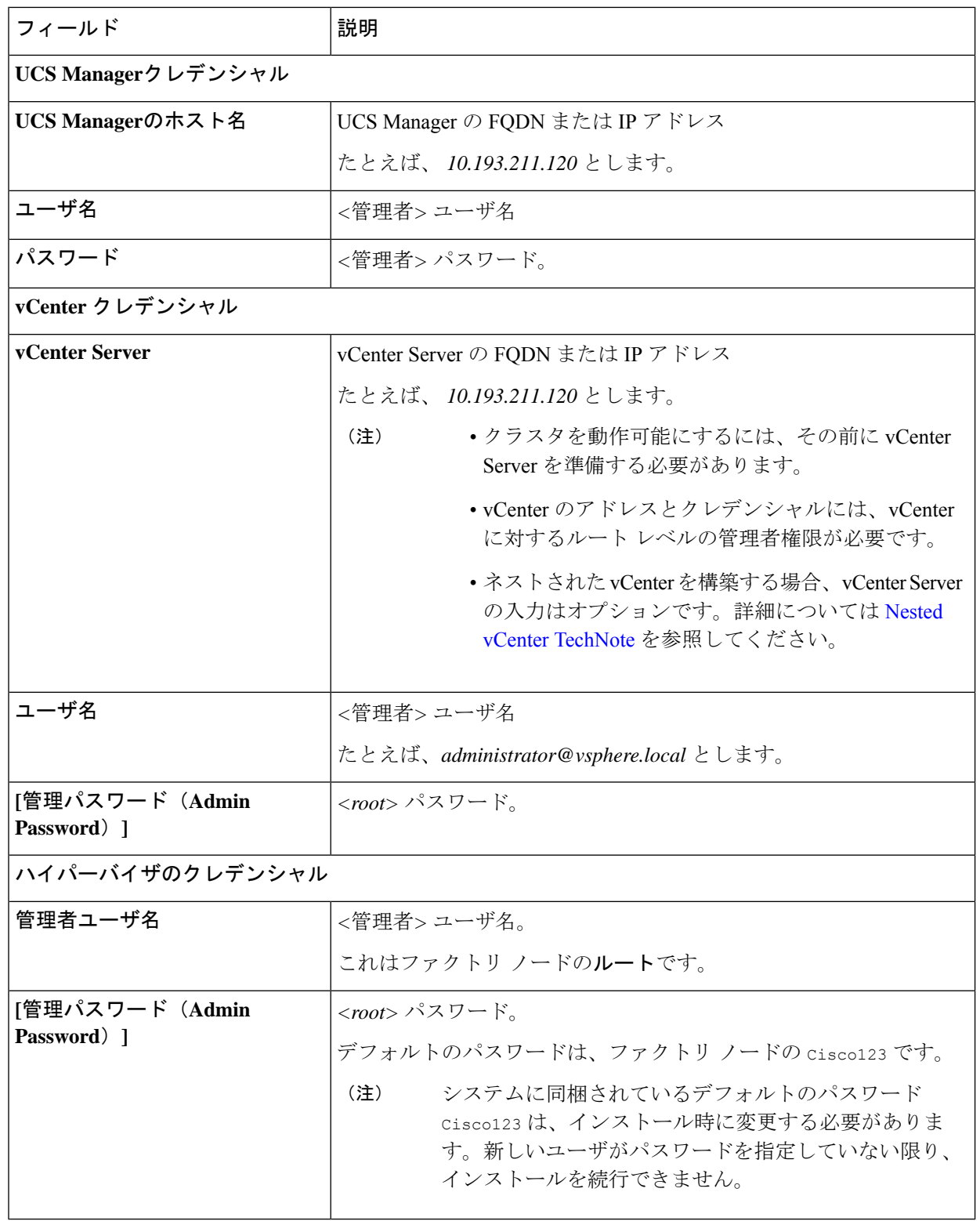

ステップ **4 [**続行(**Continue**)**]**をクリックします。**[**クラスタ展開の設定(**ClusterExpand Configuration**)**]**ページが 表示されます。拡張する *HX* クラスタを選択します。

拡張する HX クラスタが見つからない場合、もしくはクラスタのロードに時間がかかる場合、**[**管理 **IP** アドレス(**Management IP Address**)**]** フィールドにクラスタ管理アドレスの IP を入力します。

- ステップ **5 [**続行(**Continue**)**]**をクリックします。**[**サーバの選択(**ServerSelection**)**]**ページが表示されます。**[**サー バの選択(**Server Selection**)**]** ページの **[**関連付け(**Associated**)**]** タブに、接続済みのすべての HX サー バが一覧表示されます。それらを選択しないでください。**[**関連付けなし(**Unassociated**)**]**タブで、クラ スタに追加するサーバを選択します。
- ステップ **6 [**続行(**Continue**)**]**をクリックします。**[**ハイパーバイザの設定(**Hypervisor Configuration**)**]**ページが表 示されます。次のフィールドに入力します。
	- 再インストールの場合や、ESXiネットワーキングがすでに完了している場合は、この手順で 説明したフィールドの入力を省略できます。 注目

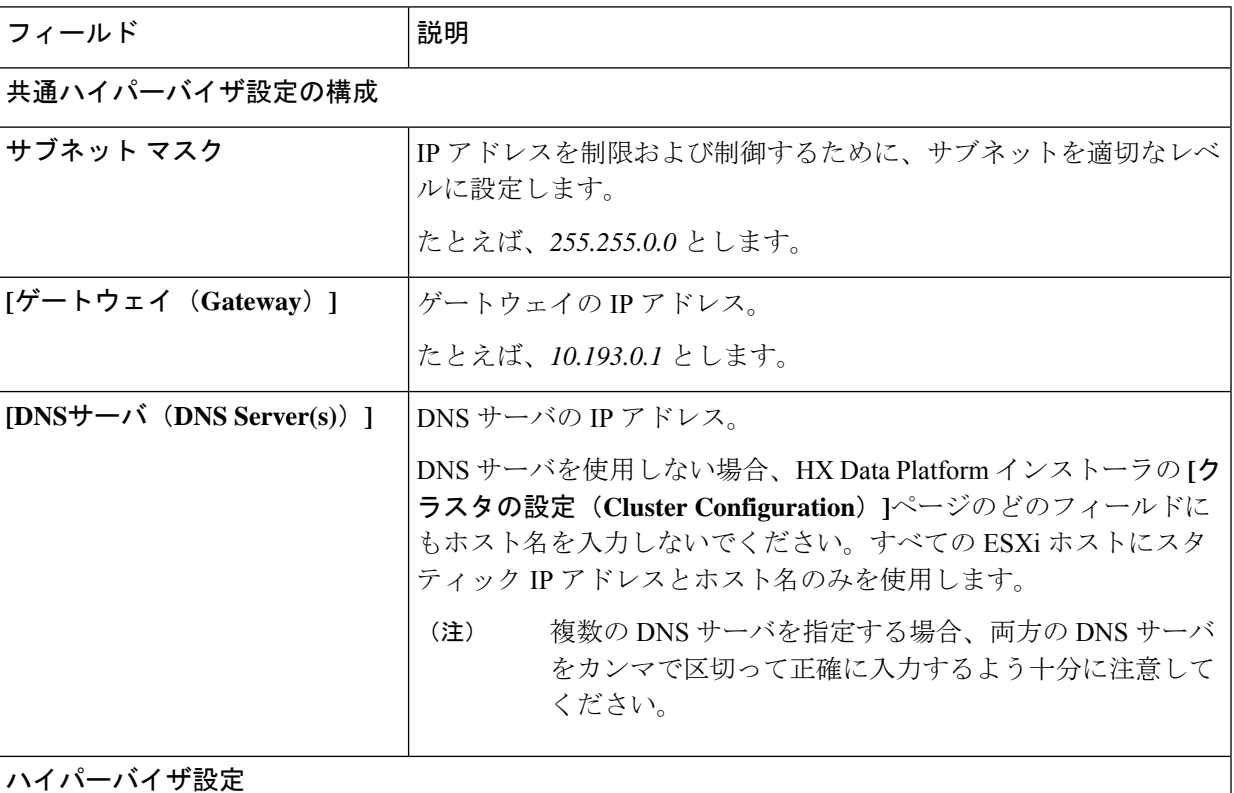

**[IP** アドレスとホスト名を連続的に入力する(**Make IP Addresses and HostnamesSequential**)**]** を選択し て、IP アドレスが順番に並ぶようにしてください。

(注) ドラッグ アンド ドロップ操作を使用してサーバの順番を並び替えることができます。

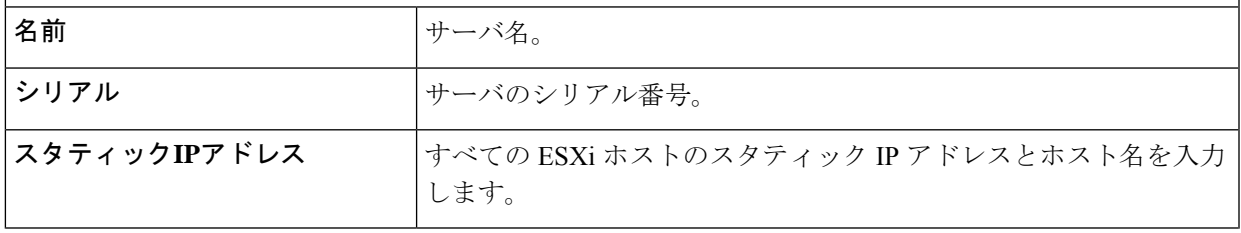

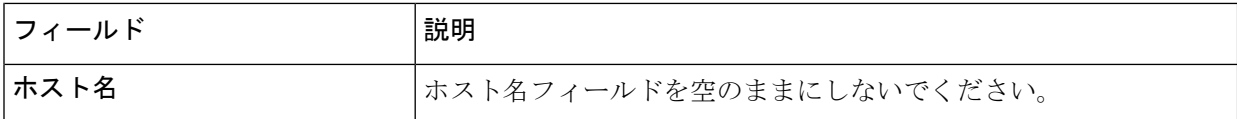

ステップ **7 [**続行(**Continue**)**]**をクリックします。**[IP**アドレス(**IPAddresses**)**]**ページが表示されます。**[**コンピュー ティング専用ノードの追加(**Add Compute-only Node**)**]** をクリックし、新しいノードを追加します。 複数のコンピューティング専用ノードを追加する場合は、**[IP** アドレスをシーケンシャルにする(**Make IP Addresses Sequential**)**]** を選択します。

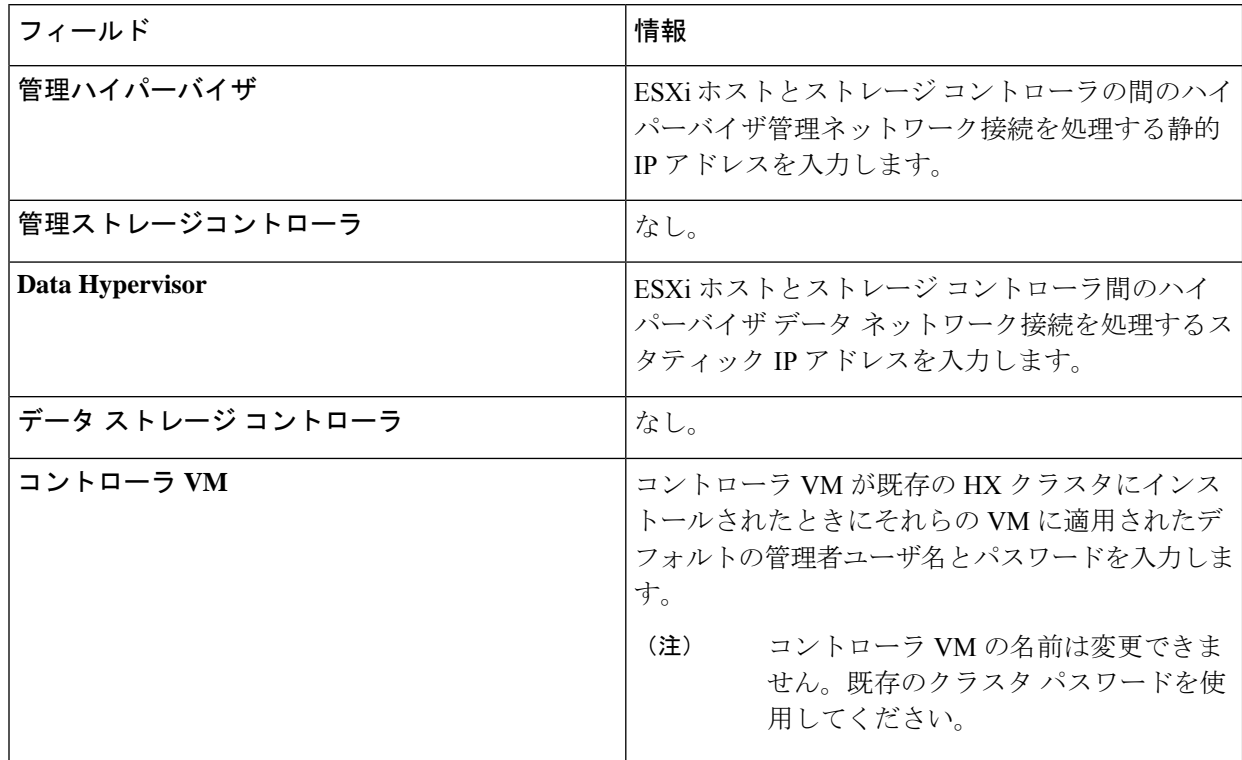

- ステップ **8** [スタート(Start)] をクリックします。**[**進捗状況(**Progress**)**]** ページに、さまざまな設定タスクの進捗 状況が表示されます。
	- デフォルトで、FlexFlash (SDカード)からブートする場合にはユーザの介入は必要はありませ ん。ただし、ローカル ディスクからブートするようコンピューティング専用ノードを設定す る場合は、Cisco UCS Managerの次の手順を完了します。 (注)
	- **1.** HX データ プラットフォーム インストーラ によって作成されたサービス プロファイルをクリックし ます。

たとえば *blade-1(HX\_Cluster\_Name)* です。

- **2. [**全般(**General**)**]** タブで、**[**テンプレートからアンバインドする(**Unbind from the Template**)**]** をク リックします。
- **3.** 作業中のペインで、**[**ストレージ(**Storage**)**]**タブをクリックします。**[**ローカルディスクの設定ポリ シー(**Local Disk Configuration Policy**)**]** サブ タブをクリックします。
- **4.** [アクション(Actions)] 領域で、**[**ローカル ディスク設定のポリシーの変更(**Change Local Disk Configuration Policy**)**]** > **[**ローカル ディスク設定ポリシーの作成(**Create Local DiskConfiguration Policy**)**]** を選択します。。
- **5. [**ローカル ディスク設定ポリシーの作成(**Create Local Disk Configuration Policy**)**]** で、ポリシーの 名前を入力し、残りの部分をデフォルトのままにします。[OK] をクリックします。
- **6. [**ローカル ディスク設定のポリシーの変更(**Change Local Disk Configuration Policy**)**]** の [アクショ ン(Actions)] 領域で、ドロップダウン リストから、新しく作成されたローカル ディスク設定ポリ シーを選択します。[OK] をクリックします。
- **7.** それから HX データ プラットフォーム インストーラ UI に戻り、**[Continue (**続行**)]** をクリックして、 **[Retry UCSM Configuration (UCSM** 構成の再試行**)]** をクリックします。

Compute Node Expansion - ESXi Installation Required

ESXi must be installed on all nodes being added at this point using the HX ESXi ISO on cisco.com

Using an existing installation of ESXi will cause installation to fail. Other ESXi ISOs other than the one posted on Cisco are not supported.

Once ESXi is installed, select Continue and then Retry to continue installation. Full instructions can be found below.

If ESXi is already installed using the HX ESXi ISO wait for it to boot and then select Continue and Retry to continue installation.

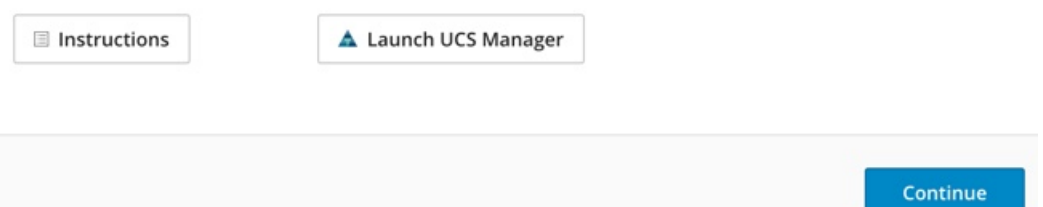

- vCenterクラスタでEVCが有効になっている場合、展開プロセスが失敗し、「ホストは手 動で vCenter に追加する必要があります(The host needs to be manually added to vCenter)」というメッセージが出されます。展開操作を正常に実行するに は、次のようにします。 (注)
- a) vSphere クライアント に追加する ESXi ホストにログインします。
- b) コントローラ VM の電源をオフにします。
- c) vCenter で vSphere Web クライアント クラスタにホストを追加します。
- d) HX インストーラで、**[**展開を再試行(**Retry Deploy**)**]** をクリックします。
- ステップ **9** インストールが完了したら、**[HyperFlex Connect** の起動(**Launch HyperFlex Connect**)**]** をクリックして ストレージ クラスタの管理を開始します。
- ステップ **10** 新しいノードがストレージ クラスタに追加された後、HA サービスがリセットされ、追加されたノード を HA が認識できるようになります。
- a) VMware vSphere クライアントにログインします。
- b) [Home] > [Hosts and Clusters] > [Datacenter] > [Cluster] > [Host] の順に選択します。
- c) 新規ノードを選択します。
- d) 右クリックして [Reconfigure for vSphere HA] を選択します。
- ステップ **11** 既存のクラスタにコンピューティング専用ノードを追加した後、vmotion の vmk2 インターフェイスを手 動で設定する必要があります。

## クラスタ拡張の障害の解決

エラー ダイアログボックスが表示され、ストレージ クラスタの拡張が完了しない場合は、次 に示す解決オプションに進みます。

- ステップ **1 [**構成の編集(**Edit Configuration**)**]**:[クラスタの設定(Cluster Configuration)] ページに戻ります。検証 ページに記載されている問題を修正してください。
- ステップ **2 [**初めからやり直す **(Start Over)]**:進捗テーブル エントリを消去することで、適用した設定を無効にし、 [Cluster Configuration] ページに戻って新しい展開を再度開始できます。テクニカル アシスタンス センター (TAC)を参照してください。
- ステップ **3 [**続行(**Continue**)**]**:障害でエラーが発生した状態のまま、ストレージ クラスタにノードを追加します。 テクニカル アシスタンス センター(TAC)を参照してください。
	- 障害についてよく理解し、予測できない動作の可能性を受け入れる用意がある場合にのみ、[続 行 (Continue) 1ボタンを選択してください。 (注)

HyperFlexの再展開を目的としたノードのクリーンアップの詳細については、『[HyperFlexCustomerCleanup](https://community.cisco.com/t5/unified-computing-system/hyperflex-customer-cleanup-guides-for-fi-and-edge/ta-p/3896668) [Guides](https://community.cisco.com/t5/unified-computing-system/hyperflex-customer-cleanup-guides-for-fi-and-edge/ta-p/3896668) for FI and Edge』を参照してください。

## ロジカル アベイラビリティ ゾーン

論理アベイラビリティゾーン(LAZ)機能は、高い復元力を可能にするノードの固定数プール にクラスタ ストレージ ノードをグループ化します。レプリケーション係数やクラスタ サイズ などのクラスタ パラメータに基づいて自動的に設定するか、手動で選択できるゾーンの数。8 つ以上のストレージノードを持つ HyperFlex クラスタでは、LAZ はデフォルトで有効になって います。この機能は、インストール時またはインストール後のいずれかで明示的に無効にしな い限り、クラスタのライフサイクルを通じて有効のままになります。

### ロジカル アベイラビリティ ゾーンの利点

分散システムで大規模なクラスタの障害を減らすことは、インストール時に LAZ を有効にす る主な利点です。分散ストレージシステムでは、クラスタ内のリソースの数が増えると、障害

リスクも増大します。複数の障害が同時に発生すると、永続的なデータが使用できなくなる可 能性があります。

LAZは、複数のコンポーネントおよびノードの同時障害が致命的な障害を引き起こすリスクを 軽減するのに役立ちます。これは、いくつかの基本的な制約に基づいてリソースをグループ化 することで実現します。LAZ を使用しない同じクラスタと比較して、可用性を 20%〜70% 向 上させることができます。改善の程度は、クラスタ レプリケーション係数(RF) および設定 されているゾーンの数によって異なります。原則として、クラスタの数が少なく、レプリケー ション係数が高いほど、最適な結果が得られます。さらに、LAZは同じゾーンにグループ化さ れた複数のリソースでメンテナンスタスクを実行することで時間を節約します。これは、LAZ がないクラスタでは不可能なオプションです。

HyperFlex クラスタのインストール時に LAZ を有効にすることをお勧めします。インストール 時に LAZ を有効にすると、最適なクラスタ パフォーマンスとデータ可用性が提供されます。 サポートのガイダンスに従って、LAZ はコマンド ライン インターフェイス(CLI)を使用し て後で有効または無効にできます。無効にする前に、LAZ のガイドラインを確認してくださ い。

#### ゾーン数の指定とバランスの最適化

ゾーンの数はデフォルトで自動的に設定され、推奨されます。インストーラでゾーン数を決定 する場合、ゾーン数はクラスタのノード数い基づいて決定されます。

容量の利用とデータの分散を最もバランス良く保つため、クラスタ内のノード数を ゾーン、 3、4、または 5 の倍数にすることをお勧めします。たとえば、8 ノードは 2 台のサーバーによ る 4 つのゾーンに均等に分割され、9 ノードは 3 台のサーバーによる 3 つのゾーンに均等に分 割されます。11ノードでは、ゾーン間でノード数のバランスが悪くなり、ノードにおける容量 の利用のバランスが悪くなります。必要なユーザは、3、4、または5ゾーンを手動で指定でき ます。

### **LAZ** のガイドラインと考察事項

- HyperFlex クラスタは、各ゾーンに参加するノードを決定します。この設定は変更できま せん。
- リソースの数を変更する場合は、設定された各ゾーンから同じ数のリソースを追加または 削除します。
- クラスタ拡張:バランスの取れたゾーンを維持するために、ゾーンに見合っただけノード 数も増やして拡張を実行します。バランスの取れたゾーンとは、インストールまたは拡張 時に追加されたゾーンごとのノード数(またはゾーンのノードの永続的な障害が発生して 変化したゾーンごとのノード数)が等しい場合、そのように考えます。たとえば、12ノー ドと 4 ゾーンのクラスタはバランスの取れたゾーンです(各ゾーンに 3 ノードずつ)。こ の場合、拡張時には 4 つのノードを追加することをお勧めします。
- •アンバランスなゾーン: インストールまたは拡張時に追加されたゾーンごとのノード数 (またはゾーンのノードの永続的な障害が発生して変化したゾーンごとのノード数)が等 しくない場合、ゾーンはアンバランスなものとなる可能性があります。アンバランスな ゾーンはパフォーマンスの最適化を損なう可能性があるため、お勧めしません。たとえ

ば、11 ノードと 4 ゾーンのクラスターでは、最後のゾーンを除き、ゾーンごとに 3 つの ノードが存在するようになります。この場合、バランスを取るために1つのノードを追加 する必要があります。新しいノードは、最後のゾーンに自動的に追加されます。

• **LAZ** の無効化と再有効化:LAZ を動的に無効または有効にできます。ゾーンの数が異な る同じクラスタで LAZ を無効にしてから再度有効にすることは推奨されません。これを 行うと、すでにデータが含まれているクラスタで LAZ がオンになっている場合に、既存 のデータ分散ルールに準拠するために、クラスタ全体でデータの移動と再編成が過剰に行 われる可能性があります。これにより、クラスタの使用率がすでに 25% を超えている場 合など、クラスタがゾーンに準拠しなくなることがあります。

### **LAZ** のステータスと接続

- HX ConnectダッシュボードからLAZ情報を表示するには、HX Connectにログインし、**[**シ ステム情報(**System information**)**]** および **[HyperFlex Connect]** > **[**ダッシュボード (**Dashboard**)**]**メニューを使用します。
- stcli cluster get-zone コマンドを実行して、CLI から LAZ の詳細を表示することもでき ます。次に、stcli cluster get-zone コマンドの出力例を示します。

```
stcli cluster get-zone
```

```
zones:
         ----------------------------------------
    pNodes:
        ----------------------------------------
       state: ready
       name: 10.10.18.61
        ----------------------------------------
        state: ready
        name: 10.10.18.59
        ----------------------------------------
    zoneId: 0000000057eebaab:0000000000000003
    numNodes: 2
     ----------------------------------------
    pNodes:
         ----------------------------------------
        state: ready
       name: 10.10.18.64
        ----------------------------------------
        state: ready
        name: 10.10.18.65
        ----------------------------------------
    zoneId: 0000000057eebaab:0000000000000001
    numNodes: 2
     ----------------------------------------
    pNodes:
         ----------------------------------------
       state: ready
       name: 10.10.18.60
        ----------------------------------------
        state: ready
        name: 10.10.18.63
        ----------------------------------------
    zoneId: 0000000057eebaab:0000000000000004
    numNodes: 2
     ----------------------------------------
    pNodes:
```

```
----------------------------------------
        state: ready
        name: 10.10.18.58
        ----------------------------------------
        state: ready
        name: 10.10.18.62
         ----------------------------------------
    zoneId: 0000000057eebaab:0000000000000002
    numNodes: 2
    ----------------------------------------
isClusterZoneCompliant: True
zoneType: logical
isZoneEnabled: True
numZones: 4
AboutCluster Time : 08/22/2019 2:31:39 PM PDT
```
### **LAZ** 関連コマンド

次の STCLI コマンドは、LAZ 操作に使用されます。詳細については、『Cisco [HyperFlex](https://www.cisco.com/c/en/us/td/docs/hyperconverged_systems/HyperFlex_HX_DataPlatformSoftware/CLIGuide/4_0/b_HyperFlexSystems_CLIReferenceGuide_4_0.html) Data [Platform](https://www.cisco.com/c/en/us/td/docs/hyperconverged_systems/HyperFlex_HX_DataPlatformSoftware/CLIGuide/4_0/b_HyperFlexSystems_CLIReferenceGuide_4_0.html) CLI ガイド』を参照してください。

この手順で LAZ の無効化操作と LAZ の有効化操作を連続的に実行する場合、実行の間隔を少 なくとも 10 秒ほど空けるようにしてください。

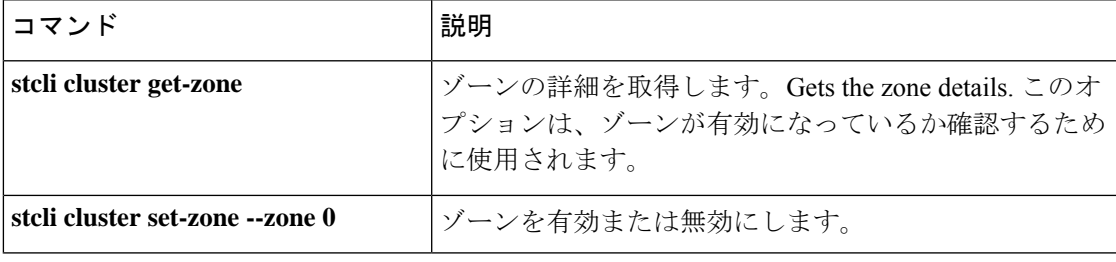

I

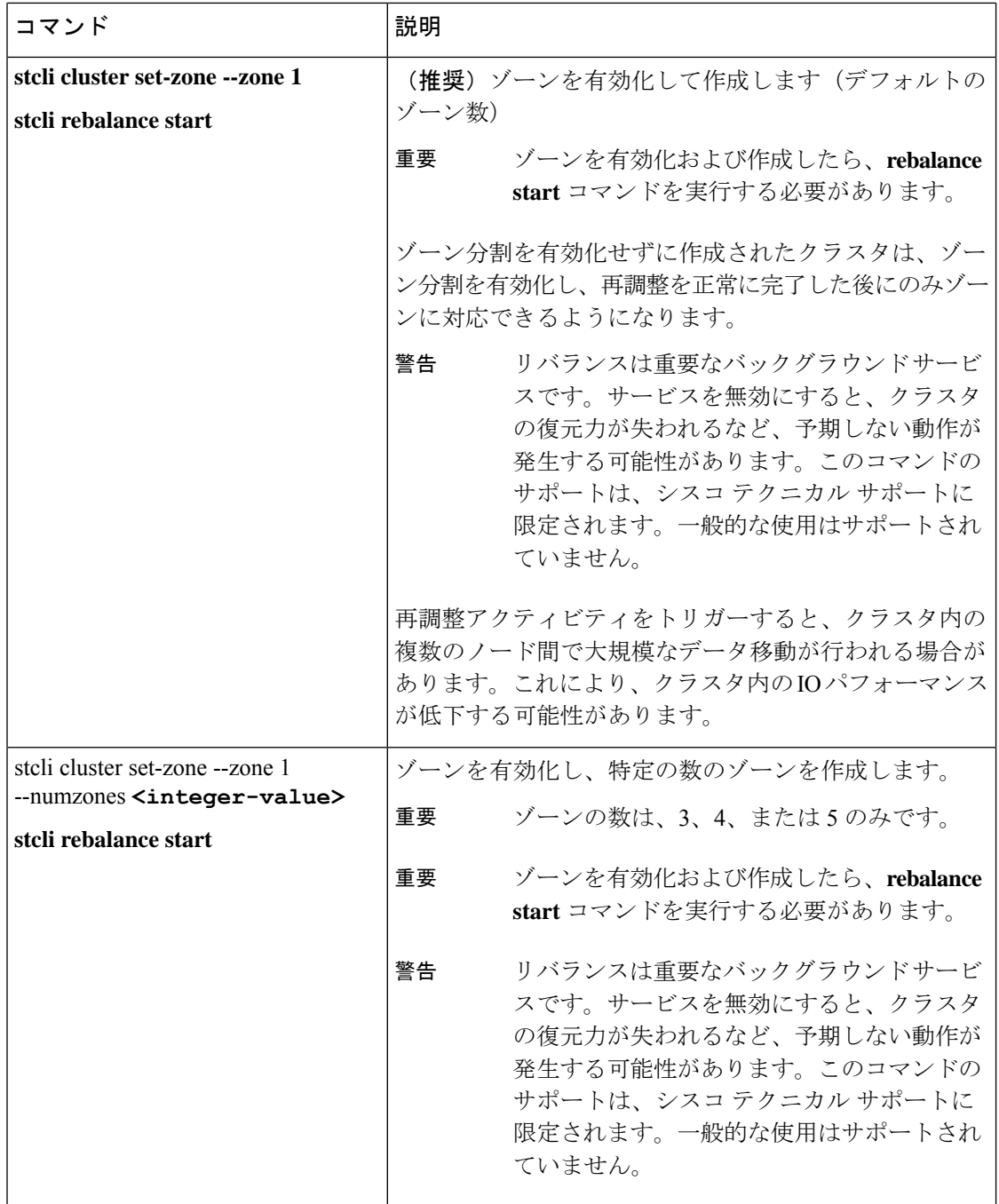

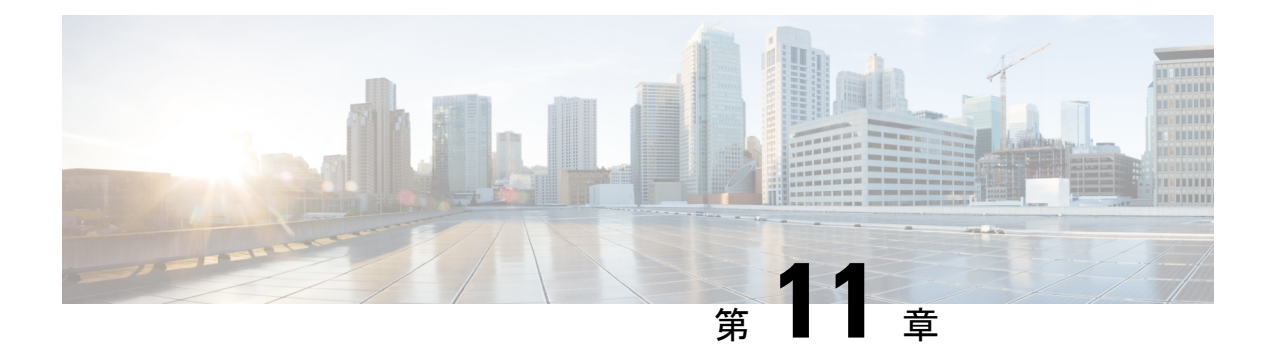

## 混在 **CPU** を伴うクラスタの設定

この章では、同じ FI 上に複数の Intel CPU バージョンが搭載された HX ノードを追加する方法 について説明します。

- 概要 (187 ページ)
- 混合 CPU を使用するための前提条件 (187 ページ)
- EVC モードと CPU の互換性 (188 ページ)
- 既存のクラスタでの vMotion との拡張された互換性(EVC)の有効化 (188 ページ)

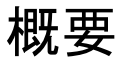

HyperFlex は、同じファブリック インターコネクト上で Intel v3 CPU と Intel v4 CPU をサポー トします。Intel v3 CPU と Intel v4 CPU の間で仮想マシンを移行するには、VMware の拡張 vMotion 互換性(EVC)を有効にします。EVC を有効にすると、HyperFlex クラスタ内のすべ てのホストの設定で、下位モデル CPU の機能を伴う基準が適用されます。どのホストで稼働 しているかに関係なく、同一の CPU 機能が仮想マシンに公開されるので、HyperFlex クラスタ 内のホスト間で仮想マシンを移行できます。これにより、ホストの基盤となるハードウェアが 異なる場合でも、vMotion の CPU 互換性が保証されます。

## 混合 **CPU** を使用するための前提条件

- EVC 対応クラスタでは、単一のベンダー製の CPU だけを使用できます。EVC 対応クラス タに別のベンダー製のホストを追加することはできません。
- 複数のリビジョン番号(v2、v3、または v4)を持つ Xeon E3 または Xeon E5 ファミリの Intel プロセッサを搭載したクラスタ用に EVC を有効にする場合は、EVC 基準が必要で す。
- 高度な仮想 CPU 機能が使用可能な場合は、BIOS でこれを有効にします。そうしないと、 EVC 互換性チェックで特定の CPU に存在するはずの機能を検出が機能不全になり、EVC の有効化で問題が発生する可能性があります。
- 次のシナリオでは、EVC クラスタ内に仮想マシンが存在しても、vMotion を使用した仮想 マシンの移行が失敗する可能性があります。
	- ホストが vCenter Server システムに接続されていない場合。
	- ホストが vMotion 用に設定されていない場合。
	- 仮想マシンが送信元ホストと宛先ホストの共有ストレージ上に存在しない場合。

## **EVC** モードと **CPU** の互換性

ご使用の CPU と互換性のある拡張 VMotion 互換性 (EVC) モードを特定するには、『[VMware](http://www.vmware.com/resources/compatibility/search.php?deviceCategory=server) [Compatibility](http://www.vmware.com/resources/compatibility/search.php?deviceCategory=server) Guide』を検索してください。サーバ モデルまたは CPU ファミリを検索し、CPU シリーズ列のエントリをクリックすると、互換性のある EVC モードが表示されます。

### ホストの現在の **EVC** モードの検索

各 EVC モードは、同じ名前のプロセッサで使用できる機能に緊密に対応しています。

#### **vSphere Web** クライアントの使用

- **1.** vSphere Web Client Navigator から **[**ホストとクラスタ(**Hosts and Cluster**)**]** > **[HX** クラスタ (**HX Cluster**)**]** > **[**サマリー(**Summary**)**]** を選択します。[サマリー(Summary)] タブに は、EVC が有効になっているかどうかと、ホストの現在の EVC モードが表示されます。
- **2.** ホストでサポートされるすべての EVC モードのリストを表示するには、EVC モードの横 にある青色のアイコンをクリックします。

### **VMware** 共有ユーティリティ ツールの使用

VMware は、互換性 EVC モードを表示する無料 CPU 識別ユーティリティに加えて、他の CPU 機能も備えています。このユーティリティをダウンロードし、[共有ユーティリティ](https://www.vmware.com/support/shared_utilities.html)を使って ISO イメージからホストを起動できます。

## 既存のクラスタでの **vMotion** との拡張された互換性 (**EVC**) の有効化

クラスタ内のホスト間でvMotionによる移行が確実に行われるようにするには、EVCを有効に します。EVC モードは、同じ HyperFlex クラスタ内で異なる CPU ファミリを混在させる場合 に必要です。EVC モードが有効になると、設定された EVC モードの最小要件を満たすホスト だけがクラスタに追加されます。クラスタの拡張中でも、中断することなく EVC モードを有 効にすることができます。

(注) • EVC はデフォルトで無効になっています。クラスタ設定の [VMware EVC] で EVC を有効 にすることができます。 • これは HX DataPlatform の制約ではなく、VMware の制限です。詳細については、VMware KB の記事『EVC and CPU [Compatibility](https://kb.vmware.com/selfservice/microsites/search.do?cmd=displayKC&docType=kc&externalId=1005764&sliceId=1&docTypeID=DT_KB_1_1&dialogID=351706037&stateId=1%200%20351704191) FAQ (1005764)』を参照してください。 (注) • EVCモードを有効にする場合は、EVCモードがAdvancedEncryptionStandard New Instructions (AES-NI)をサポートしていることを確認します。 • これは HX DataPlatform の制約ではなく、VMware の制限です。詳細については、VMware KB の記事『EVC and CPU [Compatibility](https://kb.vmware.com/selfservice/microsites/search.do?cmd=displayKC&docType=kc&externalId=1005764&sliceId=1&docTypeID=DT_KB_1_1&dialogID=351706037&stateId=1%200%20351704191) FAQ (1005764)』を参照してください。

新世代のサーバを追加する統一クラスタ、そしてサーバの世代が混合した既存のクラスタとい う考慮すべき 2 つのパスがあります。

### 均一クラスタへの新世代サーバの追加

クラスタが現在均一で、新世代サーバをクラスタに追加する場合は、VC で現在の世代の EVC モードを選択することで、EVCオンラインを中断せずに有効にすることができます。次に、拡 張を使用して通常どおりに続行します(コンバージドまたはコンピューティングのみ)。拡張が 試行される前に、EVC モードが設定されていることが必須です。

クラスタ拡張を実行する前に、均一クラスタで EVC モードを有効にするには、次の手順を実 行します。

ステップ **1** HX クラスタで vMotion との拡張された互換性 (EVC) を有効にする

- a) vSphere Web Client Navigator から **[**ホストとクラスタ(**Hosts and Cluster**)**]** > **[**データセンター (**Datacenter**)**]** > *[HX* クラスタ(*HX Cluster*)*]* を選択します。
- b) EVC を有効にする対象となるクラスタを選択します。[ワーク(Work)] ペインで、[管理(Manage)] または [設定 (Configure) ] タブをクリックします。[VMware EVC] を選択します。
- c) [編集(Edit)] ボタンをクリックし、該当する [EVC モード(EVC mode)] を選択します。[OK] をク リックします。
- ステップ **2** HyperFlex インストーラを使用したコンピューティングのみまたはコンバージド ノードの展開を続行しま す。

### 既存のクラスタへの混合または旧世代サーバの追加

クラスタにはすでにサーバの世代が混在しているか、既存のクラスタに旧世代のサーバを追加 する必要があります (コンピューティング専用ノード)。

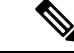

新しいノードを持つクラスタ拡張ワークフロー中にEVCモードが有効になっていない場合は、 これらの手順に従ってください。 (注)

旧世代サーバを既存のクラスタに追加するには、次の手順を実行します。

- ステップ **1** 開始する前に、HyperFlexクラスタが正常であり、すべてのノードがオンラインであることを確認してく ださい。
	- **vSphere Web** クライアントの使用

vSphere Web クライアント ナビゲータから、[Home] > [Global Inventory Lists] > [Cisco HyperFlexSystems] > [Cisco HX Data Platform] > [HX Cluster] > [Summary] の順に選択します。

レスポンスの例:

Operational Status: Online Resiliency Status: Healthy

• コントローラ **VM** を使用

コントローラ VMで、#stcli cluster info コマンドを実行します。

レスポンスの例:

healthstate: healthy state: online

- ステップ **2** すべての非ストレージ コントローラ仮想マシンの電源をオフにします。
- ステップ **3** 1 つのストレージ コントローラ VM にログインし、stcli cluster shutdown コマンドを実行します。実 行が完了するまで待ちます。
- ステップ **4** すべてのストレージ コントローラ VM をシャットダウンします。
	- a) vSphere Web Client ナビゲータから、**[VM** とテンプレート(**VMs and Templates**)**]** > **[vCenter** サー バー (**vCenter server**)**]** > **[**データセンター(**Datacenter**)**]** > **[**検出された仮想マシン(**Discovered virtual machine**)**]** > **[**仮想マシン(**Virtual Machines**)**]** > **[controller\_vm]**を選択します。
	- b) **controller\_vm** を右クリックするか、 [Actions] メニューから **[Power]** > **[Shut Down Guest OS]** を選択 します。
- ステップ **5** 各 HX ホストをメンテナンス モードにします。
	- a) vSphere Web Client Navigator から **[**ホストとクラスタ(**Hosts and Cluster**)**]** > **[**データセンター (**Datacenter**)**]** > *[HX* クラスタ(*HX Cluster*)*]* > *[*ノード(*node*)*]* を選択します。
	- b) ノードを右クリックし、**[Maintenance Mode]** > **[Enter Maintenance Mode]** の順に選択します。
- この操作に [Cisco HX メンテナンス モード(Cisco HX Maintenance Mode)] メニューを使 用しないでください。 (注)
- ステップ **6** HX クラスタで vMotion との拡張された互換性 (EVC) を有効にする
	- a) vSphere Web Client Navigator から **[**ホストとクラスタ(**Hosts and Cluster**)**]** > **[**データセンター (**Datacenter**)**]** > *[HX* クラスタ(*HX Cluster*)*]* を選択します。
	- b) EVCを有効にする対象となるクラスタを選択します。[ワーク (Work) ]ペインで、[管理 (Manage) ] または [設定(Configure)] タブをクリックします。[VMware EVC] を選択します。
	- c) [編集(Edit)] ボタンをクリックし、該当する [EVC モード(EVC mode)] を選択します。[OK] をク リックします。
- ステップ1 メンテナンス モードを終了します。
	- a) vSphere Web Client Navigator から **[**ホストとクラスタ(**Hosts and Cluster**)**]** > **[**データセンター (**Datacenter**)**]** > *[HX* クラスタ(*HX Cluster*)*]* > *[*ノード(*node*)*]* を選択します。
	- b) ノードを右クリックし、**[Maintenance Mode]** > **[Exit Maintenance Mode]** の順に選択します。
		- この操作に [Cisco HX メンテナンス モード(Cisco HX Maintenance Mode)] メニューを使 用しないでください。 (注)
- ステップ **8** ホストのメンテナンス モードが終了した後、コントローラ VM が自動的に電源オンになるはずです。コ ントローラ VM の電源が自動的にオンにならない場合は、次の操作を行います。
	- a) vSphere Web Client ナビゲータから、**[VM** とテンプレート(**VMs and Templates**)**]** > **[vCenter** サーバ (**vCenter server**)**]** > **[**データセンター(**Datacenter**)**]** > **[ESXi** エージェント(**ESXi Agents**)**]** > **[**仮 想マシン(**Virtual Machines**)**]** > **[controller\_vm]**を選択します。
	- b) [controller\_vm] を右クリックするか、[アクション(Actions)] メニューからクリックします。**[**電源 (**Power**)**]** > **[**電源オンまたは電源(**Power On or Power**)**]** > **[**電源オン(**Power ON**)**]** を選択しま す。
- ステップ **9** すべてのコントローラ VM が完全に起動していることを確認してください。次に、コントローラ VM の 1 つにログインし、stcli cluster start コマンドを実行します。
- ステップ **10** すべてのデータストアが vCenter HX プラグインからマウントされていることを確認し、クラスタが正常 であることを確認します。
- ステップ **11** ユーザ VM を開始します。
- ステップ **12** HyperFlex インストーラを使用したコンピューティングのみの展開を続行します。

既存のクラスタへの混合または旧世代サーバの追加

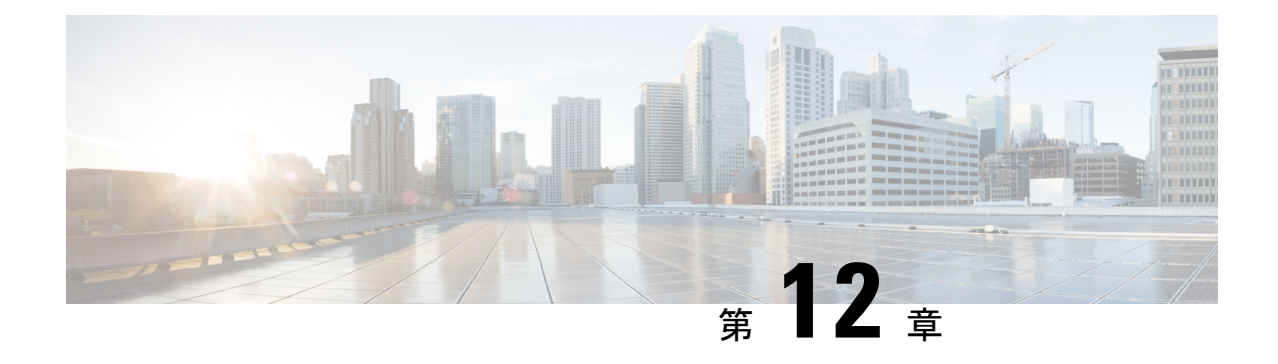

# **Cisco HyperFlex Systems** のカスタマイズさ れたインストール方法

- 概要 (193 ページ)
- 事前設定されていないCiscoHyperFlexシステムのインストールおよび設定のワークフロー (193 ページ)
- VMware ESXi のインストール (194 ページ)

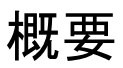

この章では、インストール手順に移る前に手動で HyperFlex サーバを準備するプロセスについ て説明します。このカスタマイズされたインストール方法を、次のシナリオで使用することが できます。

- HyperFlex クラスタにコンピューティング専用ノードを追加する。
- Cisco HyperFlex システムの再展開。

実行するタスクは、事前設定された HyperFlex Systems を展開する場合と基本的に同じです。 事前設定されていないシステムに固有の新しいタスクは、VMwareESXiのインストールです。

## 事前設定されていない **Cisco HyperFlex** システムのインス トールおよび設定のワークフロー

### 始める前に

Cisco HyperFlexSystemのインストールと設定の要件を確認します。詳細については、「インス トールの前提条件」を参照してください。

- ステップ **1** vCenter でクラスタを削除することにより、既存の環境をクリーンアップします。Cisco UCS で、vCenter MOB エントリ、UCS Manager サービス プロファイル、および VLAN を削除します。
- ステップ **2** 「[ソフトウェアのダウンロード](https://software.cisco.com/download/release.html?mdfid=286305544&flowid=79522&softwareid=286305994&release=2.1(1b)&relind=AVAILABLE&rellifecycle=&reltype=latest)」から **Cisco HyperFlex Data Platform** インストーラ **OVA** ファイルをダウ ンロードします。

Cisco-HX-Data-Platform-Installer-v2.5.1b-26284.ova

- ステップ **3** HX Data Platform のインストーラを起動してサインインします。
	- a) [カスタマイズされたワークフロー(Customized Workflow)] を選択します。
	- b) [UCS Manager 設定の実行(Run UCS Manager configuration)] を選択して、UCS サービス プロファイル を設定します。『Cisco HyperFlex Systems Installation Guide for VMware ESXi』の「Configuring Cisco UCS Manager and HX Data Platform」のセクションに記載されている手順に従います。
- ステップ **4** vMedia を使用して、新規の ESXi インストールを実行します。
	- 自動 IP アドレス割り当てに Dynamic Host ConfigurationProtocol(DHCP)を使用することは推奨 されません。デフォルトでは、HX Data Platform Installer によって、ESXi サーバーに静的 IP ア ドレスが割り当てられます。DHCP を使用する場合は、適切な VLAN を使用して ESXi でネッ トワークを手動で設定します。 (注)
- ステップ **5** HX Data Platform のインストーラを再び起動します。
	- a) [カスタマイズされたワークフロー(Customized Workflow)] を選択します。
	- b) [ESX 設定の実行(Run ESX Configuration)]、[HX ソフトウェアの展開(Deploy HX Software)]、およ び [HX クラスタの作成(Create HX Cluster)] を選択します。

ウィザードで必ず [既存のパーティションの削除(Delete Existing Partitions)] を選択してください。

### **VMware ESXi** のインストール

サーバーには、VMwareESXiのサポートされているバージョンが必要です。最適なHXスナッ プショットのパフォーマンスと機能を実現するには、ESXi 7.0 U2 以降をインストールするこ とを推奨します。サポートされるESXiバージョンのリストについては、最新の『[Release](https://www.cisco.com/c/en/us/support/hyperconverged-systems/hyperflex-hx-data-platform-software/products-release-notes-list.html) notes for Cisco HX Data [Platform](https://www.cisco.com/c/en/us/support/hyperconverged-systems/hyperflex-hx-data-platform-software/products-release-notes-list.html)』を参照してください。

œ

重要 各 HX サーバで ESXi をインストールします。

Cisco HyperFlex DataPlatform [のソフトウェア](https://software.cisco.com/download/release.html?mdfid=286305544&flowid=79522&softwareid=286305994&release=2.1(1b)&relind=AVAILABLE&rellifecycle=&reltype=latest) ダウンロード ページから VMware ESXi イメージをダウンロー ドします。Cisco UCS Manager を介してアクセス可能なネットワーク ロケーションを選択します。

例:

HX カスタム ISO は、Cisco カスタム ESXi リリースに基づいています。 たとえば、

HX-Vmware-ESXi-60U2-4192238-Cisco-Custom-6.0.2.3.iso

### 次のタスク

 $\circ$ 

- Cisco UCS Manager を通じた vMedia およびブート ポリシーの構成
- リモート KVM コンソールを開きます。
- サーバを再起動してインストールを開始します。
- Cisco UCS Manager を介して vMedia およびブート ポリシーの変更を元に戻します。

### **Cisco UCS Manager** での **vMedia** およびブート ポリシーの設定

Cisco UCS vMedia ポリシーとブート ポリシーを設定するには、次の手順を実行します。

#### 始める前に

HX Data Platform インストーラにログインします。Cisco UCS Manager の設定に応じて、標準ク ラスタ用の [クラスタの作成(Create Cluster)] ワークフローを実行します。

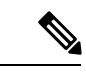

- サーバからサービスプロファイルの関連付けを解除する際に特定しやすくするために、*Temporary* という名前のクラスタを作成してください。 (注)
- ステップ **1** Cisco UCS Manager のナビゲーション ペインで [サーバ(Servers)] タブをクリックします。
- ステップ **2 [**サーバ(**Servers**)**]** > **[**ポリシー(**Policies**)**]** > **[**ルート(**root**)**]** > **[**下位組織(**Sub-Organizations**)**]** > **[hx-cluster]** > **[vMedia** ポリシー(**vMedia Policies**)**]** を展開します。
- ステップ **3** [vMedia ポリシー HyperFlex(vMedia Policy HyperFlex)] をクリックします。
- ステップ **4** 設定ペインで、[vMedia マウントの作成(Create vMedia Mount)] をクリックしします。
- ステップ **5** マウントの名前を入力します(例:**ESX**)。
- ステップ6 [CDD オプション (CDD option) 1を選択します。
- ステップ **7** プロトコルとして [HTTP] を選択します。
- ステップ **8** [IP アドレス(IP Address)] に HyperFlex インストーラ VM の IP アドレスを入力します(例: **192.168.10.210**)。
- ステップ **9** [変数イメージ名(Image Variable Name)] として [なし(None)] を選択します。

ステップ **10** [Remote File(リモート ファイル)] に

**HX-Vmware-ESXi-6.0.0-3380124-Custom-Cisco-6.0.1.2.iso** と入力します。

- ステップ **11** [リモート パス(Remote Path)] に **/images/** と入力します。
- ステップ **12** [変更の保存(Save Changes)] をクリックし、[OK] をクリックします。
- ステップ **13** 設定ペインで、**[**サーバ(**Servers**)**]** > **[**サービスプロファイルテンプレート(**ServiceProfileTemplates**)**]** > **[**ルート(**root**)**]** > **[**サブ組織(**Sub-Organizations**)**]** > **[hx-cluster]** > **[**サービス テンプレート **hx-nodes** (**Service Template hx-nodes**)**]** を選択します。
- ステップ **14 [vMedia Policy]** タブをクリックします。
- ステップ **15** [vMedia ポリシーの変更(Modify vMedia Policy)] をクリックします。
- ステップ **16** ドロップダウン選択項目から [HyperFlex vMedia ポリシー(HyperFlex vMedia Policy)] を選択して、[OK] を 2 回クリックします。
- ステップ **17 [**サーバ(**Servers**)**]** > **[**ポリシー(**Policies**)**]** > **[**ルート(**root**)**]** > **[**サブ組織(**Sub-Organizations**)**]** > **[hx-cluster]** > **[Boot Policy HyperFlex]** を選択します。
- ステップ18 ナビゲーション ペインで、[CIMC マウント vMedia (CIMC Mounted vMedia) 1というセクションを展開 します。
- ステップ **19** [CIMC マウント CD/DVD の追加(Add CIMC Mounted CD/DVD)] という名前のエントリをクリックしま す。
- ステップ **20** [ブート順序(Boot Order)] リストで [CIMC マウント CD/DVD(CIMC Mounted CD/DVD)] エントリを 選択し、[上へ(Move Up)] ボタンを何度かクリックして [CIMC マウント CD/DVD(CIMC Mounted CD/DVD)] エントリをリストの先頭に移動させます。
- ステップ **21** [変更の保存(Save Changes)] をクリックし、[OK] をクリックします。

#### 次のタスク

サブ組織 *Temporary* を削除します。

### リモート **KVM** コンソールを開く

1 つ以上のサーバの進行状況をモニタするには、リモート KVM コンソール セッションを開い てインストール状況を監視することを推奨します。

KVM コンソールを開くには、以下の手順を実行します。

- ステップ **1** Cisco UCS Manager のナビゲーション ペインで [サーバ(Servers)] をクリックします。
- ステップ **2 [**サーバ **(Servers)]** > **[**サービス プロファイル **(Service Profiles)]** > **[**ルート **(Root)]** > **[**サブ組織 **(Sub-Organizaitons)]** > **[HX** クラスタ **(hx-cluster)]** > **[**ラック ユニット番号 **(rack-unit-number)]** の順に展開し
- ます。 ステップ3 [ワーク (Work) ] ペインで、[全般 (General) ] タブをクリックします。
- ステップ4 [アクション (Actions) ] 領域で、[KVM コンソール (KVM Console) ] をクリックします。
- ステップ **5** セキュリティ アラートが表示される場合は [続行(Continue)] をクリックします。しばらくしてリモート **KVM** コンソール ウィンドウが開き、サーバのローカル コンソール出力が表示されます。
- ステップ **6** インストール中に **KVM** コンソールをモニタする対象のサーバごとに、ステップ 2 ~ 4 をさらに繰り返し ます。

### サーバの再起動

vMedia ポリシー、ブート ポリシー、およびサービス プロファイル テンプレートを変更した 後、インストールを開始するにはサーバを再起動します。

サーバを再起動するには、次の手順を実行します。

### 始める前に

サーバの再起動の進行状況をモニタリングするには、リモートKVMコンソールセッションを 開きます。

- ステップ **1** Cisco UCS Manager のナビゲーション ペインで [サーバ(Servers)] をクリックします。
- ステップ **2 [**機器(**Equipment**)**]** > **[**ラック マウント(**Rack Mounts**)**]** > **[**サーバ(**Servers**)**]**を展開します。
- ステップ **3** [ワーク(Work)] ペインで、最初に再起動するサーバをクリックし、最後に再起動するサーバを **Shift** キーを押しながらクリックして、すべてのサーバを選択します。
- ステップ4 マウスを右クリックして、[リセット (Reset)] をクリックします。
- ステップ **5** [OK] をクリックします。
- ステップ **6** [電源の再投入(Power Cycle)] を選択し、[OK] をクリックします。

これにより、KVM コンソール ウィンドウでモニタしているサーバが即時に再起動し、リモート vMedia マ ウントから起動して Cisco カスタマイズ ESXi ISO をインストールします。エラー メッセージがある場合 は、無視しても差し支えありません。

### **VMedia** とブート ポリシーの変更を元に戻す

サーバがブート ループに陥ってインストール用 ISO ファイルから起動し続けることを防ぐに は、ブート ポリシーの変更を元に戻します。

### 始める前に

すべてのサーバがリモート vMedia ファイルからすでに起動し、インストール プロセスが開始 済みであることを確認します。

ステップ **1** Cisco UCS Manager のナビゲーション ペインで [サーバ(Servers)] をクリックします。

- ステップ **2 [**サーバ(**Servers**)**]** > **[**ポリシー(**Policies**)**]** > **[**ルート(**Root**)**]** > **[**サブ組織(**Sub-Organizaitons**)**]** > *[hx-cluster\_name]* > **[**ブートポリシー(**BootPolicies**)**]** > **[**ブートポリシー**HyperFlex**(**BootPolicyHyperFlex**)**]** を展開します。
- ステップ3 [ワーク (Work)] ペインで、[全般 (General)] タブをクリックします。
- ステップ **4** [アクション(Actions)] 領域で、**CIMC** マウント **CD/DVD**をクリックします。
- ステップ **5** [ブート順序(Boot Order)] リストから [CIMC マウント CD/DVD(CIMC Mounted CD/DVD)] エントリを 選択し、[削除(Delete)] をクリックします。
- ステップ **6** [変更の保存(Save Changes)] をクリックし、[OK] をクリックします。

### 次のタスク

### 新しいノード

過去にクラスタ内で使用したことがない新しいノードを追加する場合は、HX クラスタを拡張 します。詳細については、「クラスタ拡張ガイドライン」を参照してください。

#### 既存のノードの再インストール

このノードが過去にクラスタに含まれ、何かを修正するためにイメージを再作成した場合に は、Cisco TAC に連絡して指示を受けてください。

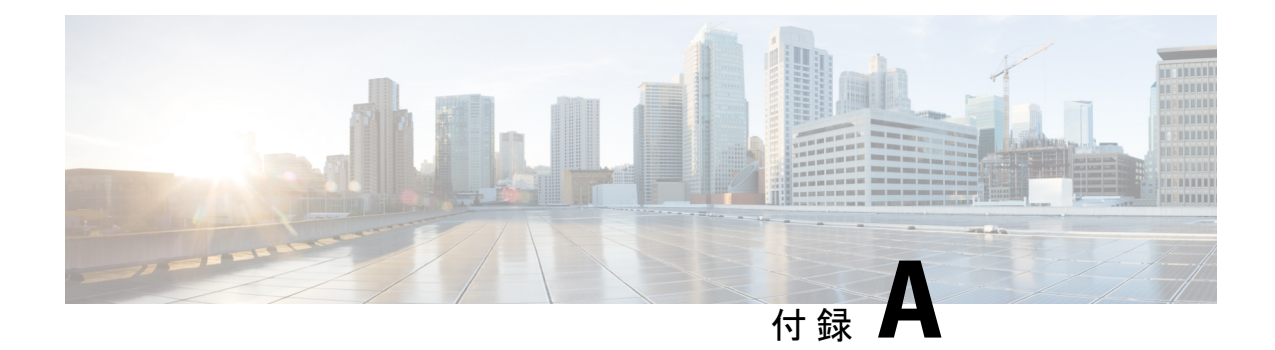

## ロックダウン モード

### 概要

このセクションでは、ロックダウン モードの概要を説明します。ロックダウン モードは、ホ ストへのアクセス許可を制限することにより、ESXi ホストのセキュリティを強化するために 使用されます。このモードを有効にすると、ESXiホストにはvCenterServerまたはDirectConsole ユーザーインターフェイス (DCUI) からのみアクセスできます。ロックダウンモードの有効 化は、どのユーザーがホスト サービスへのアクセスを認可されるかに影響します。

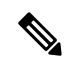

ロックダウン モードを有効にする場合、hxuser アカウントを各 ESXi ホスト例外ユーザー リス トに追加する必要があります。 (注)

(注)

ロックダウン モードが有効になり、root または administrator@vsphere.local、 またはその他の ユーザーが例外ユーザー リストに含まれていない場合、これらのユーザーは ESX への SSH 接 続が許可されません。同様に、何らかの理由によりホストが vCenter から削除された場合、 vCenter にホストを再び追加することは許可されません。

#### 表 **8 :** ロックダウン モードの動作

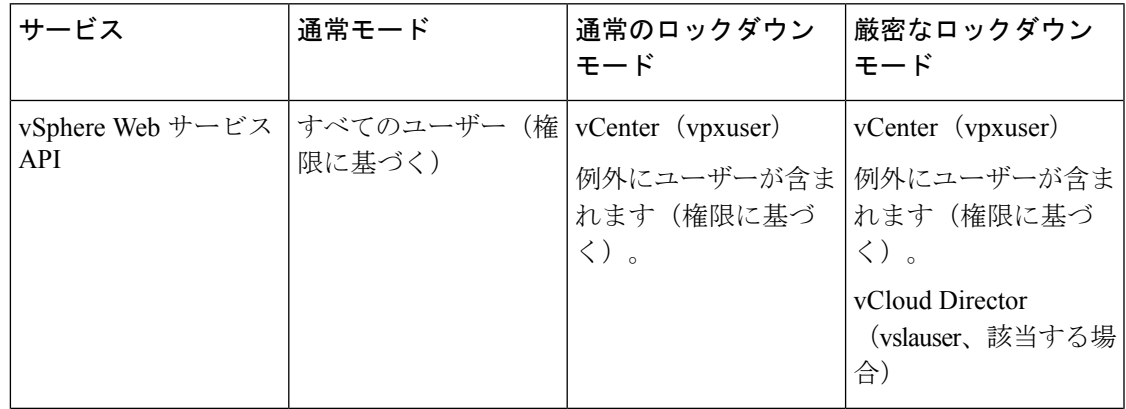

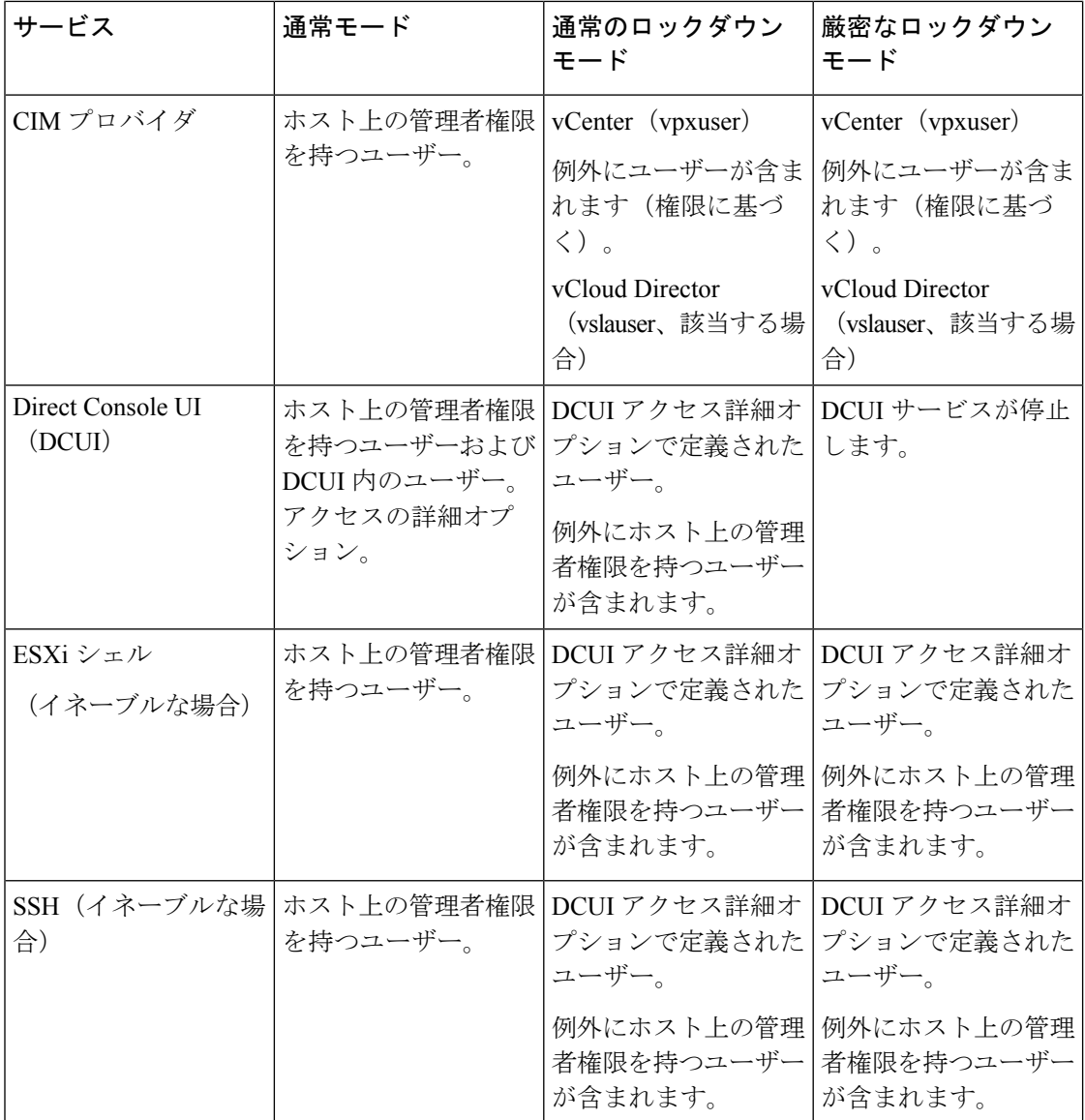

• ロックダウン モードの有効化または無効化 (200 ページ)

• ロックダウン モードのトラブルシューティング (201 ページ)

## ロックダウン モードの有効化または無効化

このセクションでは、DCUI から、または vSphere Web Client からロックダウン モードを有効 または無効にする方法について説明します。

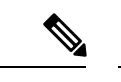

ロックダウン モードが有効になり、root または administrator@vsphere.local、 またはその他の ユーザーが例外ユーザー リストに含まれていない場合、これらのユーザーは ESX への SSH 接 続が許可されません。同様に、何らかの理由によりホストが vCenter から削除された場合、 vCenter にホストを再び追加することは許可されません。 (注)

### **DCUI** からのロックダウン モードの有効化または無効化:

- ステップ **1** ESXi ホストに直接にログインします。
- ステップ2 ホストで Direct Console ユーザー インターフェイス (DCUI) を開きます。
- ステップ **3** 初期設定用の **F2** キーを押します。
- ステップ **4** [ロックダウン モードの設定(Configure Lockdown Mode)] の設定を切り替えるには **Enter** を押します。
- ステップ **5** VSphere Web Client のインベントリでホストを特定します。

### **vSphereWebClient**からのロックダウンモードの有効化または無効化:

- ステップ **1** VSphere Web Client のインベントリでホストを特定します。
- ステップ **2** [**Manage**] タブをクリックし、[Settings] をクリックします。
- ステップ **3** [System] で、**[Security profile]** を選択します。
- ステップ **4** [Lockdown Mode] パネルで、**[Edit]** をクリックします。
- ステップ **5 [**例外ユーザー(**Exception Users**)**]** をクリックし、[+ ユーザーの追加(+Add user)] を選択して、hxuser (すべて小文字) を追加します。
- ステップ **6 [**ロックダウン モード(**Lockdown Mode**)**]** をクリックして、いずれかのロックダウン モード オプション を選択します。

## ロックダウン モードのトラブルシューティング

ロックダウンモードでエラーダイアログボックスが表示されたりソフトウェアのアップグレー ドが失敗したりする場合は、次のいずれかのシナリオに応じて以下の解決オプションを実行し てください。

- 少なくとも 1 つのホストがロックダウン モードである。
- アップグレードの進行中にホストがロックダウン モードである。

少なくとも 1 つのホストがロックダウン モードである場合:

- **1.** アップグレード前の検証でホスト ロックダウン モードをチェックします。
- **2.** 状態を検出し、エラーをスローしてクラスタのアップグレードを中止します。
- **3.** ロックダウン モードを無効にして、アップグレードを再試行します。

アップグレードの進行中にホストがロックダウン モードである場合:

- ステップ **1** ホストをアップグレードする前に、ホスト ロックダウン モードをチェックします。
- ステップ **2** 状態を検出してエラーを送出し、アップグレードに失敗します。
- ステップ **3** ロックダウン モードを無効にして、アップグレードを再試行します。

### 展開フェーズでの **vCenter** へのホスト追加エラー

HX インストール中のロックダウンの検証は、「root」ユーザーを使用した ESXi ホストの SSH アクセシビリティ チェックです。例外リストにルート ユーザーを追加すると、ロックダウン モードの展開検証チェックがバイパスされます。この場合、展開フェーズで vCenter にホスト が追加されると、そのホストは失敗し、HX のインストールも失敗します。

展開フェーズで vCenter にホストを追加すると失敗し、エラー メッセージ「**vCenter** のホスト を追加できません」が表示されます。

ロックダウン モードのステータスを確認し、無効にして、「root」ユーザーを例外から削除します。

翻訳について

このドキュメントは、米国シスコ発行ドキュメントの参考和訳です。リンク情報につきましては 、日本語版掲載時点で、英語版にアップデートがあり、リンク先のページが移動/変更されている 場合がありますことをご了承ください。あくまでも参考和訳となりますので、正式な内容につい ては米国サイトのドキュメントを参照ください。